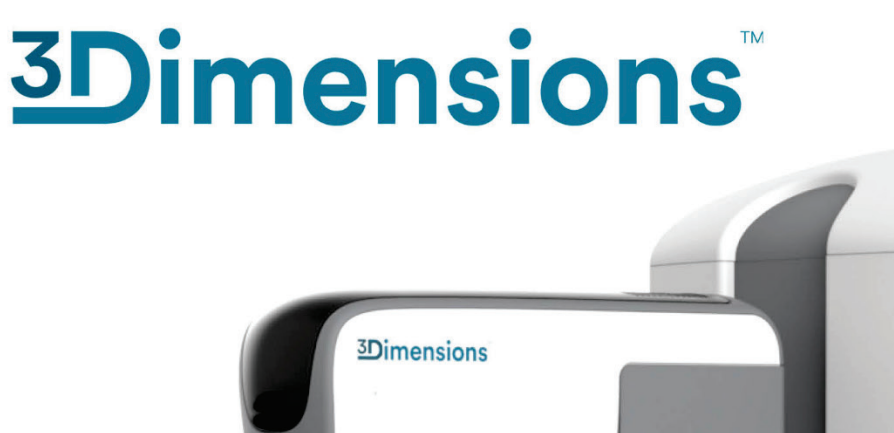

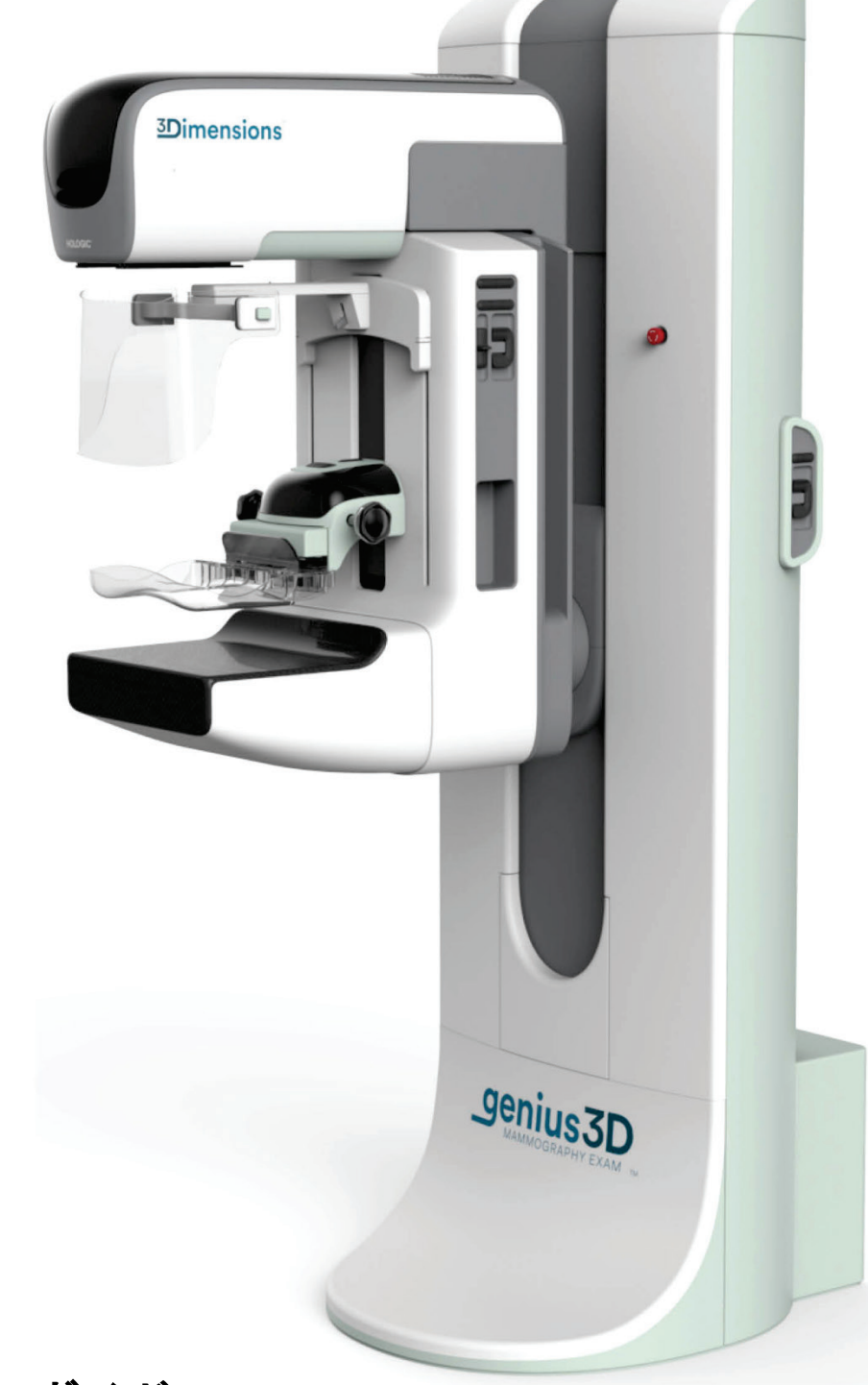

ユーザーガイド

**MAN-10734-1203** 改訂 **001**

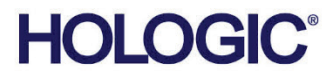

# **3Dimensions™**

デジタルマンモグラフィシステム

デジタルトモシンセシスシステム

# ユーザーガイド

ソフトウェアバージョン 2.2

部品番号 MAN-10734-1203

改訂 001

2023年 8月

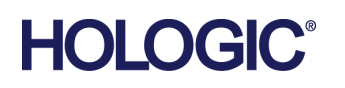

#### **技術サポート**

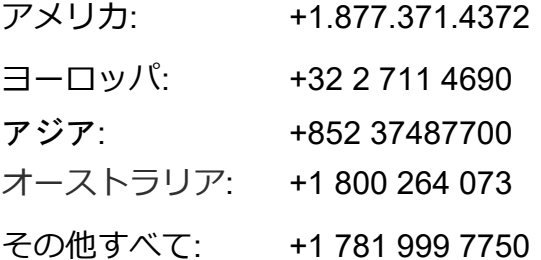

# 医療機器の分類、名称及び認証番号

- 類別 機械器具9 医療用エックス線装置及び医療用エックス線装置用エックス線管
- 一般的名称 据置型デジタル式乳房用X線診断装置(JMDNコード:37672000)
- 分類 管理医療機器・特定保守管理医療機器・設置管理医療機器
- 販売名 デジタル式乳房X線撮影装置 3Dimensions
- 医療機器認証番号 第222ABBZX00177000号

# 製造販売業者および製造業者製造販売業者及び製造業者

■ 製造販売業者及び製造業者

製造販売業者 : ホロジックジャパン株式会社 住所 : 東京都文京区後楽1-4-25日教販ビル 製造業者: Hologic, Inc 国名: 米国

© 2023 Hologic, Inc.米国で印刷。このマニュアルは最初に英語で書かれました。

Hologic, 3Dimensions, 3D, 3D Mammography, Affirm, C-View, Dimensions, FAST Paddle, Genius, Hologic Clarity HD, I-View, Quantra, Selenia, SmartCurve, は米国およびその他の国の Hologic およびその関連会社の登録商標です。その他のすべての商 標、登録商標、および製品名はそのそれぞれの所有者の財産です。

本品は、www.Hologic.com/patent-information で特定されるとおり、1つまたは複数の米国または外国の特許で保護されている 可能性があります。。

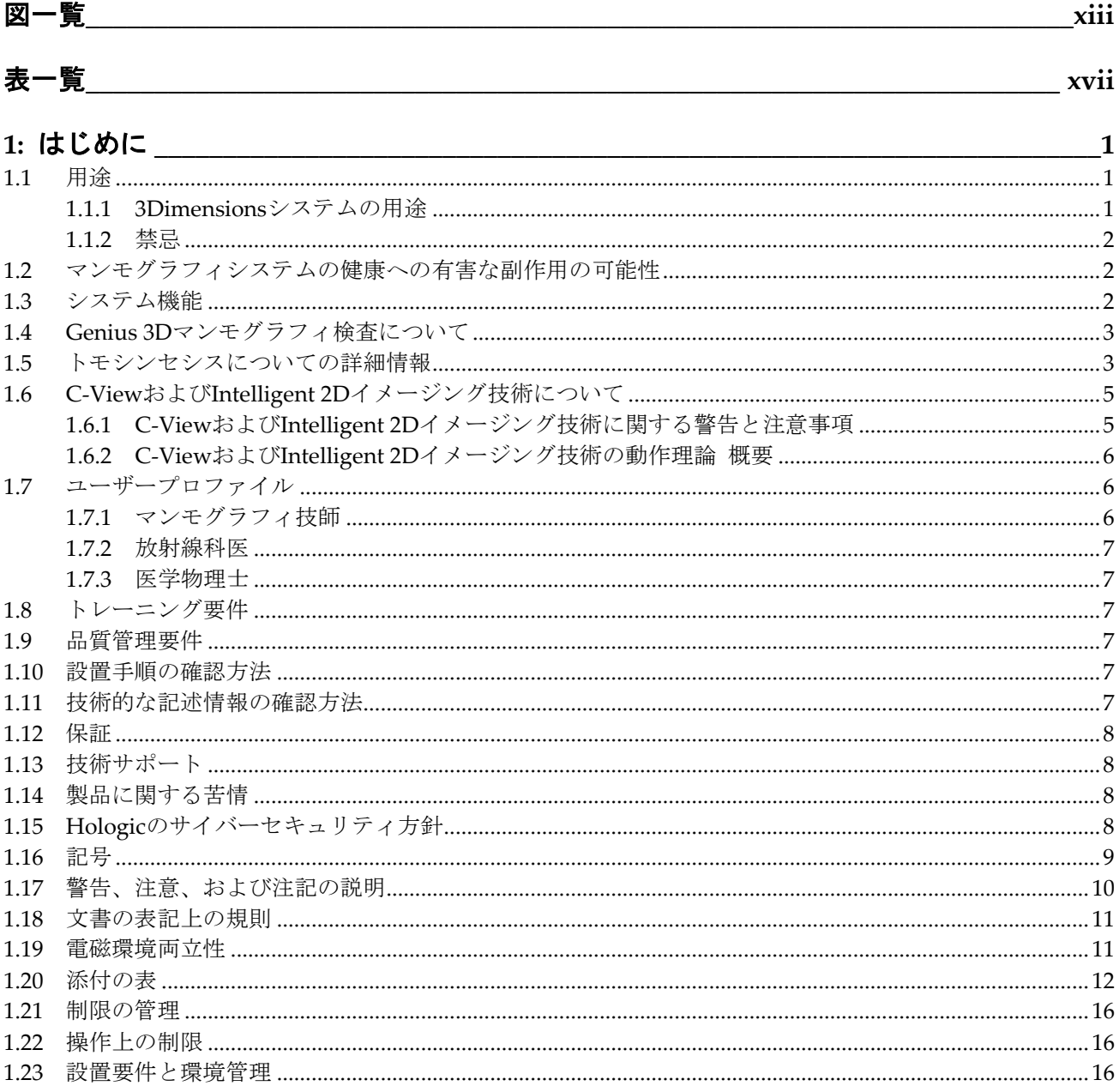

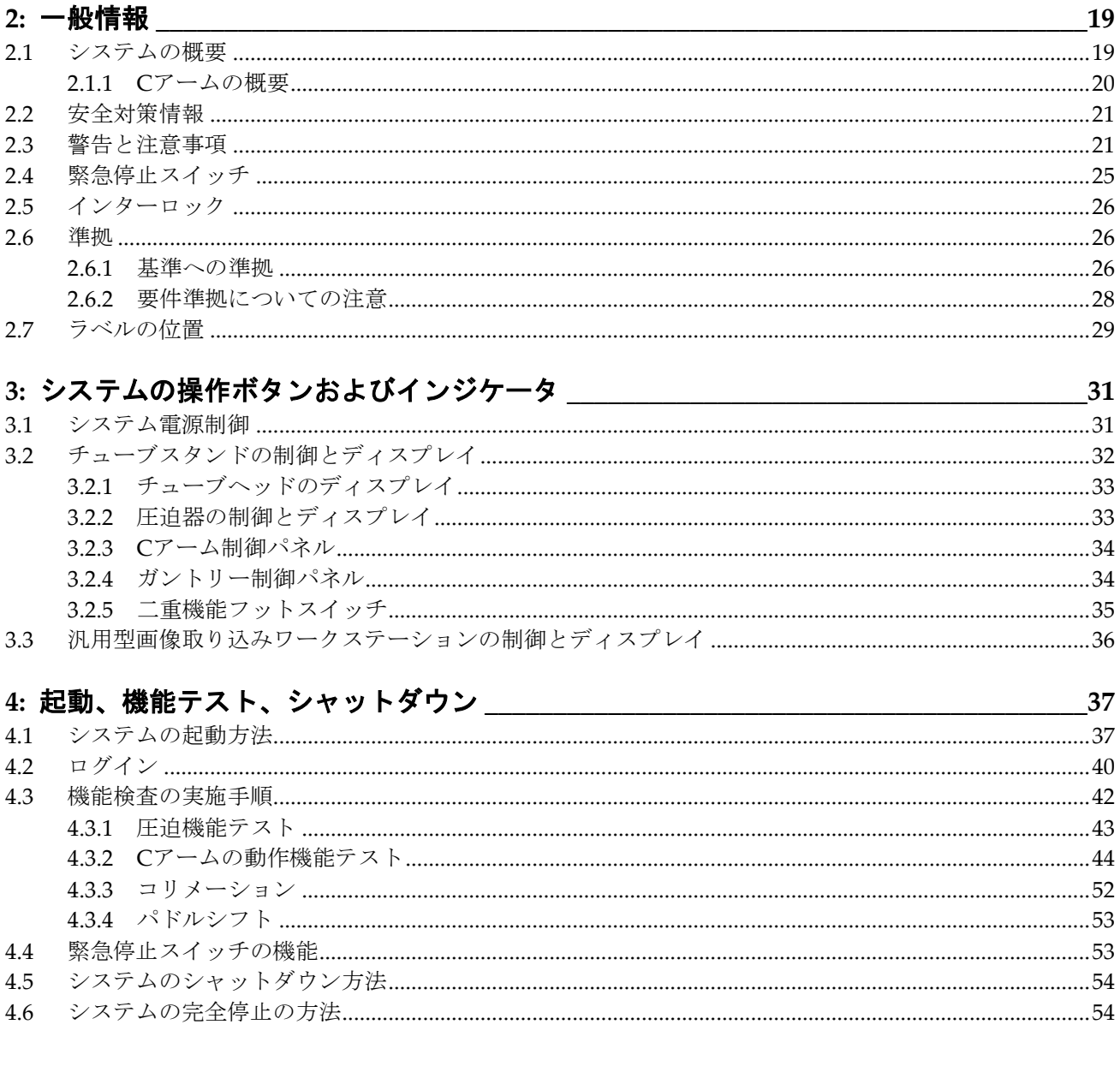

目次

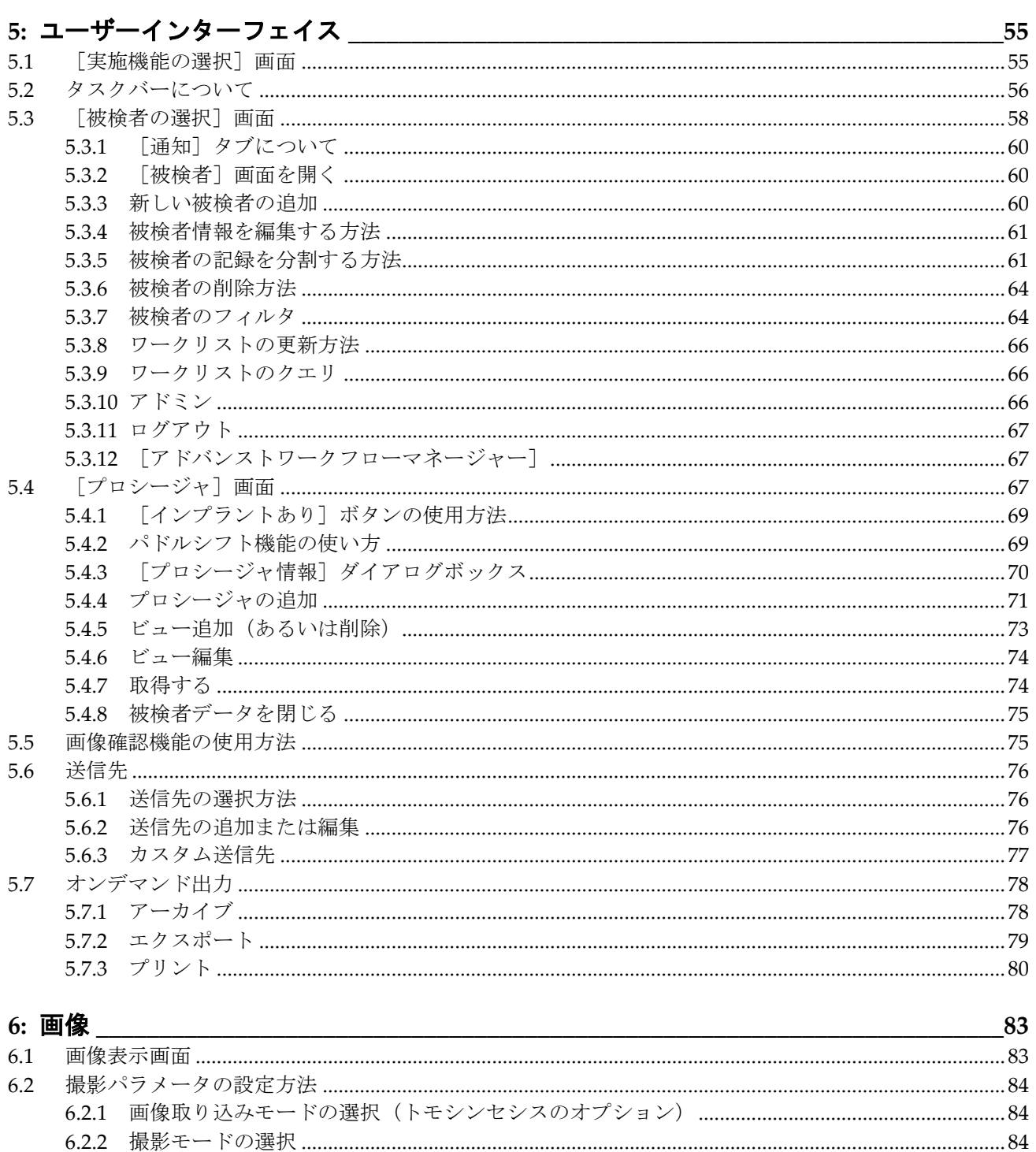

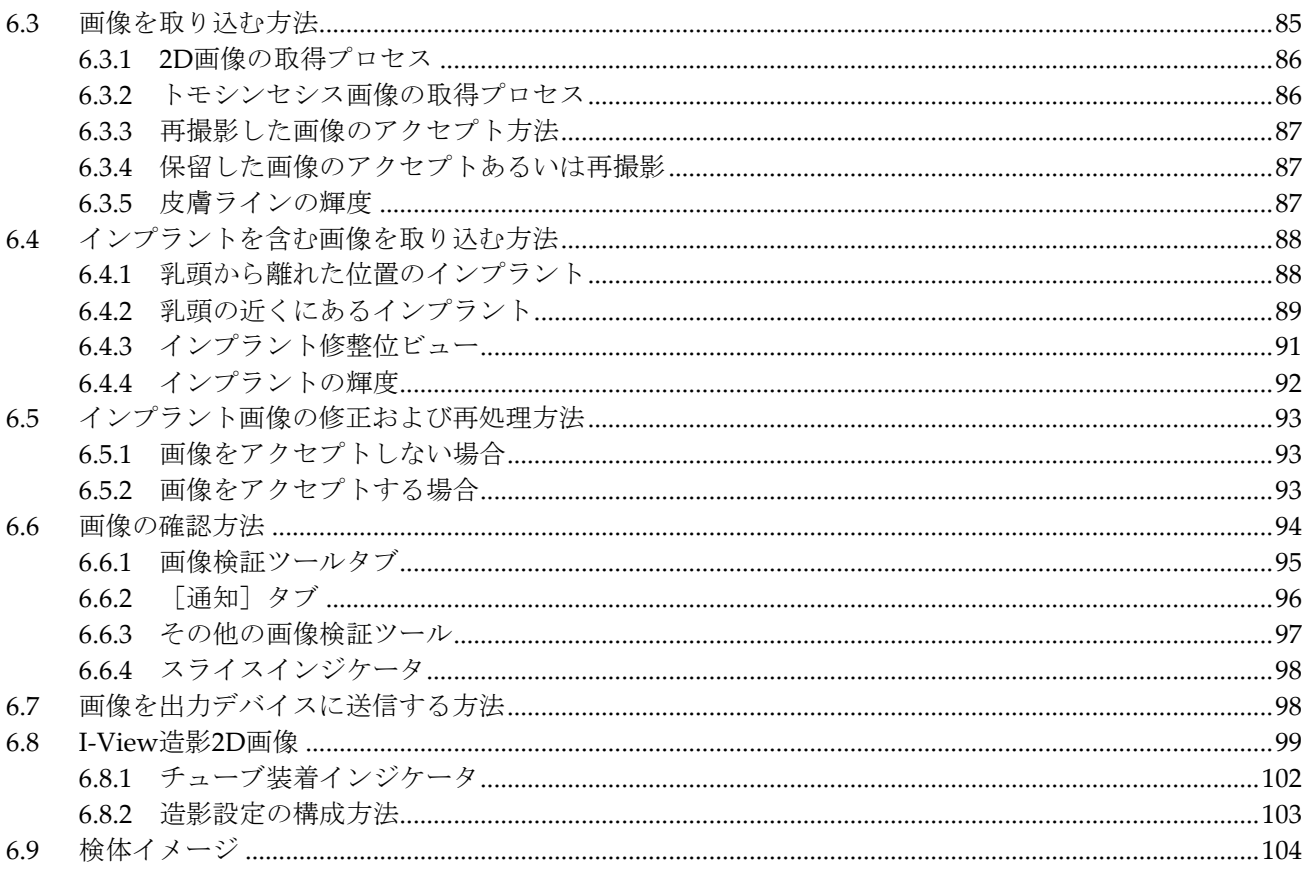

#### 7: 付属品

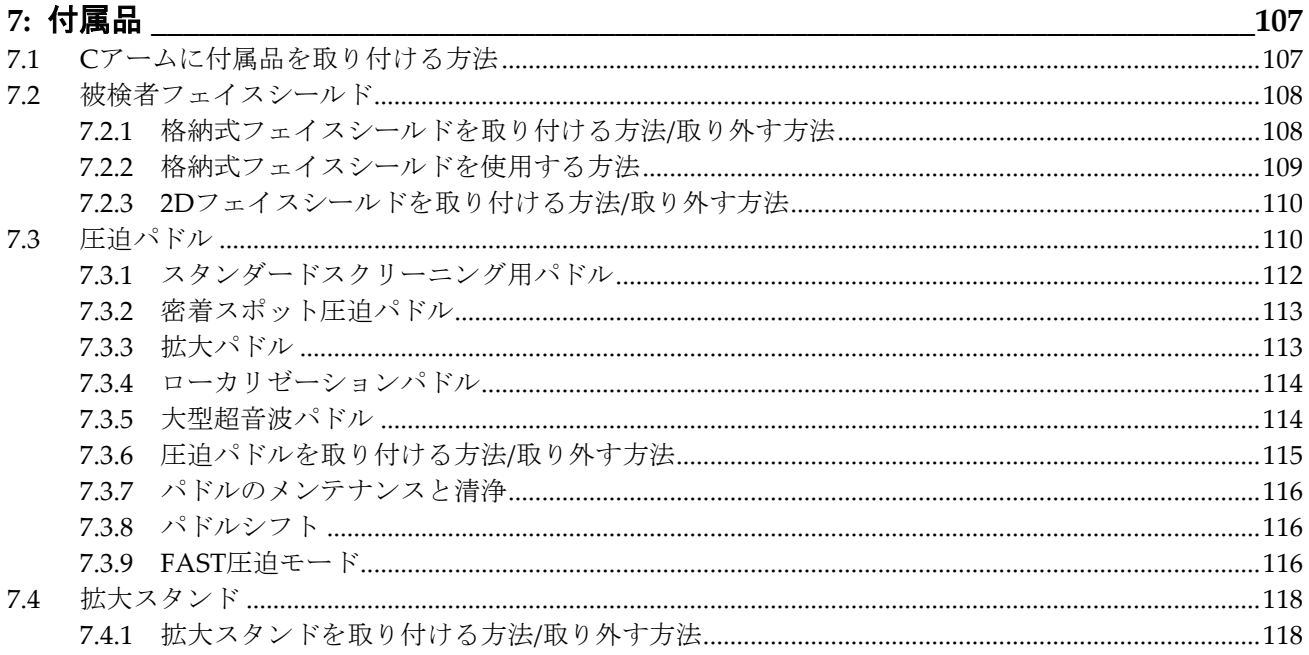

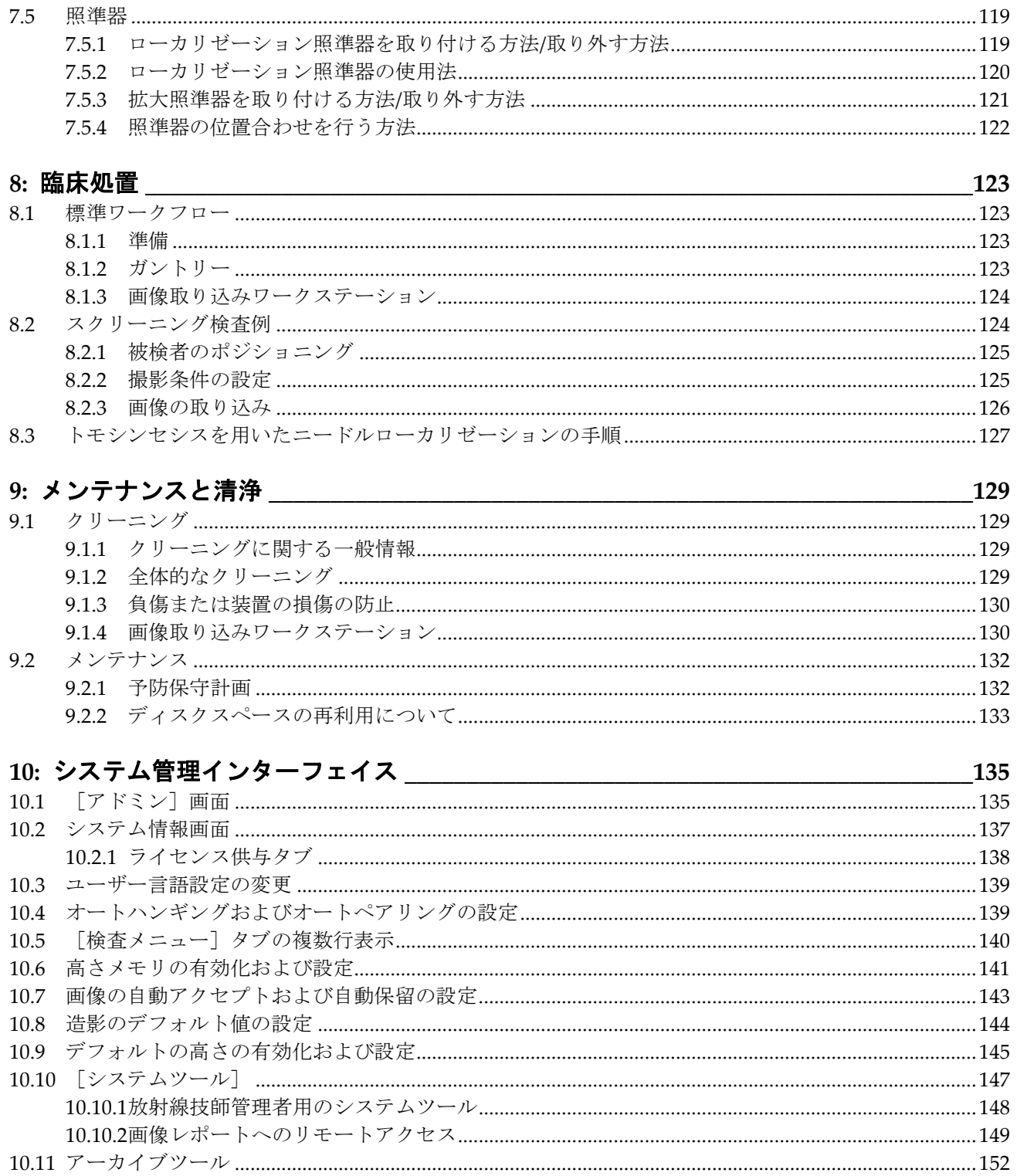

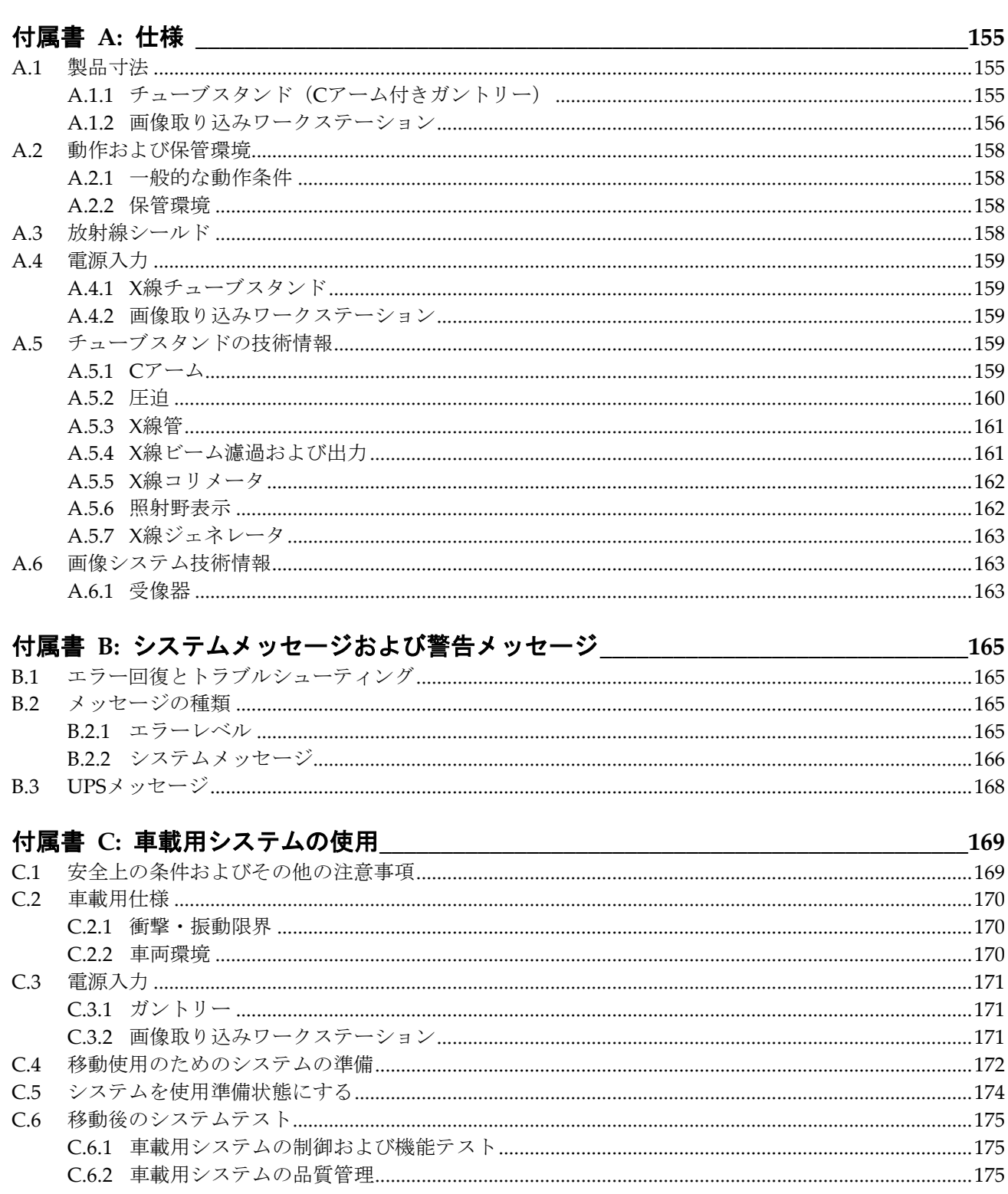

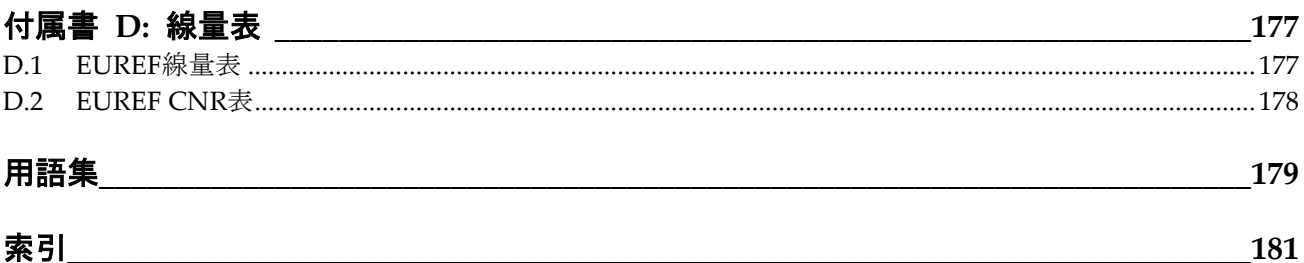

<span id="page-12-0"></span>図一覧

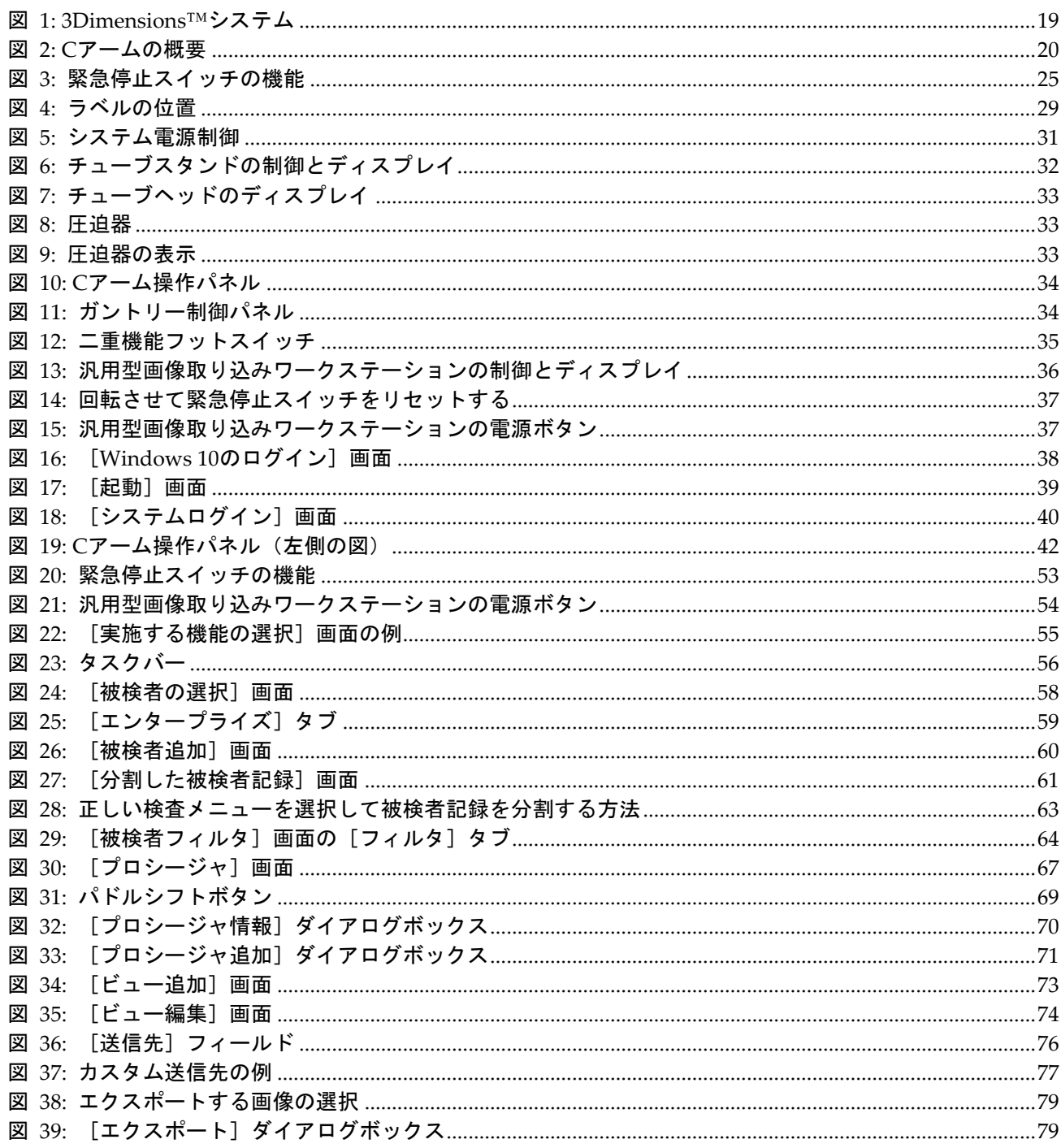

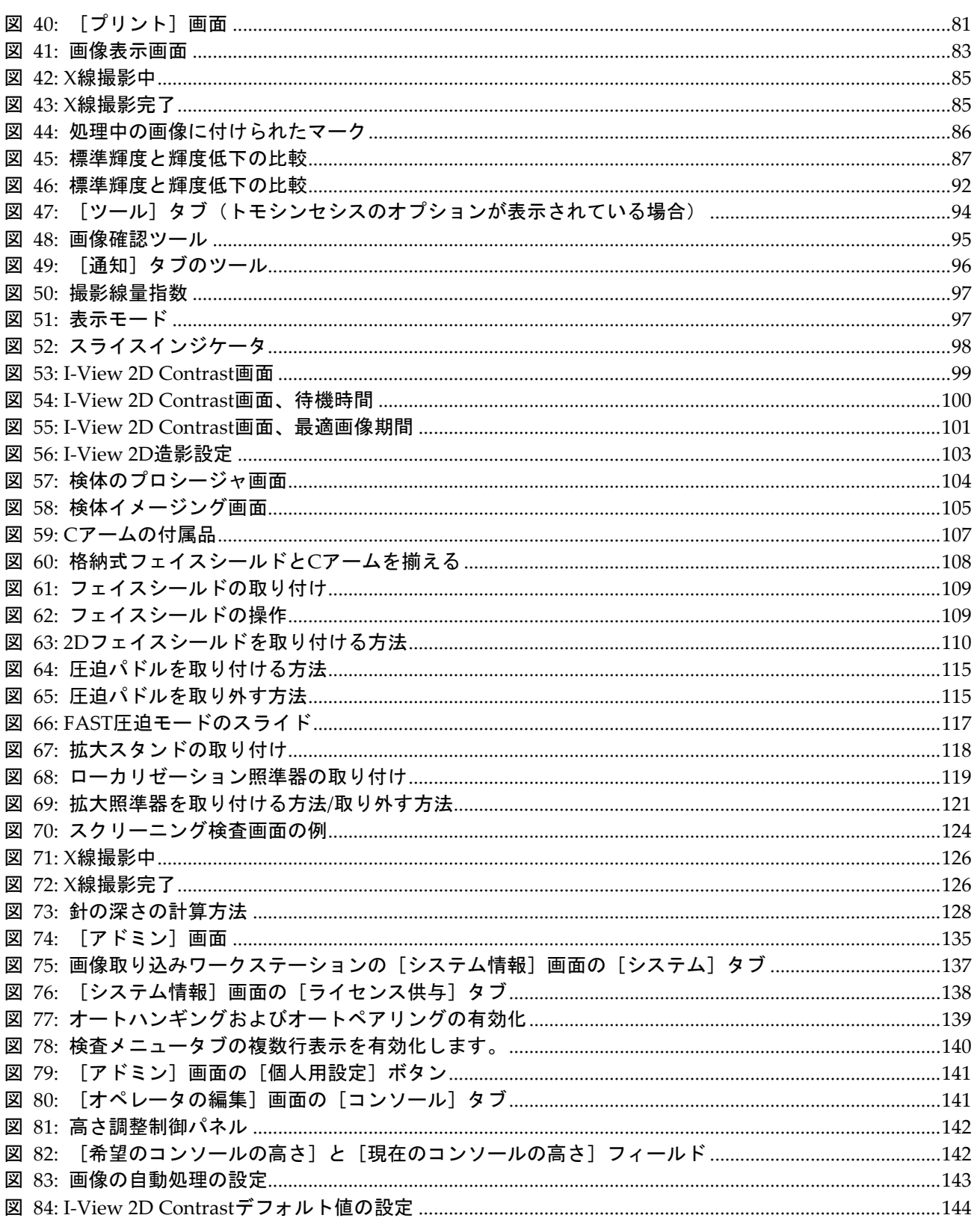

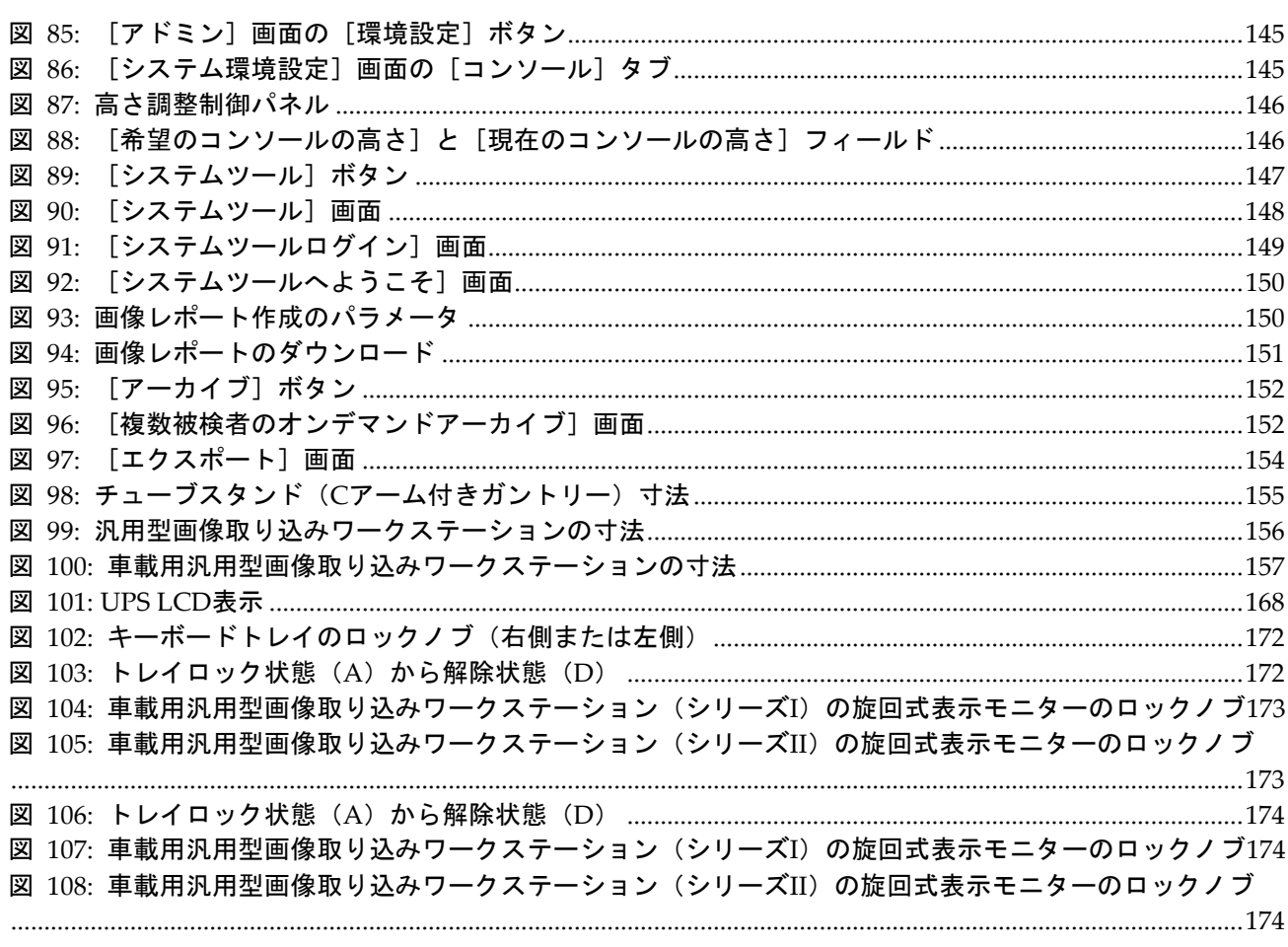

<span id="page-16-0"></span>表一覧

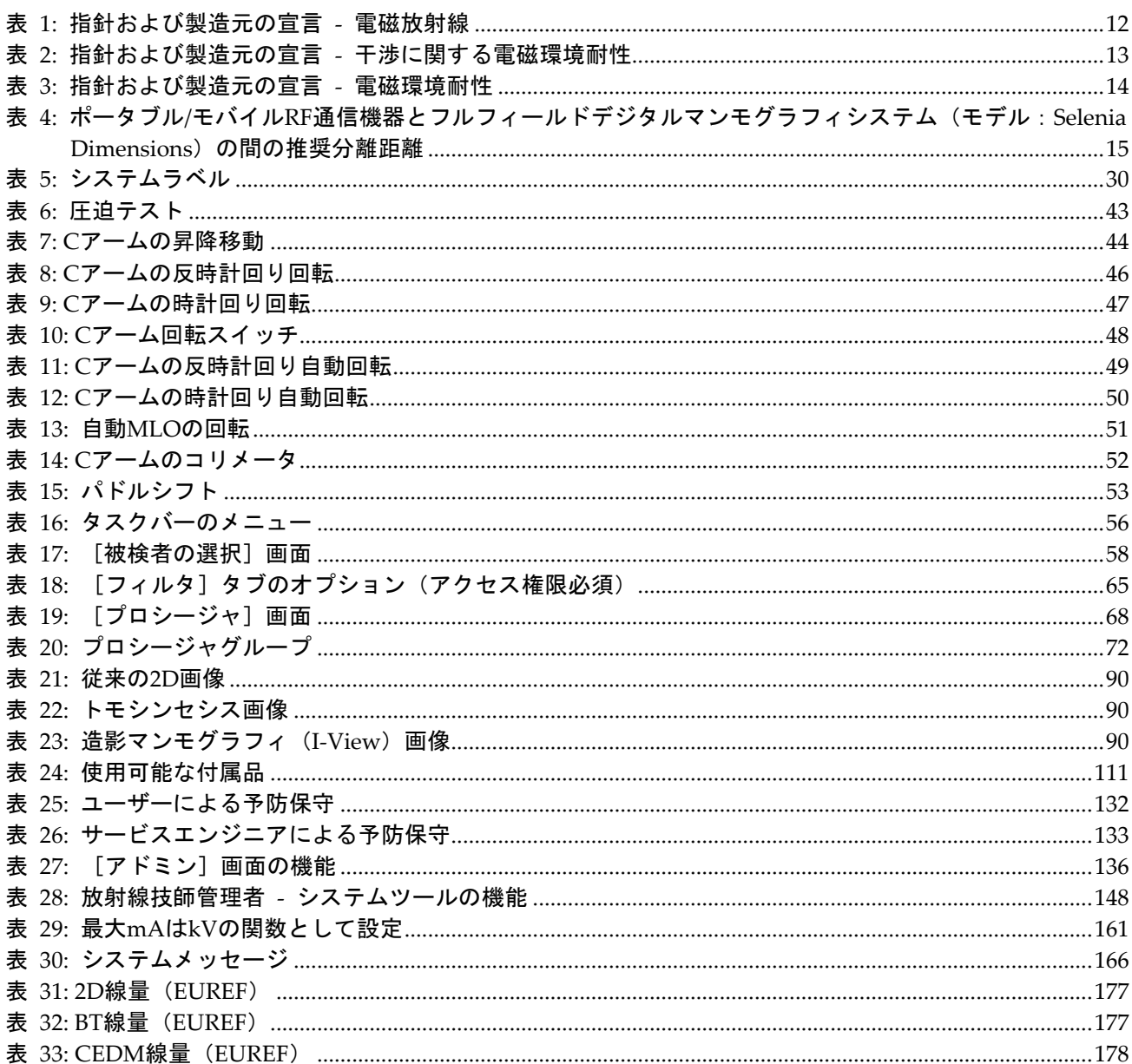

# <span id="page-18-0"></span>**1:はじめに 第1章**

システムを操作する前に、この情報をすべてよくお読みください。本書に記載されている すべての警告および注意事項に従ってください。手技中に本書をいつでも使用できるよう にしておいてください。医師は、本システムの使用に関して、このユーザーガイドに説明 されているすべての潜在的なリスクおよび有害事象を被検者に知らせる必要があります。

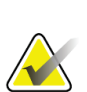

注記

Hologic は特定の要件に対応したシステムをご提供しています。ご使用のシステムの構 成によっては、このマニュアルに記載されたオプションや付属品で利用できないものが あるかもしれません。

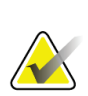

注記 本書に示されている機能は、すべての地域で利用できるとは限りません。Hologic 営業 担当者にご確認ください。

# <span id="page-18-1"></span>**1.1 用途**

注意:米国連邦法により、本装置は医師による販売またはその指示下での使用に限定さ  $R_{x}$ Only れます。

#### <span id="page-18-2"></span>**1.1.1 3Dimensions システムの用途**

Hologic®の 3Dimensions™システムは、乳がんのスクリーニング検査および診察に使用で きるデジタルマンモグラフィ画像を生成します。3Dimensions (2D または 3D)システムは、 スクリーニングマンモグラフィ用の 2Dマンモグラフィシステムと同じ臨床用途での使用 を意図しています。3Dimensions システムを使用して、2D デジタルマンモグラムおよび 3D マンモグラムを生成することが可能です。各スクリーニング検査では以下が使用され ることがあります。

- 2D フルデジタルマンモグラフィ(FFDM)画像セット
	- または -
- 2D および 3D 画像セット(この場合、2D 画像は FFDM 画像あるいは 3D 画像か ら生成された 2D 画像となります)

3Dimensions システムは、乳房の追加精密検査に使用することもできます。

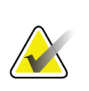

注記

カナダおよびシンガポールでは、スクリーニング検査でのトモシンセシスの使用が承認 されていないので、2D 画像(FFDM 画像または 3D 画像セットから生成された 2D 画像) と併用しなければなりません。

#### 乳房造影検査

3Dimensions システムでは、造影デジタルマンモグラフィ (CEDM) が、既存のマンモグ ラフィ診断機能の拡張機能として提供されています。CEDM アプリケーションにより、 二重エネルギー技術を用いた造影乳房画像の生成が可能となります。この画像技術は、既 知あるいは疑わしい病変を特定するため、マンモグラフィまたは超音波検査実施後に補助 として使用することが可能です。

#### <span id="page-19-0"></span>**1.1.2 禁忌**

既知の禁忌はありません。

# <span id="page-19-1"></span>**1.2 マンモグラフィシステムの健康への有害な副作用の可能性**

本製品の使用に関連する有害な副作用の可能性(合併症等)の一覧は以下の通りです(以 下のリスクは他のスクリーンフィルムまたはデジタルマンモグラフィを採用するシステ ムにおいても同様です)。

- 過度の乳房圧迫
- 過度の X 線被ばく
- 感電
- 感染
- 皮膚のかぶれ、擦り傷、または穿刺傷

# <span id="page-19-2"></span>**1.3 システム機能**

このシステムは、スクリーニングおよび診断用マンモグラムを実施するためのユーザーイ ンターフェイスを搭載しています。

- デジタル受像部を持つ 2D マンモグラフィのサイズから大型マンモグラフィフィルム のサイズまで対応。
- 大型マンモグラフィフィルムと同等の大きさのデジタル受像部を持つトモシンセシ ススキャン機能(トモシンセシスのオプション使用時)。
- 2D デジタルマンモグラムとトモシンセシススキャンを一度の圧迫操作で生成(トモ シンセシスのオプション使用時)。

# <span id="page-20-0"></span>**1.4 Genius 3D マンモグラフィ検査について**

Genius® 3D Mammography™検査 (別称 Genius®検査) は、Hologic® 3D Mammography™システムで利用可能であり、2D および 3D™画像のセットが提供され ます。2D 画像のセットは、撮影された 2D 画像または 3D™画像から生成されたものとな ります。Genius®検査は、Hologic® 3D Mammography™システムでのみ提供されていま す。

Genius® 3D Mammography™は、Hologic® 3D Mammography™検査のブランド名であり、 一部の市場では提供されておりません。

# <span id="page-20-1"></span>**1.5 トモシンセシスについての詳細情報**

Hologic の Selenia Dimensions システムは、Hologic のトモシンセシス機能のオプション に関して 2011 年 2 月 11 日に FDA の承認を取得しています(PMA 番号 P080003 を参照)。 この FDA 認証はスクリーニング検査および画像診断についての認証です。詳細について は、FDA のウェブサイト

(*[http://www.accessdata.fda.gov/scripts/cdrh/cfdocs/cfpma/pma.cfm?id=P080003](http://www.accessdata.fda.gov/scripts/cdrh/cfdocs/cfpma/pma.cfm?id=P080003%EF%BC%89%E3%81%8B%E3%82%89%E5%85%A5%E6%89%8B%E3%81%A7%E3%81%8D%E3%81%BE%E3%81%99)*)から入手でき [ます](http://www.accessdata.fda.gov/scripts/cdrh/cfdocs/cfpma/pma.cfm?id=P080003%EF%BC%89%E3%81%8B%E3%82%89%E5%85%A5%E6%89%8B%E3%81%A7%E3%81%8D%E3%81%BE%E3%81%99)。

トモシンセシスと組み合わせた Generated 2D 画像機能のオプション(C-View)は、2013 年 5 月 16 日に FDA の承認を取得しています(PMA 番号 P080003 S001 を参照)。詳細に ついては、FDA のウェブサイト

(*[http://www.accessdata.fda.gov/scripts/cdrh/cfdocs/cfpma/pma.cfm?id=P080003S001](http://www.accessdata.fda.gov/scripts/cdrh/cfdocs/cfpma/pma.cfm?id=P080003S001%EF%BC%89%E3%81%8B%E3%82%89%E5%85%A5%E6%89%8B%E3%81%A7%E3%81%8D%E3%81%BE%E3%81%99)*)から入手 [できます](http://www.accessdata.fda.gov/scripts/cdrh/cfdocs/cfpma/pma.cfm?id=P080003S001%EF%BC%89%E3%81%8B%E3%82%89%E5%85%A5%E6%89%8B%E3%81%A7%E3%81%8D%E3%81%BE%E3%81%99)。

乳房トモシンセシスに関する学術出版物のリストは、Hologic のウェブサイトに掲載され ています。研究の大部分は、発売済みの Hologic の Selenia Dimensions トモシンセシス システムを使用して行われました。

*[http://www.hologic.com/sites/default/files/Tomo-Bibliography-Rev-13.pdf](http://www.hologic.com/sites/default/files/Tomo-Bibliography-Rev-13.pdf%E3%81%AE%E5%88%8A%E8%A1%8C%E7%89%A9%E3%82%92%E5%8F%82%E7%85%A7%E3%81%97%E3%81%A6%E3%81%8F%E3%81%A0%E3%81%95%E3%81%84)*の刊行物を参照してく [ださい](http://www.hologic.com/sites/default/files/Tomo-Bibliography-Rev-13.pdf%E3%81%AE%E5%88%8A%E8%A1%8C%E7%89%A9%E3%82%92%E5%8F%82%E7%85%A7%E3%81%97%E3%81%A6%E3%81%8F%E3%81%A0%E3%81%95%E3%81%84)。

Hologic のウェブサイトには、乳房画像についての出版物に関するホワイトペーパーや要 約カードをご提供しております。

*[http://www.hologic.com/en/learning-center/white-papers/breastimaging/](http://www.hologic.com/en/learning-center/white-papers/breastimaging/%E3%81%AE%E6%96%87%E6%9B%B8%E3%82%92%E3%81%94%E8%A6%A7%E3%81%8F%E3%81%A0%E3%81%95%E3%81%84)*の文書をご覧くださ  $\iota$ 

独立系出版社が、ヨーロッパでの集団ベースのスクリーニングプロセスにおける Hologic の Selenia Dimensions のトモシンセシスシステムの機能を調査したところ、浸潤がんの 検出率の増加および偽陽性の減少という結果が一貫して確認されました。下記の出版物を 参照されるよう推奨いたします。

#### **Integration of 3D digital mammography with tomosynthesis for population breast-cancer screening (STORM): a prospective comparison study.**

Ciatto S, Houssami N, Bernardi D, Caumo F, Pellegrini M, Brunelli S, Tuttobene P, Bricolo P, Fantò C, Valentini M, Montemezzi S, Macaskill P. Lancet Oncol. 2013 Jun;14(7):583-9. doi: 10.1016/S1470-2045(13)70134-7. Epub 2013 Apr 25. *<http://www.ncbi.nlm.nih.gov/pubmed/23623721>*

**Prospective trial comparing full-field digital mammography (FFDM) versus combined FFDM and tomosynthesis in a population-based screening programme using independent double reading with arbitration.**

Skaane P, Bandos AI, Gullien R, Eben EB, Ekseth U, Haakenaasen U, Izadi M, Jebsen IN, Jahr G, Krager M, Hofvind S. Eur Radiol. 2013 Aug;23(8):2061-71. doi: 10.1007/s00330-013-2820-3. Epub 2013 Apr 4.

*<http://www.ncbi.nlm.nih.gov/pubmed/23553585>*

**Comparison of digital mammography alone and digital mammography plus tomosynthesis in a population-based screening program.**

Skaane P, Bandos AI, Gullien R, Eben EB, Ekseth U, Haakenaasen U, Izadi M, Jebsen IN, Jahr G, Krager M, Niklason LT, Hofvind S, Gur D. Radiology. 2013 Apr;267(1):47-56. doi: 10.1148/radiol.12121373. Epub 2013 Jan 7.

*<http://www.ncbi.nlm.nih.gov/pubmed/23297332>*

#### **Two-view digital breast tomosynthesis screening with synthetically reconstructed projection images: comparison with digital breast tomosynthesis with full-field digital mammographic images.**

Skaane P, Bandos AI, Eben EB, Jebsen IN, Krager M, Haakenaasen U, Ekseth U, Izadi M, Hofvind S, Gullien R. Radiology. 2014 Jun;271(3):655-63. doi: 10.1148/radiol.13131391. Epub 2014 Jan 24

*<http://www.ncbi.nlm.nih.gov/pubmed/24484063>*

#### **Breast Cancer Screening Using Tomosynthesis in Combination With Digital Mammography**

Sarah M. Friedewald, MD1; Elizabeth A. Rafferty, MD2; Stephen L. Rose, MD3,4; Melissa A. Durand, MD5; Donna M. Plecha, MD6; Julianne S. Greenberg, MD7; Mary K. Hayes, MD8; Debra S. Copit, MD9; Kara L. Carlson, MD10; Thomas M. Cink, MD11; Lora D. Barke, DO12; Linda N. Greer, MD13; Dave P. Miller, MS14; Emily F. Conant, MD15

JAMA. 2014;311(24):2499-2507. doi:10.1001/jama.2014.6095

*<http://jama.jamanetwork.com/article.aspx?articleid=1883018>*

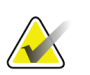

重要:

ご使用にあたって、Hologic は、該当国および地域の規制に精通なされることを強くご 推奨します。臨床上の使用について様々な種類の制限を課す地域規制も存在します。法 的規制は日々進化し、変更が加えられる場合があるため、定期的に見直すよう推奨いた します。

# <span id="page-22-0"></span>**1.6 C-View および Intelligent 2D イメージング技術について**

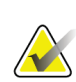

注記

Intelligent 2D™イメージング(画像表示)技術が利用できない地域もあります。営業担 当者にご確認ください。

C-ViewTMおよび Intelligent 2DTMソフトウェアは、撮影された乳房トモシンセシス画像を 使用し、1回の乳房トモシンセシス撮影につき1枚のデジタルマンモグラム(2D)画像を 生成します。合成 2D 画像は、追加のデジタルマンモグラフィへの被ばくを必要とせずに 生成されます。合成 2D 画像は、トモシンセシスを用いたスクリーニング検査の一部とし て使用される場合、デジタルマンモグラム(2D)と同様に見え、同様に機能するように 設計されています。C-View または Intelligent 2D 画像は、乳房トモシンセシス画像セッ トと組み合わせて解釈されるべきものです。他の乳房トモシンセシス画像なしに臨床的判 断あるいは診断が行われることを意図したものではありません。

#### <span id="page-22-1"></span>**1.6.1 C-View および Intelligent 2D イメージング技術に関する警告と注意事項**

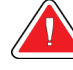

警告:

警告:

# 他の乳房トモシンセシス画像セットなしに、**C-View** あるいは **Intelligent 2D** 画 像のみを使用して臨床的判断あるいは診断を行ってはいけません。

トモシンセシスを用いたスクリーニング検査を行う場合、C-View あるいは Intelligent 2D によって合成された 2D 画像は、従来のデジタルマンモグラフィ(2D)画像と同様に取り 扱ってください。

- 関心のある項目または領域の C-View および Intelligent 2D 画像を再評価する際、前 に作成したデジタルマンモグラム(2D)がある場合はこれと比較検討し、関連するト モシンセシス画像について慎重に確認してください。
- 臨床上の決定を下す前にトモシンセシス画像セット全体を慎重に検査してください。

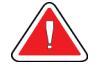

# 他メーカー作成の **2D** フィルムおよびデジタルマンモグラフィ(**2D**)画像が異 なって見えるように、**C-View** あるいは **Intelligent 2D** で合成された **2D** 画像は、 従来のデジタルマンモグラフィ(**2D**)画像と異なって見える場合があります。

本製品のユーザーは、トモシンセシス画像セットと併用する前に、適切なトレーニングを 受け、C-View および Intelligent 2D で合成された 2D 画像を理解することが必須となりま す。

#### <span id="page-23-0"></span>**1.6.2 C-View および Intelligent 2D イメージング技術の動作理論** 概要

C-View および Intelligent 2D ソフトウェアは、Hologic のトモシンセシス画像システムで 取り込んだトモシンセシスのデータに対し、ピクセルデータの後処理を行ってデジタルマ ンモグラフィ(2D)画像を生成するための画像処理アプリケーションです。トモシンセ シスを使用したスクリーニング検査の一部として、デジタルマンモグラム (2D) の代わ りに、C-View または Intelligent 2D で合成された 2D 画像を使用することが可能です。

C-View および Intelligent 2D ソフトウェアは、トモシンセシスデータを処理して 2D 画像 を生成します。この 2D 画像は、トモシンセシスを用いたスクリーニング検査の一部とし て使用される場合に、デジタルマンモグラム(2D)と同様に見えるようにデザインされ ています。

#### システム設定

C-View および Intelligent 2D ソフトウェアには、合成 2D 画像の画質を左右するような、 ユーザーによる変更が可能な設定はありません。C-View および Intelligent 2D 画像は、 DICOM 乳房トモシンセシス画像形式(単一の厚いスライス)、あるいは DICOM デジタ ルマンモグラフィ X-Ray 画像形式で生成されます。設置施設の PACS 管理者は、Hologic のネットワーク接続技術者と相談した上で、施設内の IT インフラストラクチャおよび使 用するコンピュータに最も適した出力形式を選択することが可能です。C-View あるいは Intelligent 2D 画像の DICOM ヘッダーには、同じビューで従来の 2D 画像またはトモシ ンセシス画像セットと区別するために必要な情報が含まれています。合成 2D 画像ピクセ ルデータには、注釈(「C-View」あるいは「Intelligent 2D」)も書き込まれます。

#### ワークフロー

他のあらゆる画像検査と同様、被検者の選定、ならびに使用する画像処理方法の種類の選 択は、技師によって行われます。C-View や Intelligent 2D 画像を用いた検査では、被検 者の画像処理および検査完了までのすべてのプロセスに必要な知識を習得することが必 須です。C-View および Intelligent 2D ソフトウェアは、ユーザーの介入なしに処理を行 います。

# <span id="page-23-1"></span>**1.7 ユーザープロファイル**

#### <span id="page-23-2"></span>**1.7.1 マンモグラフィ技師**

- マンモグラフィ技師の勤務先の施設で要求される条件をすべて満たしている。
- マンモグラフィシステムの操作についてのトレーニングを習得済。
- マンモグラフィについてのトレーニングを習得済。
- コンピュータおよび周辺機器の操作ができる。

#### <span id="page-24-0"></span>**1.7.2 放射線科医**

- 放射線科医の勤務先の施設で要求される条件をすべて満たしている。
- コンピュータおよび周辺機器の操作ができる。

#### <span id="page-24-1"></span>**1.7.3 医学物理士**

- 医学物理士の勤務先の施設で要求される要件をすべて満たしている。
- マンモグラフィの知識がある。
- デジタル画像処理の経験がある。
- コンピュータおよび周辺機器の操作ができる。

# <span id="page-24-2"></span>**1.8 トレーニング要件**

ユーザーには以下のトレーニングを受けるオプションがあります。

• Hologic の臨床サービスエキスパートによる現場でのアプリケーショントレーニ ング

現場での職務中の研修(ピアトレーニングとも呼ばれます) また、ユーザーマニュアル でも本システムの使用方法を確認できます。 すべてのユーザーが、必ず本システムの正 しい操作方法のトレーニングを受けた上で被検者に対して使用する必要があります。

Hologic では、システムの誤った操作に起因する負傷または損傷については責任を負いか ねます。

## <span id="page-24-3"></span>**1.9 品質管理要件**

米国の施設では、品質管理マニュアルを使用して品質保証および品質管理プログラムを作 成しなければなりません。各施設はマンモグラフィ品質基準法の要件を満たすプログラム を施行するか、ACR あるいは他の認定機関によって承認されたプログラムを施行する必 要があります。

米国外の施設では、品質管理マニュアルをガイドラインとして利用し、各地域の基準や規 制に準拠するプログラムを作成することが可能です。

## <span id="page-24-4"></span>**1.10 設置手順の確認方法**

設置手順はサービスマニュアルに記載されています。

#### <span id="page-24-5"></span>**1.11 技術的な記述情報の確認方法**

技術的な記述情報はサービスマニュアルに記載されています。

# <span id="page-25-0"></span>**1.12 保証**

契約書に特に明記されている場合を除き、i)Hologic の製造した装置は、製品を購入した 元のお客様の場合に限り、製品出荷日より、または設置が必要な場合は設置日より 1 年間、 発行された製品仕様書に従って十分な機能を果たすことが保証されます(「保証期間」)。 ii)デジタル画像マンモグラフ X 線チューブは 24 ヶ月間保証されます。X 線チューブは 最初の 12 ヶ月は完全保証の対象となり、続く 13~24 ヶ月は減価償却日割り計算で保証さ れます。iii)交換部品および再製造された物は保証期間の残りまたは出荷後 90 日のいず れか長い期間保証されます。iv)消耗供給品はそれぞれの包装に記載された期限まで、発 行された仕様書に従って十分な機能を果たすことが保証されます。v)ライセンス化され ているソフトウェアは、発行された仕様書に従って保証されます。vi)サービスは望まし い作業レベルが供給されることが保証されます。vii)Hologic の製造していない装置は、 その製造元経由で保証され、そのような Hologic 以外の装置の製造元が許容する保証が Hologic の顧客に適用されます。Hologic はその製品が中断することなくまたはエラーな しで使用できること、または製品を Hologic が認可していない他社製品とともに使用した 場合の性能を保証するものではありません。以上の保証の適用対象外となるのは、(a) Hologic の認可したサービスエンジニア以外の者によって修理、移動、もしくは変更され た製品、(b)物理的(熱的、電気的など)な酷使、圧力、もしくは誤用にさらされた製 品、(c)Hologic の関連規定もしくは関連指示に反する方法(Hologic の推奨するソフト ウェアアップグレードをお客様が拒否した場合など)で保管、保持、もしくは操作された 製品、または(d) Hologic 以外による保証を前提とした提供、事前公開版としての提供、 もしくは「現状のまま」での提供が指定された製品です。

# <span id="page-25-1"></span>**1.13 技術サポート**

製品サポートの連絡先情報については、本書の著作権ページを参照してください。

# <span id="page-25-2"></span>**1.14 製品に関する苦情**

この製品の品質、信頼性、安全性、または性能に関する苦情や問題がありましたら、Hologic までお知らせください。本装置が被検者の負傷を誘発または重症化した場合は、直ちに当 該インシデントを Hologic にご報告ください。(連絡先情報については著作権ページを参 照してください。)

# <span id="page-25-3"></span>**1.15 Hologic のサイバーセキュリティ方針**

Hologic では、コンピュータおよびネットワークセキュリティの現状を継続的に確認し、 セキュリティ上の問題が発生する可能性がないか調べています。Hologic は、必要に応じ て製品のアップデートを提供しています。

Hologic 製品向けのサイバーセキュリティベストプラクティスに関する文書については、 Hologic のインターネットサイト(*www.Hologic.com*[\)をご覧ください](http://www.Hologic.com%EF%BC%89%E3%82%92%E3%81%94%E8%A6%A7%E3%81%8F%E3%81%A0%E3%81%95%E3%81%84)。

# <span id="page-26-0"></span>**1.16 記号**

このセクションでは、本システムで表示される記号について説明します。

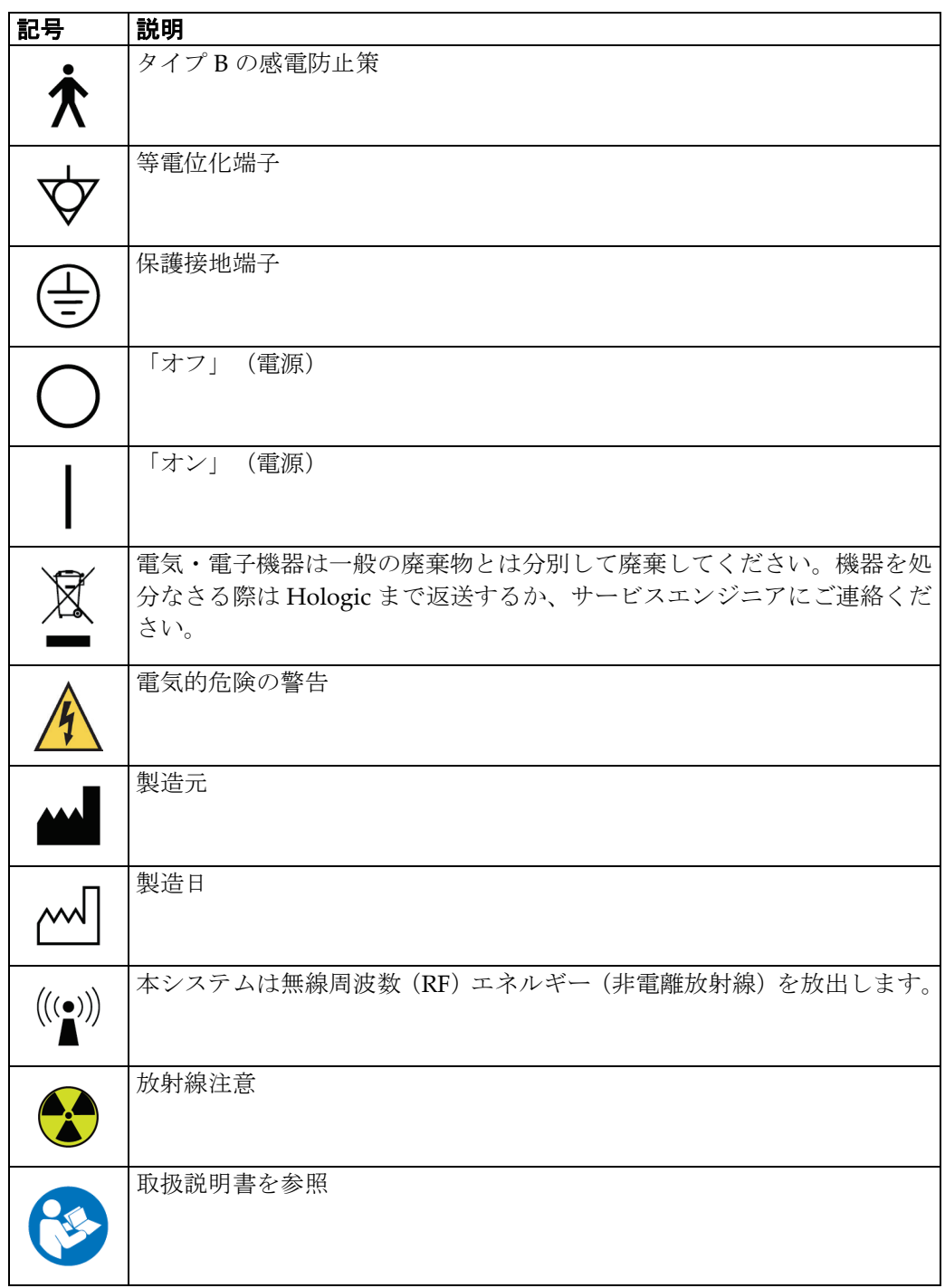

第1章: はじめに

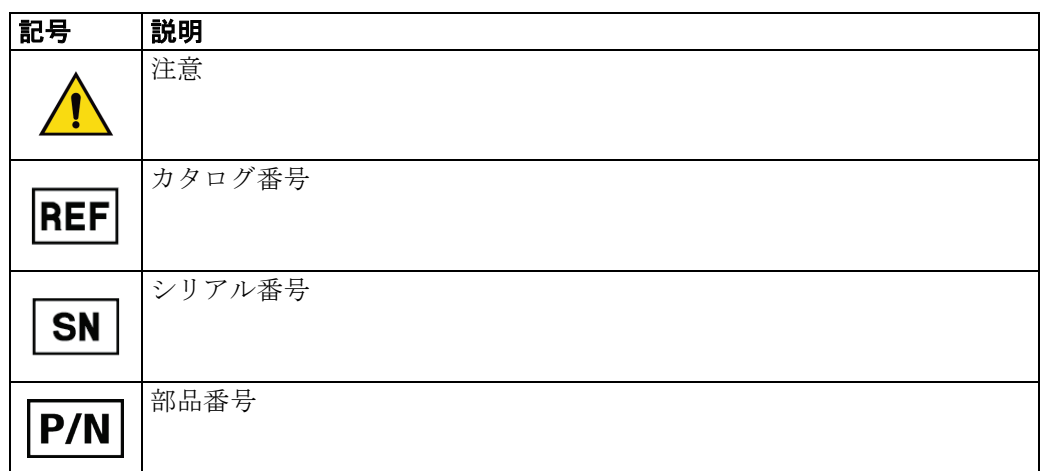

# <span id="page-27-0"></span>**1.17 警告、注意、および注記の説明**

このユーザーガイドで使用されている警告、注意、および注記について説明します。

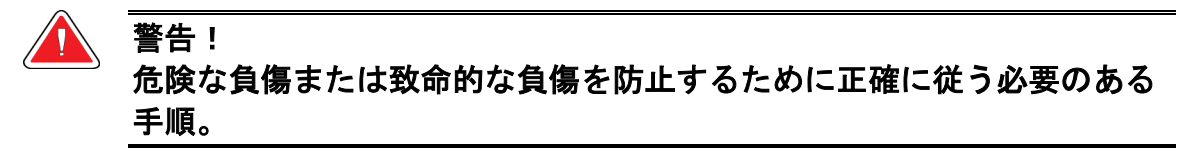

#### 警告: 負傷を防止するために正確に従う必要のある手順。

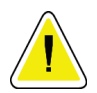

装置の損傷、データの消失、またはソフトウェアアプリケーション内のファイルの破損 を防止するために正確に従う必要のある手順。

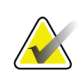

# 注記

注意:

注記には追加情報が示されます。

#### <span id="page-28-0"></span>**1.18 文書の表記上の規則**

テキストを追加する場合、表示の通りに等幅フォントを使って入力してください。

#### <span id="page-28-1"></span>**1.19 電磁環境両立性**

本装置は、医療用電気機器に関する IEC 60601-1-2: 2007 (バージョン 3.0) および YY0505-2012 の電磁両立性(EMC)規格に準拠しています。本装置は、無線周波数エネ ルギーを生成、操作、放射します。本装置は、他の医療機器または非医療機器および無線 通信に干渉する可能性があります。

他の電子機器などに影響を与えることを合理的に防止するために、この製品は CISPR11 および GB 4824 のグループ 1 のクラス A 標準制限で規定されている放射エミッションに 関する仕様に準拠しています。

ただし、これは個々の設置条件において干渉が発生しないことを保証するものではありま せん。本装置が(電源をオン/オフすることにより)干渉を起こしていることが判明した 場合、ユーザー(または資格を有する保守担当者)は、以下の 1 つ以上の方法で問題の解 決を図ってください。

- 影響を受けている機器の向きや場所を変えてみる
- 本装置と影響を受けている機器の間の距離を離してみる
- 影響を受けている装置の電源を別の電源に替えてみる
- 推奨事項については、販売店または保守担当者にお問い合わせください。

製造元は、推奨されていないケーブルによる接続、この機器の無許可の改変または改修か ら生じるいかなる干渉についても責任を負いません。無許可の改変または改修を行うと、 本装置を操作する権利を失う可能性があります。

技術的に禁止されている場合を除き、周辺機器と相互接続されているすべてのケーブルは シールドされ、正しくアースされている必要があります。正しくシールドおよびアースさ れていないケーブルを使用すると、本装置により RF 干渉が発生する可能性があります。

本装置の周辺で、RF 信号を生成するように設計された機器(携帯電話、トランシーバ、 または無線制御機能を備えた製品)を使用しないでください。本装置が取扱説明書の仕様 を満たさなくなる原因となる場合があります。

機器間の推奨距離は、ユーザーガイドに詳しく記載されています。

本装置の管理責任を負う医療関係者は、本装置に近づく可能性のある技術担当者、被検者、 およびその他の人々に上記の条件を忠実に遵守するように注意を促す義務があります。

# <span id="page-29-0"></span>**1.20 添付の表**

表 *1:* 指針および製造元の宣言 *-* 電磁放射線

<span id="page-29-1"></span>フルフィールドデジタルマンモグラフィシステム (モデル: Selenia Dimensions)は、以下 に示す電磁環境で使用することを前提としており、フルフィールドデジタルマンモグラフィ システム(モデル:Selenia Dimensions)の購入者またはユーザーは、必ず当該電磁環境で 使用してください。

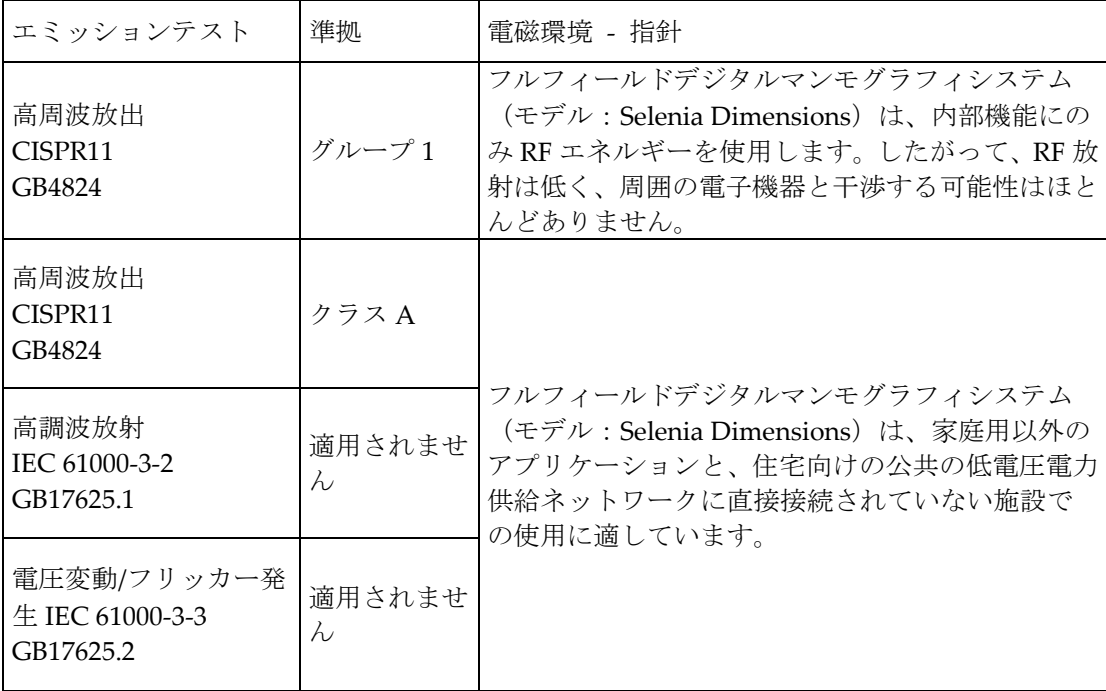

第1章: はじめに

<span id="page-30-0"></span>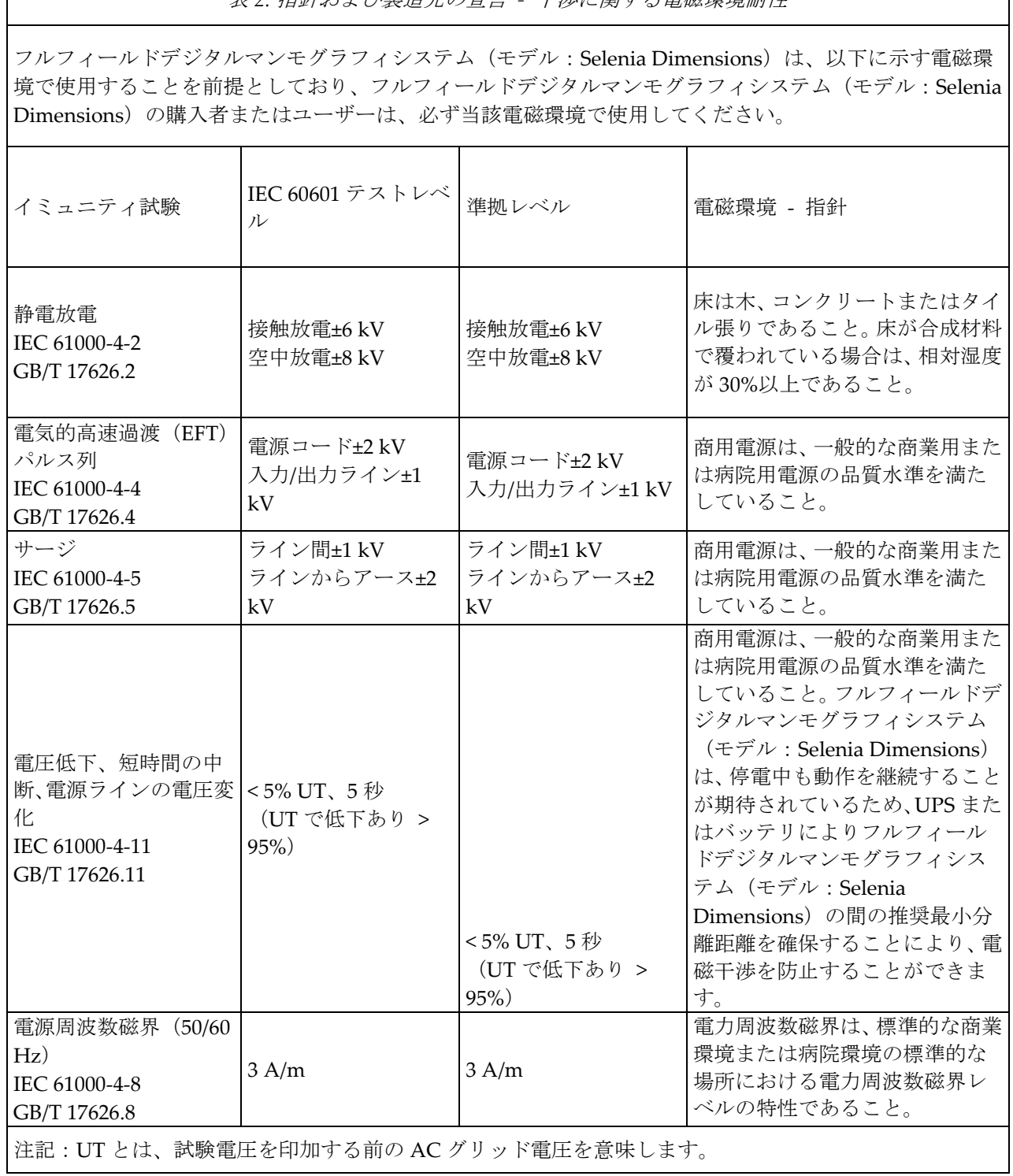

第1章: はじめに

<span id="page-31-0"></span>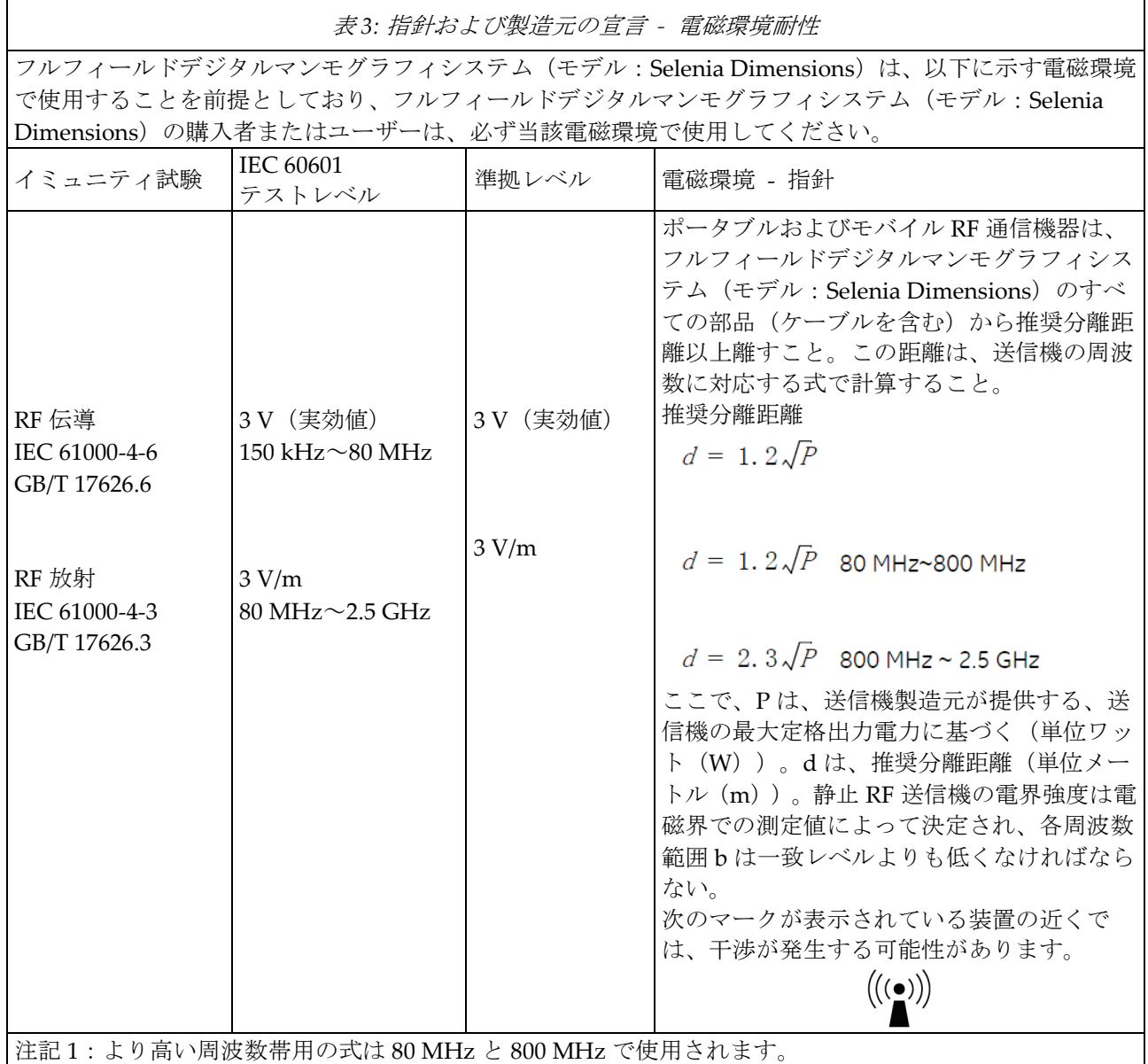

注記 2:これらのガイダンスはすべての場合に該当するわけではなく、電磁波の伝播は、建物や物体、人体 による吸収や反射の影響を受けます。

a. 無線(セル/コードレス)電話や地上の移動無線基地局、アマチュア無線、AM (振幅変調)および FM (周波数変調)ラジオ放送や TV 放送などの固定送信機の電界強度については、理論的に正確に予測するこ とはできません。固定 RF 送信機の電磁環境を評価するためには、電磁的位置の調査を考慮する必要があり ます。フルフィールドデジタルマンモグラフィ(モデル:Selenia Dimensions)を設定した場所で測定した 電界強度が上記の該当する RF 一致レベルよりも高い場合は、フルフィールドデジタルマンモグラフィ(モ デル: Selenia Dimensions)が正常に動作することを確認する必要があります。動作に異常がある場合は、 フルフィールドデジタルマンモグラフィシステム(モデル:Selenia Dimensions)の向きや位置を変更する などの措置が必要な場合があります。

b. 150 kHz~80 MHz の周波数範囲における電界強度は 3 V/m 未満であること。

第1章: はじめに

<span id="page-32-0"></span>表 *4:* ポータブル*/*モバイル *RF* 通信機器とフルフィールドデジタルマンモグラフィシステム(モデ ル:*Selenia Dimensions*)の間の推奨分離距離

フルフィールドデジタルマンモグラフィシステム (モデル: Selenia Dimensions) は、RF 放射妨害 が制御されている電磁環境で動作することを前提としています。通信機器の最大出力電力に従って、 フルフィールドデジタルマンモグラフィシステム(モデル:Selenia Dimensions)の購入者またはユ ーザーは、ポータブルおよびモバイル RF 通信機器(送信機)とフルフィールドデジタルマンモグラ フィシステム(モデル:Selenia Dimensions)の間の推奨最小分離距離を確保することにより、電磁 干渉を防止することができます。

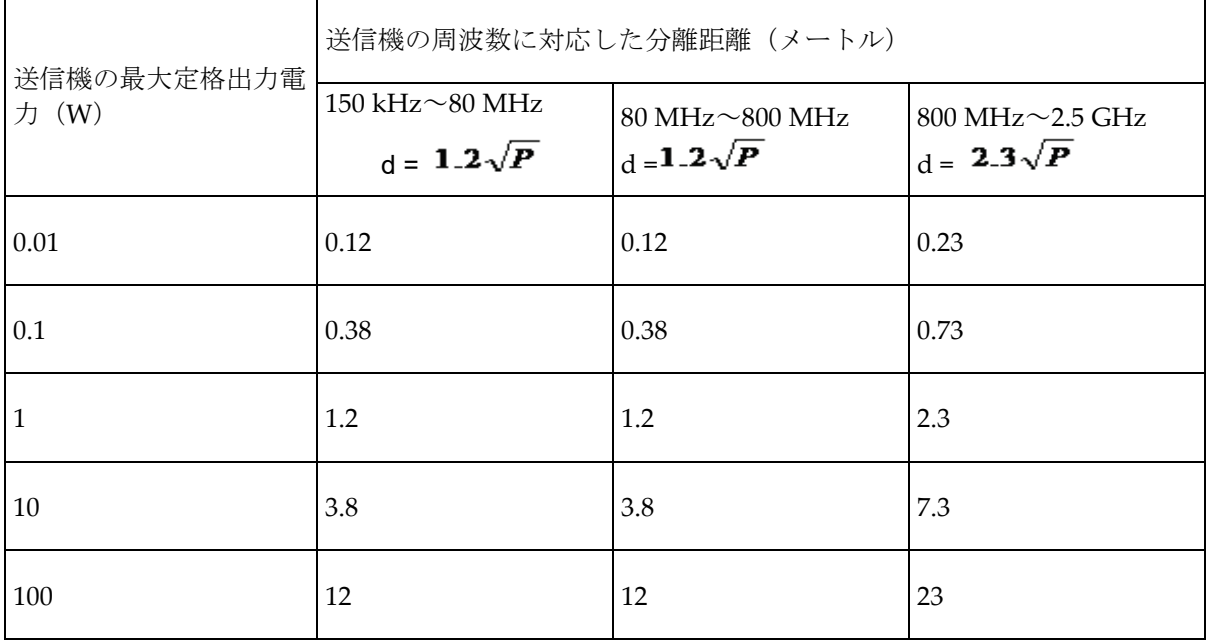

上の表に記載されていない送信機の最大定格出力電力については、推奨分離距離 d (メートル) は、 送信機周波数の相対フィールド内の式により算出できます。P は、送信機の製造元が提供している送 信機の最大定格出力電力(W)を意味します。

注記 1:より高い周波数範囲の式は 80 MHz と 800 MHz で使用されます。

注記 2:これらのガイダンスはすべての場合に該当するわけではなく、電磁波の伝播は、建物や物体、 人体による吸収や反射の影響を受けます。

#### <span id="page-33-0"></span>**1.21 制限の管理**

表 3 で推奨されている間隔 (150 KHz~2.5 GHz) を確保することにより、画像レベルで 記録される干渉を減らすことができますが、おそらくすべての干渉を排除することはでき ません。しかし、このマニュアルに従って設置および操作した場合、システムは診断用品 質を満たす画像を継続的に取得して表示し、安全に保存することで、その基本性能/安全 性を維持します。

\* たとえば、画像干渉のリスクを避けるために、1 W(搬送周波数 800 MHz~2.5 GHz) の携帯電話は、この装置シリーズのシステムから 2.3 m 離しておく必要があります。

# <span id="page-33-1"></span>**1.22 操作上の制限**

**外付け部品**

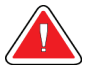

警告: 指定されていない付属品、センサーおよびケーブルを使用すると、装置やシス テムの **EMC** 低下につながる可能性があります。

#### <span id="page-33-2"></span>**1.23 設置要件と環境管理**

干渉リスクをできるだけ減らすために、次の要件が適用されます。

#### **ケーブルシールドとアース**

周辺機器と接続するすべてのケーブルは、シールドケーブルを使用し、正しくアースする 必要があります。正しくシールドおよびアースされていないケーブルを使用すると、本装 置により RF 干渉が発生する可能性があります。

#### **この製品は、CISPR11 および GB4824 のグループ 1 のクラス A 標準制限で規定**

#### **されている放射性エミッションの要件を満たしています。**

フルフィールドデジタルマンモグラフィシステム(モデル:Selenia Dimensions)は、主 に非家庭環境で使用され、公共の電力網には直接接続されません。

フルフィールドデジタルマンモグラフィシステム(モデル:Selenia Dimensions)の多く は、病院のような特別な電源システムを使用して作動させ、X 線を遮蔽する部屋で使用さ れます。

#### **サブシステムと付属品への配電**

フルフィールドデジタルマンモグラフィシステム(モデル:Selenia Dimensions)と電気 接続されているコンポーネント/付属品用のサブシステム、およびシステム用の AC 主電 源には、すべて同じ配電盤と電源ラインから電力を供給する必要があります。

**コンポーネントと装置の積み重ね**

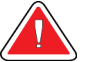

フルフィールドデジタルマンモグラフィシステム(モデル:**Selenia Dimensions**)を他の装置の近くで使用したり、他の装置の上に積み重ねて使用 したりしないでください。上記が実用的でない場合、フルフィールドデジタル マンモグラフィシステム(モデル:**Selenia Dimensions**)が、使用されている 配置環境で正常に動作することを確認してください。

#### **静磁場の制限**

警告:

フルフィールドデジタルマンモグラフィシステム(モデル:Selenia Dimensions)との干 渉を回避するため、周囲の環境に対して静磁場の制限が規定されています。

検査室および管理区域では、静磁場の強度は< 1 ガウスであること。技術室では、静磁場 の強度は< 3 ガウスであること。

#### **静電気放電環境と推奨事項**

静電気放電による干渉を減らすために、電荷を放散する床材を使用して静電気の蓄積を防 止すること。

相対湿度は 30%以上に保つこと。

システムアース基準(該当する場合)に消散材料を接続すること。
第2章: 一般情報

## **2:一般情報 第2章**

## **2.1 システムの概要**

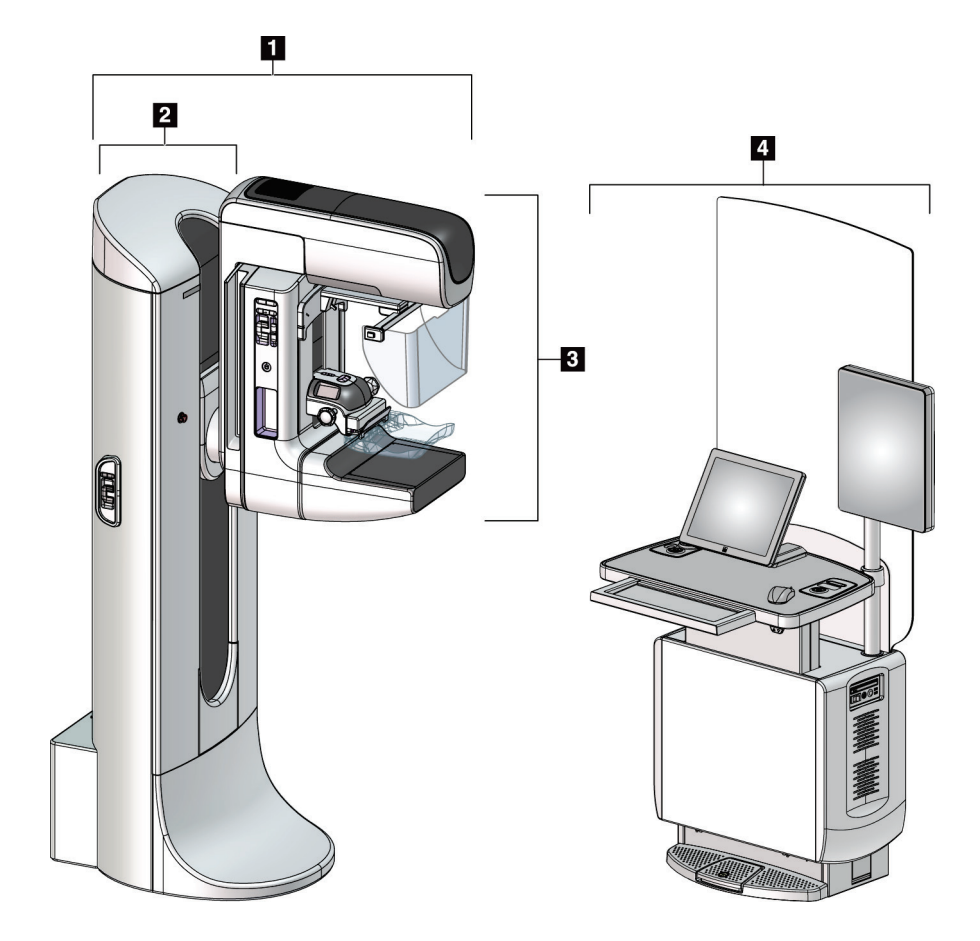

図 *1: 3Dimensions™*システム

#### 図の凡例

- 1. チューブスタンド(ガントリー制御部およびCアーム部)
- 2. ガントリー
- 3. C アーム(チューブアームおよび圧迫アーム)
- 4. 汎用型画像取り込みワークステーション

**2.1.1 C アームの概要**

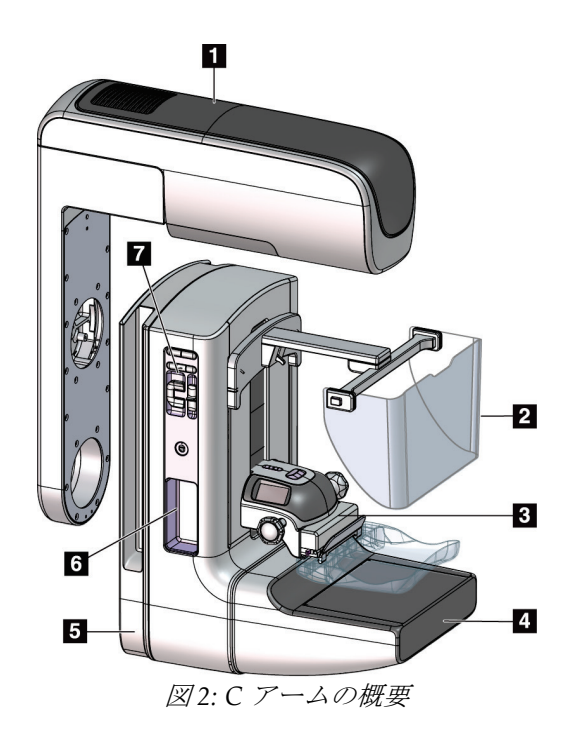

#### 図の凡例

- 1. チューブアーム
- 2. 被検者フェイスシールド
- 3. 圧迫器
- 4. 受像器
- 5. 圧迫アーム
- 6. アームレスト
- 7. C アーム操作パネル

## **2.2 安全対策情報**

このシステムを使用する前に、このユーザーガイドを読み、内容を理解してください。シ ステムの操作中は、マニュアルを手元に置いておいてください。

本書に記載された指示に常に従ってください。Hologic では、システムの誤った操作に起 因する負傷または損傷については責任を負いかねます。トレーニングを希望される方は、 Hologic の担当者までご連絡ください。

システムには安全インターロックがありますが、ユーザーはシステムを安全に操作する方 法を理解する必要があります。また、ユーザーは、X 線照射による健康被害についても理 解していなければなりません。

### **2.3 警告と注意事項**

警告!

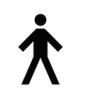

このシステムは、IPX0 クラス I タイプ B 装着部に分類され、IEC 60601-1 に準拠して短 期負荷で継続して動作する永続的に接続された装置です。可燃性の麻酔薬または液体の 浸入からシステムを保護することを目的とした装備はありません。

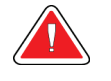

感電の危険があります。この装置は、保護接地が施された電源にのみ接 続してください。

## 警告!

北米の電気安全要件に従い、適切な接地が施された医用コンセントを使 用してください。

## 警告!

可燃性の麻酔薬の近くで電気装置を使用すると、爆発が起きるおそれが あります。

#### 警告!

システムを適切に絶縁するために、承認された付属品またはオプション のみをシステムに取り付けてください。認定を受けた担当者のみが接続 を変更できます。

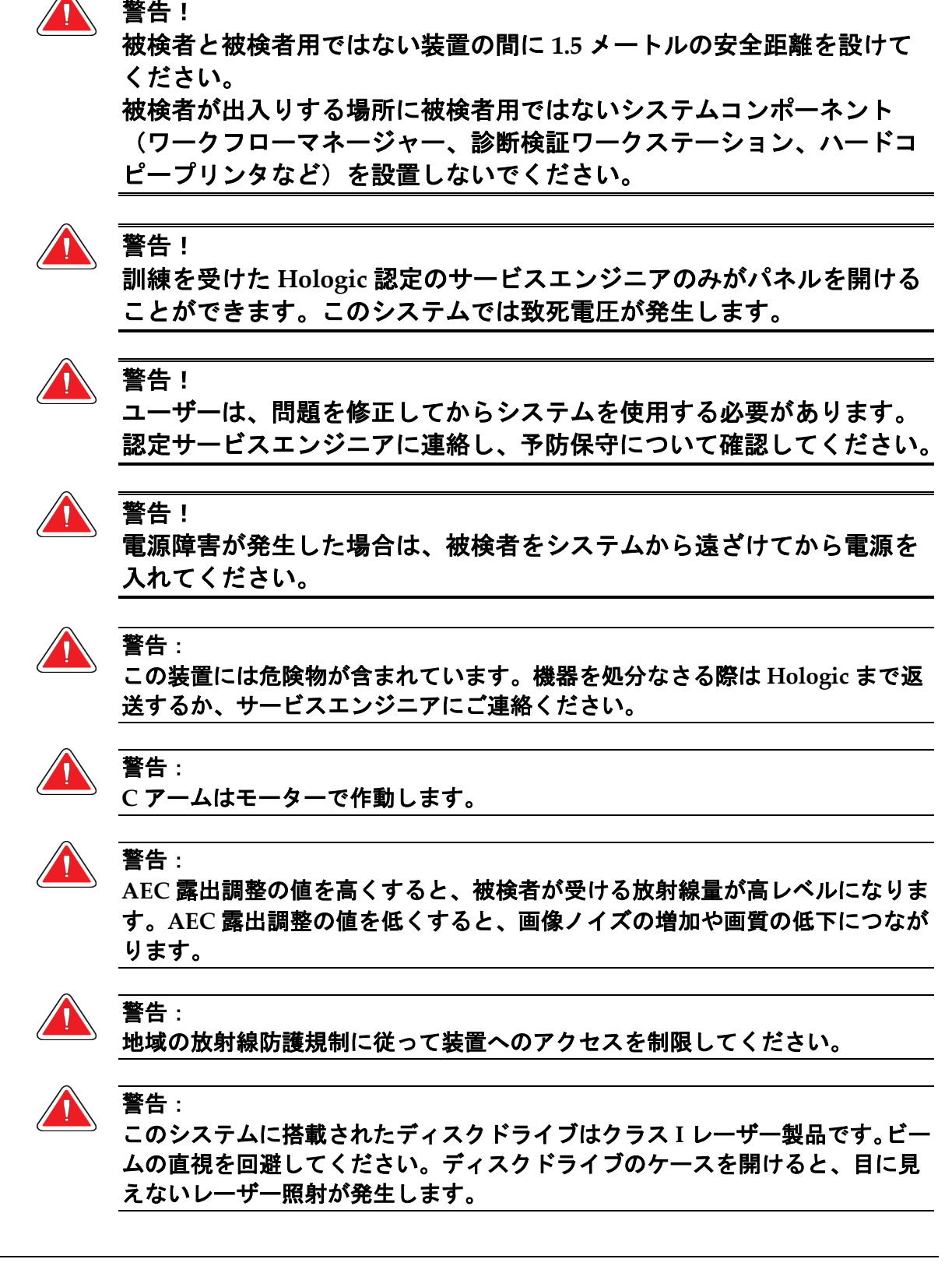

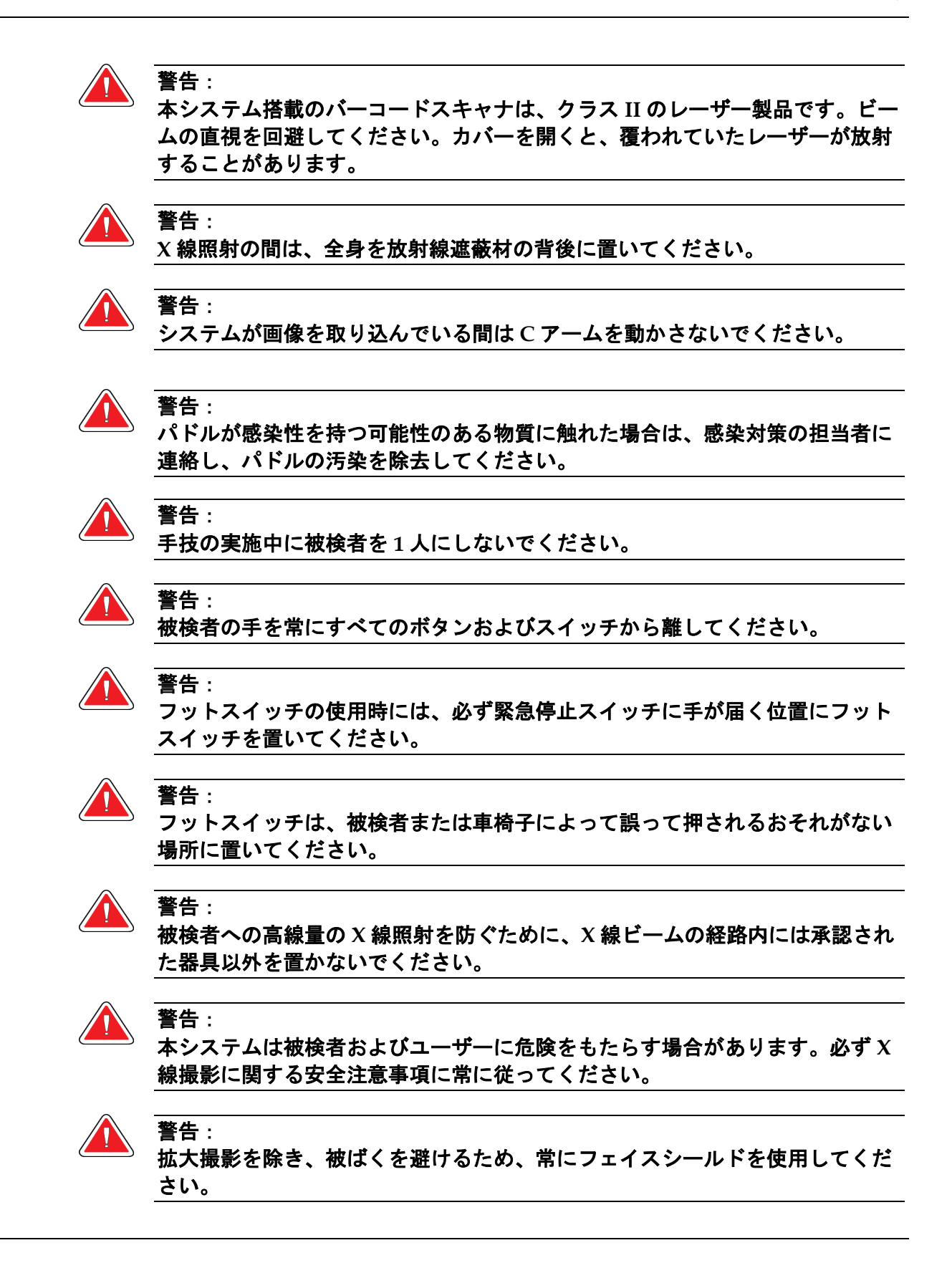

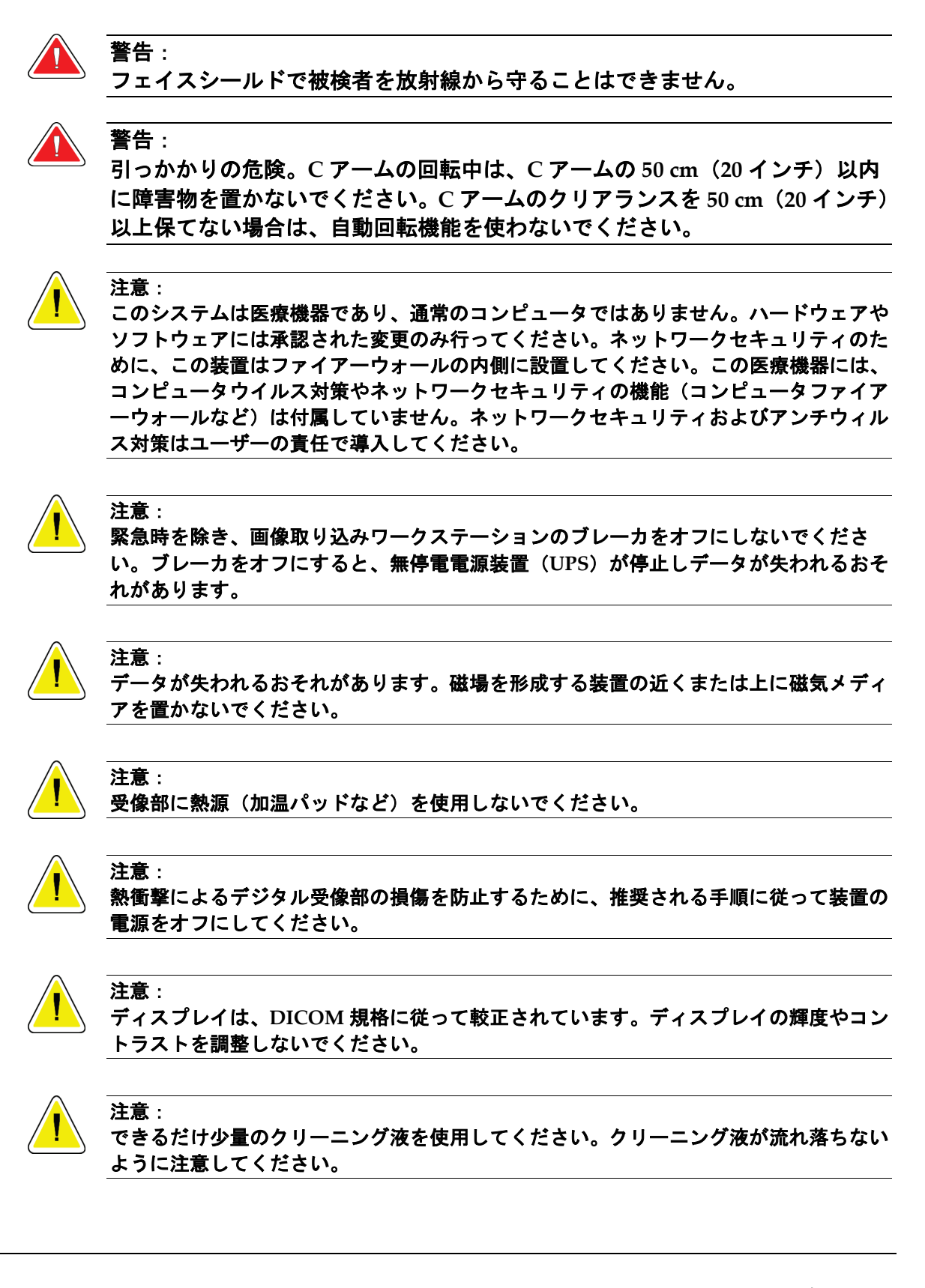

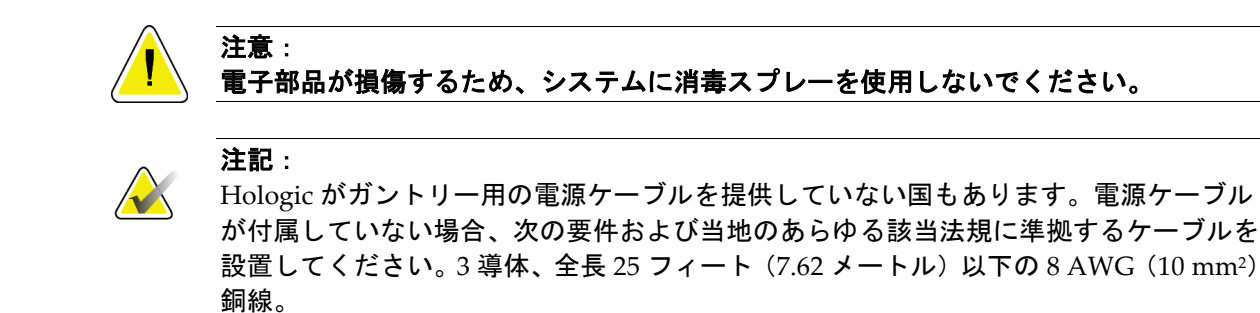

## **2.4 緊急停止スイッチ**

緊急停止スイッチは、ガントリーおよび画像取り込みワークステーション昇降機能(該当 するオプション付きのワークステーションを使用した場合)をシャットダウンします。緊 急停止スイッチは、システムの電源を切るためのスイッチとして常用しないでください。

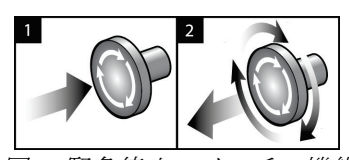

図 *3:* 緊急停止スイッチの機能

緊急停止スイッチはガントリーの両側に1つずつ、画像 取り込みワークステーションに1つ、合計で3つ搭載さ れています。

- 1. ガントリーの電源をオフにして画像取り込みワーク ステーションの昇降機構を無効にするには、いずれ かの緊急停止スイッチを押します。
- 2. 緊急停止スイッチをリセットするには、スイッチを 4 分の 1 回転ほど右に回し、スイッチを浮き上がら せて元の状態に戻します。

## **2.5 インターロック**

3Dimensions システムには安全上のインターロックが装備されています。

- 一定の圧迫力がかかると、C アームは回転不能および上下移動不能となります。サー ビスエンジニアは、ロック有効値を 22 ニュートン(5 ポンド)~45 ニュートン(10 ポンド)の範囲内で設定できます。
- 撮影の終了前に X 線照射ボタンまたは X 線フットスイッチが放されると撮影動作は 停止し、警告メッセージが表示されます。
- Tomo モード使用中は、グリッドが X 線範囲内にある場合(トモシンセシスのオプシ ョン)、システムによって撮影動作が禁止されます。
- ミラー/フィルタのインターロックにより、光照射野ミラーおよびフィルタが正しい 位置ではない状態での X 線曝射を防止しています。

#### **2.6 準拠**

このセクションでは、マンモグラフィシステムの準拠と製造元の責任について説明します。

#### **2.6.1 基準への準拠**

注意:

注意:

注意:

製造元は、以下の条件の下で本装置の安全性、信頼性、および性能に対して責任を負いま す。

- 室内の電気設備が要件をすべて満たしている。
- 本装置がユーザーガイドに従って使用されている。
- 権限を持つ担当者のみが、組立て・拡張・調整・変更・修理を実施している。
- ネットワークおよび通信機器が IEC 規格に準拠して設置されている。システム全体 (ネットワークおよび通信機器およびマンモグラフィシステム)は IEC 60601-1 に準 拠していなければなりません。

医用電気機器には **EMC** に関する特別な注意が必要であり、設置、稼働開始、および使 用においては、提供される **EMC** 情報に従う必要があります。

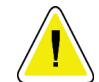

ポータブルおよびモバイル **RF** 通信は医用電気機器に影響を与えることがあります。

認定品以外の付属品やケーブルを使用すると、放射の増加や電磁波耐性の低下をもたら すおそれがあります。システムの絶縁性を維持するために、**Hologic** 認定の付属品また はオプションのみをシステムに取り付けてください。

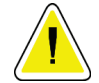

#### 注意:

医用電気(**ME**)機器または **ME** システムについては、他の機器と近接した場所または 積み重ねた状態での使用を避けてください。他の機器と近接した場所または積み重ねた 状態での使用が必要である場合は、その状態で **ME** 機器または **ME** システムが正常に動 作することを確認してください。

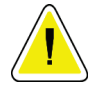

## 注意:

注意:

注意:

このシステムは、医療従事者による使用のみを目的としています。このシステムは、無 線干渉を引き起こす可能性があり、近くの装置の動作を妨害することがあります。装置 の向きの変更または移動や設置場所の遮蔽などの対策が必要となる場合があります。

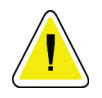

#### **Hologic** が明確に承認していない変更または修正を加えると、お客様の装置使用権限が 無効になる場合があります。

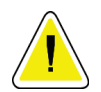

#### この装置は、**FCC** 規則の第 **15** 条に関連するクラス **A** デジタル装置の制限に従っている ことが試験により実証されています。これらの制限は、装置を商業環境で使用した場合 の有害な電波干渉に対し、妥当な保護を提供するためのものです。この装置は、無線周 波数エネルギーを発生、使用、および放射し、手順書に従って設置および使用しなけれ ば無線通信に有害な電波干渉をもたらす可能性があります。この装置の住宅地域での使 用は有害な電波干渉を引き起こす可能性があり、電波干渉が発生した場合、ユーザーは 自らの費用負担で問題に対処することが求められます。

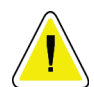

## 注意:

**IEC 60601-1-2** 第 **4** 版に準拠した **RF** 無線通信機器に対する筐体ポートの耐性に基づき、 本機器は **GMRS 460**および **FRS 460**伝送周波数の影響を受けます。本システムは **GMRS** あるいは **FRS** 周波数を送信する機器から最低 **30 cm** 以上距離を置いてください。

#### **2.6.2 要件準拠についての注意**

製造元は本製品が次の要件を満たすように製造されていることを表明します。

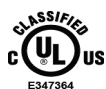

ANSI/AAMI ES 60601-1 (2005) + A1: 2012、C1: 2009 / (R)2012、A2: 2010 / (R)2012 および CAN/CSA-C22.2 No. 60601-1 (2014)にのみ従い、感電、火災、機械的災害の可能性を持 つ電磁波放射装置として適用される一般的な医療機器であること。

- CAN/CSA ISO 13485-03 に準拠する医療機器であり、法規制上の品質管理システム であること(ISO 13485:2003 年 7 月 15 日の第 2 版に依拠)。
- CAN/CSA C22.2 NO.60601-1:2014 医療機器第 1 部:基礎安全と基本性能に関する一 般要求事項
- EN 60601-1:2006 / A1: 2013 医用電気機器。基礎安全と基本性能に関する一般要求事 項
- ETSI EN 300 330-1: V1.3.1 および ETSI EN 300 330-2: V1.5.1: 2006—電磁適合性と電波 スペクトル問題(ERM)、短距離デバイス(SRD)、9 kHz~25 MHz の周波数範囲 の無線機器ならびに 9 kHz~30 MHz の周波数範囲の誘導ループシステム
- ETSI EN 301 489-1: V1.6.1 および ETSI EN 301 489-3: V1.8.1: 2008—電磁適合性と電波 スペクトル問題(ERM)、無線機器およびサービスに関する電磁互換性(EMC)規 格
- FCC、47 CFR パート 15、サブパート C、セクション 15.225: 2009
- FDA、21 CFR[パート 900、1020]
- IEC 60601-1:2005 / A1: 2012 第 3.1 版医用電気機器、第 1 部:基礎安全と基本性能に 関する一般要求事項
- IEC 60601-1-2 版第 4 版:2014 医用電気機器 第 1-2 部:基礎安全と基本性能に関す る一般要求事項 - 副通則:電磁適合性 - 要求事項および検査
- IEC 60601-1-3 版 2.0:2008 / A1: 2013 医用電気機器 第 1-3 部:医療診断用の X 線源 アセンブリおよび X 線管アセンブリの安全性に関する特別要求事項
- IEC 60601-2-28:2017 医用電気機器 第 2-28 部:医療機器の X 線管アセンブリの基 礎安全および基本性能に関する個別要求事項
- IEC 60601-2-45:2011 / AMD1: 2015 医用電気機器 第 2-45 部:マンモグラフィ X 線 装置およびマンモグラフィ用定位装置の基礎安全性および基本性能に関する特別要 求事項
- RSS-210: 2007 Radio Standards Specification(無線規格仕様)第 7 版、低消費電力に つき許可が免除される無線通信デバイス:カテゴリ I 装置
- ANSI/AAMI ES 60601-1: +A1: 2012、C1: 2009 / (R)2012 および A2: 2010 / (R)2012 医用 電気機器、第 1 部:基礎安全および基本性能に関する一般要求事項、改正版(2010 年)を含む

第2章: 一般情報

## **2.7 ラベルの位置**

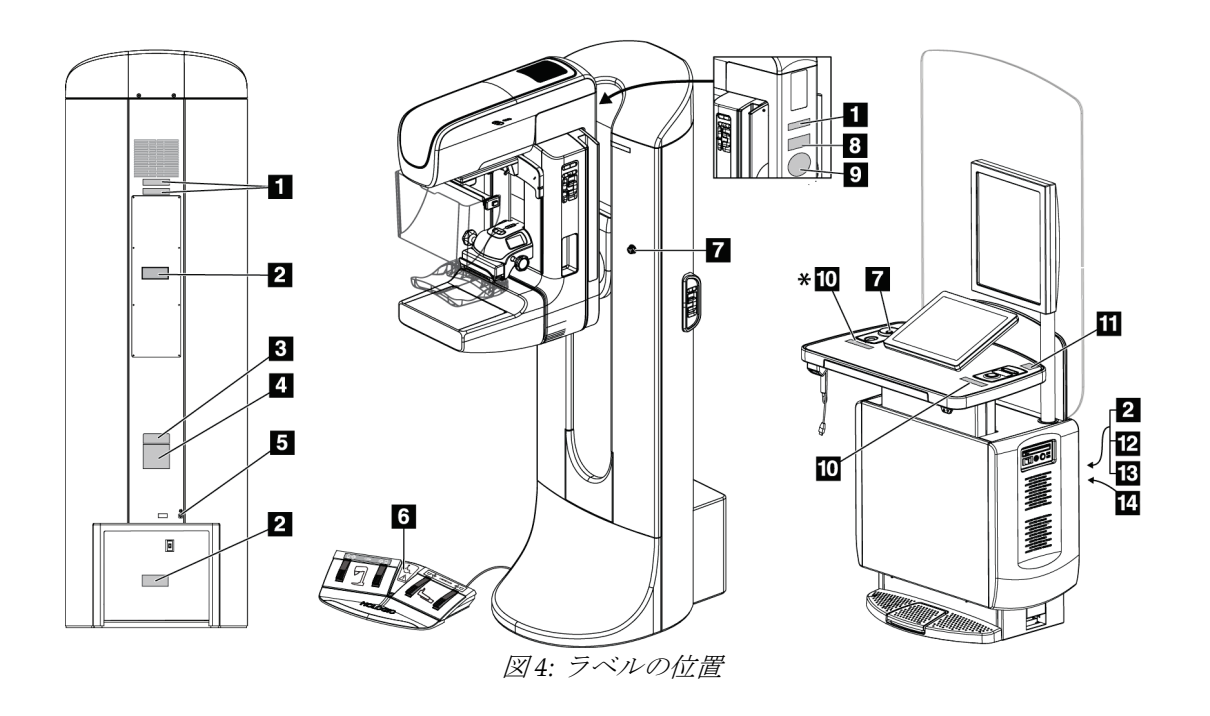

第2章: 一般情報

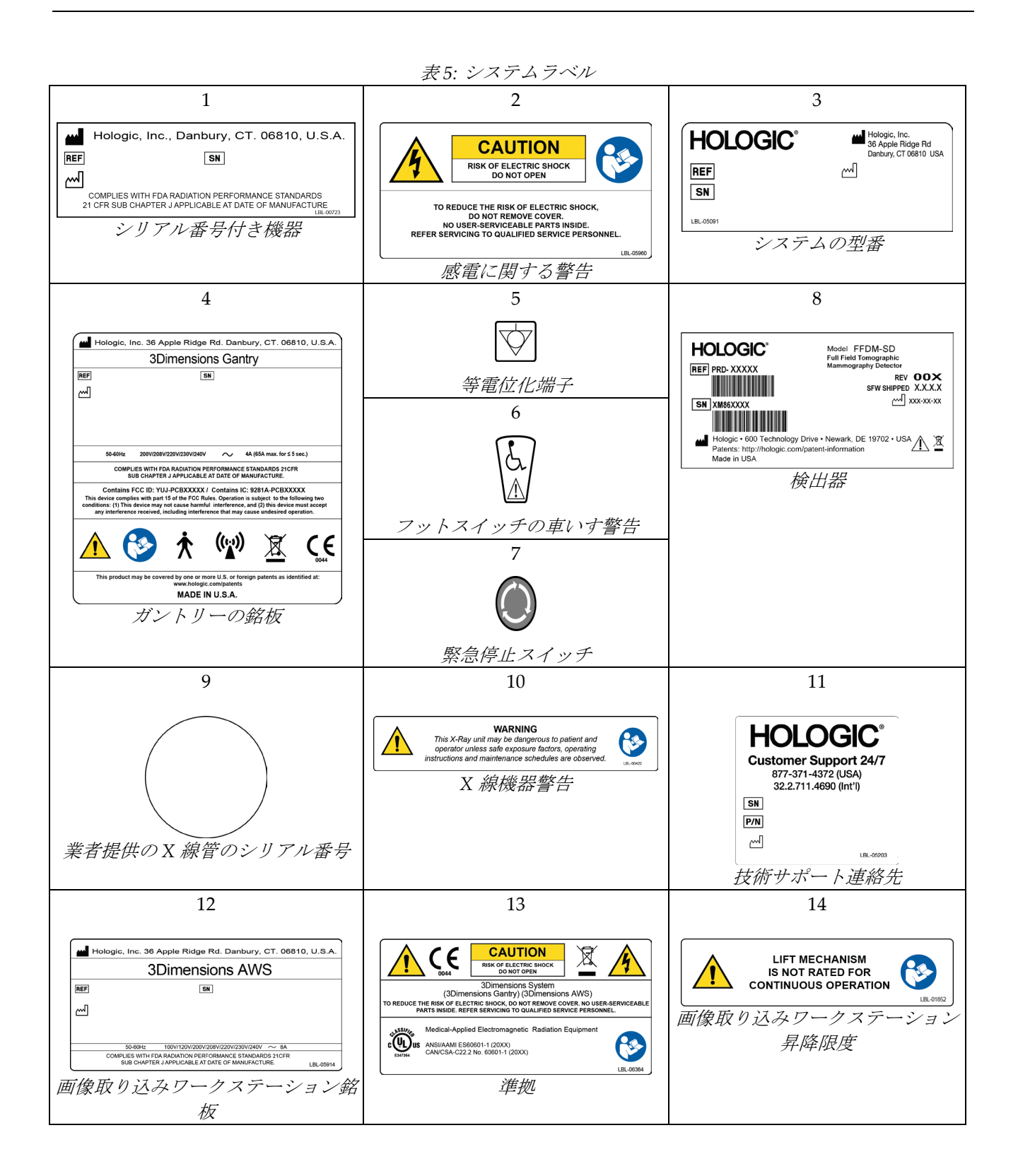

# **3:システムの操作ボタンおよびインジケータ 第3章**

## **3.1 システム電源制御**

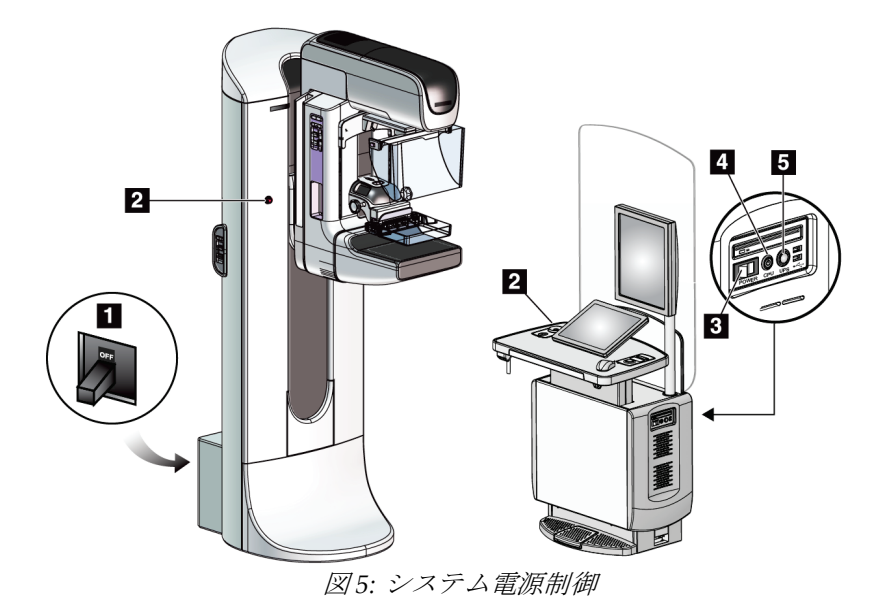

#### 図の凡例

- 1. ガントリー用ブレーカ
- 2. 緊急停止スイッチ(ガントリーに2個、画像取り込みワークス テーションに 1 個)
- 3. 画像取り込みワークステーションの電源スイッチ(ブレーカ)
- 4. コンピュータの電源オン/リセットボタン
- 5. 無停電電源装置(UPS)の電源ボタン

## **3.2 チューブスタンドの制御とディスプレイ**

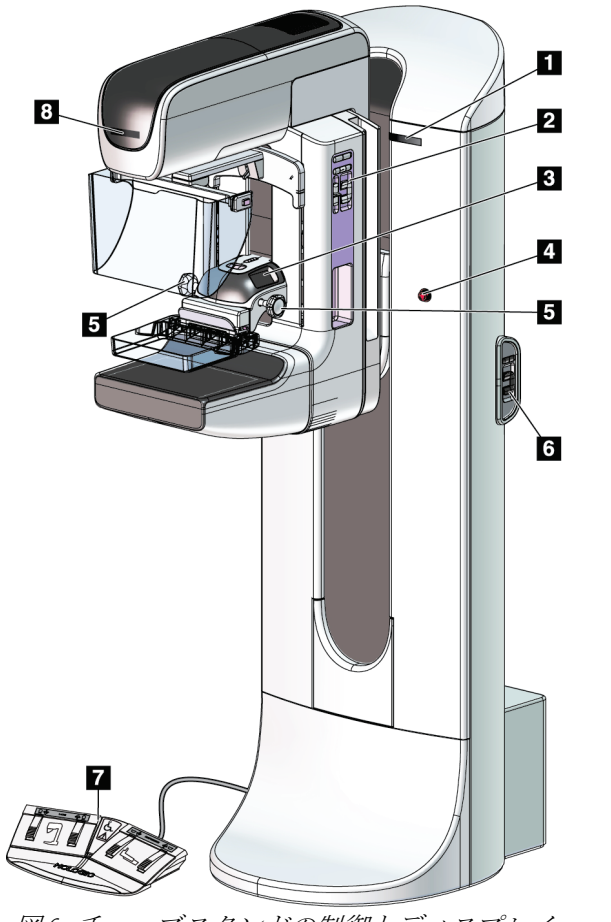

#### 図の凡例

- 1. 回転角度表示(両側)
- 2. Cアーム操作パネル (両側)
- 3. 圧迫器
- 4. 緊急停止スイッチ(両側)
- 5. 圧迫ハンドホイール
- 6. ガントリー操作パネル(両側)
- 7. フットスイッチ
- 8. チューブヘッドのディスプレイ

図 *6:* チューブスタンドの制御とディスプレイ

第3章: システムの操作ボタンおよびインジケータ

## **3.2.1 チューブヘッドのディスプレイ**

チューブヘッドのディスプレイには以下が 表示されます。

- SID
- フィルタの種類
- コリメータ設定
- パドル位置

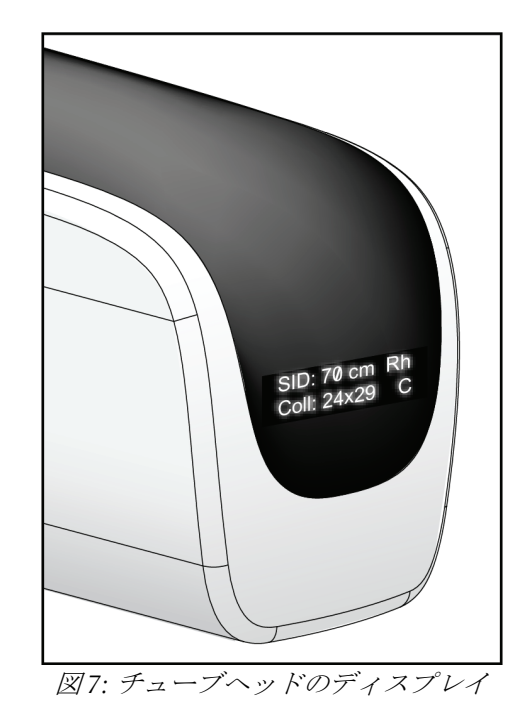

## **3.2.2 圧迫器の制御とディスプレイ**

#### 図の凡例

- 1. 圧迫ハンドホイール
- 2. パドルシフトボタン
- 3. AEC センサーボタン
- 4. 圧迫器の表示
- 5. FAST 圧迫モードスライド
- 

圧迫器には以下が表示されます。

- AEC センサの位置
- 圧迫力 (4 ポンド (約 18 N) 以下は すべて 0.0 と表示)
- 圧迫厚
- 回転後のCアームの角度(5秒間)

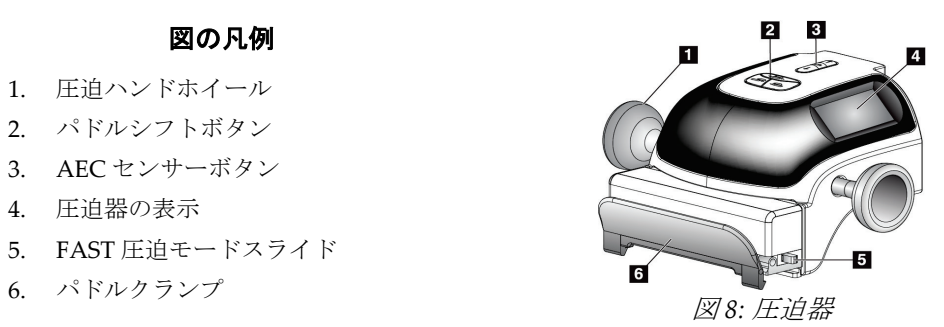

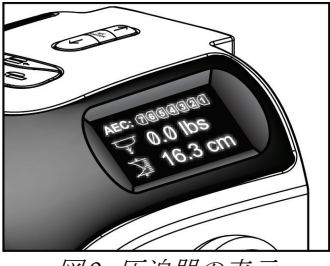

図 *9:* 圧迫器の表示

## **3.2.3 C アーム制御パネル**

C アームの操作パネルは、C アームの左側と右側の両方にあります。これらのボタンには コリメータおよび C アームの機能があります。

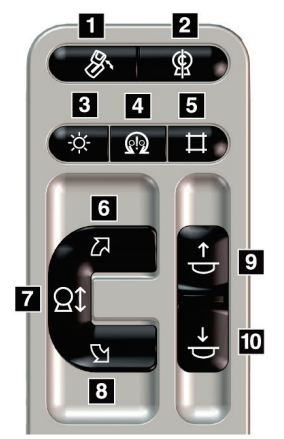

図 *10: C* アーム操作パネル

図の凡例

- 1. MLO の回転
- 2. C アームゼロ点
- 3. 照射野ランプ
- 4. モーター有効ボタン
- 5. コリメータ変更
- 6. C アームの時計回り回転
- 7. C アームの昇降
- 8. C アームの反時計回り回転
- 9. 圧迫器上昇
- 10. 圧迫器下降

### **3.2.4 ガントリー制御パネル**

ガントリーに設置された操作パネルから、C アームの機能に追加でアクセスすることがで きます。C アームの操作パネルは、ガントリーの左側と右側の両方にあります。

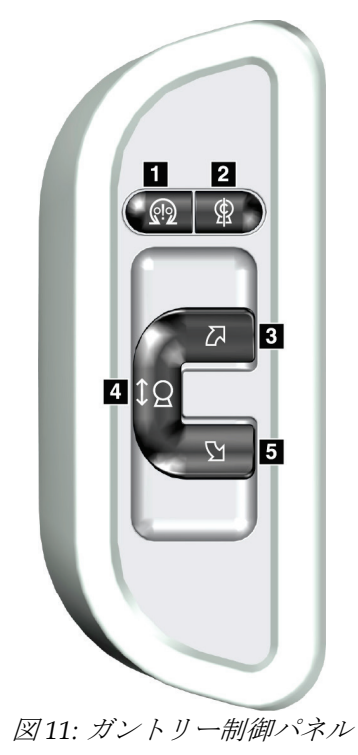

#### 図の凡例

- 1. モーター有効ボタン
- 2. C アームゼロ点
- 3. C アームの時計回り回転
- 4. C アームの昇降
- 5. C アームの反時計回り回転

#### **3.2.5 二重機能フットスイッチ**

警告: フットスイッチの使用時には、必ず緊急停止スイッチに手が届く位置にフット スイッチを置いてください。 警告:

## フットスイッチは、被検者または車椅子によって誤って押されるおそれがない 場所に置いてください。

フットスイッチを使用するには:

- フットスイッチを踏むと作動しま す。
- フットスイッチから足を放すと動作 が停止します。

#### 図の凡例

- 1. C アームの下降
- 2. C アームの上昇
- 3. 圧迫器下降
- 

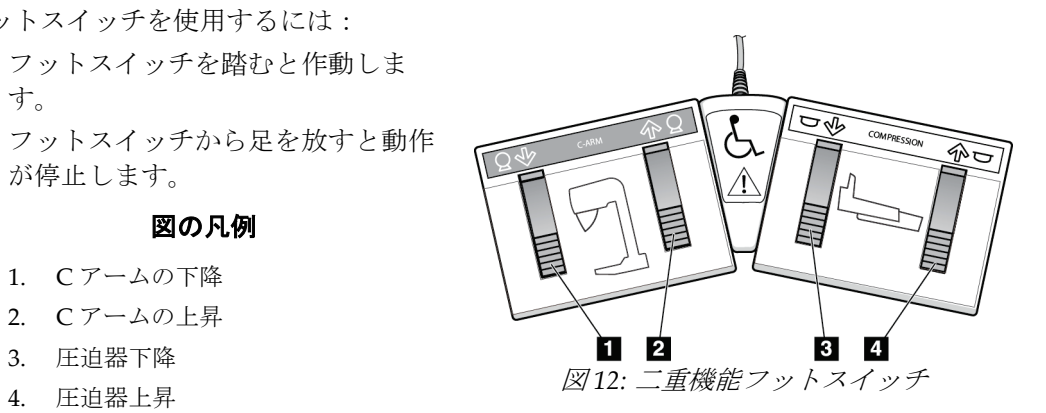

## **3.3 汎用型画像取り込みワークステーションの制御とディスプレイ**

#### 注記

Hologic は特定の要件に対応したシステムをご提供しています。ご使用のシステムの構 成によっては、このマニュアルに記載されたオプションや付属品で利用できないものが あるかもしれません。

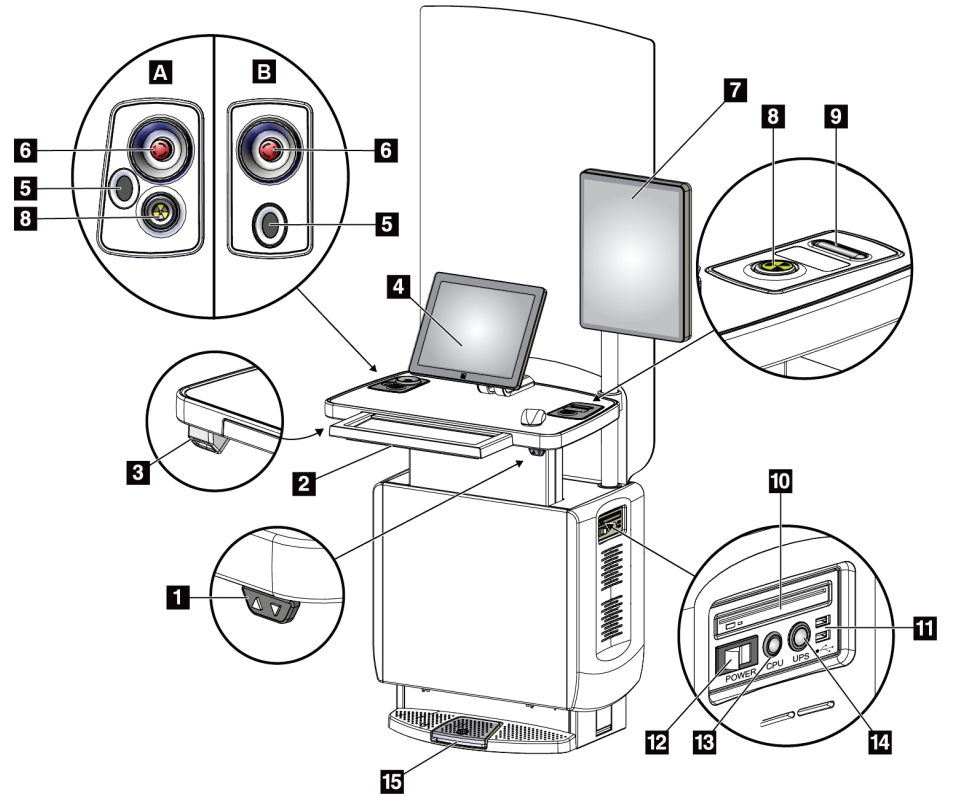

図 *13:* 汎用型画像取り込みワークステーションの制御とディスプレイ

#### 図の凡例

- 1. 高さ調整スイッチ
- 2. キーボード(引出し内)
- 3. バーコードスキャナ
- 4. 制御モニター
- 5. 指紋スキャナ\*
- 6. 緊急停止スイッチ\*
- 7. 画像表示モニター
- 8. X 線照射ボタン\*
- 9. 圧迫解除ボタン

#### 10. CD/DVD ドライブ

- 11. USB ポート
- 12. 画像取り込みワークステーションの電源スイッ チ(ブレーカ)
- 13. コンピュータの電源オン/リセットボタン
- 14. 無停電電源装置(UPS)の電源ボタン
- 15. X 線フットスイッチ

\* A = シリーズ II 汎用型画像取り込みワークステーションのレイアウト。 B = シリーズ I 汎用型画像取り込みワークステーションのレイアウト

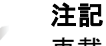

車載用汎用型画像取り込みワークステーションを制御する方法は、汎用型画像取り込み ワークステーションの場合と同じです。

# **4:起動、機能テスト、シャットダウン 第4章**

## **4.1 システムの起動方法**

注記

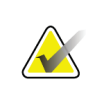

システムが夜間を通して稼動していた場合は、最適なパフォーマンスを維持するために 毎日システムを再起動してください。

- 1. C アームの可動範囲内またはオペレータの視界内に障害物がないことを確認します。
- 2. 3個の緊急停止スイッチがすべてリセット位置(押されていない状態)であることを 確認します。

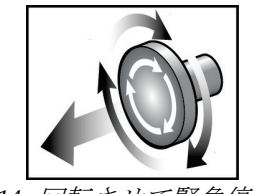

図 *14:* 回転させて緊急停止ス イッチをリセットする

- 3. ガントリーのブレーカが電源オンの状態であることを確認します。
- 4. UPS がオフになっている場合は、UPS の電源ボタンを押して電源を入れます(以下 の図を参照)。

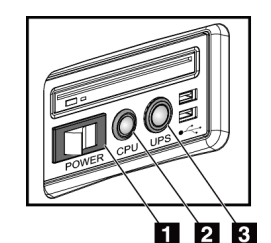

#### 図の凡例

- 1. 画像取り込みワークステーションの電源スイ ッチ(ブレーカ)
- 2. コンピュータの電源オン/リセットボタン
- 3. UPS 電源ボタン

図 *15:* 汎用型画像取り込みワー クステーションの電源ボタン

5. 画像取り込みワークステーションの電源スイッチ(ブレーカ)をオンにします(前の 図を参照)。

第4章: 起動、機能テスト、シャットダウン

6. コンピュータの電源を入れます(前の図を参照)。コンピュータの電源がオンになり、 画像取り込みワークステーションの制御モニターに[*Windows 10* のログイン]画面 が表示されます。

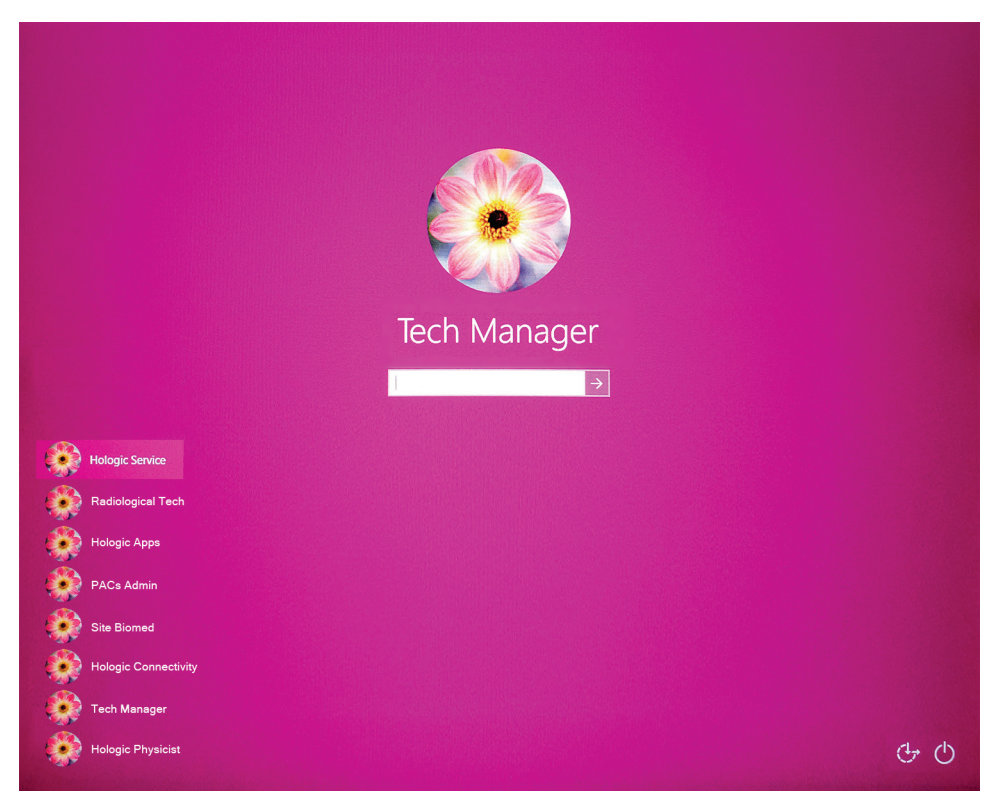

図 *16:* [*Windows 10* のログイン]画面

7. ユーザー名を選択してパスワードを入力します。

8. 3Dimensions システムの「起動」画面が画像取り込みワークステーションの制御モニ ターに表示されます。ガントリーの電源が自動的にオンになります。

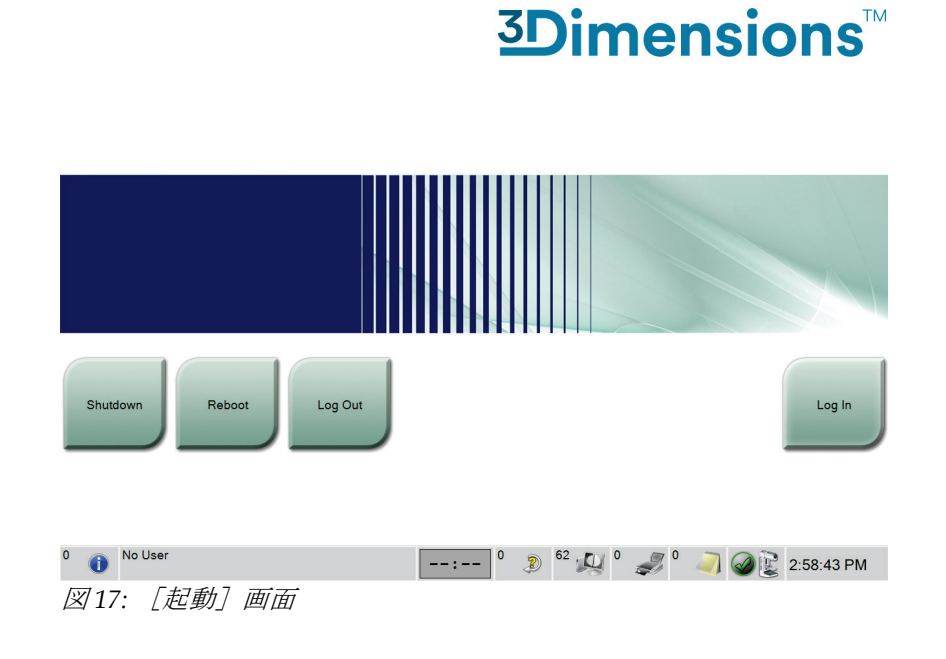

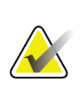

## 注記

Windows 10 オペレーティングシステムからログアウトするには、[ログアウト]ボタ ンを選択します。

## 注記

[起動]画面には、システムを停止する [シャットダウン]ボタンと、システムを再起 動する [再起動] ボタンがあります。

## 注記

システムは、画像処理の準備ができるまで 5 分~15 分の待機時間が必要です。待機時間 は、検出機器の出力の構成によって左右されます。待機時間が終了するまではタスクバ ーにタイマーが表示されます。システムのステータスアイコンが準備完了を示していな い限り、臨床画像あるいは品質管理画像の処理を行わないでください。

## **4.2 ログイン**

- 1. [起動] 画面の [ログイン] ボタンを選択します。
- 2. [オペレータの選択] (システムログイン)画面が開き、使用権限のある [管理者] および[技師]のユーザー名リストが表示されます。必要があれば、[すべて表示] ボタンを選択し、[サービス]、[アプリケーション]、[医学物理士]のユーザー 名リストを表示させます。

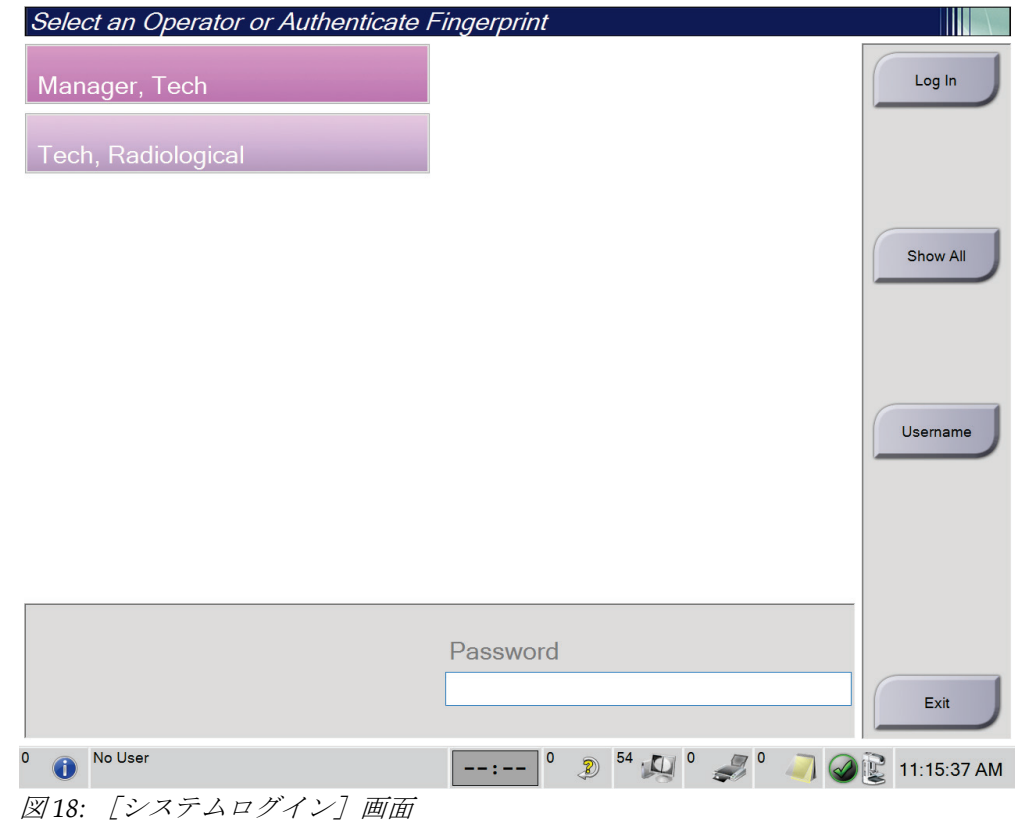

- 3. 以下のいずれかの方法でシステムにログインします。
	- 該当するユーザー名ボタンを選択します。パスワードを入力して、[ログイン] ボタンを選択します。
	- [ユーザー名]ボタンを選択します。ユーザー名とパスワードを入力して、[ロ グイン7 ボタンを選択します。
	- 指紋スキャナで指紋を読み取ります。

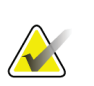

注記

再現可能な指紋情報は指先ではなく指の腹にあります。下図のように指を平らに置くと 指紋を素早く正確に認証します。

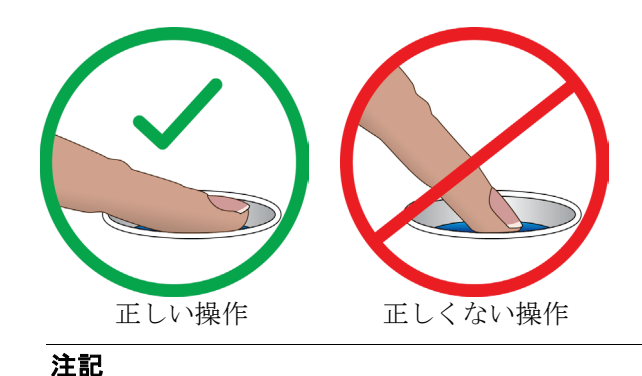

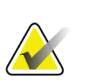

品質管理タスクの予定がある場合は、[実施する機能の選択]画面が開きます。品質管 理タスクを実行するか、[スキップ]を選択することができます。

## **4.3 機能検査の実施手順**

正常な制御が行われていることを確認するには、毎月の目視チェックリストの一部として 機能検査を実行します。あらゆるボタンが正常に作動するか確認してください(左右のガ ントリーC アーム操作パネル)。

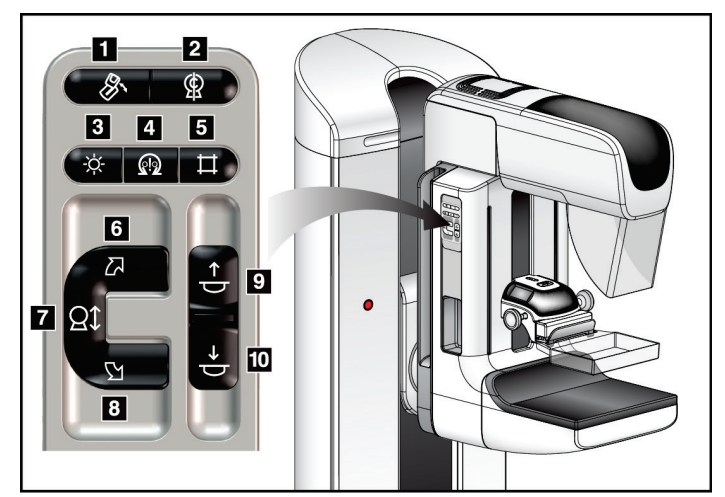

図 *19: C* アーム操作パネル(左側の図)

図の凡例

- 1. MLO の回転
- 2. C アームゼロ点
- 3. 照射野ランプ
- 4. モーター有効ボタン
- 5. コリメータ変更
- 6. C アームの時計回り回転
- 7. C アームの昇降
- 8. C アームの反時計回り回転
- 9. 圧迫器上昇
- 10. 圧迫器下降

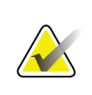

注記

一定の圧迫力がかかると、C アームは回転不能および上下移動不能となりま す。サービスエンジニアは、ロック有効値を 22 ニュートン(5 ポンド)~45 ニュートン(10 ポンド)の範囲内で設定できます。

## **4.3.1 圧迫機能テスト**

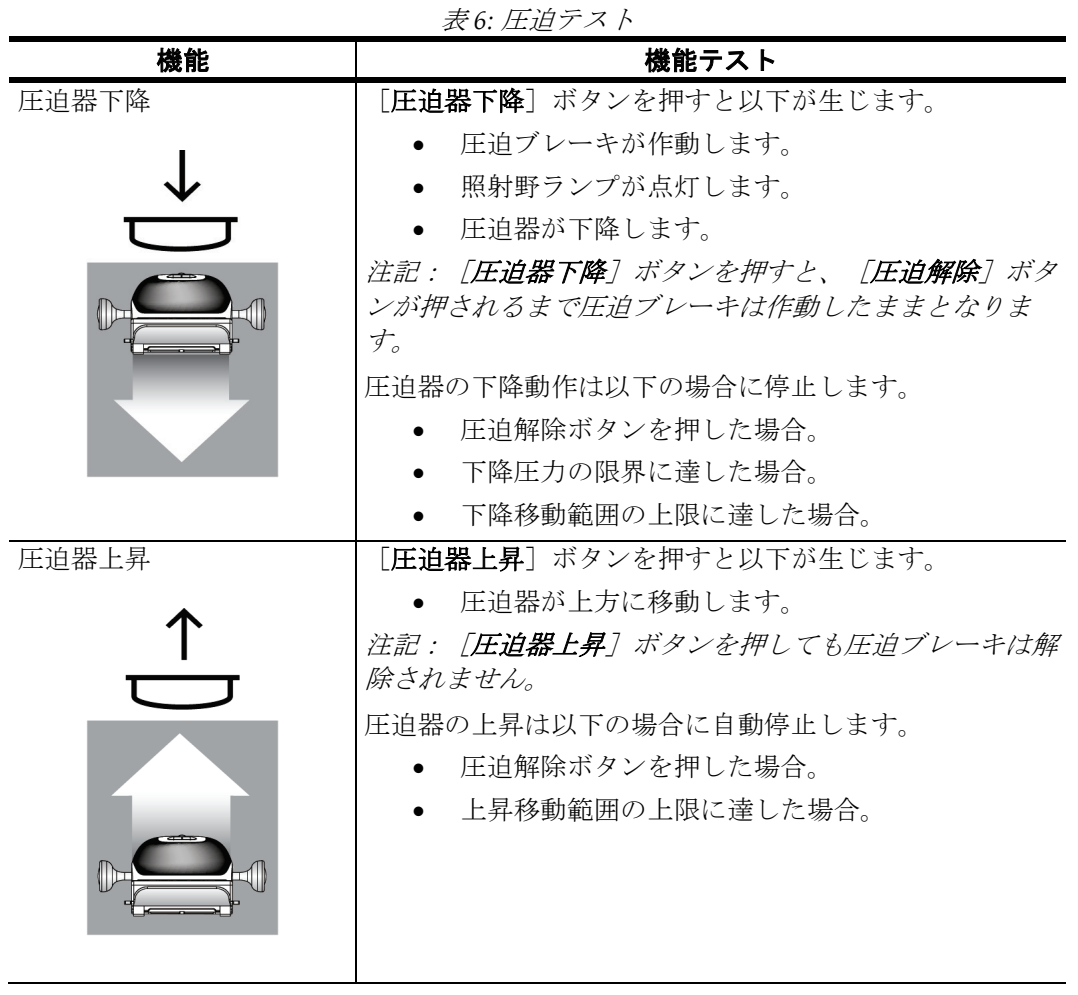

## **4.3.2 C アームの動作機能テスト**

**C アームの昇降移動**

表 *7: C* アームの昇降移動

第4章: 起動、機能テスト、シャットダウン

|               | $-10/11 + 12.7$                                                                                                    |
|---------------|----------------------------------------------------------------------------------------------------|
| 機能            | 機能テスト                                                                                                    |
| Cアームの下降<br>Iz | [Cアーム下降] ボタンを押します。<br>ボタンから手を放すと、Cアームの動きが停止し<br>ます。<br>Cアームの移動範囲の-下限に達すると、Cアーム<br>の動きが止まります。<br>一定の圧迫力がかかると、Cアームは回転不能お<br>よび上下移動不能となります。サービスエンジニ<br>アは、ロック有効値を22 ニュートン (5ポンド)<br>~45 ニュートン (10 ポンド)の範囲内で設定でき<br>ます。 |
|               |                                                                                                    |

表 *7: C* アームの昇降移動

第4章: 起動、機能テスト、シャットダウン

### **C アーム回転**

表 *8: C* アームの反時計回り回転

| 機能 | 機能テスト                                                    |
|----|----------------------------------------------------------|
|    | Cアームの反時計回り回転   [Cアームの反時計回り回転] ボタン (下図の1) を押すと、Cアー        |
|    |                                                          |
|    | - ^ ^ ^ ^ ^ ^ ^ ^ ^ ^ ^ ^ ^ ^ ^ ^ ^ C アームの回転を1度間隔で微調整するに |
|    | は、ボタンを1秒間押し続け、素早く手を離します。必要に応じて                           |
|    | この操作を繰り返します。                                             |

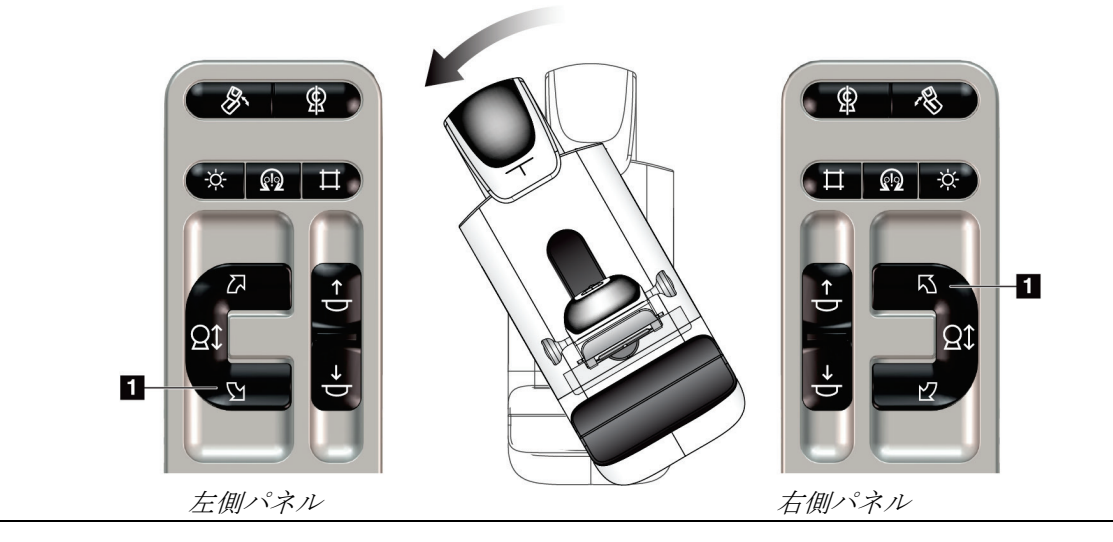

第4章: 起動、機能テスト、シャットダウン

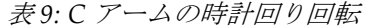

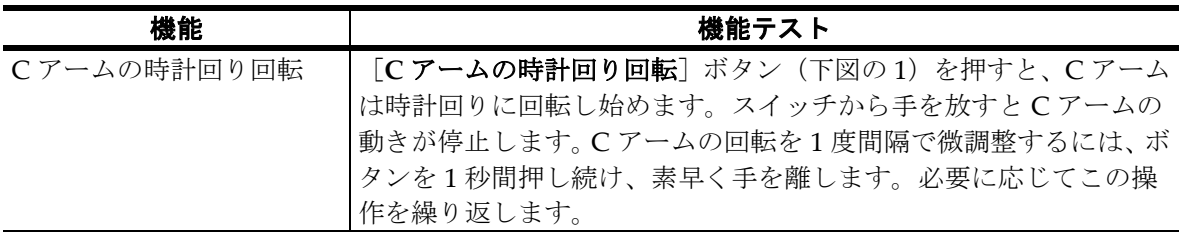

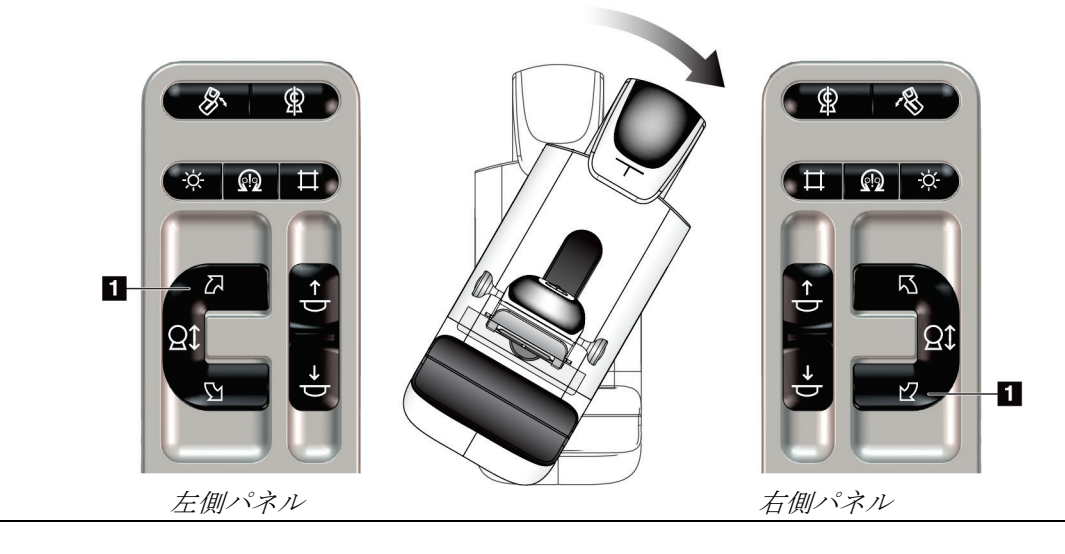

第4章: 起動、機能テスト、シャットダウン

| 機能         | 機能テスト                                                                                                    |
|------------|----------------------------------------------------------------------------------------------------|
| Cアーム回転スイッチ | Cアーム回転スイッチを操作者の反対側に押すと、Cアー<br>ムは操作者側に移動します。<br>Cアーム回転スイッチを操作者の手前に引くと、Cアーム<br>が手前に移動します。<br>スイッチから手を放すとCアームの動きが停止します。 |

表 *10: C* アーム回転スイッチ

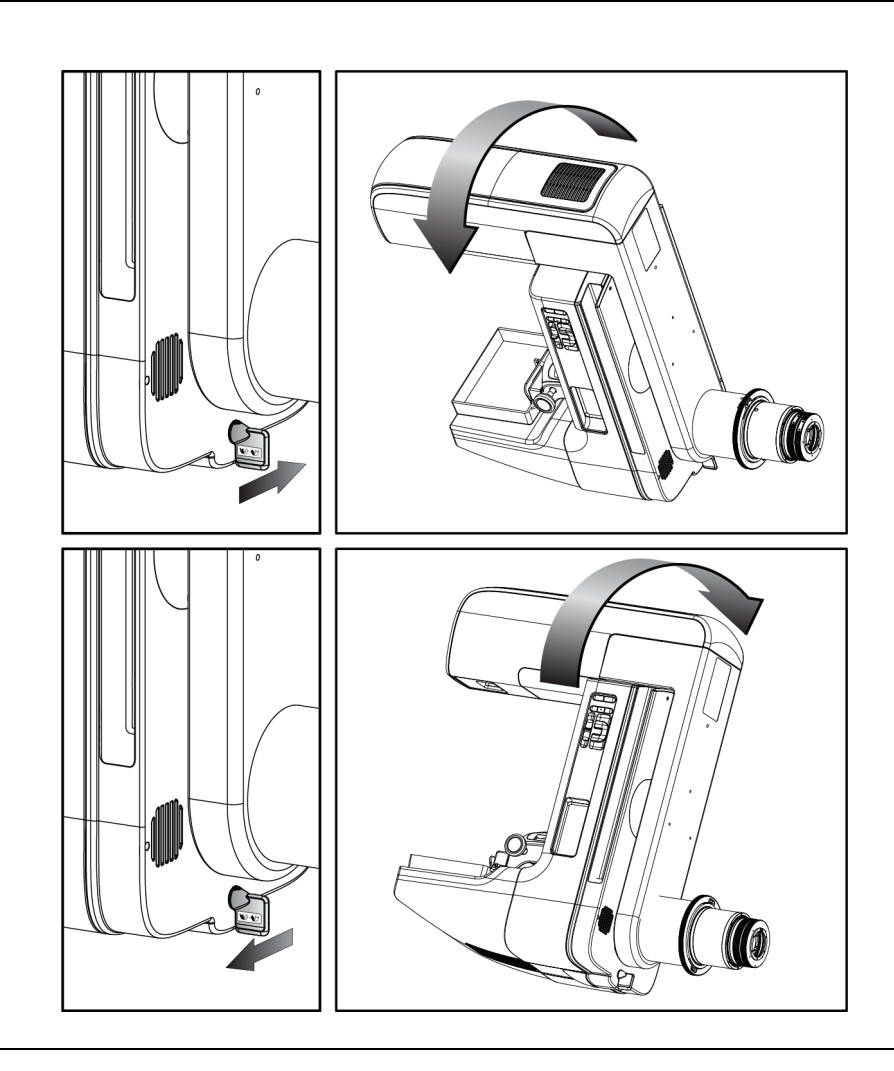

#### **C アームの自動回転**

引っかかりの危険。**C** アームの回転中は、**C** アームの **50 cm**(**20** インチ)以内 に障害物を置かないでください。**C** アームのクリアランスを **50 cm**(**20** インチ) 以上保てない場合は、自動回転機能を使わないでください。

## 注記

警告:

C アームの自動回転を停止するには、いずれかのボタンを押すか、緊急停止スイッチを 押します。

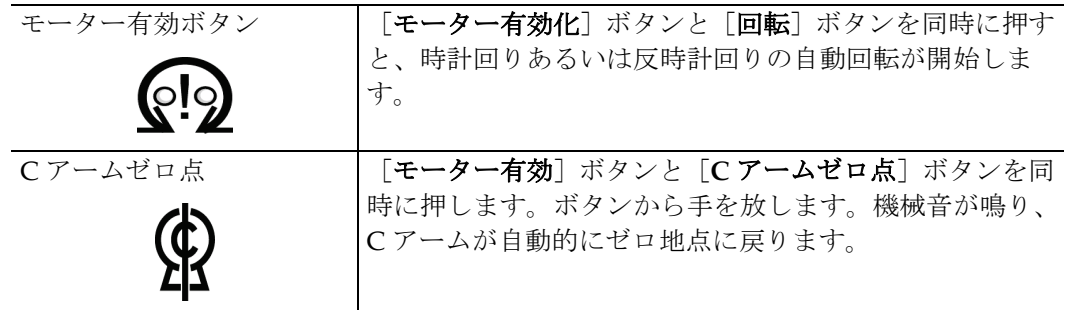

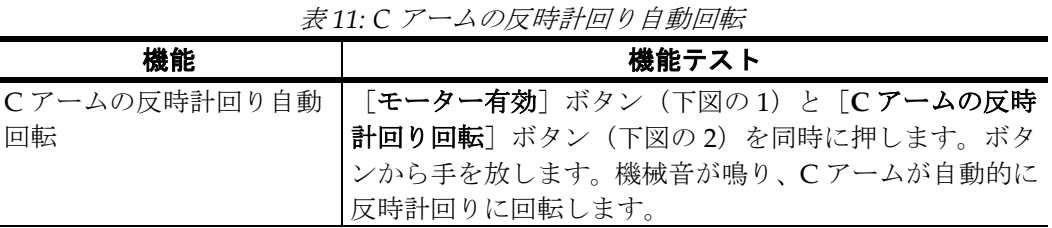

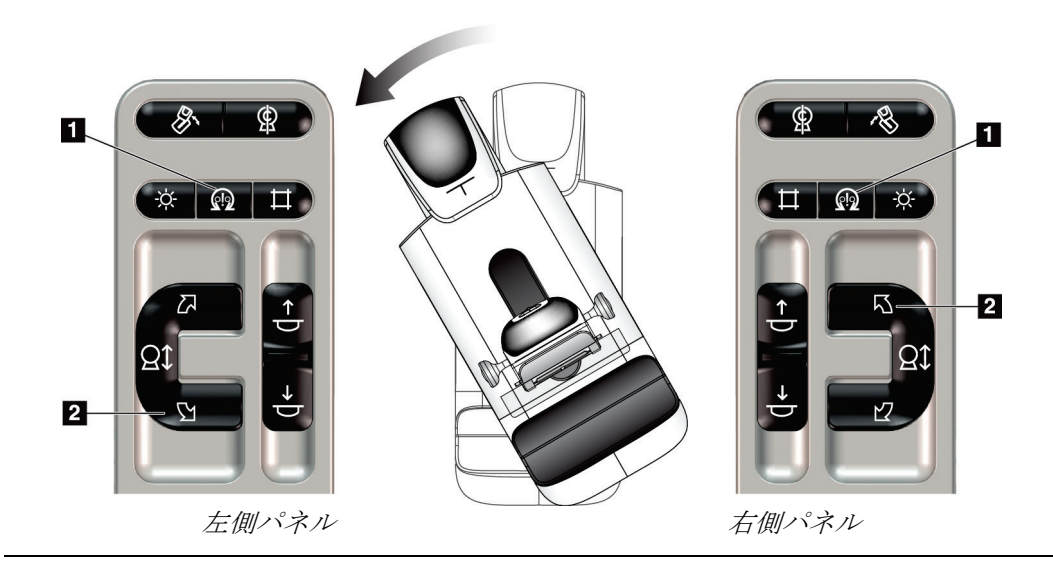

第4章: 起動、機能テスト、シャットダウン

| 機能           | 機能テスト                          |
|--------------|--------------------------------|
| Cアームの時計回り自動回 | [モーター有効] ボタン (下図の1) と [Cアームの時計 |
| 転            | 回り回転]ボタン (下図の2) を同時に押します。ボタン   |
|              | から手を放します。機械音が鳴り、Cアームは自動的に時     |
|              | 計回りに回転します。                     |

表 *12: C* アームの時計回り自動回転

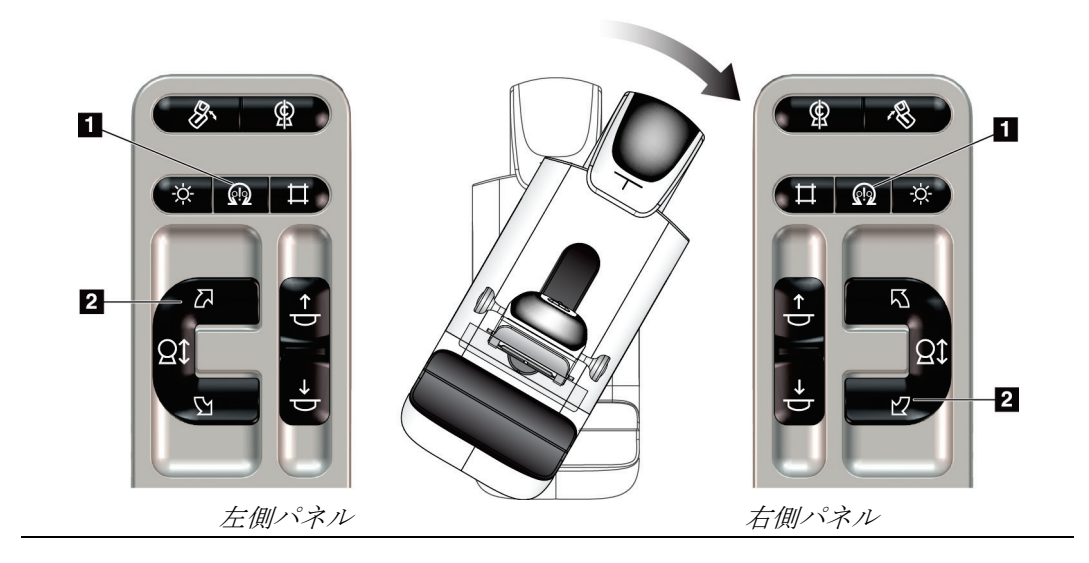

### **MLO の自動回転**

表 *13:* 自動 *MLO* の回転

| 機能 | 機能テスト                                                                                                    |
|----|----------------------------------------------------------------------------------------------------|
|    | チューブヘッドのゼロ位置   Cアームを15 度以上の角度で配置します。 [MLO 回転]<br>  への自動回転   ボタン (品目1) を押します。チューブヘッドは自動的に<br>  ゼロ位置に移動します。圧迫アームは角度の付いた状態の |
|    |                                                                                                    |
|    |                                                                                                    |
|    |                                                                                                    |
|    |                                                                                                    |

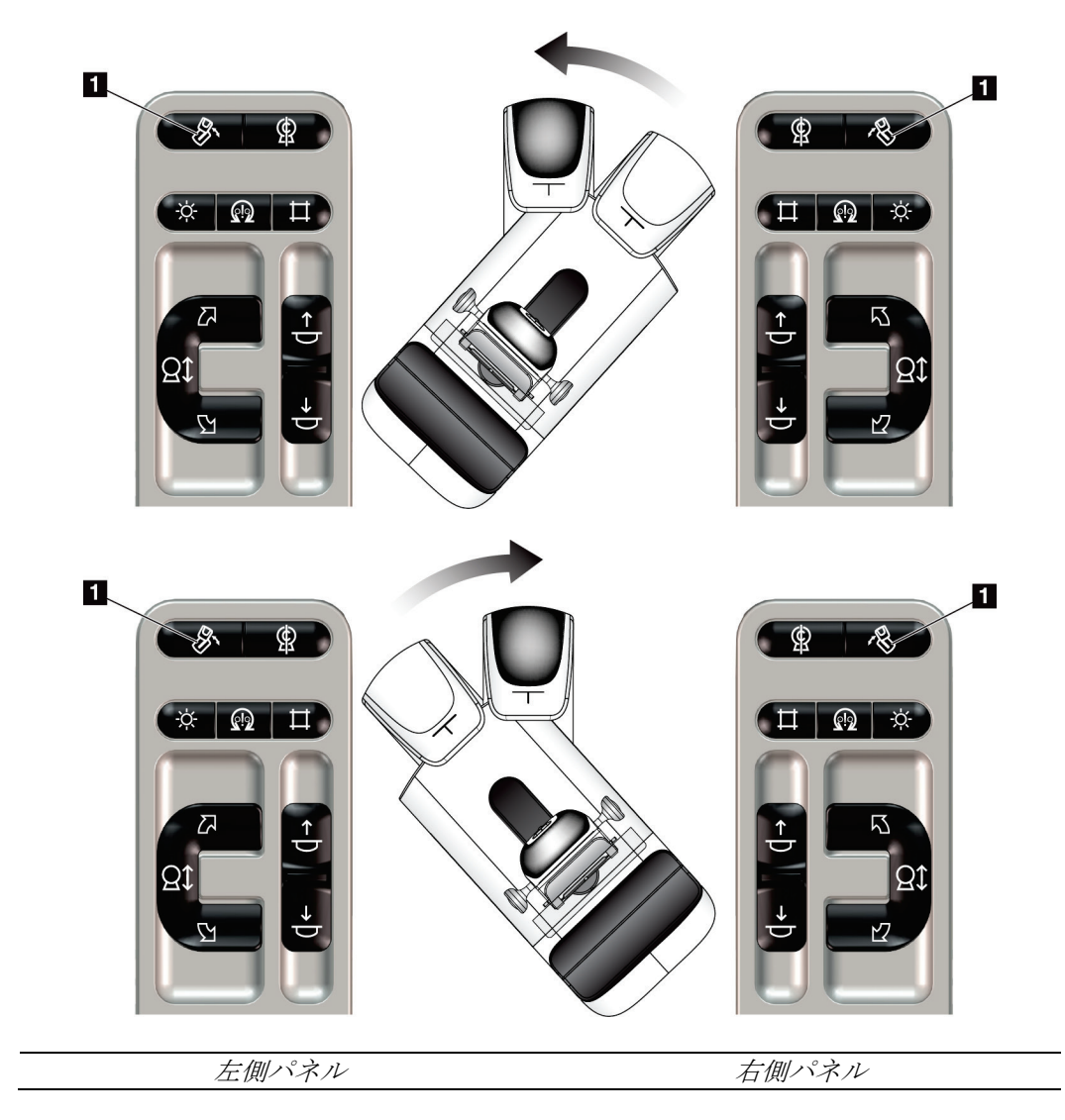

第4章: 起動、機能テスト、シャットダウン

## **4.3.3 コリメーション**

|         | $AX 1 + 1.$<br>ムレノー ノ ノ ノ             |
|---------|---------------------------------------|
| 機能      | 機能テスト                                 |
| コリメータ変更 | [コリメータ変更] ボタンを押すと、多様な X 線照射野に         |
|         | わたって視準を変更できます。                        |
|         | [ <b>照射野ランプ</b> ] ボタンを押してX線照射野を表示させ、  |
|         | 「コリメータ変更]ボタンでX線照射野を選択します。             |
| 照射野ランプ  | 圧迫パドルの場合: [ <b>照射野ランプ</b> ] ボタンを押すと、X |
|         | 線照射野が2分間表示されます。                       |
|         | ローカリゼーションパドルの場合: 「 <b>照射野ランプ</b> ] ボタ |
|         | ンを押すと、X線照射野が指定期間にわたって表示されま            |
|         | す。生検またはニードルローカリゼーションパドルのデフ            |
|         | オルト表示時間は10分です。                        |
|         | [照射野ランプ] ボタンを再び押して照射野ランプを消灯           |
|         | します。                                  |
|         | 照射野ランプは、圧迫下降の動きが始まると、自動的に点            |
|         | 灯します。                                 |

表 *14: C* アームのコリメータ

## **4.3.4 パドルシフト**

注記

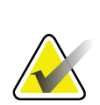

パドルのほとんどがパドルシフト機能で使用できます。大型 24 x 29 cm のフレームレス スクリーニング用パドル、24 x 29 cm の SmartCurve®システムパドル、そして拡大パド ルはパドルシフト機能に対応していません。

18 x 24 cm のフレームレススクリーニング用パドルを使ってパドルシフト機能をテスト します。

| 機能     | 機能テスト                                                               |
|--------|---------------------------------------------------------------------|
| パドルシフト | 18 x 24 cm のスクリーニング用パドルは左・中央・右にお<br>よそ 2.5 cm 移動します。圧迫作動中はパドルシフトができ |
|        | ません。コリメータはパドルの位置に追従するようにプロ<br>グラムされています。                            |
|        | パドルシフトをテストするには:                                                     |
|        | 圧迫器に 18 x 24 cm のパドルを取り付けます。<br>1.                                  |
|        | ビューを選択します。<br>2.                                                    |
|        | - 「 <i>プロシージャ</i> ]画面の「 <b>パドルシフト</b> ]ボタンを押<br>$3_{-}$<br>します。     |
|        | パドルが自動的に新しい位置に移動することを確認し<br>4 <sub>1</sub><br>ます。                   |
|        | 照射野ランプを点灯させます。<br>5.                                                |
|        | コリメータの位置がパドルの位置と合っていることを<br>6.<br>確認します。                            |
|        | 7. 他のパドル位置についてもこの手順を繰り返して確認<br>します。                                 |

表 *15:* パドルシフト

## **4.4 緊急停止スイッチの機能**

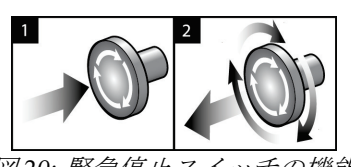

図 *20:* 緊急停止スイッチの機能

緊急停止スイッチはガントリーの両側に1つずつ、画像 取り込みワークステーションに1つ、合計で3つ搭載さ れています。

- 1. ガントリーの電源をオフにして画像取り込みワーク ステーションの昇降機構を無効にするには、いずれ かの緊急停止スイッチを押します。
- 2. 緊急停止スイッチをリセットするには、スイッチを 4 分の 1 回転ほど右に回し、スイッチを浮き上がら せて元の状態に戻します。

## **4.5 システムのシャットダウン方法**

- 1. 被検者に対する検査が進行中の場合は、すべて終了します。「被検者データを閉じる 『[75](#page-92-0)ページ 』」を参照してください。
- 2. [ 被検者の選択]画面で [ログアウト]ボタンを選択します。
- 3. [起動]画面で [シャットダウン]ボタンを選択します。
- 4. 確認ダイアログボックスで[はい]を選択します。

## **4.6 システムの完全停止の方法**

使用するボタンおよびスイッチについては、以下の手順に記されている図を参照してくだ さい。

図の凡例

イッチ(ブレーカ)

3. UPS 電源ボタン

1. 画像取り込みワークステーションの電源ス

2. コンピュータの電源オン/リセットボタン

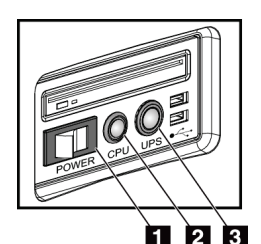

図 *21:* 汎用型画像取り込みワー クステーションの電源ボタン

システムの電源を完全に落とす方法:

- 1. システムの電源をオフにします。
- 2. UPS が接続されている場合、UPS の電源ボタンを押します (図中の項目 3)。
- 3. 画像取り込みワークステーションの電源ボタン(ブレーカ)を押します(図中の項目 1)。
- 4. 画像取り込みワークステーションの電源ケーブルを AC コンセントから抜きます。
- 5. ガントリーのブレーカをオフにします。
- 6. 施設のメインブレーカをオフにします。
第5章: ユーザーインターフェイス

# **5:ユーザーインターフェイス 第5章**

# **5.1 [実施機能の選択]画面**

ログイン後、[実施機能の選択]画面が表示されます。この画面には、予定されている品 質管理タスクが表示されます。

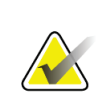

注記

実施すべき品質管理タスクの予定がない場合には、[*被検者の選択*]画面が開きます。

| <b>Select Function to Perform</b>             |                                 |                       |                       |
|-----------------------------------------------|---------------------------------|-----------------------|-----------------------|
| Name                                          | <b>Last Performed</b>           | Due Date              |                       |
| <b>DICOM Printer Quality Control</b>          |                                 | 4/11/2017             | <b>Skip</b>           |
| <b>Gain Calibration</b>                       | 2/23/2017                       | 2/27/2017             |                       |
| <b>CEDM Gain Calibration</b>                  | 3/1/2017                        | 3/6/2017              |                       |
| <b>Artifact Evaluation</b>                    |                                 | 4/11/2017             | <b>Start</b>          |
| <b>Phantom Image Quality</b>                  |                                 | 4/11/2017             |                       |
| SNR/CNR                                       |                                 | 4/11/2017             | <b>Mark Completed</b> |
| <b>Compression Thickness Indicator</b>        |                                 | 4/11/2017             |                       |
| Diagnostic Review Workstation Quality Control |                                 | 4/11/2017             |                       |
| Viewboxes and Viewing Conditions              |                                 | 4/11/2017             |                       |
| <b>Visual Checklist</b>                       |                                 | 4/11/2017             |                       |
| <b>Reject Analysis</b>                        |                                 | 4/11/2017             |                       |
| <b>Repeat Analysis</b>                        |                                 | 4/11/2017             |                       |
| <b>Compression Test</b>                       |                                 | 4/11/2017             |                       |
| <b>AEC Testing</b>                            |                                 | 4/11/2017             |                       |
|                                               |                                 |                       | Admin                 |
|                                               |                                 | Number of results: 14 | Log Out               |
| Manager, Tech (Manager)<br>$\Omega$           | $\mathbf 0$<br>$\mathbf 0$<br>Ð |                       | 11:42:16 AM           |

図 *22:* [実施する機能の選択]画面の例

#### 予定された品質管理タスクを完了するには:

- 1. 表示されたリストから品質管理タスクのいずれかを選択します。
- 2. [開始する]ボタンを選択します。メッセージに従って処理を実行します(テストの 種類によっては「開始する]ボタンが使用できないこともあります)。

- または -

[完了としてマーク]ボタンを選択して、この作業のステータスを「終了」に変更し ます。[はい]を選択し、選択した作業が完了したことを再確認してください。

3. [品質管理作業の終了]を選択します。

注記

注記

第5章: ユーザーインターフェイス

#### 予定されている品質管理タスクを一部未完のまま続行するには:

すべての品質管理タスクを完了できない場合には、「スキップ]ボタンを選択します。

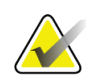

[スキップ]ボタンを選択すると、 [*被検者の選択*]画面が開きます。この画面の詳細 については「[被検者の選択]画面 『[58](#page-75-0)ページ』」の項を参照してください。

[アドミン]ボタンを選択すると、 [アドミン]画面が開きます。この画面の詳細につ いては、「[アドミン]画面の使用方法」を参照してください。

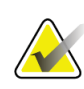

品質管理タスクはいつでも完了することが可能です。品質管理タスクのリストを表示す るには、[アドミン]ボタンを選択し、次に[品質管理]ボタンを選択します。

# **5.2 タスクバーについて**

画面下部に配置されているタスクバーには、追加のアイコンが示されます。アイコンを選 択して情報を表示させたり、システムタスクを実施したりできます。

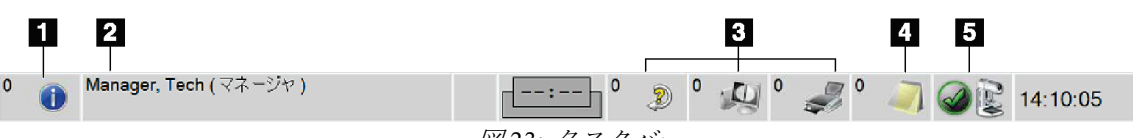

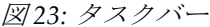

表 *16:* タスクバーのメニュー

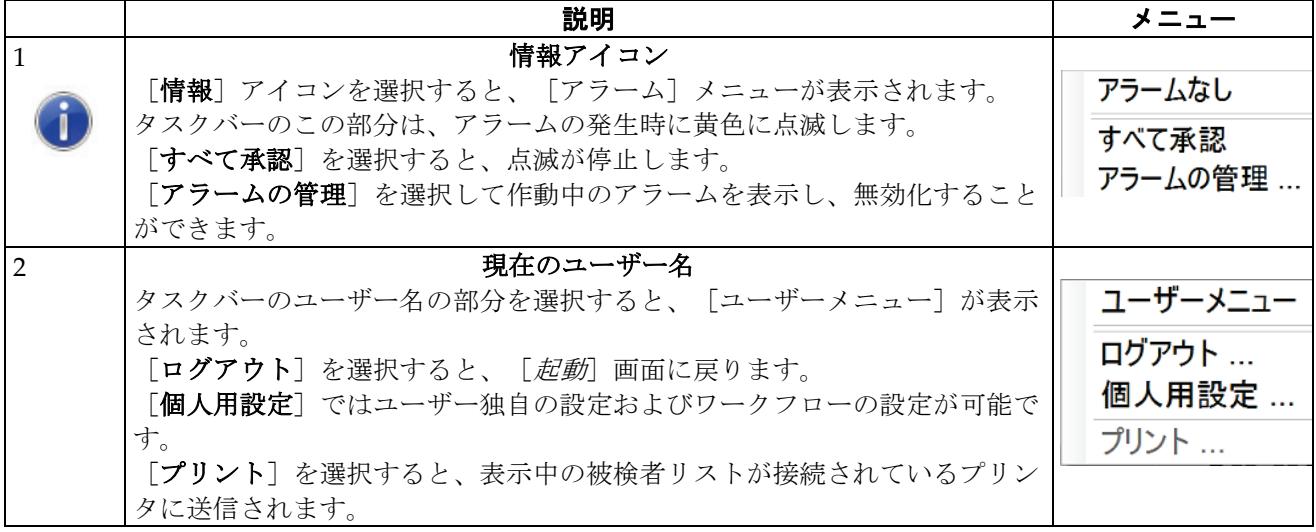

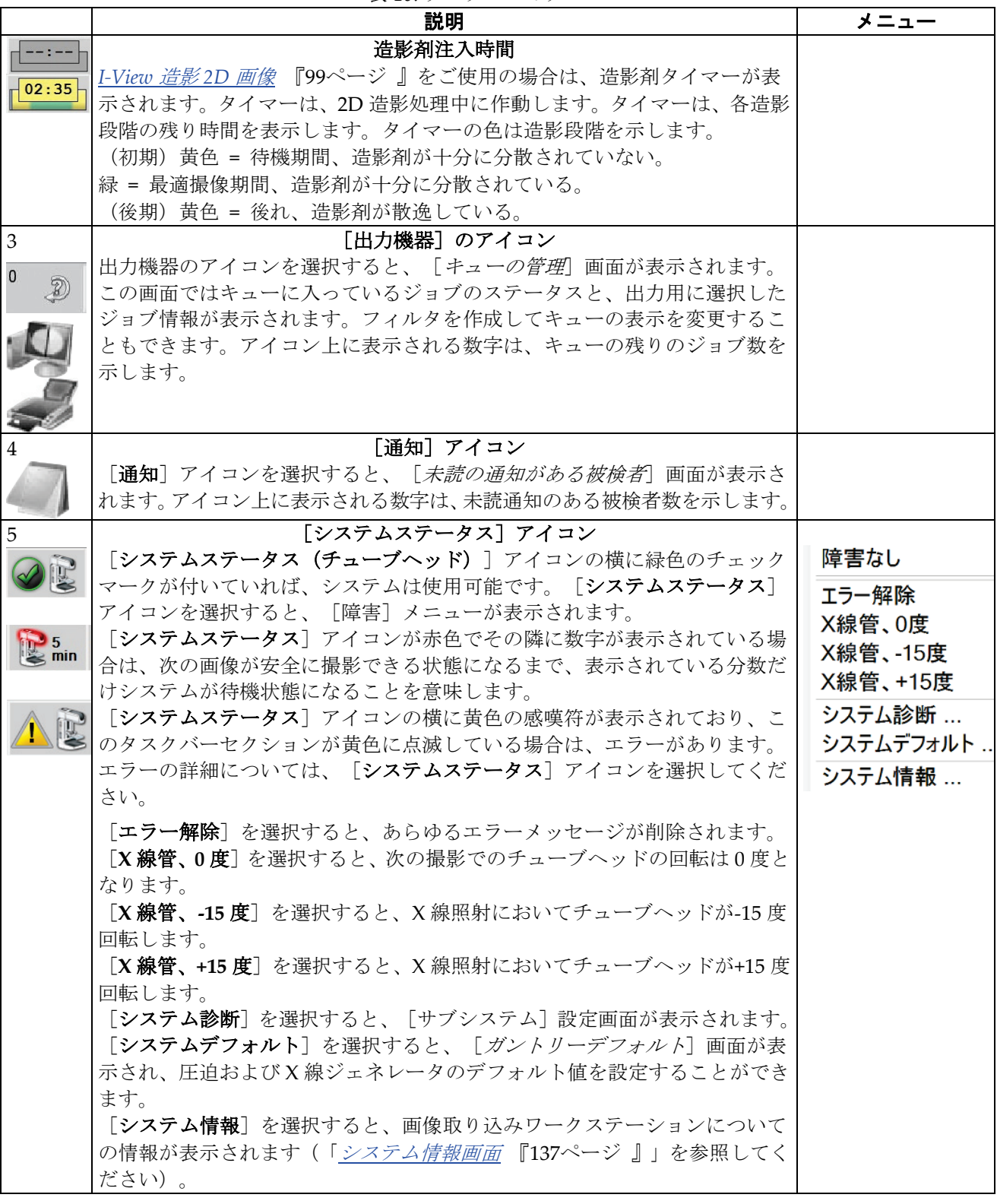

表 *16:* タスクバーのメニュー

# <span id="page-75-0"></span>**5.3 [被検者の選択]画面**

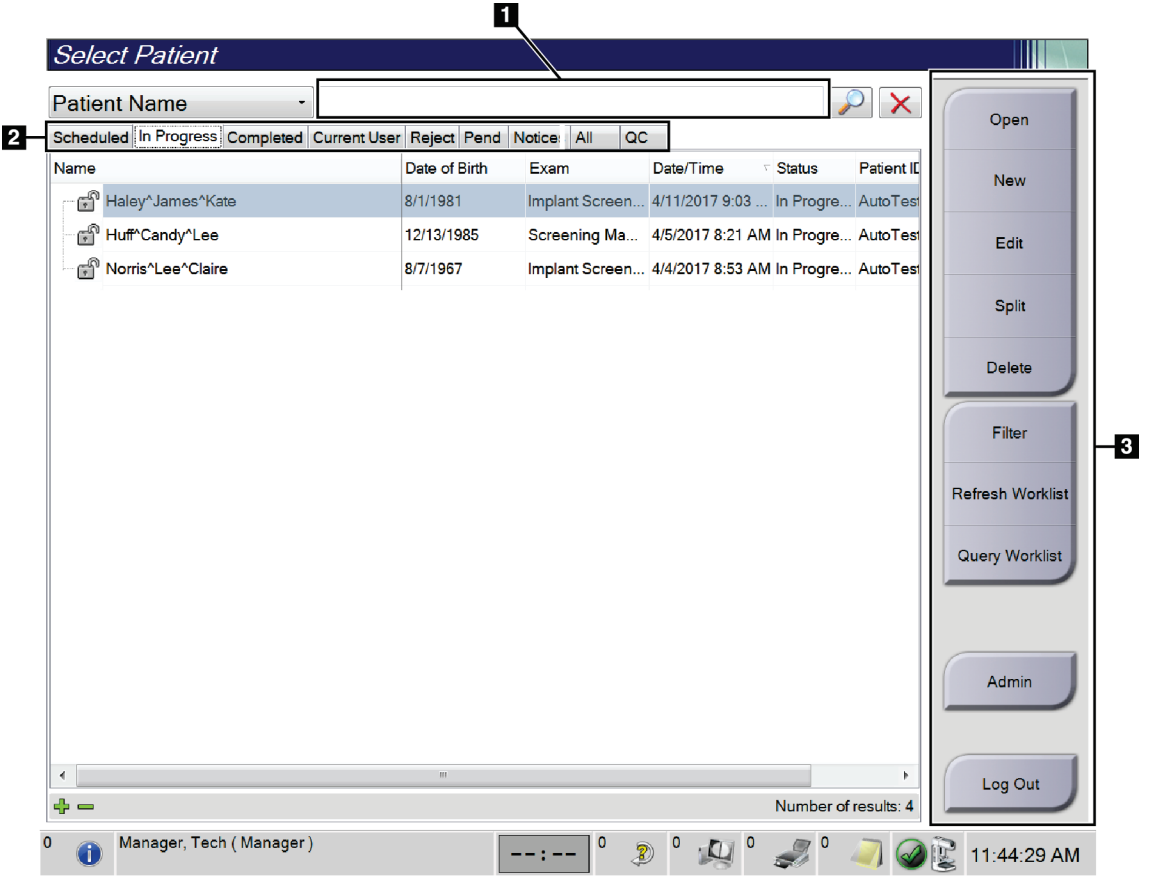

図 *24:* [被検者の選択]画面

表 17: [被検者の選択] 画面

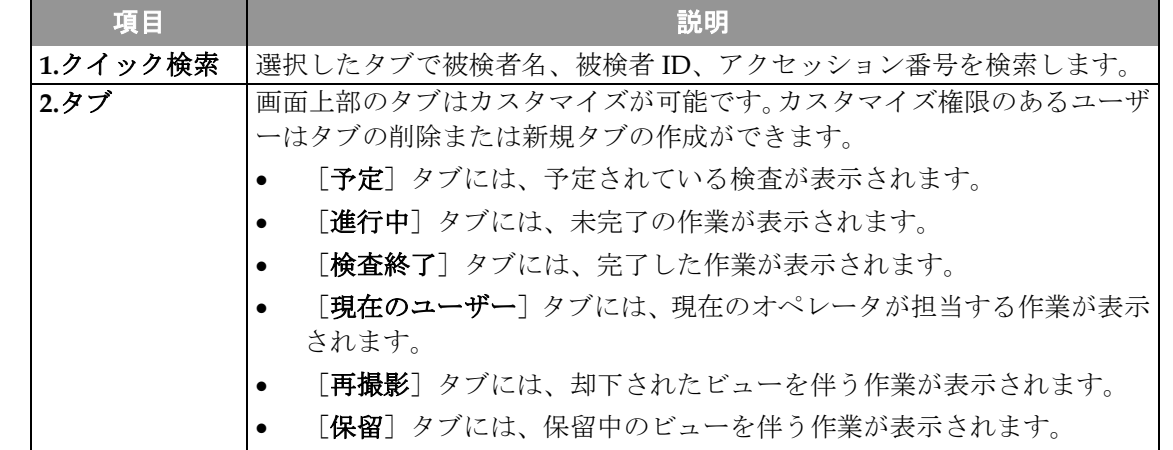

| 項目    | 説明                                                                                                    |  |  |  |
|-------|----------------------------------------------------------------------------------------------------|--|--|--|
|       | [すべて] タブには、全ユーザーが担当するあらゆる作業が表示されま<br>す。<br>[通知] タブには、デフォルトとして、未読の通知のある被検者が表示<br>されます。詳細については「 <i>[通知]タブについて</i> 『60ページ 』」を<br>参照してください。                                                                                                    |  |  |  |
|       | [QC] タブには品質管理作業が表示されます。<br>- [ <b>エンタープライズ</b> ]タブは、[ <i>[アドバンストワークフローマネージ</i><br>ャー】『67ページ』]が有効である場合に表示されます。このタブに<br>は、「アドバンストワークフローマネージャー]クラスター内のシステ<br>ムで取得した検査の一覧が表示されます。検査の配布はこのタブから管<br>理します。                                                                                                    |  |  |  |
|       | 予定 進行中 検査終了 現在のユーザー 再撮影 保留 通知 すべて QC エンタープライズ *                                                                                                    |  |  |  |
|       | 氏名<br>生年月日<br>検査<br>被検者ID ステーション名<br>日付/時刻                                                                                                    |  |  |  |
|       | 1978/08/10 Stereo Biopsy,  AIR 2103 Sys_2035<br>Mason <sup>^</sup> Alicia <sup>^</sup> Charlotte<br>2021/03/11 8                                                                                                    |  |  |  |
|       | 図25: 「エンタープライズ] タブ                                                                                                    |  |  |  |
| 3.ボタン | この画面では、特定のボタンを選択することによって、様々な機能にアクセ<br>スすることができます。<br>[ <b>開く</b> ] :選択した被検者の情報画面を開きます。<br>[新規]:新しい被検者を追加します。「新しい被検者の追加 『60ペ<br>ージ』」を参照してください。<br>[ <b>編集</b> ]:被検者情報を編集します。「 <i>被検者情報を編集する方法</i> 『61<br>ページ』」を参照してください。<br>[ <b>分割</b> ] :特定の作業あるいは被検者の情報から画像を除去し、別の作<br>業あるいは被検者に移します。「被検者の記録を分割する方法 『61ペ<br>ージ』」を参照してください。<br>[ <b>削除する</b> ] : 選択した被検者情報を消去します。「 <i>被検者の削除方法</i><br>『64ページ 』」を参照してください。<br>[フィルタ]:被検者フィルタを利用します。「 <i>被検者のフィルタ</i> 『64<br>ページ』」を参照してください。 |  |  |  |
|       | 「ワークリストの更新]: 予定された被検者のワークリストを更新しま<br>す。「ワークリストの更新方法 『66ページ 』」を参照してください。<br>[ワークリストのクエリ]: [モダリティワークリスト]内で被検者を<br>検索します。「ワークリストのクエリ 『66ページ 』」を参照してくだ<br>さい。<br>「アドミン]: 「アドミン]画面を開きます。「「アドミン]画面」を<br>参照してください。<br>「ログアウト」:システムからログアウトします。「ログアウト『67<br>ページ 』」を参照してください。                                                                                                    |  |  |  |

表 17: [被検者の選択] 画面

### <span id="page-77-0"></span>**5.3.1 [通知]タブについて**

- [通知]タブを[被検者の選択]画面で選択すると、通知のある被検者のリストが表 示されます。
- デフォルト設定では、既読および未読の通知のある被検者のリストが表示されます。
- 既読あるいは未読どちらかの通知がある被検者のみ表示する設定に変更することも 可能です。
- [開く]を選択し、選択した被検者の [プロシージャ]画面を開きます。

### **5.3.2 [被検者]画面を開く**

- 1. タブを選択して、対象の被検者リストを表示します。
- 2. リストから被検者を選択すると、[開く]ボタンが有効になります。
- 3. [開く]ボタンを選択し、対象の被検者の [プロシージャ]画面を開きます。

#### <span id="page-77-1"></span>**5.3.3 新しい被検者の追加**

1. [*被検者の選択*]画面で [新規] ボタンを選択します。 [*被検者追加*] 画面が開きま す。

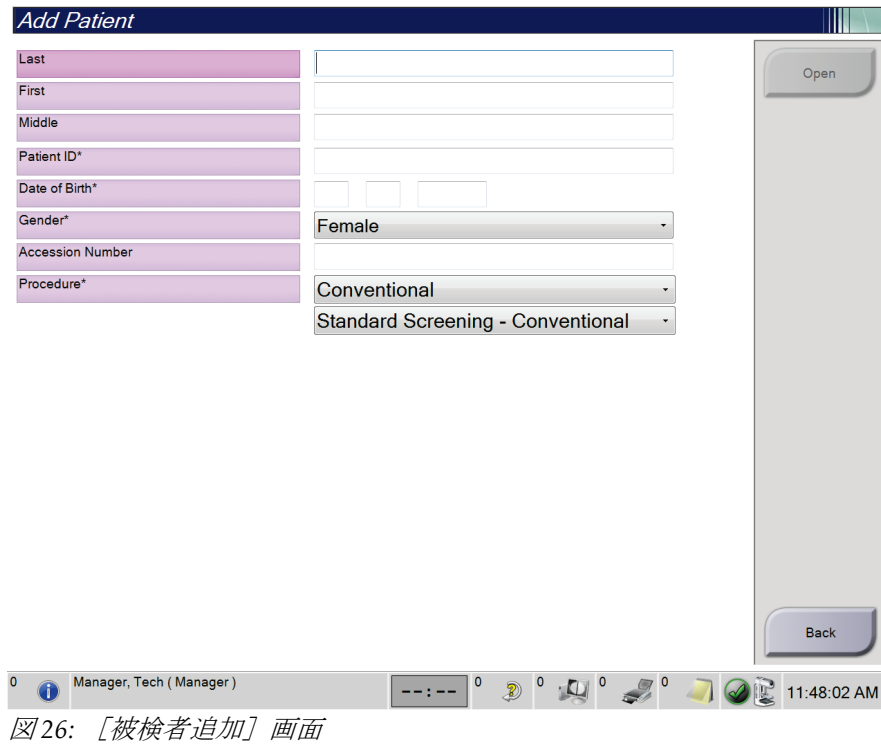

- 2. 新しい被検者の情報を入力し、検査を選択します。
- 3. 「開く]ボタンを選択します。新しい被検者の「プロシージャ]画面が開きます。

第5章: ユーザーインターフェイス

#### <span id="page-78-0"></span>**5.3.4 被検者情報を編集する方法**

- 1. [被検者の選択]画面で、被検者名を選択し、[編集]ボタンを選択します。
- 2. [ 被検者の編集]画面で被検者情報を変更し、[保存]ボタンを選択します。
- 3. [はい] を選択して [更新されました] のメッセージを閉じます。

#### <span id="page-78-1"></span>**5.3.5 被検者の記録を分割する方法**

間違った検査メニューに対して、あるいは間違った被検者に対して画像を取り込んでしま った場合、分割機能を利用して画像を移すことができます。

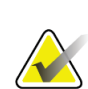

保護されている被検者の画像は分割できません。

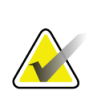

#### 注記

注記

アーカイブされた被検者の記録についても、本システムで分割機能を利用した後、PACS あるいはその他のアーカイブシステム上で訂正処理を行わなければなりません。

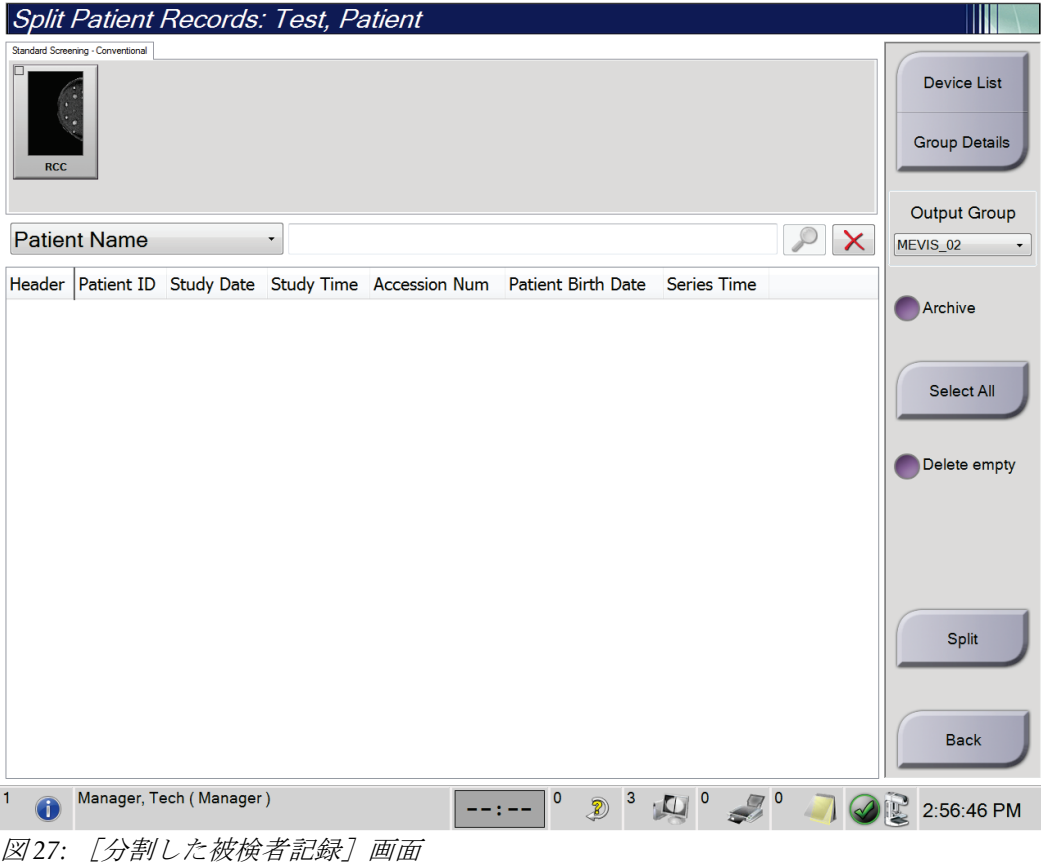

#### 間違った検査メニューに対して画像を取り込んだ場合

- 1. 「被検者の選択」画面で該当する被検者を選択します。
- 2. [分割]ボタンを選択します。 [*分割した被検者記録*]画面が表示されます。
- 3. 移管させる画像を選択します。すべての画像を移管する場合は、[すべてを選択]を 選択します。
- 4. 画像の下のドロップダウンリストを使って、検索条件(被検者名やアクセッション番 号等)を選択します。
- 5. 同じ被検者情報を入力し、[検索]ボタン(虫眼鏡アイコン)を選択します。
- 6. 被検者名が表示されたら、正しい画像の移管先の検査メニューを選択します。
- 7. すべての画像を移管する時に間違った検査メニューを削除したい場合は、[削除して 空にする]を選択します。
- 8. 画像のアーカイブまたは保存先デバイスへの保存を行う場合は、[アーカイブ]を選 択します。正しい出力先が選択されていることを確認してください。
- 9. 「分割」を選択し、「分割が完了しました」のメッセージで「はい」を選択します。

#### 間違った被検者に対して画像を取り込んだ場合

- 1. [ 被検者の選択]画面で、間違って取り込んだ画像が保存された被検者を選択します。
- 2. [分割]ボタンを選択します。[分割した被検者記録]画面が表示されます。
- 3. 移管させる画像を選択します。すべての画像を移管する場合は、[すべてを選択]を 選択します。
- 4. 画像の下のドロップダウンリストを使って、検索条件(被検者名やアクセッション番 号等)を選択します。
- 5. 検索条件を入力し、[検索]ボタン(虫眼鏡アイコン)を選択します。
- 6. 被検者名が表示されたら、正しい検査メニューを選択します。

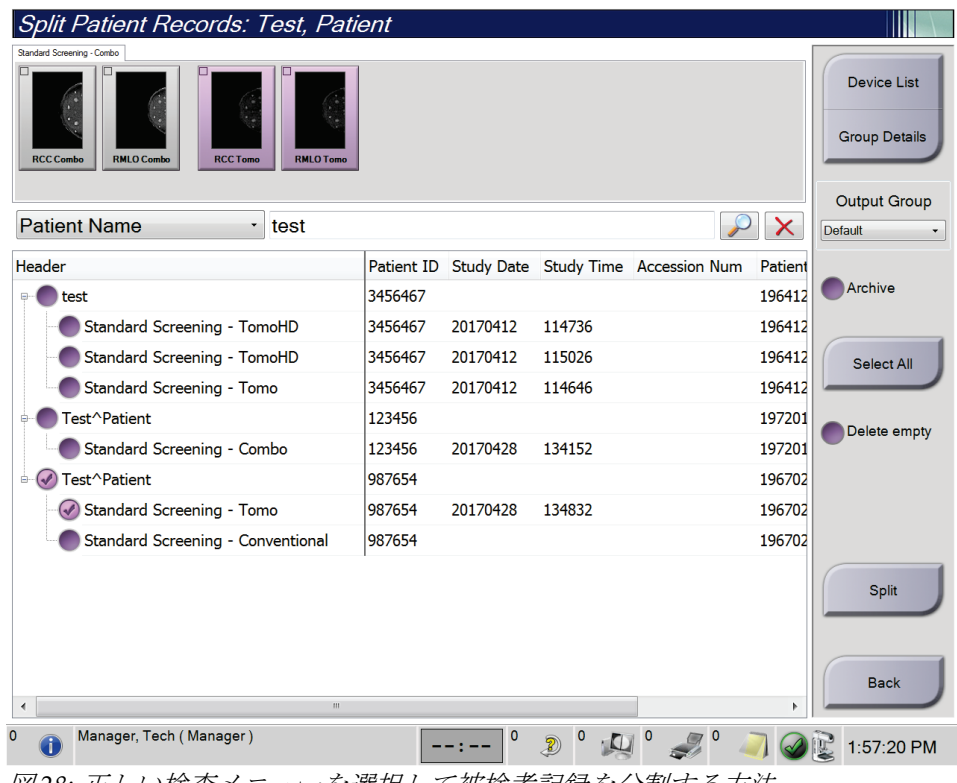

図 *28:* 正しい検査メニューを選択して被検者記録を分割する方法

- 7. すべての画像を移管する時に間違った被検者を被検者リストから削除したい場合は、 [削除して空にする]を選択します。
- 8. 画像のアーカイブまたは保存先デバイスへの保存を行う場合は、「アーカイブ]を選 択します。正しい出力先が選択されていることを確認してください。
- 9. [分割」を選択し、[分割が完了しました]のメッセージで [はい]を選択します。

<span id="page-81-0"></span>第5章: ユーザーインターフェイス

#### **5.3.6 被検者の削除方法**

注記

注記

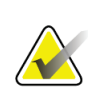

通常の場合、スペースを再利用することで被検者を手動で削除する必要がなくなりま す。「ディスクスペースの再利用について 『[133](#page-150-0)ページ 』」を参照してください。

- 1. [ 被検者の選択]画面で、1人または複数の被検者を選択します。
- 2. [タブを削除]ボタンを選択します。
- 3. 確認メッセージが表示されたら、[はい]を選択します。

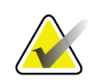

放射線技師には被検者を削除する権限がありません。

#### <span id="page-81-1"></span>**5.3.7 被検者のフィルタ**

[被検者の選択]画面で[フィルタ]ボタンを選択すると、選択した被検者リストの[被 検者フィルタ]画面が開きます。

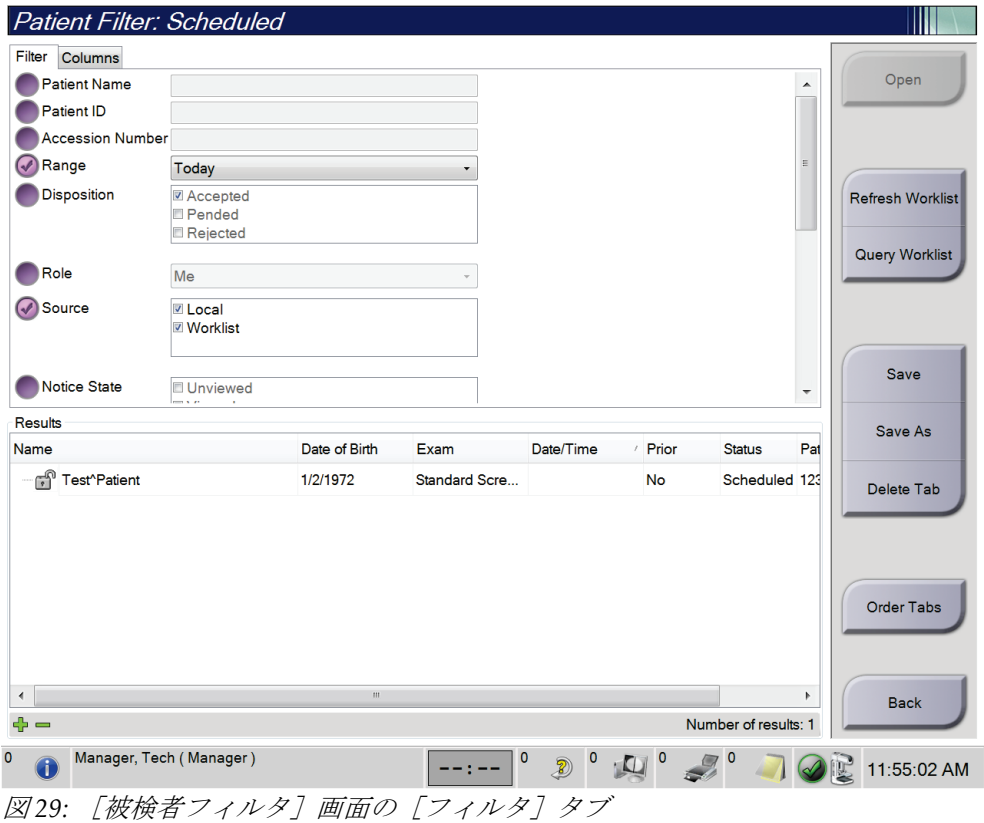

# **[フィルタ]タブ**

「フィルタ]タブでは、被検者リストのフィルタオプションを変更できます。フィルタオ プションを選択または選択解除すると、その変更が画面の[結果]領域に反映されます。

注記

[*被検者の選択*]画面で選択したタブに新しいフィルタを保存するには、管理者レベル のアクセス権限が必要です。(「Iフィルタ]タブのその他の機能『[65](#page-82-0)ページ』」を 参照してください。)

<span id="page-82-0"></span>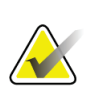

注記 結果リストでラインを1つ選択して[開く]ボタンを選択すると、選択した被検者の[プ ロシージャ]画面が開きます。

#### **[フィルタ]タブのその他の機能**

アクセス権限のあるユーザーは「フィルタ]タブで、「被検者の選択」画面に表示される タブを追加、変更、削除できます。以下の表を参照してください。

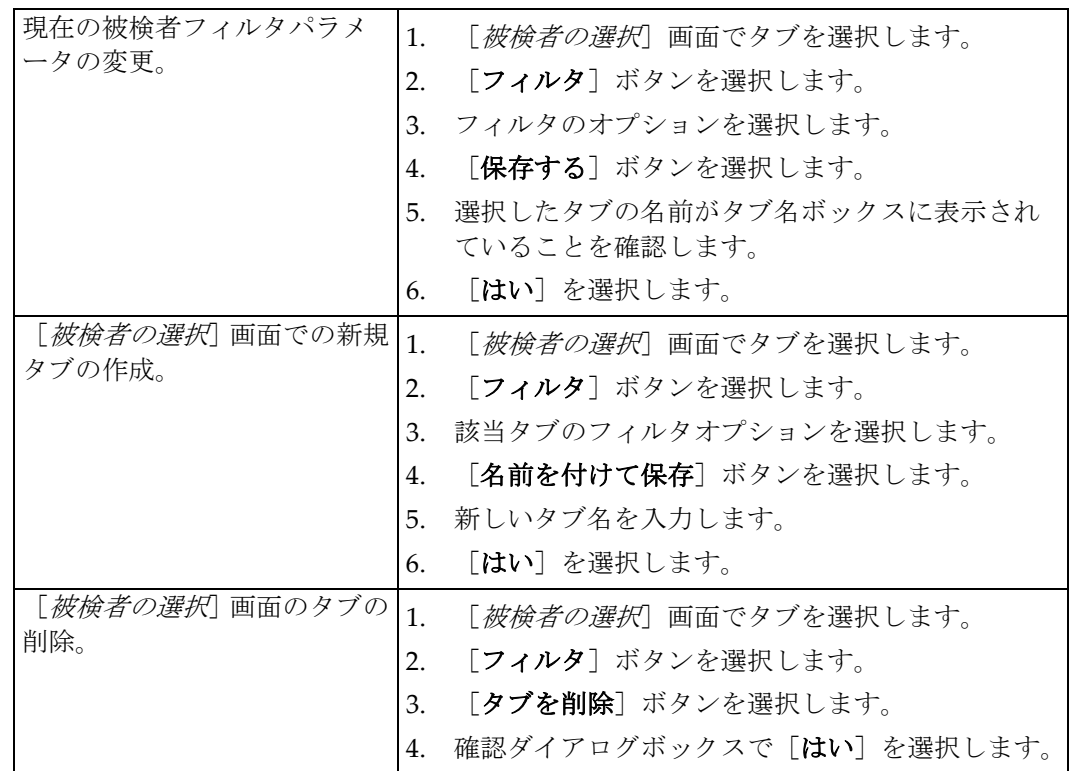

表 18: [フィルタ] タブのオプション (アクセス権限必須)

# **[コラム]タブ**

[コラム]タブでは、フィルタされたリストに検索オプション(年齢、性別、通知など) を追加できます。追加した検索オプションは、結果領域のコラムとして表示されます。フ ィルタされたリストにコラムを追加するには、[コラム]タブを選択し、追加するオプシ ョンを選択します。

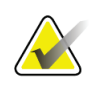

# 注記

これらの新しいコラムを被検者フィルタに保存するには、管理者レベルのアクセス権限 が必要です。

# 注記

結果リストでラインを1つ選択して[開く]ボタンを選択すると、選択した被検者の「プ ロシージャ]画面が開きます。

### **[タブの並び替え]ボタン**

「タブの並び替え]ボタンを選択し、被検者リストのタブの順番を変更します。

#### <span id="page-83-0"></span>**5.3.8 ワークリストの更新方法**

「ワークリストの更新]ボタンを選択し、予定されている被検者のリストをモダリティワ ークリストのプロバイダーから更新します。

### <span id="page-83-1"></span>**5.3.9 ワークリストのクエリ**

「ワークリストのクエリ]ボタンを選択し、特定の被検者あるいは被検者リストを対象と した、モダリティワークリストのプロバイダーを検索します。

クエリ情報は以下の 2 種類の方法で入力できます。

- キーボード:クエリ情報を 1 つあるいは複数の欄に入力します。予定されている検査 メニューが表示され、被検者がローカルデータベースに追加されます。クエリに使用 できるフィールドはすべてカスタマイズ可能です。クエリ用フィールドのデフォルト 項目は、[被検者氏名]、[被検者 ID]、[アクセッション番号]、[リクエスト 済み検査メニューID]、[検査予定日]です。
- バーコードスキャナ:バーコードをスキャンし、設定済みのクエリ用フィールドに入 力します。予定されている検査メニューが表示され、被検者がローカルデータベース に追加されます。バーコードスキャナによってスキャンされるフィールドはカスタマ イズ可能です。クエリ用フィールドのデフォルト項目は、[被検者 ID]、[アクセ ッション番号]、 [リクエスト済み検査メニューID] のいずれかです。

#### **5.3.10 アドミン**

[アドミン]ボタンを選択して[アドミン]画面を開き、システム管理機能を利用します。 詳細については「システム*管理インターフェイス*『[135](#page-152-0)ページ』」を参照してください。

# <span id="page-84-1"></span>**5.3.11 ログアウト**

[ログアウト]ボタンを選択してシステムからログアウトし、[起動]画面に戻ります。

# <span id="page-84-0"></span>**5.3.12 [アドバンストワークフローマネージャー]**

[アドバンストワークフローマネージャー]は、互換性のある Hologic システムが相互に 通信し、画像を交換するためのワークフローエンジンです。[アドバンストワークフロー マネージャー]は、[アドバンストワークフローマネージャー]クラスター内のすべての システムで処理されたあらゆる被検者、検査メニュー、画像の記録を管理します。さらに [アドバンストワークフローマネージャー]は、通知を同期し、クラスター内のすべての システムに画像を供給します。

「アドバンストワークフローマネージャー]に接続したシステムでは、[被検者の選択] 画面 『[58](#page-75-0)ページ 』に[エンタープライズ]タブが表示されます。このタブには、[アド バンストワークフローマネージャー]クラスター内の全システムで処理された検査メニュ ーのリストが表示されます。

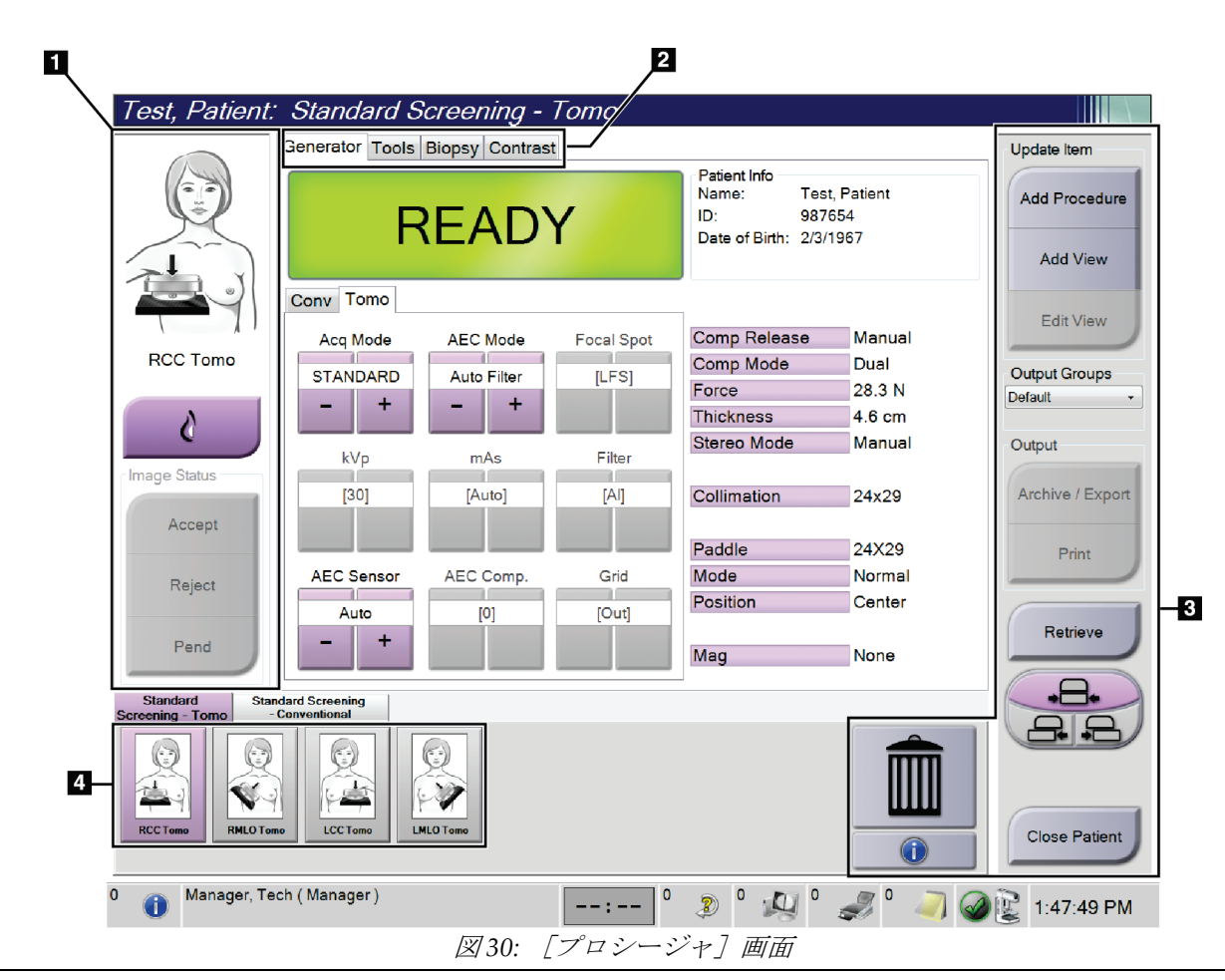

# **5.4 [プロシージャ]画面**

第5章: ユーザーインターフェイス

| 項目        | 説明                                        |
|-----------|-------------------------------------------|
| 1.画像ステータス | ビューアイコンは現在選択されているビューを示します。                |
|           | [インプラントあり] ボタン: 被検者の乳房にインプラントが注入されている場合に選 |
|           | 択します。                                     |
|           | [アクセプト] ボタン:画像を承認する場合に選択します。              |
|           | [再撮影] ボタン:画像を却下する場合に選択します。                |
|           | 「保留」ボタン:後で確認するために画像を保存します。                |
| 2.タブ      | 検査に使用するX線照射法を調整するには、[ジェネレータ]タブを選択します。     |
|           | [ツール] タブを選択して画像を検査します。                    |
|           | [バイオプシー] タブを選択して生検ターゲットを作成します。            |
|           | [造影]タブを選択して I-View™の 2D 造影処理を行います。        |
| 3.ボタン     | この画面では、特定のボタンを選択することによって、様々な機能にアクセスすること   |
|           | ができます。                                    |
|           | プロシージャ追加:新規被検者を追加します。                     |
|           | ビュー追加:新規ビューを追加します。                        |
|           | ビュー編集:別のビューに画像を割り当てます。                    |
|           | アーカイブ/エクスポート:画像を出力します。                    |
|           | [プリント]:画像をプリントします。                        |
|           | 取得する:接続先機器で、現在の被検者情報をクエリします。              |
|           | パドルシフト:選択したビューのデフォルトのパドル位置設定をバイパスします。     |
|           | <b>検査終了:</b> 被検者およびプロシージャの画面を終了します。       |
|           | <b>ごみ箱</b> :ビューを削除します。                    |
| 4.サムネイル   | タブを選択すると、該当処理がサムネイル表示またはサムネイル画像で表示されます。   |

表 *19:* [プロシージャ]画面

# **5.4.1 [インプラントあり]ボタンの使用方法**

「インプラントあり]ボタンは、「プロシージャ]画面の「ア クセプト]ボタンの上にあります。このボタンは、インプラン トビューおよびインプラント修整位ビューに特別なインプラ ント処理を適用し、画像ヘッダーの[インプラントあり] DICOM タグを変更します。このボタンを選択すると、ボタン 上にチェックマークが表示されます。

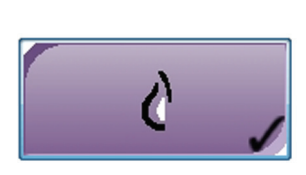

画像を取り込む前に、インプラントビューとインプラント修整位ビューの両方で[インプ ラントあり]ボタンを選択します。

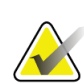

注記

いずれかの手技タブに ID ビューが含まれている場合は、[インプラントあり]ボタン が自動的に選択されます。

# **5.4.2 パドルシフト機能の使い方**

パドルシフト機能については「パドルシフト 『[116](#page-133-0)ページ 』」を参照してください。

- 1. [プロシージャ]画面で、未撮影のサムネイル画像ビューを選択します。該当するビ ューのデフォルト位置にパドルが移動します。
- 2. 選択したビューのデフォルトのパドル位置から変更して使用するには、パドルシフト ボタンを選択します。パドルは新しい位置に移動します。

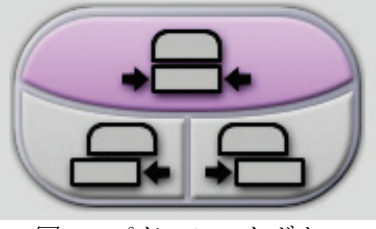

図 *31:* パドルシフトボタン

# 5.4.3 [プロシージャ情報] ダイアログボックス

プロシージャの情報を表示するには、[ビューの削除]ボタン(ごみ箱)の下にある[プ ロシージャ情報]ボタンを選択します。[プロシージャ情報]ダイアログボックスが開き、 以下の情報が表示されます。

- プロシージャの名前
- アクセッション番号
- プロシージャのステータス
- 検査の開始/終了日時
- 線量表(乳房あたり、積算線量)

| Procedure Info |                                                       |                      |                               |  |
|----------------|-------------------------------------------------------|----------------------|-------------------------------|--|
|                | Procedure                                             |                      |                               |  |
|                | Procedure<br><b>Standard Screening - Conventional</b> |                      |                               |  |
|                | <b>Accession Number</b>                               |                      |                               |  |
|                | <b>Status</b>                                         | In Progress          |                               |  |
|                | <b>Start Date</b>                                     | 11/15/2018 1:52 PM   |                               |  |
|                | ESD(Left)                                             | $0.00 \text{ mGy}$   |                               |  |
|                | AGD(Left)                                             | $0.00 \text{ mGy}$   |                               |  |
|                | ESD(Right)                                            | 10.99 mGy            |                               |  |
|                | AGD(Right)                                            | 2.49 mGy             |                               |  |
|                | ESD(Total)                                            | 10.99 mGy            |                               |  |
|                | AGD(Total)                                            | 2.49 mGy             |                               |  |
|                |                                                       |                      |                               |  |
|                | <b>Delete</b><br>Procedure                            | <b>Run Analytics</b> | <b>Return To</b><br>Procedure |  |

図 *32:* [プロシージャ情報]ダイアログボックス

撮影済みのビューがないプロシージャは、「プロシージャ削除]ボタンを選択して、該当 被検者の記録から削除します。

画像分析を手動で実行するには、[分析の実行]ボタンをクリックします。

注記 [分析の実行]ボタンは、Quantra™のライセンスがある場合にのみ表示されます。

[検査画面に戻る]ボタンを選択して、ダイアログボックスを閉じます。

# **[分析の実行] ボタンについて**

Quantra™乳房体積濃度評価ソフトウェアはSelenia Dimensionsシステムと3Dimensions システム上で利用可能です。

これらの機能のいずれかのライセンスを取得している場合:

- 新しい画像を取得した後、[検査終了]ボタンを選択して被検者を閉じると、画 像解析が自動的に実行されます。被検者を編集するか、ビューを編集するか、ビ ューを追加した後、[検査終了]ボタンを選択して被検者を閉じると、画像解析 が自動的に実行されます。
- [プロシージャ情報] ダイアログボックスで [分析の実行] ボタンを選択するこ とで画像分析を手動で実行できます。外部ソースから受け取ったり、インポート した画像に対して、必要なときに手動で画像分析を実行してください。
- 画像解析は、同じソフトウェアバージョンの画像取り込みワークステーションま たは直前のマイナーソフトウェアバージョンを使用して取得した画像に対しての み実行されます。
- [プロシージャ情報]ダイアログボックスには、画像分析が成功したか、失敗し たかのステータスを示すタブがあります。
- 画像分析結果のサムネイル画像が、[プロシージャ]画面のサムネイル画像セク ションに表示されます。

#### **5.4.4 プロシージャの追加**

1. プロシージャを追加するには、「プロシージャ]画面で「プロシージャ追加]ボタン を選択し、[プロシージャ追加]ダイアログボックスを開きます。

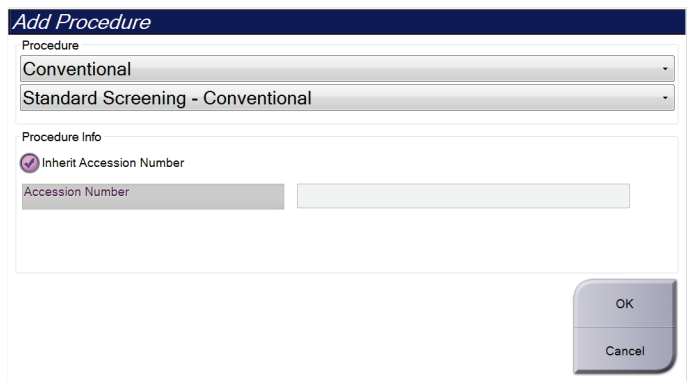

図 *33:* [プロシージャ追加]ダイアログボックス

- 2. ドロップダウンメニューを使って追加するプロシージャのタイプを選択します。
- 3. デフォルト設定では現在のアクセッション番号が自動的に使用されます。別のアクセ ッション番号を使用したい場合は、[アクセッション番号を引き継ぐ]のチェックボ ックスを無効にし、使用したいアクセッション番号を入力します。
- 4. [はい]ボタンを選択します。選択した検査メニューのサムネイルビューが表示され た新しいタブが追加されます。

# **利用可能な検査メニュー**

下記の表に、本システムで利用できるプロシージャの主なグループを示します。

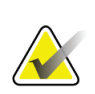

注記 本システムでの使用ライセンスが取得された場合にのみリストに表示されるプロシー ジャもあります。

| プロシージャ                            | 説明                                          |
|-----------------------------------|---------------------------------------------|
| Conventional (2D)                 | デジタルマンモグラフィ (2D) 画像のみ                       |
| Combo                             | デジタルマンモグラフィ(2D)および乳房トモシンセシス画像               |
| Tomo                              | 乳房トモシンセシス画像のみ                               |
| TomoHD                            | 乳房トモシンセシス画像および生成された 2D 画像                   |
| ComboHD                           | デジタルマンモグラフィ(2D)、乳房トモシンセシス画像、生<br>成された 2D 画像 |
| Stereo Biopsy<br>(ステレオ生検)         | ステレオ撮影を用いたターゲティングによる生検                      |
| Tomo Biopsy<br>(Tomo バイオプシー)      | トモシンセシスを採用したターゲティングによる生検                    |
| Specimen (検体)                     | 特殊検体画像                                      |
| Contrast Stereo Biopsy<br>(2D 造影) | 浩影デジタルマンモグラフィ画像                             |

表 *20:* プロシージャグループ

第5章: ユーザーインターフェイス

#### <span id="page-90-0"></span>**5.4.5 ビュー追加(あるいは削除)**

#### ビューを追加するには

1. [ビュー追加]ボタンを選択し、 [ビュー*追加*] 画面を開きます。

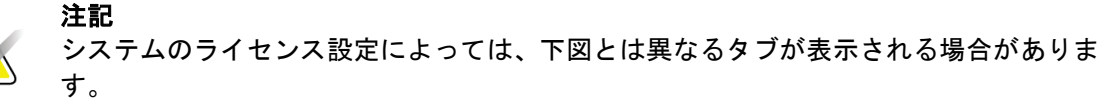

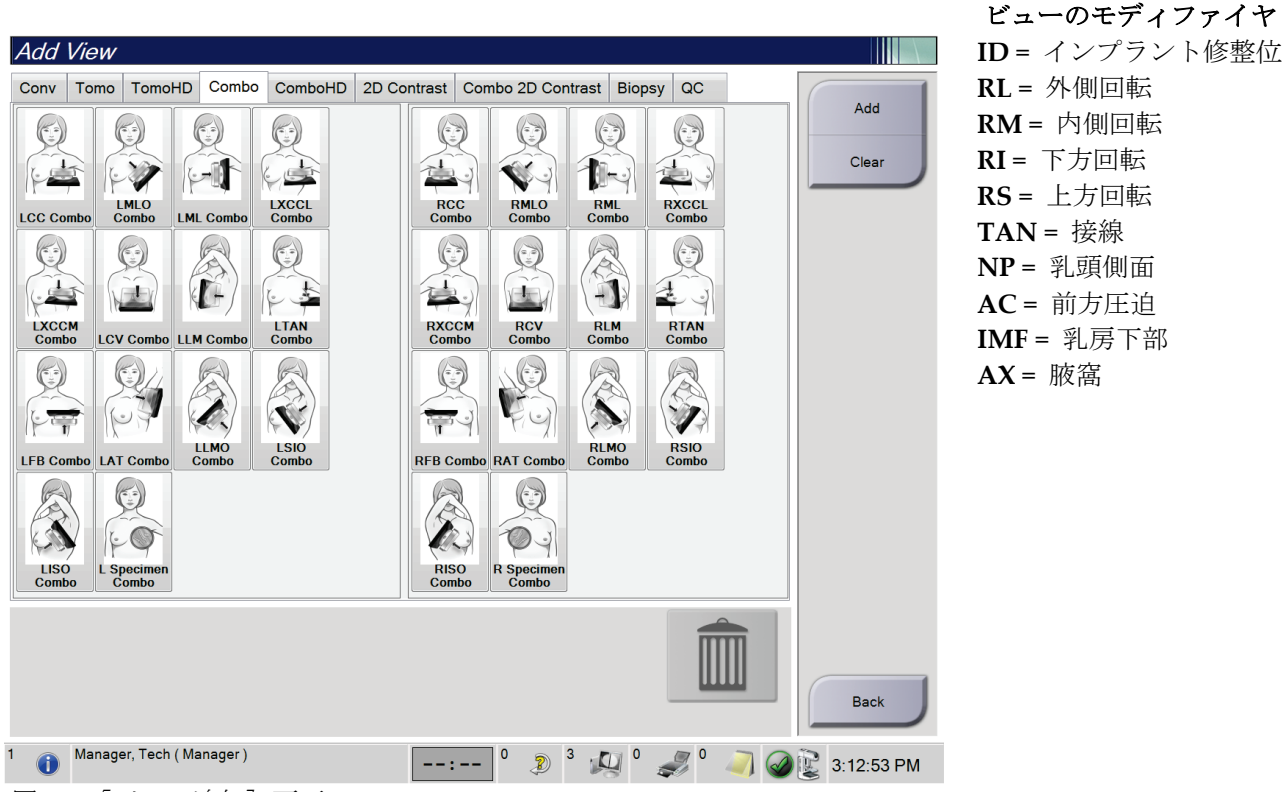

図34: [ビュー追加]画面

- 2. タブを選択してビューを選びます。画面の右パネルからビューのモディファイヤを最 大で 3 つ選択できます。
- 3. 「追加]ボタンを選択します。選択したビューのサムネイル画像が画面の下部パネル に追加されます。

#### ビューを削除するには

- 追加したリストから単一のビューを削除するには、対象のビューを選び、ごみ箱のア イコンを選択します。
- 追加リストからすべてのビューを削除するには、[消去する]ボタンを選択します。

### **5.4.6 ビュー編集**

画像に別のビューを割り当てるには、[ビュー編集]画面を使用します。

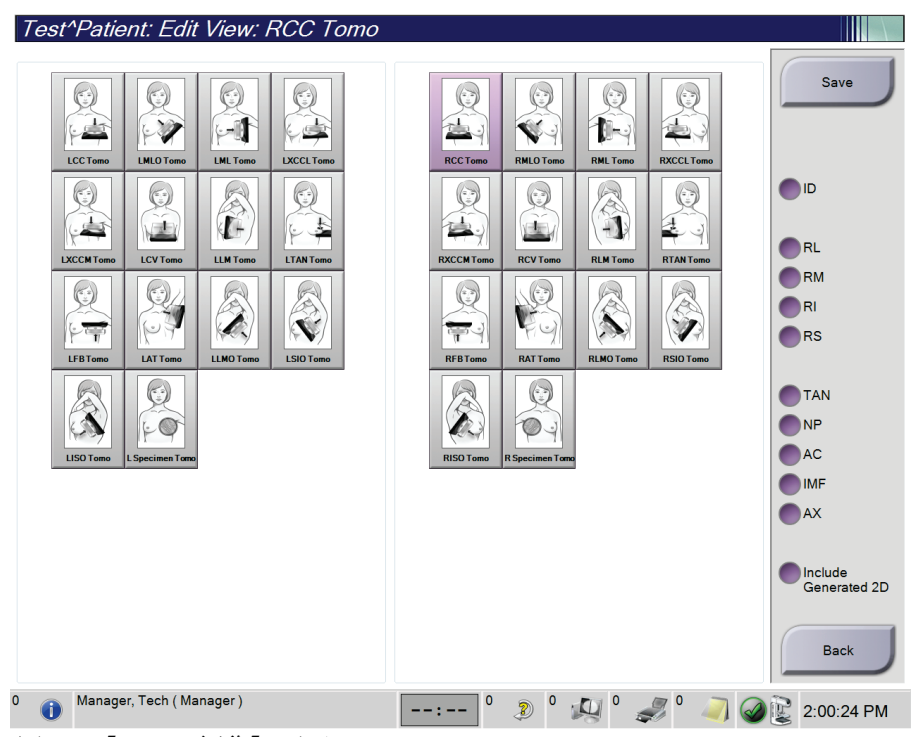

図 *35:* [ビュー編集]画面

- 1. 「プロシージャ]画面で、撮影済みのサムネイル画像ビューを選択します。
- 2. 「ビュー編集]ボタンを選択します。
- 3. 画面からビューを選択します。ビューのモディファイヤは最大 3 つ選択できます。ビ ューのモディファイヤについては、ビュー追加(あるいは削除) 『[73](#page-90-0)ページ』の説 明図を参照してください。
- 4. [保存する]を選択し、[更新が完了しました]のメッセージで [はい] を選択しま す。

#### 注記

生検検査の [ビュー編集]画面では、別のビューのモディファイヤが表示されます。 Affirm®乳房生検ガイダンスシステムの「ユーザーガイド」を参照してください。

#### **5.4.7 取得する**

[取得する]ボタンを選択して、設定済みの機器で現在の被検者情報をクエリします。[取 得する]ボタンでは、[アドミン]画面の[クエリ**/**取得]ボタンと同じ機能が実行され ます。

#### **5.4.8 被検者データを閉じる**

[検査終了]ボタンを選択します。画像を取り込んだ場合は、[検査終了]ダイアログボ ックスが表示されます。以下のオプションのいずれかを選択します。

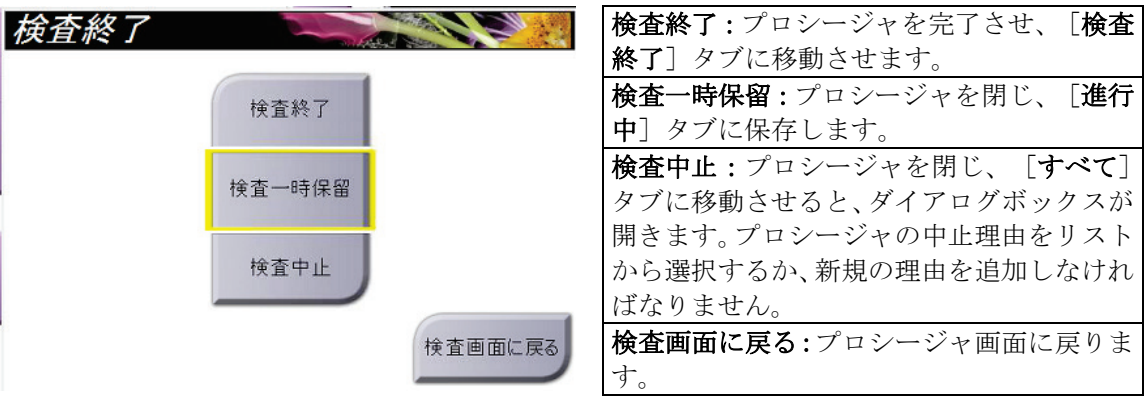

[保留]にされた画像があれば、ダイアログボックスが開き、以下のオプションが示され ます。

- すべてをアクセプトして検査メニューを終了
- 検査一時保留
- 検査画面に戻る

MPPS が有効化されている状態で「完了]および「中止]を選択した場合、検査メニュー のステータスに関する情報が出力先に送信されます。また、サムネイル画像の上にあるタ ブをクリックしたままにすると、処理中のプロシージャステータスに関するメッセージを 再送信することができます。[検査メニューに対する行動]ダイアログボックスが開き、 プロシージャステータスを「再送信]するか、プロシージャ画面に「戻る]ためのボタン が表示されます。

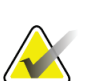

注記

Quantra ソフトウェアのライセンスを取得している場合、新しい画像を取得した後、[検 **査終了**]ボタンを選択して患者を閉じると、画像解析が自動的に実行されます。結果は 自動的に出力デバイスに送信されます。被検者を再度開くと、結果のサムネイル画像が [プロシージャ]画面に表示され、[プロシージャ情報]ダイアログボックスにステー タスタブが表示されます。

# **5.5 画像確認機能の使用方法**

[プロシージャ]画面の[ツール]タブを選択し、画像確認機能を使用します。詳細につ いては「画像検証ツールタブ 『[95](#page-112-0)ページ 』」を参照してください。

# **5.6 送信先**

注記

承認された画像は、選択した送信先へ自動的に送信されます。被検者情報を閉じた後ある いは画像を承認した後のいずれの時点で画像を送信するかは、システム構成で設定します。

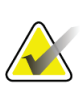

トモシンセシス画像は選択した送信先内のプリント機器には送信されません。選択した トモシンセシス画像は [プリント]画面からプリントできます。

#### **5.6.1 送信先の選択方法**

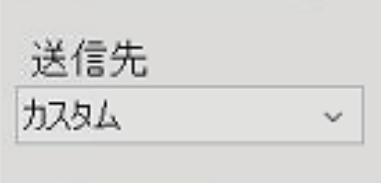

図 *36:* [送信先]フィールド

[プロシージャ]画面の [送信先]のドロップダウンリストで、PACS、診断ワークステ ーション、CAD 機器、プリンタなどの出力デバイスグループを選択します。

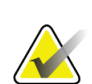

注記

注記

送信先が選択されていない場合、画像は送信されません。

#### **5.6.2 送信先の追加または編集**

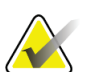

送信先はインストール時に作成されますが、既存の送信先の編集および新規送信先の追 加も可能です。

#### 新しい送信先を追加するには:

- 1. [アドミン]画面を開きます。
- 2. 「送信先の管理」ボタンを選択します。
- 3. [新規作成]ボタンを選択し、情報を入力して、出力機器を選択します。
- 4. 「追加]を選択し、「更新が完了しました]のメッセージで「はい]を選択します。
- 5. いずれかの送信先を選択してデフォルトに設定できます。

#### 送信先を編集するには:

- 1. [アドミン]画面を開きます。
- 2. [送信先の管理]ボタンを選択します。
- 3. [編集]ボタンを選択し、変更を行います。
- 4. 「保存する]を選択し、「更新が完了しました]のメッセージで「はい]を選択しま す。

# **5.6.3 カスタム送信先**

「プロシージャ]画面の「カスタム送信先]では送信先を作成できます。作成したカスタ ム送信先は、別のカスタム送信先を作成することで上書きされるまで、[カスタム]オプ ションに残ります。

#### [プロシージャ]画面でカスタム送信先を作成するには:

- 1. [プロシージャ]画面の [送信先]ドロップダウンリストから [カスタム]を選択し ます。
- 2. 「送信先」ダイアログボックスで、使用可能な機器のリストから使用したい出力先を 選択し、[はい]を選択します。

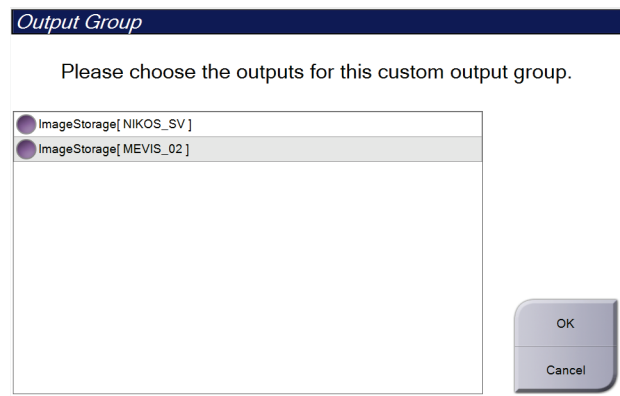

図 *37:* カスタム送信先の例

# **5.7 オンデマンド出力**

オンデマンド出力は、「アーカイブ/エクスポート]あるいは「プリント]に対応してい ます。現在開いている被検者の情報は、処理が終了するまで手動でアーカイブ、エクスポ ート、プリントできます。

「オンデマンド出力]ボタンを選択すると、設定した出力機器に、開いている被検者の画 像を送信するオプションが利用できます。

- **5.7.1 アーカイブ**
	- 1. [アーカイブ/エクスポート]ボタンを選択します。
	- 2. [オンデマンドアーカイブ]画面で [検査メニュー]あるいは [ビュー]を選択しま す。
		- [すべてを選択]ボタンを使用すると、この画面に表示されたすべての項目が選 択されます。
		- **[消去する]**ボタンを使用すると、この画面の項目の選択が解除されます。
		- [過去の検査]ボタンを使用すると、この被検者の検査メニューおよびビューの 履歴が表示されます。
		- 「**却下済み**]ボタンを使用すると、この被検者の却下されたビューが表示されま す。
	- 3. 保存先デバイスを選択するには:
		- 「グループリスト]ボタンを選択し、「保存先デバイス]ドロップダウンメニュ ーから機器を選択します。
		- または -
		- 「送信先」ドロップダウンリストから送信先を選択します。
	- 4. 「アーカイブ]ボタンを選択すると、選択した画像が指定のアーカイブに送信されま す。

#### 注記

アーカイブステータスを確認するには、タスクバーの[キューの管理]ユーティリティ を使用します。

# **5.7.2 エクスポート**

- 1. ([プロシージャ]画面の右側の)[アーカイブ**/**エクスポート]ボタンを選択します。
- 2. エクスポートする画像を選び、[エクスポート]ボタンを選択します。

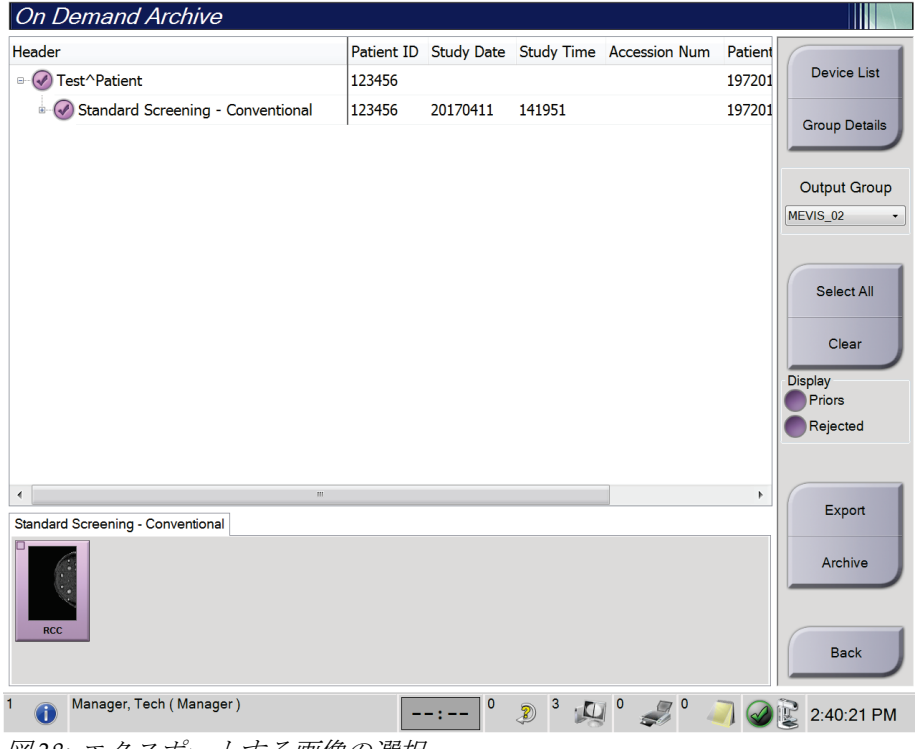

図 *38:* エクスポートする画像の選択

3. 「エクスポート]ダイアログボックスで、メディア機器のドロップダウンリストから [ターゲット]を選択します。

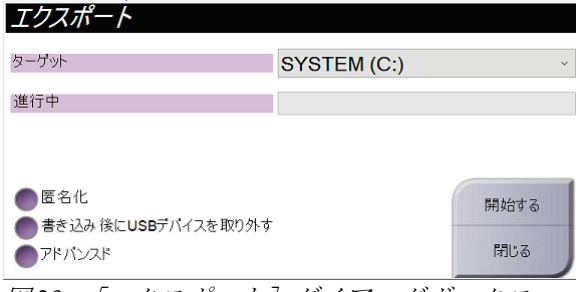

図 *39:* [エクスポート]ダイアログボックス

- 被検者データを匿名化するには、[匿名化]を選択します。
- 選択した画像の保存先となるローカルシステム上のフォルダや、画像の[エクス ポートの種類]を選択するには、[アドバンスト]を選択します。
- 4. [開始する]ボタンを選択します。選択した画像が指定のデバイスに送信されます。

# **5.7.3 プリント**

- 1. [プロシージャ]画面で[プリント]ボタンを選択し、[プリント]画面を表示しま す。[プリント]画面の説明図を参照して、プリントデータを準備します。
- 2. 画面の[フィルムのフォーマット]領域でフィルムのフォーマットを選択します。
- 3. サムネイル画像を選択します。
- 4. 使用したい [画像モード]を[2D]、[プロジェクション]、[再構成]の中から選 択します。C-View イメージング用のライセンスを取得している場合、C-View ボタン が表示されます。
- 5. [プリント]画面の印刷プレビュー領域(項目 16)を選択します。この領域に表示さ れる画像がフィルム上にプリントされます。
- 6. 同じマルチフォーマットフィルムに他の画像を配置するには、手順 3~5 を繰り返し ます。
- 7. 同じ画像を別のフォーマットのフィルムにプリントするには、[新規フィルム]ボタ ン(図中の項目 12)を選択し、手順 2~6 を実行します。
- 8. [プリント]画面の左上部分のボタン(図中の項目 1~6)を使って、被検者のデータ、 マーキング、注釈の非表示/表示の切り替えや画像の向きの変更を行います。
- 9. 「プリント]ボタンを選択してフィルムを印刷します。

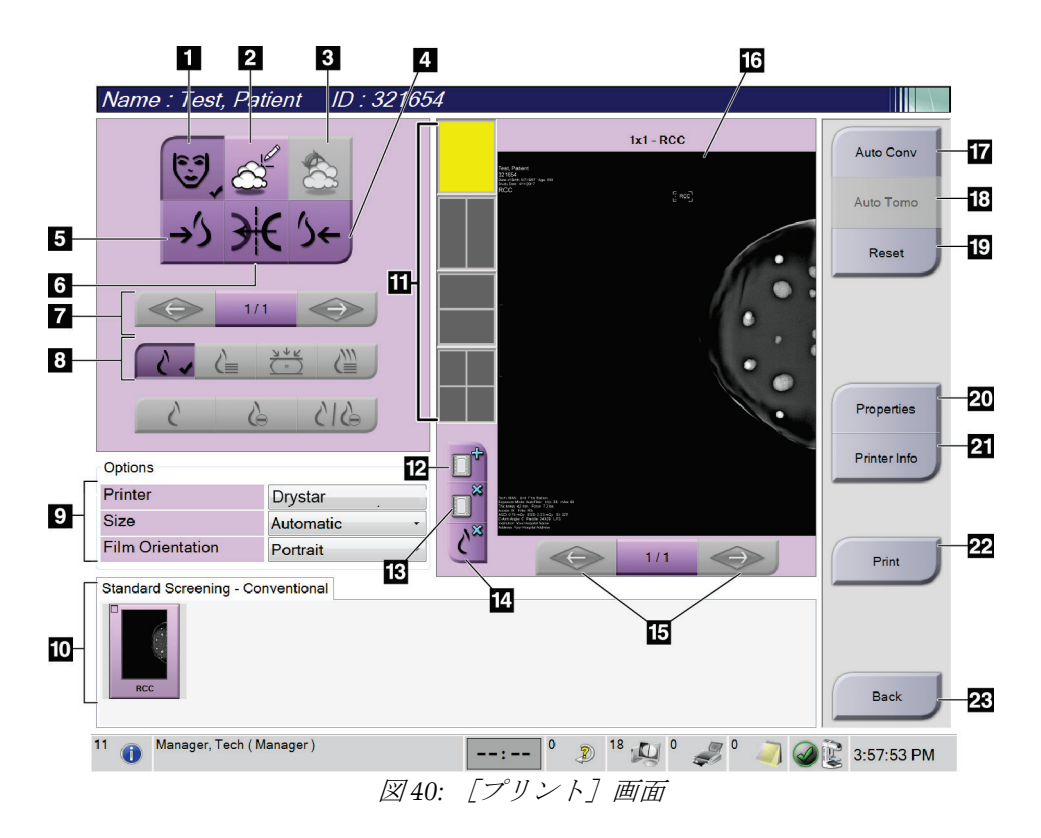

図の凡例

- 1. 被検者データの表示/非表示。
- 2. マーキングおよび注釈の表示/非表示。
- 3. 画像上の生検ターゲット位置の表示/非表示。
- 4. 背側画像のプリント。
- 5. 腹側画像のプリント。
- 6. 画像の反転(ミラー)表示。
- 7. 前または次のトモシンセシスのスライス画像 または投影画像に移動します(トモシンセシ スのオプション)。
- 8. 2D、プロジェクション、再構成のうちから使 用したいビューを選択します(トモシンセシ スのオプション)。C-View イメージング用の ライセンスを取得している場合、C-View ボタ ンが表示されます。
- 9. プリンタオプションの選択。
- 10. サムネイル画像の表示。
- 11. フィルムのフォーマット(タイル数)の選択。
- 12. 新規フィルムの作成。
- 13. フィルムの削除。
- 14. フィルムから画像を削除。
- 15. フィルムページの閲覧。
- 16. 印刷プレビュー領域。
- 17. デフォルト設定で従来画像(ライセンス を取得していれば C-View の画像も)を プリント。
- 18. プリントタグが付いたトモシンセシス画 像(スライスまたは投影)をプリント(ト モシンセシスオプション)。
- 19. [プリント]画面をデフォルト設定に戻 します。
- 20. [プロパティ]画面を開きます。
- 21. プリンタの IP アドレス、AE タイトル、 ポート、および原寸大印刷機能を表示。
- 22. プリントプロセスの開始。
- 23. [プロシージャ]画面に戻る。

第6章: 画像

# **6:画像 第6章**

# **6.1 画像表示画面**

撮影後に取り込んだ画像は画像表示モニターに映し出されます。画面には被検者およびプ ロシージャ情報を表示させることもできます。情報表示と非表示を切り替えるには、[プ ロシージャ]画面の[ツール]タブを開き、[被検者情報]ボタンを選択します。

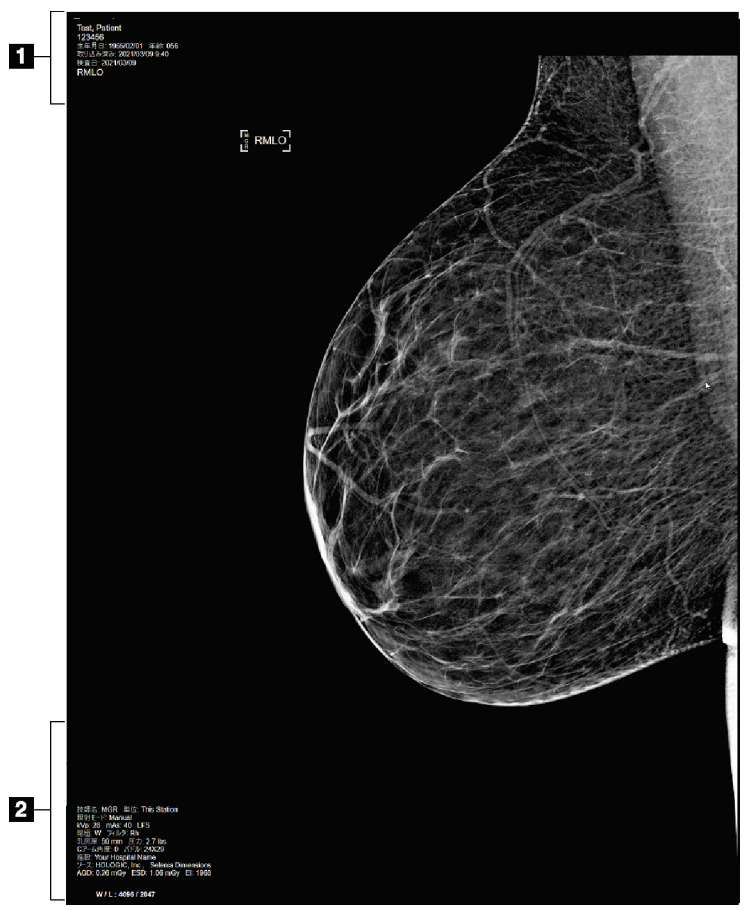

図 *41:* 画像表示画面

#### 図の凡例

- 1. 被検者情報および検査日
- 2. 撮影情報:
	- 撮影条件
	- 入射表面線量
	- C アームの角度
	- 圧迫の乳房厚および圧力
	- 施設および技師の情報

# **6.2 撮影パラメータの設定方法**

### **6.2.1 画像取り込みモードの選択(トモシンセシスのオプション)**

- 標準モード 定期的なトモシンセシススクリーニング検査
- 拡張モード 診断用トモシンセシスのビュー

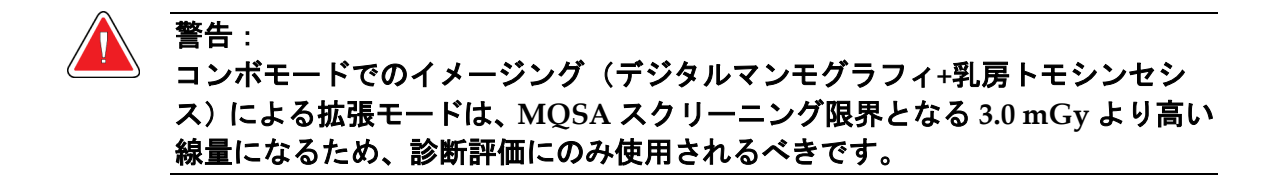

#### **6.2.2 撮影モードの選択**

自動露出機構モード(AEC)を利用して撮影条件のシステム制御を行います。AEC モー ドは 20~49 kV に対応しています。

- マニュアル ユーザーが管電圧 (kV)、管電流 (mAs)、焦点、フィ ルタの選択を行います。
- AEC:自動撮影 ユーザーが管電圧(kV)、焦点、フィルタの選択を行い 時間調整 ます。mAs はシステムによって調整されます。
- AEC:自動 kV ユーザーが焦点の選択を行います。管電圧(kV)、管電 流 (mAs)、フィルタ (ロジウム) はシステムによって調 整されます。
- AEC:自動フィル ユーザーが焦点の選択を行います。管電圧(kV)、管電 タ 流(mAs)、フィルタによってシステムが調整されます。

#### **6.2.3 AEC センサーの使用方法**

AEC センサーには、7 ヶ所の手動位置と 1 ヶ所の自動位置があります。手動位置は、胸壁 端(位置1)から乳頭端(位置7)までの範囲です。自動位置では、胸壁から乳頭までの 範囲内で 2 つの領域が選択されます。

圧迫器あるいは画面の AEC センサー領域でプラス (+) とマイナス (-) キーを使用し、 センサー位置の変更を行います。自動 AEC を選択すると、システムが乳房の最善の撮影 条件を算出します。

第6章: 画像

# **6.3 画像を取り込む方法**

臨床での検査の流れの詳細については臨床処置 『[123](#page-140-0)ページ 』を参照してください。

- 1. 「プロシージャ]画面下部のサムネイルビューから使用したいビューを選択します。
- 2. X線照射を行うには、[X線照射]ボタンまたは [X線フットスイッチ]を押し続け ます。

撮影中の状態:

• システムステータスバーには、黄色の背景に放射線記号が表示されます(下図参 照)。

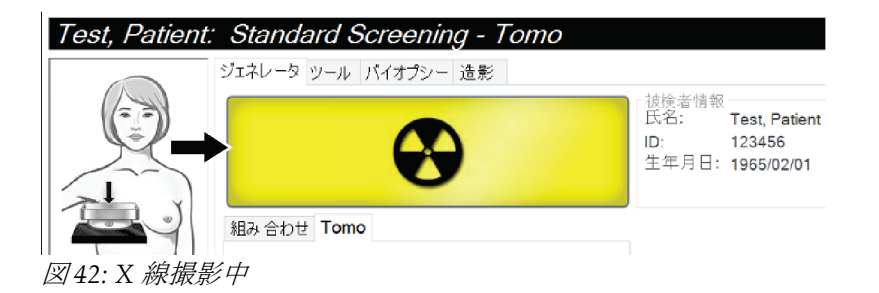

• X 線撮影中はビープ音が鳴り続けます

このビープ音は連続的な音です。ビープ音は撮影開始から 2D 画像の撮影の終了 まで、コンボ画像の取り込み中は鳴り続けます。乳房トモシンセシスから 2D 画 像の撮影に作業が移る際にも、ビープ音は中断されません。ビープ音が鳴ってい る間は撮影スイッチを解除しないでください。

3. ビープ音が止み、システムステータスバーが[待機](下図参照)に変わったら、[**X** 線照射]ボタンおよび/または[**X** 線フットスイッチ]を解除します。

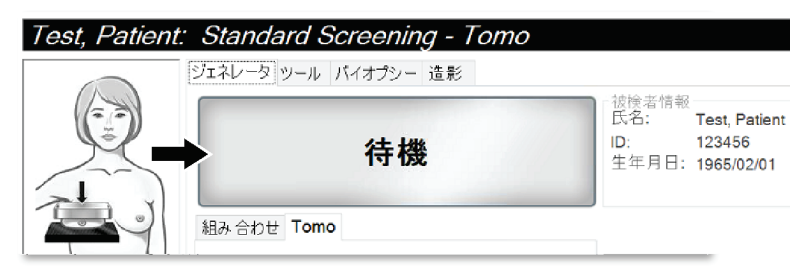

図 *43: X* 線撮影完了

4. X 線撮影が完了すると、画像表示モニターに画像が表示されます。[プロシージャ] 画面が自動的に[ツール]タブに切り替わります。

以下のオプションのいずれかを選択し、画像の取り込み作業を完了します。

- [アクセプト]を選択し、画像を承認します。画像が出力デバイスに送信さ れます。
- [再撮影]を選択し、画像を却下します。ダイアログボックスが表示された ら理由を選択します。 [画像表示]画面が閉じます。却下したビューの再表 示あるいは別のビューの選択も可能です。「再撮影]を選択した場合は、サ ムネイル画像に「X」と表示されます。
- 画像を「保留」します。画像を後で再検討するために保留されます。「保留] を選択した場合、サムネイル画像に疑問符(?)が表示されます。

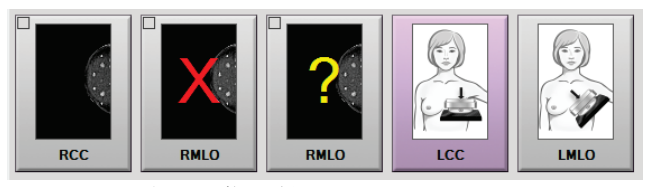

図 *44:* 処理中の画像に付けられたマーク

5. ビューごとに 1~4 の手順を繰り返します。

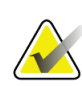

管理者ユーザーは新規画像を[自動アクセプト]あるいは [自動保留]するように設定 することができます。

### **6.3.1 2D 画像の取得プロセス**

注記

注記

注記

- 1. X 線撮影後に画像を確認し、必要に応じてコメントを追加します。
- 2. 画像を [アクセプト]、 [再撮影]、 [保留] します。画面のケーススタディ領域の サムネイル画像が、撮影した画像のサムネイル画像に置き換えられます。

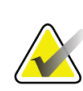

管理者ユーザーは新規画像を「自動アクセプト]あるいは「自動保留]するように設定 することができます。

### **6.3.2 トモシンセシス画像の取得プロセス**

- 1. 画像の再構成処理の完了を待ちます。
- 2. 投影画像の動きを検証します。
- 3. 画像を[アクセプト]、[再撮影]、[保留]します。画面のケーススタディ領域の サムネイル画像が、撮影した画像のサムネイル画像に置き換えられます。

管理者ユーザーは新規画像を[自動アクセプト]あるいは [自動保留]するように設定 することができます。

第6章: 画像

# **6.3.3 再撮影した画像のアクセプト方法**

却下した画像が新規画像よりも良好な場合、一旦却下した画像を再利用することができま す。「プロシージャ]画面のサムネイル画像を選択して画像を再検証し、画像を「アクセ プト]します。

#### **6.3.4 保留した画像のアクセプトあるいは再撮影**

[保留]した画像のアクセプトあるいは再撮影を行うには、保留したサムネイル画像を選 択し、[アクセプト]あるいは[再撮影]ボタンを選択します。

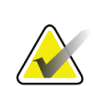

管理者ユーザーは新規画像を [自動アクセプト]あるいは [自動保留]するように設定 することができます。

# **6.3.5 皮膚ラインの輝度**

注記

オプションの画像処理設定を 2D 画像に使用して、スクリーニングビューでの肌の明るさ と過度な影を減らすことができます。このオプションを有効にするには、Hologic の担当 者にお問い合わせください。

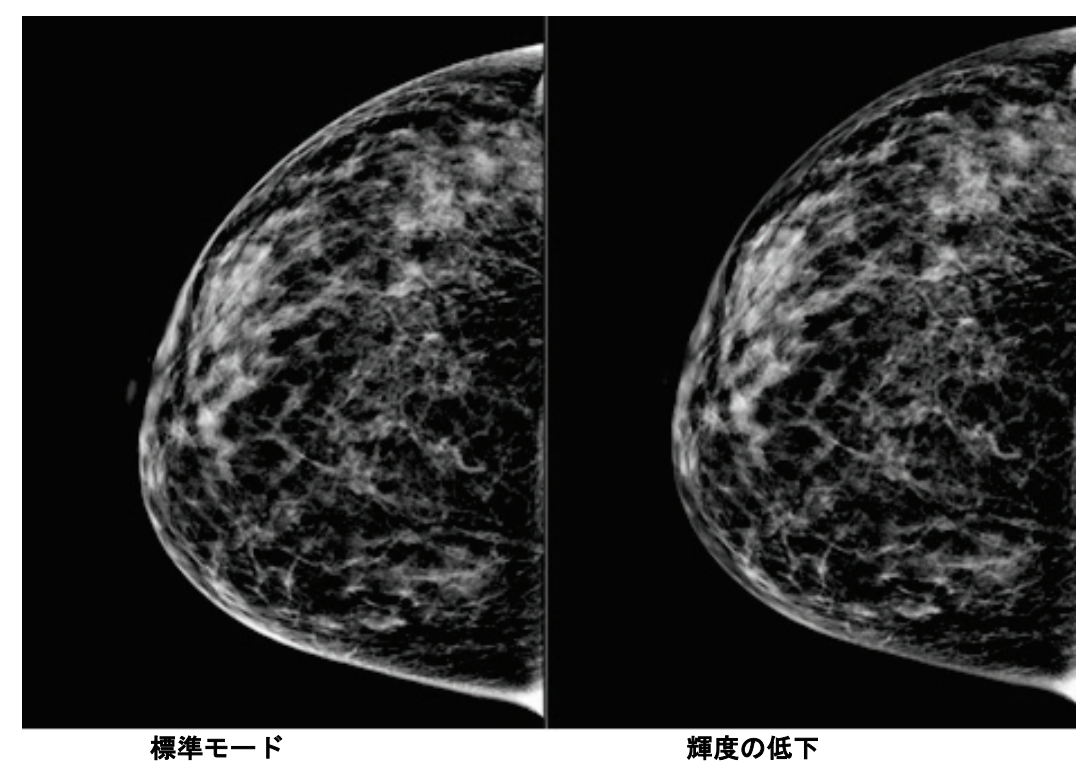

図 *45:* 標準輝度と輝度低下の比較

注記

# **6.4 インプラントを含む画像を取り込む方法**

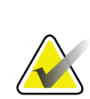

すべてのインプラントビューに対して、常に[インプラントあり]ボタンを選択します。 このボタンは、インプラント画像を正しく処理します。

# **6.4.1 乳頭から離れた位置のインプラント**

- 1. [プロシージャ]画面下部のサムネイルビューから使用したいビューを選択します。
- 2. AEC モードの場合は、 [自動フィルタ]を選択します。
- 3. **+**ボタンと**–**ボタンを使用して、AEC センサーを乳頭の後方にある組織に移動します。

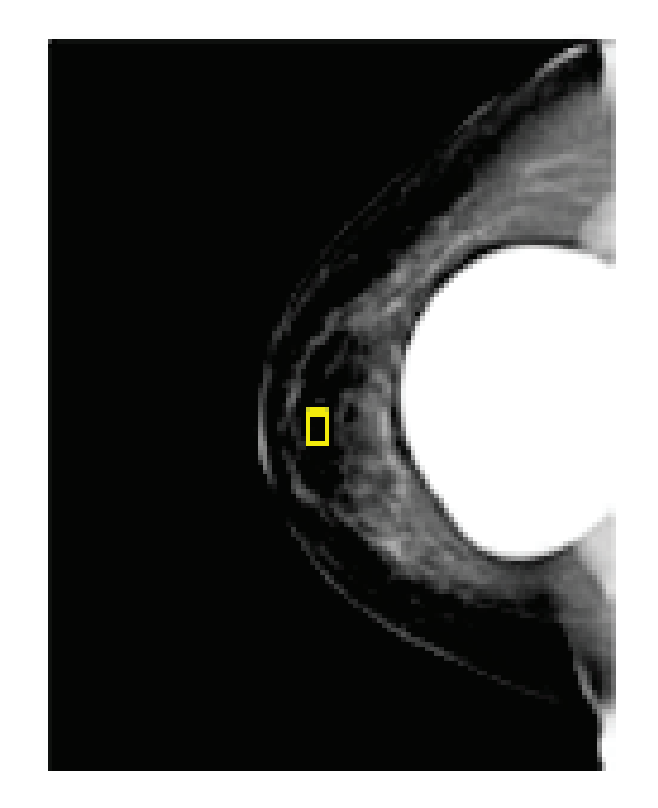

- 4. 画像を取り込みます。
- 5. 画像を [アクセプト]、 [再撮影]、 [保留] します。

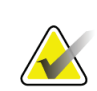

注記

管理者ユーザーは新規画像を[自動アクセプト]あるいは[自動保留]するように設定 することができます。

6. ビューごとに手順 1~5 を繰り返します。

第6章: 画像

# **6.4.2 乳頭の近くにあるインプラント**

- 1. [プロシージャ]画面下部のサムネイルビューから使用したいビューを選択します。
- 2. AEC モードの場合は、 [手動]を選択します。
- 3. [+]ボタンと[-]ボタンを使用して、kVp と mAs の値を選択します。ビューのタ イプと圧迫の厚さに基づく推奨値については、乳頭の近くにあるインプラントの値表 『[90](#page-107-0)ページ 』の表を参照してください。

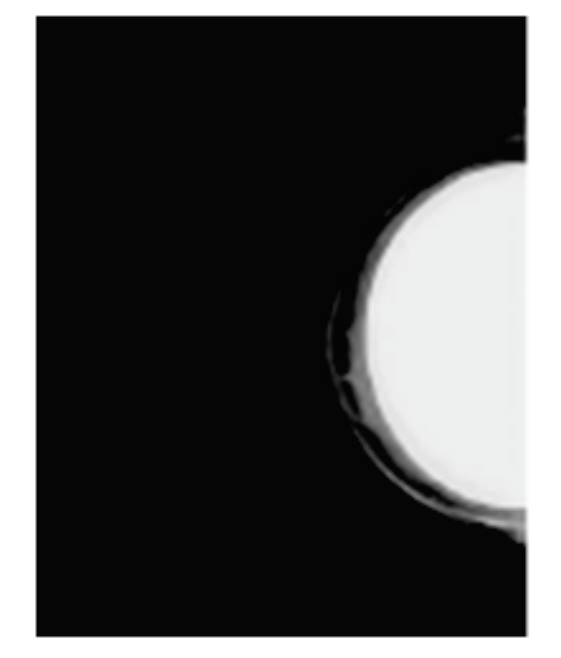

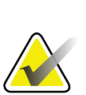

注記

CEDM ビューは、2 つの別々の取り込みで構成されています。最初の、低エネルギー照 射のための技術のみ手動で設定することができます。システムは、1回目の照射で得ら れた技術に基づいて、2回目の露光のための技術を自動的に設定します。

#### 注記

注記

コンボ造影ビューの場合、表 17 からトモシンセシス照射の値を、表 18 から造影剤増強 (CEDM)照射の値を選択します。

造影剤増強画像の取得方法については、*I-View* 造影 *2D* 画像 『[99](#page-116-0)ページ 』を参照し てください。

- 4. 画像を取り込みます。
- 5. 画像を[アクセプト]、[再撮影]、[保留]します。

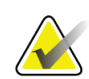

管理者ユーザーは新規画像を[自動アクセプト]あるいは[自動保留]するように設定 することができます。

6. ビューごとに手順 1~5 を繰り返します。

# <span id="page-107-0"></span>**乳頭の近くにあるインプラントの値表**

| 圧迫厚              | kV 値 | mAs | フィルタ |  |
|------------------|------|-----|------|--|
| $<$ 4 cm         | 28   | 100 | Rh   |  |
| $4 - 5$ cm       | 28   | 120 | Rh   |  |
| $6 - 8$ cm       | 28   | 140 | Rh   |  |
| $8\sim10$ cm     | 28   | 160 | Rh   |  |
| $>10 \text{ cm}$ | 28   | 180 | Rh   |  |

表 *21:* 従来の *2D* 画像

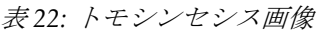

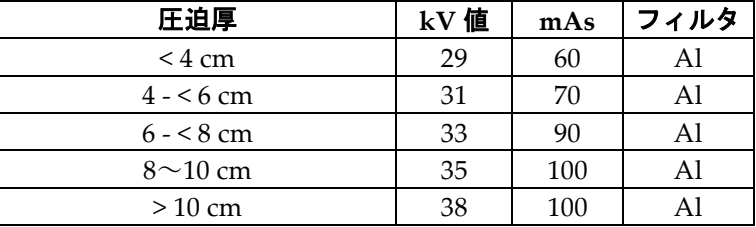

| <i>衣 23: 垣彰 ヾ / モク フ ノ イ (I-View) 画像</i> |      |     |      |
|------------------------------------------|------|-----|------|
| 圧迫厚                                      | kV 値 | mAs | フィルタ |
| $<$ 3.5 cm                               | 26   | 30  | Rh   |
| $3.5 - 4$ cm                             | 27   | 40  | Rh   |
| $4 - 5$ cm                               | 28   | 40  | Rh   |
| $5 \text{ cm} - 5.5 \text{ cm}$          | 29   | 60  | Ag   |
| $5.5 \text{ cm} - 56 \text{ cm}$         | 30   | 60  | Ag   |
| $6 - 5$ cm                               | 31   | 80  | Ag   |
| $7.5 - 8.5$ cm                           | 32   | 120 | Ag   |
| $8.5 \sim 12$ cm                         | 33   | 120 | Ag   |
| $>12$ cm                                 | 33   | 160 | Ag   |

表 *23:* 造影マンモグラフィ(*I-View*)画像
第6章: 画像

## **6.4.3 インプラント修整位ビュー**

- 1. [プロシージャ]画面下部のサムネイルビューから使用したいビューを選択します。
- 2. AEC モードの場合は、[自動フィルタ]を選択します。
- 3. **+**ボタンと**–**ボタンを使用して、AEC センサーを乳頭の後方にある組織に移動します。

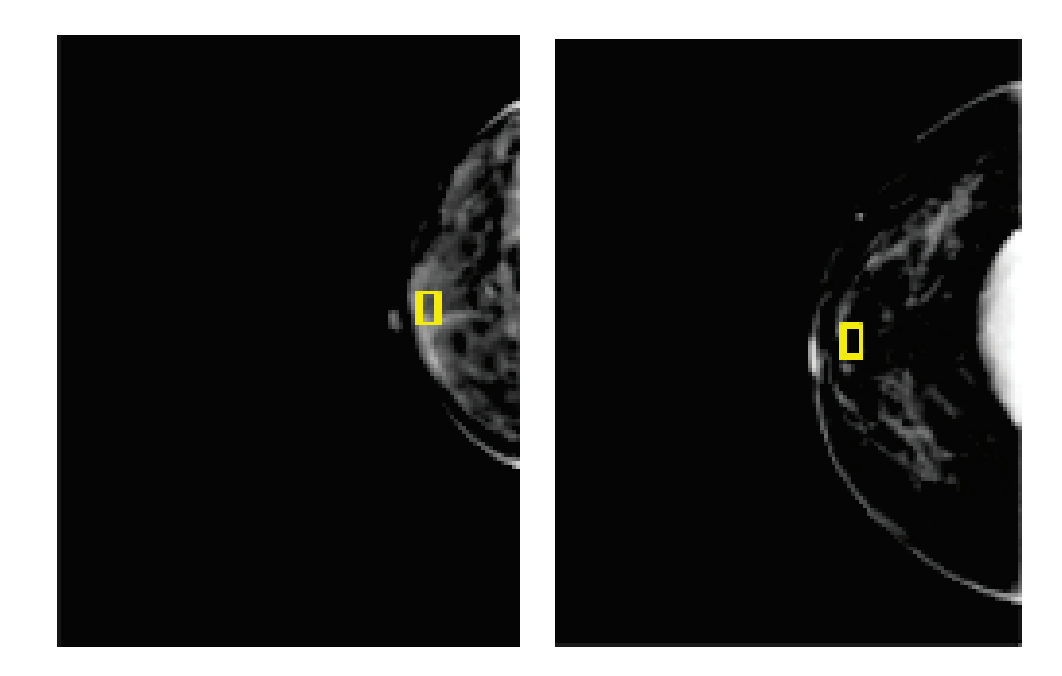

- 4. 画像を取り込みます。
- 5. 画像を [アクセプト]、 [再撮影]、 [保留] します。

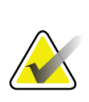

注記

管理者ユーザーは新規画像を [自動アクセプト]あるいは [自動保留]するように設定 することができます。

6. ビューごとに手順 1~5 を繰り返します。

## **6.4.4 インプラントの輝度**

オプションの画像処理設定は、インプラントを含む 2D、3D どちらの画像にも対応してい ます。インプラントの輝度を下げることで、インプラントと乳房の境界領域の視認性を向 上させることができます。このオプションを有効にするには、Hologic の担当者にお問い 合わせください。

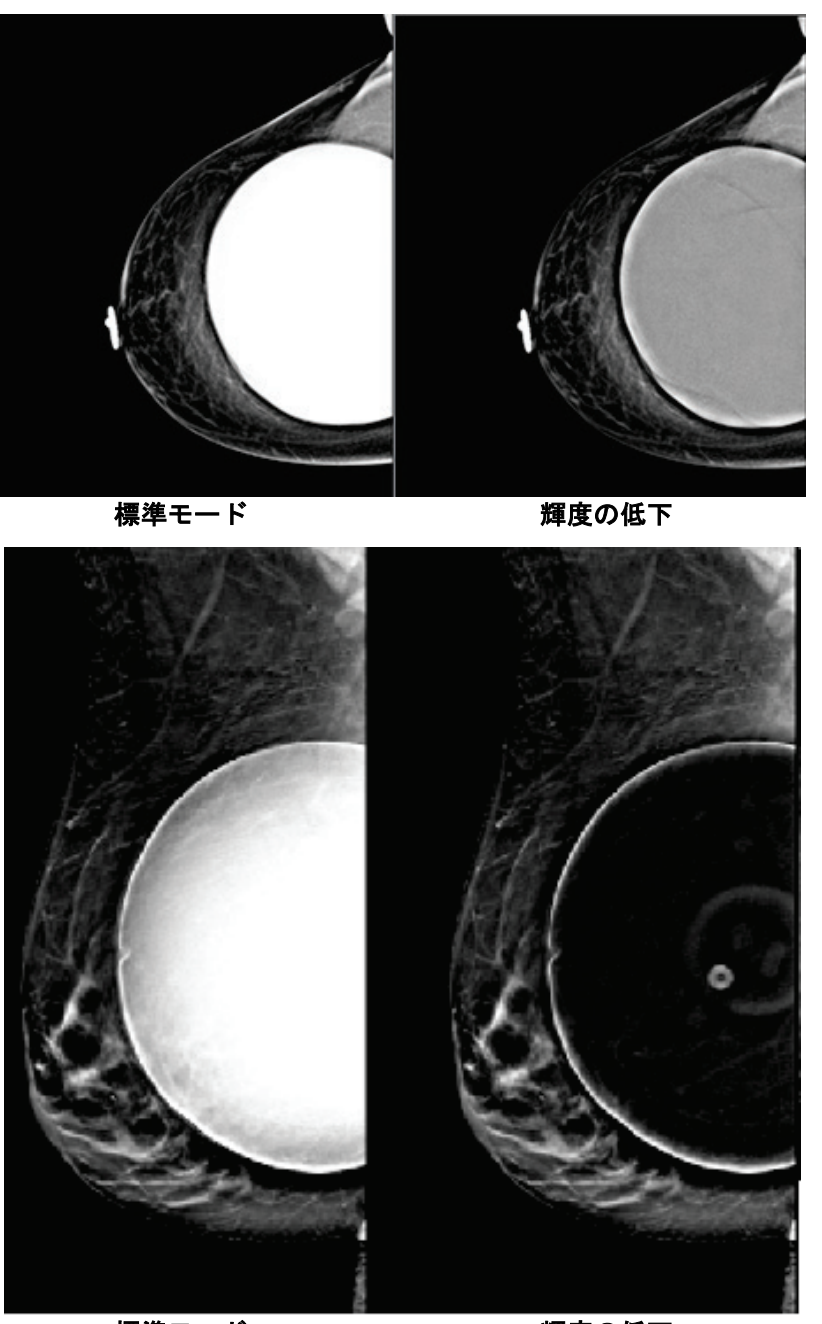

標準モード アンチン 輝度の低下 図 *46:* 標準輝度と輝度低下の比較

第6章: 画像

## **6.5 インプラント画像の修正および再処理方法**

「インプラントあり]ボタンを選択せずにインプラントビューやインプラント修正位ビュ ーを取得した場合は、画像を修正する必要があります。

## **6.5.1 画像をアクセプトしない場合**

[プロシージャ]画面の[インプラントあり] ボタンを選択して、インプラントが存在するこ とを示します。ボタンにチェックマークが表示 され、画像が再処理されます。

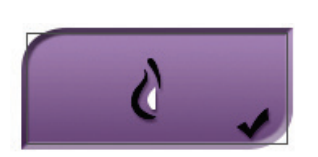

## **6.5.2 画像をアクセプトする場合**

- 1. 画像を選択します。
- 2. [プロシージャ]画面の[インプラントあり]ボタンを選択し、画像を修正します。 ボタンにチェックマークが表示され、画像が再処理されます。
- 3. 「アクセプト]ボタンを選択して、画像に加えた変更を承認します。

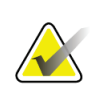

注記

[アクセプト]ボタンを選択したときに画像を送信するようにシステムを設定している 場合は、修正された画像が選択した出力デバイスへ自動的に送信されます。

## **6.6 画像の確認方法**

画像の確認では、サムネイル、画像確認ツール、表示モードを使用します。

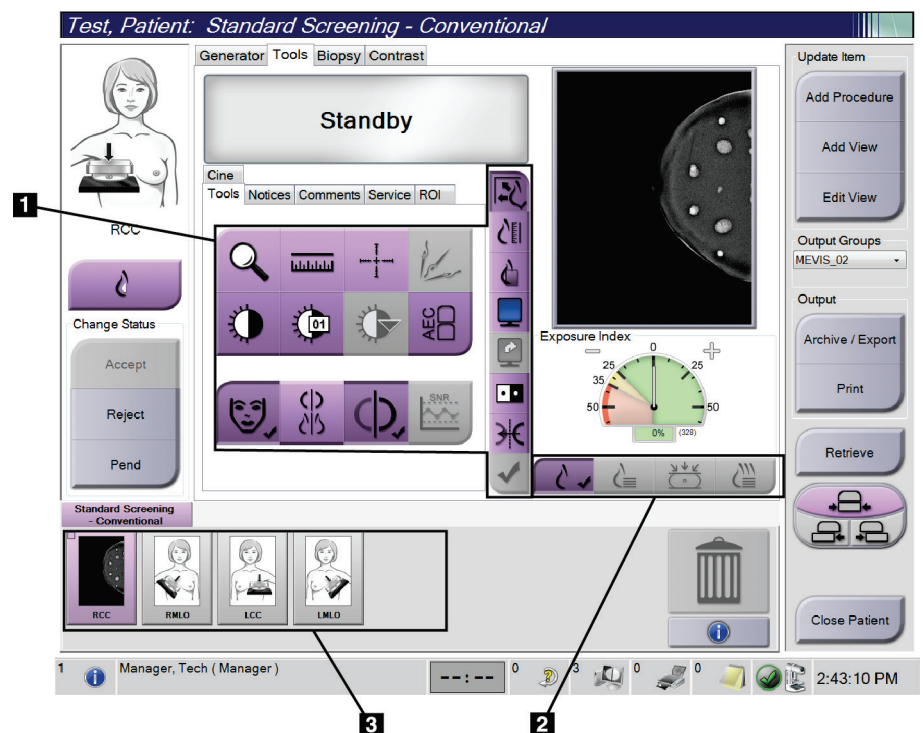

**■ ■ ■ ■ ■ ■ ■ ■** ■ ■ ■ ■ ■ ■ ■ *図47: [ツール]タブ(トモシンセシスのオプションが表示されている場合)* 

- 1. 画像検証ツール:「画像検証ツールタブ『[95](#page-112-0)ページ』」を参照してください。
- 2. 画像表示モード -「表示モード 『[97](#page-114-0)ページ 』」を参照してください。
- 3. サムネイルビューとサムネイル画像。サムネイル画像を選択すると、その画像が画像 表示モニターに表示されます。

## <span id="page-112-0"></span>**6.6.1 画像検証ツールタブ**

画像検証ツールは、[プロシージャ]画面の[ツール]タブにあります。利用可能なツー ルにはチェックマークが付けられます。

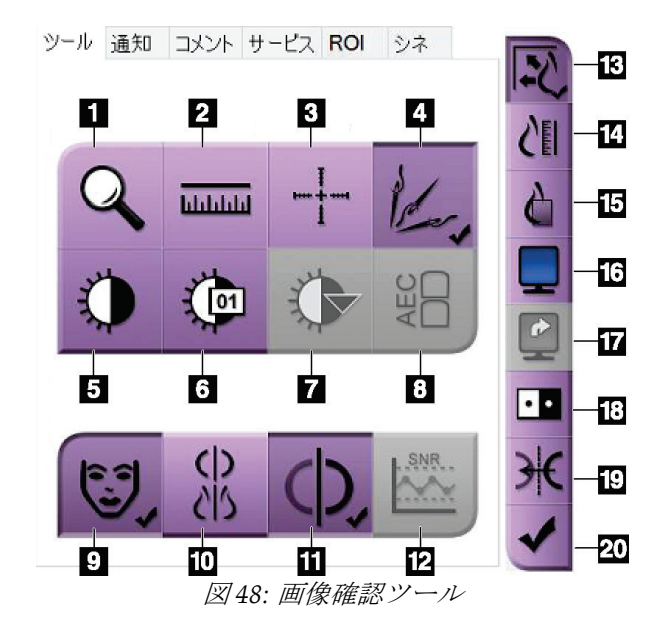

- 1. [ズーム]ツールは画像の一部を拡大表示します。
- 2. 「定規]ツールは2点間の距離を測定できます。
- 3. 「照準器]ツールは、「画像表示」画面に照準器を 表示します。
- 4. 「非金属化]ツールは金属物体が写ったトモシンセ シス画像を処理するために使用します。
- 5. [ウィンドウ/レベル]ツールは、輝度とコントラス トを調整します。
- 6. [ウィンドウ**/**レベル微調整]ツールでは、ウィンド ウとレベルの値の任意入力が可能です。
- 7. 「ルックアップテーブル選択]ツールでは、ルック アップテーブル付き画像のウィンドウ/レベル設定 を閲覧することができます。
- 8. [**AEC**]ボタンを選択すると、線量の計算に使用さ れる AEC センサー領域が表示されます。センサー領 域は[画像表示]画面上に表示されます。
- 9. [被検者情報]ボタンを選択すると、被検者情報が表示されます。
- 10. 「自動掲示]ボタンは現在選択された検査を自動的に4コマ設定で掲示します。
- 11. 「オートペアリング]ボタンは、複数表示モードで現在選択された画像のペアリングを無効 にします。
- 12. [**SNR/CNR**]ボタンを使って ACR Phantom の信号対ノイズ比とコントラスト対ノイズ比を 計算します。
- 13. [ビューポートに合わせる]ボタンを選択すると、画像が画像タイルに収まるサイズに調整 されます。
- 14. 「原寸大]ボタンを選択すると、乳房の画像が原寸大で表示されます。
- 15. [ピクセル等倍表示]ボタンを選択すると、画像が最大解像度で表示されます。
- 16. [複数表示]ボタンで表示するタイル数を選択します。
- 17. 「詳細画像タイル]ボタンで複数ハンギングする有効タイルを設定します。
- 18. [画像の反転]ツールを使うと、黒を白に、白を黒に転換することができます。
- 19. [ミラー]ボタンは画像の反転(ミラー)イメージを表示します。
- 20. [プリントタグ]ボタンは、後でプリントできるようトモシンセシス画像の投影あるいは再 構成画像にマークを付けるために使用します。

## **6.6.2 [通知]タブ**

[通知]タブのツールを使用して画像にマーキングや注釈を添付し、表示された画像ある いは検査メニューに関する通知を送信します。タブの下部にある通知出力グループのドロ ップダウンメニューで通知の送信先を選択することができます。

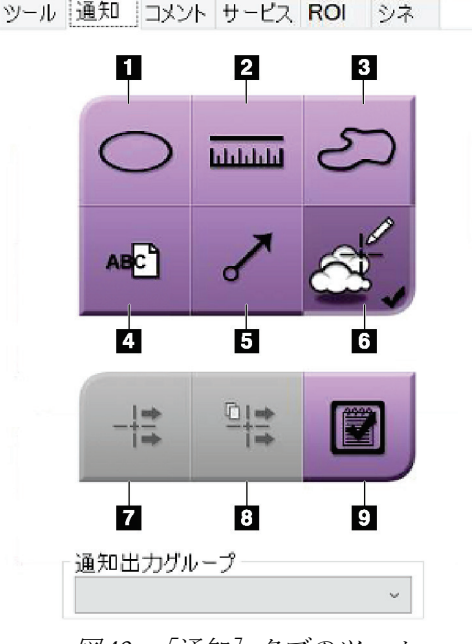

図 *49:* [通知]タブのツール

- 1. [楕円]ツールを使って画像に楕円形のマーキングを描画します。
- 2. [定規]ツールは2点間の距離を測定できます。
- 3. 「フリーハンド」ツールを使って画像にフリーハンドのマーキングを描画します。
- 4. 「テキスト]ツールでマーキングを添付せずにメモを追加することができます。
- 5. [矢印] ツールは矢印のマーキングを添付します。
- 6. [マーキング]ツールでマーキングおよび注釈を表示あるいは非表示にします。
- 7. [通知の送信]ツールで現在の画像を指定の宛て先に送信します。
- 8. [全通知の送信]ツールを使って、現在の検査メニューのすべての画像の通知を 選択した宛て先に送信することができます。
- 9. 「既読]ツールは被検者の通知のステータスを既読に変更します。

第6章: 画像

## **6.6.3 その他の画像検証ツール**

#### **その他のタブ**

- [コメント]:画像にコメントを追加します。
- 「サービス]:画像をサービス用としてマークします。
- [**ROI**]:画像表示モニター上で注目すべき局部を描画します。
- 「シネ]:複数の画像を動画として連続表示します(トモシンセシスのオプション)。

#### **撮影線量指数**

[撮影線量指数]は画質の目安となる値です。[撮影線量指数]が赤または黄色の領域を 示す場合は、選択した画像にノイズがないか確認し、撮影しなおすかどうかを判断してく ださい。

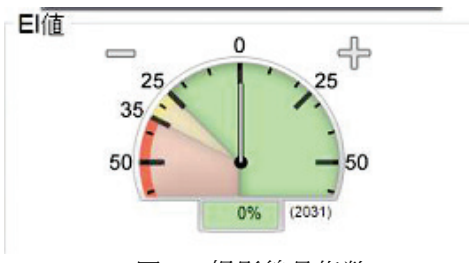

図 *50:* 撮影線量指数

#### <span id="page-114-0"></span>**表示モード**

画面の[表示モード]領域のボタンを使用して、画像表示モニターに表示するビューのタ イプを選択します。2D、生成された 2D、投影、再構成のタイプを選択し、画像を表示す ることができます。

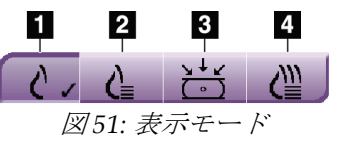

- 1. [**2D**]ボタンでは 2D 画像を表示します。
- 2. [生成された **2D**]ボタンでは取り込んだトモシンセシス画像 から生成された 2D 画像を表示します。
- 3. 「プロジェクション]ボタンは15°の撮影画像を表示します。
- 4. 「再構成]ボタンは再構成されたスライス画像を表示します。

## **6.6.4 スライスインジケータ**

画像表示モニターのスライスインジケータは、トモシンセシス再構成画像でのみ表示され ます。

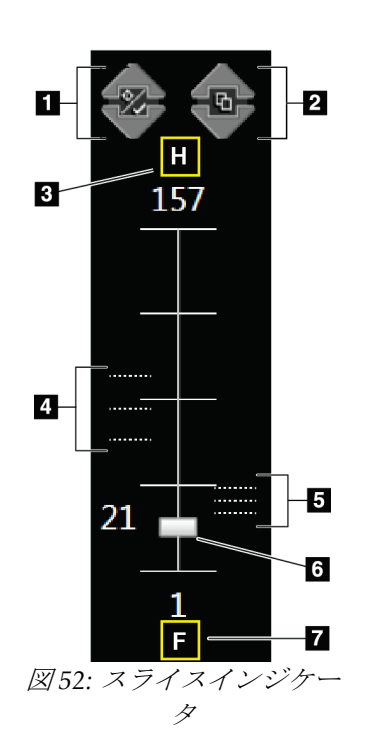

#### 図の凡例

- 1. [上矢印]および[下矢印]を使用して、病変を含むス ライス画像と、プリントタグが付いたスライス画像の切 り替えを行います。
- 2. 通知が添付されたスライス画像の切り替えも、[上矢印] および[下矢印]を使用して行うことが可能です。
- 3. 「H」(頭部方向を示す解剖学的基準点)
- 4. ターゲットが含まれるスライスまたはプリント用にタ グ付けされたスライス
- 5. 通知が添付されたスライス画像
- 6. スクロールバーで再構成のスライス画像間を移動でき ます。
- 7. 「F」(足方向を示す解剖学的基準点)

## **6.7 画像を出力デバイスに送信する方法**

画像を出力デバイスに送信するか、アーカイブ / エクスポート機能を使用して一時記憶 媒体に画像ファイルをコピーすることができます。手順については「送信先『[76](#page-93-0)ページ』」 および「オンデマンド出力 『[78](#page-95-0)ページ 』」を参照してください。

第6章: 画像

## **6.8 I-View 造影 2D 画像**

## 警告: 被検者が造影剤に対して副作用を起こす可能性があります。詳細については、 造影剤の取扱説明書を参照してください。

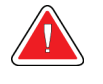

警告:

注記

造影マンモグラフィは、静脈内に注入される造影剤を使用します。アレルギー 反応が生じる可能性があります。

Hologic は特定の要件に対応したシステムをご提供しています。ご使用のシステムの構 成によっては、このマニュアルに記載されたオプションや付属品で利用できないものが あるかもしれません。

1. 「造影]タブを選択し、I-View™ 2D Contrast (CEDM)機能を使用します。

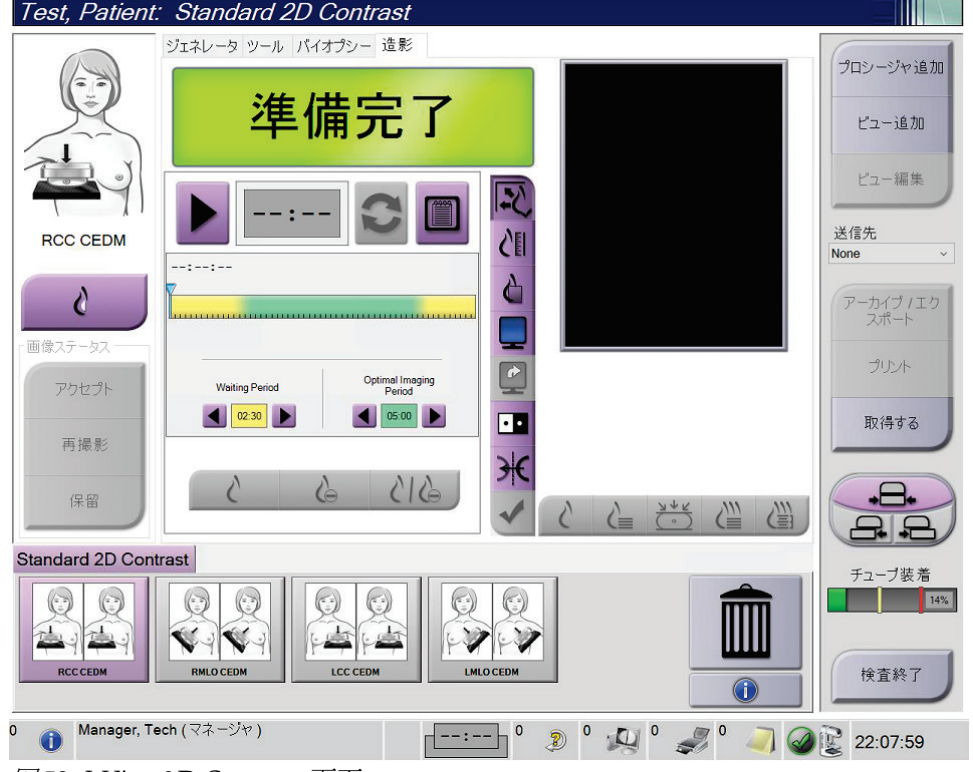

図 *53: I-View 2D Contrast* 画面

2. 造影情報を設定します。詳細については「造影設定の構成方法 『[103](#page-120-0)ページ』」を 参照してください。

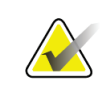

注記

造影剤情報は、I-View 画像の DICOM ヘッダーに含まれています。

注記

注記

3. 造影を開始してタイマーをオンにするには、[開始] (矢印)ボタンを選択します。 タイマーが、黄色の背景の[待機時間]の枠内で開始します。

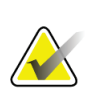

プロシージャごとの[待機時間]および[最適画像期間]のタイマー時間は調整可能です。 左矢印と右矢印を使用します。

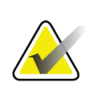

[**待機時間**]および[**最適画像期間**]のデフォルトタイマー時間は調整可能です。「造 影のデフォルト値の設定方法」を参照してください。

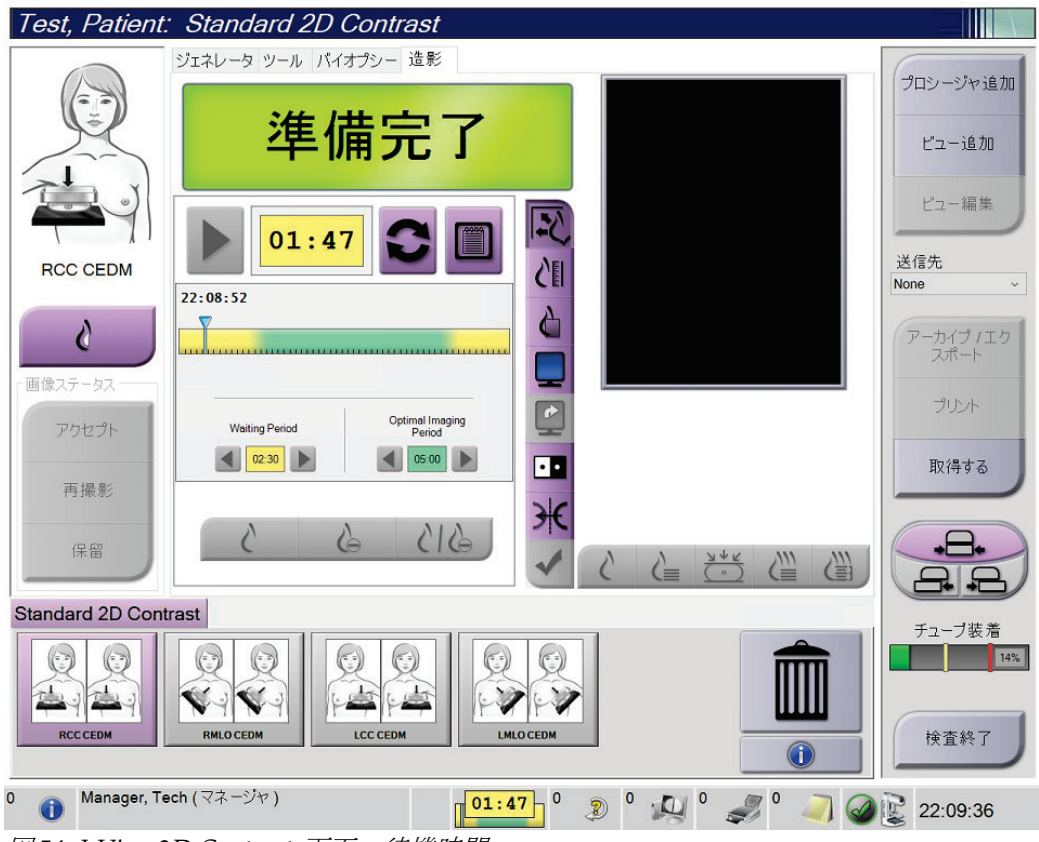

図 *54: I-View 2D Contrast* 画面、待機時間

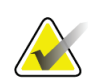

注記

タイマー機能は開始およびリセットのみ可能できます。タイマーを停止することはでき ません。タイマーは被検者画面を閉じる時のみ停止します。

[待機期間]終了後、タイマーは[最適画像期間]に入り、緑色の背景で表示されま す。

第6章: 画像

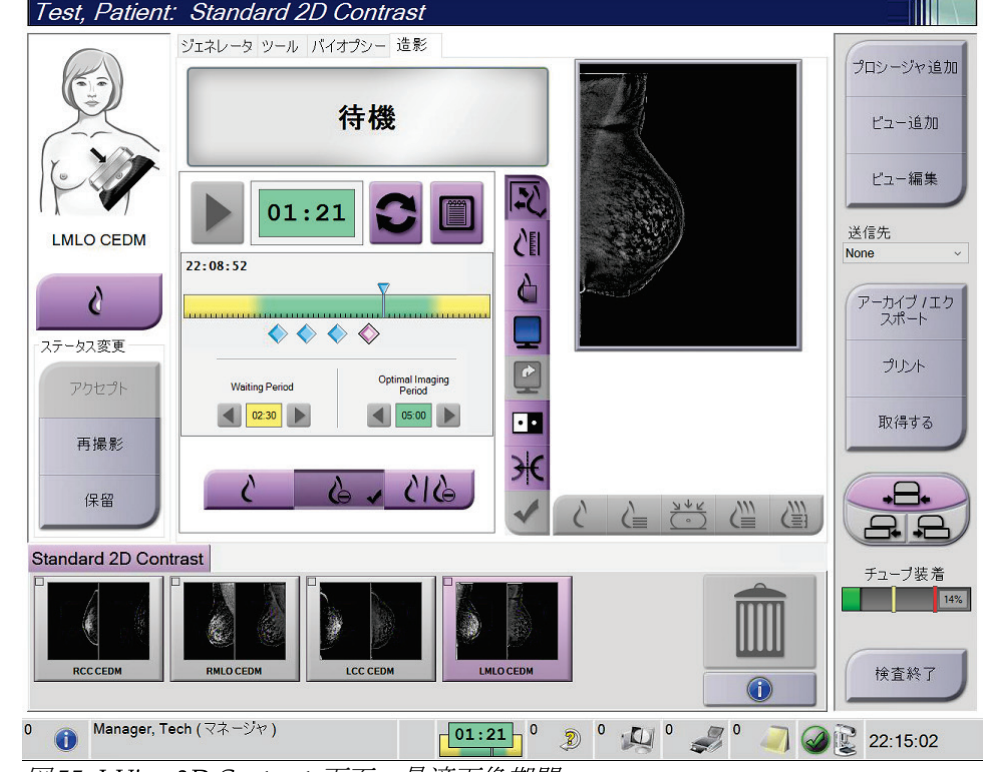

4. 「最適画像期間]中に画像を取り込みます。

画像を取り込むと、タイマーの下にマーカーが表示されます。

図 *55: I-View 2D Contrast* 画面、最適画像期間

- 5. 低および高照射ボタンを選択し、低および高エネルギー画像を表示します。
	- [低エネルギー画像]: 2D 低エネルギー画像
	- 「サブトラクションされた造影画像
	- 「低エネルギー画像とサブトラクション画像]:低エネルギー画像とサブトラク ション画像の両方を並べて分割画面で表示します。

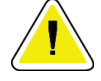

注意:

**I-View 2D** の造影処理を行うと、次の画像を取り込むまでに要する回復時間がより長く

なります。システムステータスアイコンが赤色で表示される場合 ※ min 、予想され る待機時間が表示されます。**X** 線管の保証が無効となり得る損傷を予防するために、こ の待機時間にわたって **X** 線管の温度を低下させます。**I-View 2D** の造影処理を開始する

前に、システムステータスアイコンが緑色であることを 第に確認してくださ い。手技中に[システムステータス]アイコンの色が赤に変わった場合は、推奨待機時 間を守って画像を取得してから、最小照射数で手術をすばやく完了してください。

X 線管の熱負荷は、チューブ装着インジケータによって追跡されます。造影画像を取 り込むときは、チューブ装着状態にご注意ください。詳細についてはチューブ装着イ ンジケータ 『[102](#page-119-0)ページ 』を参照してください。

## <span id="page-119-0"></span>**6.8.1 チューブ装着インジケータ**

[プロシージャ]画面の[ジェネレータ]タブには、チューブ装着インジケータがありま す。このインジケータは、X線管の現在の熱負荷を示します。

チューブ装着インジケータには、次の 3 つのステータスのいずれかが表示されます。

• X 線管の熱負荷は許容レベルです。タスクバーのシステムステータスアイコンは 緑色です。引き続き画像を取得し、プロシージャを終了します。

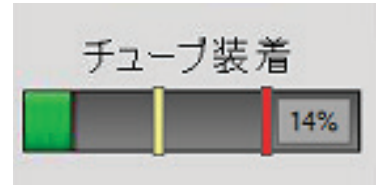

• X 線管の熱負荷が警告限界(デフォルト = 40%)を超えていますが、最大限界(デ フォルト = 72%)を下回っています。現在の画像の取得を終了し、X線管を冷却 してからプロシージャを終了します。

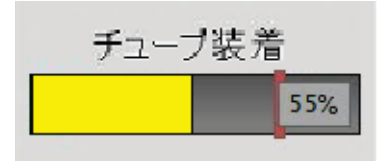

• X 線管の熱負荷が上限を超えています(デフォルト = 72%)。タスクバーのシス テムステータスアイコンは赤で、X 線管が冷えるのに必要な分数を示します。画 像を取得しないでください。X 線管が冷えるまでプロシージャを遅らせます。

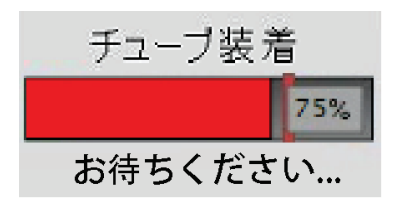

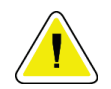

注意

過度の熱の蓄積は、**X** 線管を損傷する可能性があります。

## <span id="page-120-0"></span>**6.8.2 造影設定の構成方法**

1. [造影]タブで[造影設定]ボタンを選択し、造影設定を行います。[造影剤情報] ダイアログボックスが表示されます。

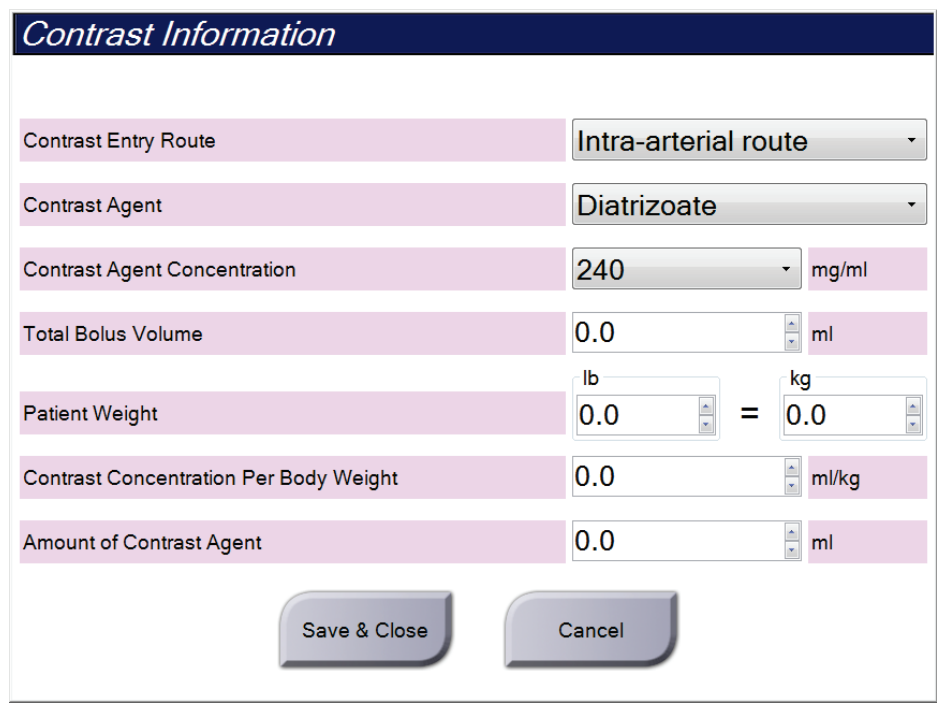

図 *56: I-View 2D* 造影設定

- 2. ドロップダウンリストを使用して適切な設定を選択します。
- 3. [体重あたりの造影剤濃度]フィールドあるいは [造影剤の量]フィールドにデータ を入力します。その他のフィールドは自動的に算出されます。
- 4. [保存して閉じる]を選択します。

## **6.9 検体イメージ**

このシステムは生検標本の画像撮影に使用できます。

検体画像を取得するには:

- 1. ワークリストから被検者を選択するか、手動で新規被検者を追加します。
- 2. 必要な検体イメージング手順を追加または選択します。

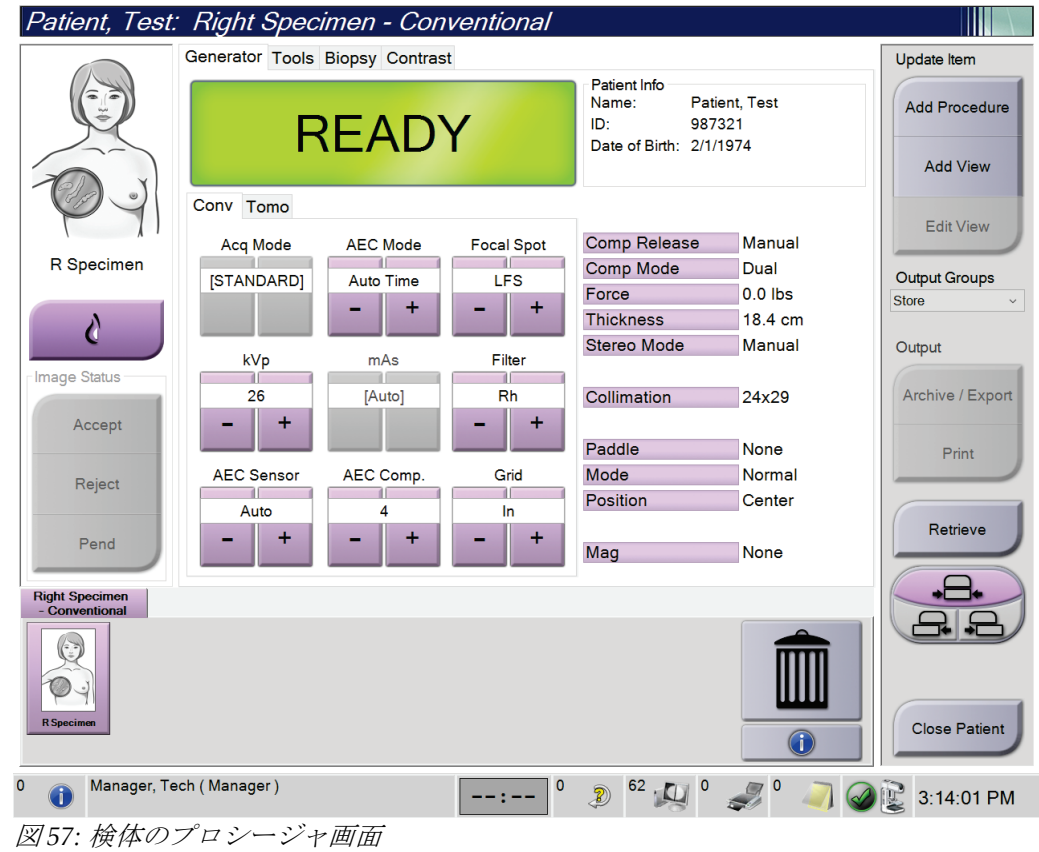

- 3. C アームが 0 度にセットされていることを確認します。
- 4. 検体を準備して、画像検出器に配置します。

第6章: 画像

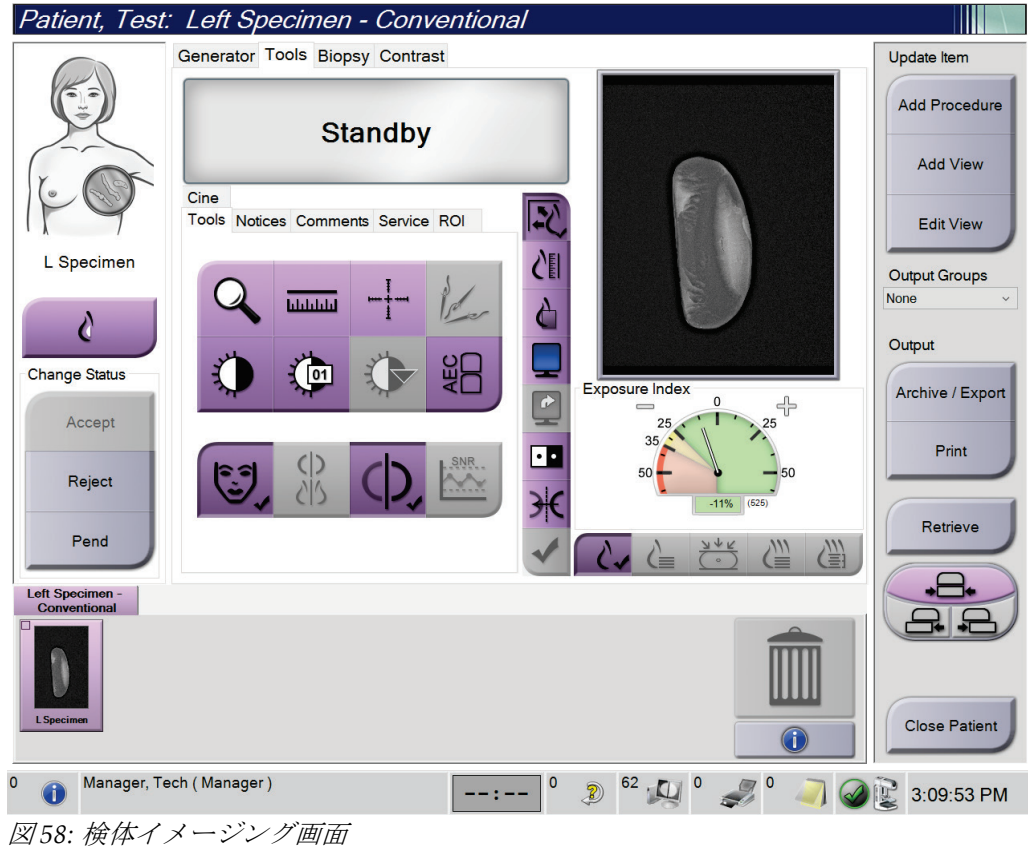

5. 画像を取り込みます。画像を取り込む方法については、「画像を取り込む方法 『[85](#page-102-0) ページ 』」を参照してください。

6. 必要に応じて画像を確認してください。

第7章: 付属品

# **7:付属品 第7章**

本システムは特定の付属品を使用してスクリーニング検査あるいは精密検査を実行する ことが可能です。この章では、対応システム付属品を使用する方法について説明します。

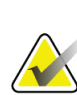

注記

Hologic は特定の要件に対応したシステムをご提供しています。ご使用のシステムの構 成によっては、このマニュアルに記載されたオプションや付属品で利用できないものが あるかもしれません。

## <span id="page-124-0"></span>**7.1 C アームに付属品を取り付ける方法**

格納式のフェイスシールド、拡大スタンド、ローカリゼーション照準器は C アームのス ロットに取り付けられます。スロットには、対応付属品について示したアイコン付きのラ ベルが付いています。付属品には 2 本の線が付いています。付属品と C アームの線を揃 えて取り付けてください。付属品のフックが正しい深さに取り付けられると、2 本目の細 い線は C アームの線ときちんと揃います。次のセクションでは、各付属品の取り付け手 順について説明します。

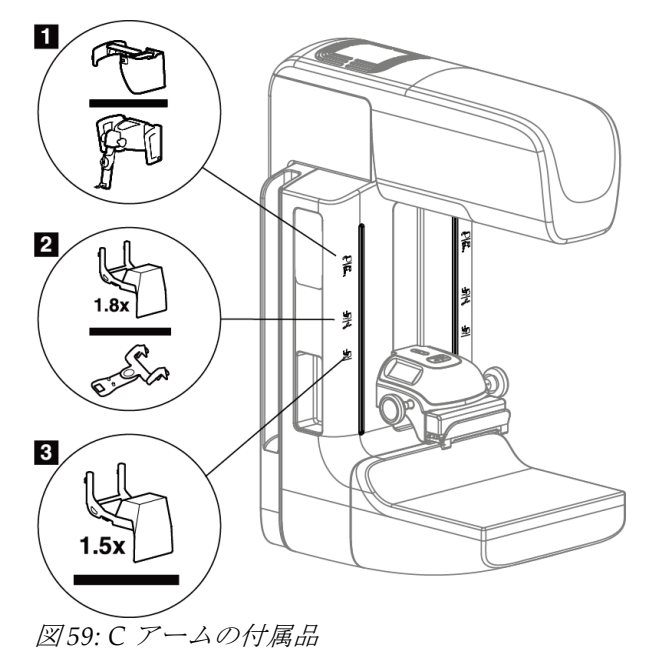

- 1. 格納式フェイスシールド(トモシンセシスのオプション)あるいは Affirm® 乳房生検ガ イダンスシステム(生検のオプション)のスロット
- 2. 1.8x 拡大スタンドおよびローカリゼーション照準器のスロット
- 3. 1.5 倍拡大スタンドのスロット

警告:

## <span id="page-125-0"></span>**7.2 被検者フェイスシールド**

フェイスシールドは、検査中に被検者の頭と顔が X 線照射野に近づかないように装着さ れます。フェイスシールドは毎日使用前に確認してください。

拡大撮影を除き、あらゆる **X** 線撮影時にはフェイスシールドを装着しなければ なりません。

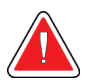

警告: フェイスシールドで被検者を放射線から守ることはできません。

## **7.2.1 格納式フェイスシールドを取り付ける方法/取り外す方法**

格納式フェイスシールドを取り付けるには:

- 1. フェイスシールドを外側に完全に伸ばします。
- 2. フェイスシールドのアイコンが付いた C アームの取り付けスロットに、フェイスシー ルドのフックを合わせます。
- 3. フェイスシールドの両側のフックを、C アームの取り付けスロットに挿入します。ロ ック解除レバー(下図の 1 を参照)が「上」位置になります。
- 4. フェイスシールドを下向きに押してロックします。フェイスシールドがロックされる とロック解除レバーは「下」位置になります。

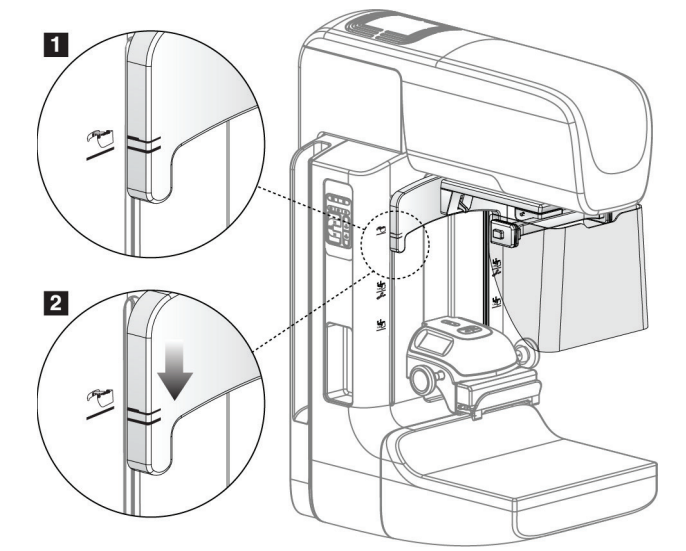

図 *60:* 格納式フェイスシールドと *C* アームを揃える

格納式フェイスシールドを取り外すには:

- 1. ロック解除レバー(前図の1を参照)を「上」位置に押し続けます。
- 2. フェイスシールドをスロットから持ち上げ、Cアームから取り外します。

第7章: 付属品

## **7.2.2 格納式フェイスシールドを使用する方法**

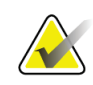

注記

撮影前に、フェイスシールドが完全に開いているかあるいは完全に格納されているかを 確認してください。

フェイスシールドを開くには、デバイスが外側の位置に掛かるまでフェイスシールドを C アームから引き離します。

フェイスシールドを格納するには:

- 1. ラッチリリースを押します(「フェイスシールドの操作」の説明図の 2 を参照、両側 に 1 つずつ配置されています)。
- 2. デバイスが停止するまでフェイスシールドを C アーム側に押します。

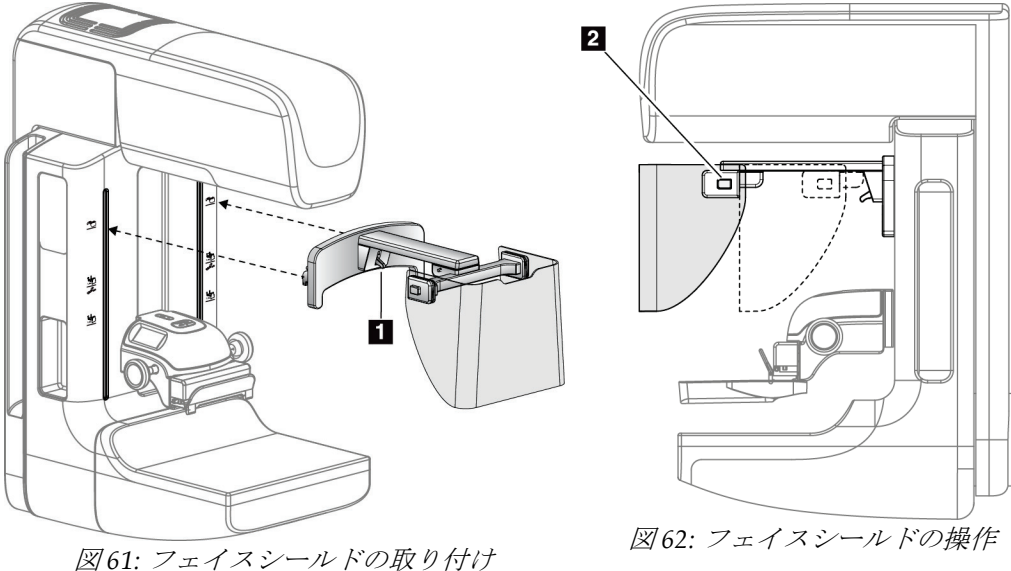

<span id="page-127-0"></span>**7.2.3 2D フェイスシールドを取り付ける方法/取り外す方法**

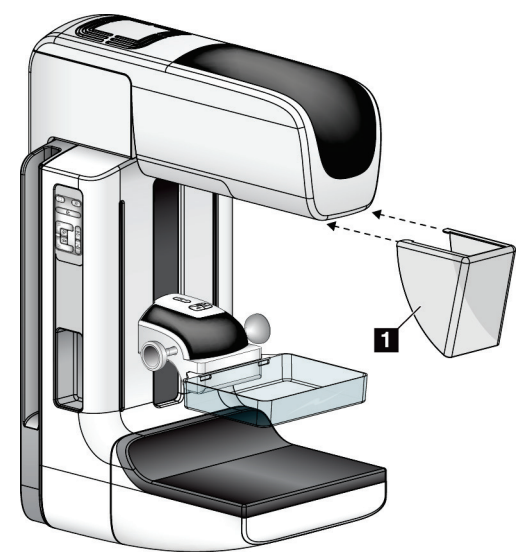

図 *63: 2D* フェイスシールドを取り付ける方法

2D フェイスシールドを取り付けるには:

- 1. フェイスシールドのタブの端(前図の1)をチューブヘッドマウントの前面にあるス ロットに慎重に挿入します。
- 2. ロックされるまでフェイスシールドをチューブヘッドマウントにスライドさせます。
- 2D フェイスシールドを取り外すには:
- 1. フェイスシールドの側面を水平方向に(チューブヘッドから離れるように)引っ張り ます。
- 2. フェイスシールドを取り外します。

## **7.3 圧迫パドル**

注記

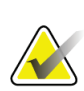

パドルの種類によってはオプションとなり、ご使用のシステムに含まれていない場合も あります。

システムは各パドルを識別し、コリメータを自動的に調整することができます。 使用可能な付属品はシステム構成によって異なります。

## **3Dimensionsシステムユーザーガイド**

第7章: 付属品

|                       | 付属品                       | 2D/BT   | 2D スクリーニング |
|-----------------------|---------------------------|---------|------------|
| スタンダードスクリーニン<br>グ用パドル | 18 x 24 cm                | ×       | ×.         |
|                       | 24 x 29 cm                | ×.      | $\ast$     |
|                       | 小乳房用                      | *       | ×.         |
|                       | 18 x 24 cm SmartCurve®    | $\star$ | $\ast$     |
|                       | 24 x 29 cm SmartCurve     | ×.      | $\ast$     |
|                       | SmartCurve Mini           | $\ast$  | $\ast$     |
| 密着スポット圧迫パドル           | 10 cm 密着                  | ×.      |            |
|                       | 15 cm 密着                  | ×.      |            |
|                       | 7.5 cm スポット密着             | ×.      | 注記参照       |
|                       | フレームレススポット密着              | ×.      |            |
| 拡大パドル                 | 7.5 cm スポット拡大             | *       |            |
|                       | 10 cm 拡大                  | ×       |            |
|                       | 15 cm 拡大                  | $\ast$  |            |
| ローカリゼーションパドル          | 10 cm 方形オープンローカリゼー<br>ション | ×.      |            |
|                       | 15 cm 方形オープンローカリゼー<br>ション | ×.      |            |
|                       | 10 cm 孔あき                 | $\ast$  |            |
|                       | 15 cm 孔あき                 | $\star$ |            |
|                       | 10 cm 拡大孔あきローカリゼーシ<br>ョン  | ×       |            |
|                       | 10 cm 拡大ローカリゼーション         | $\star$ |            |
| 超音波パドル                | 15 cm 大型超音波               | ×.      |            |
| 被検者フェイスシールド           |                           | *       | $\star$    |
| 拡大スタンド                |                           | ×.      |            |
| ローカリゼーション照準器          |                           | ×.      |            |
| 拡大照準器                 |                           | ×.      |            |

表 *24:* 使用可能な付属品

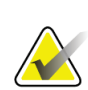

#### 注記

2D スクリーニングシステムでは、圧迫乳房厚の較正に 7.5 cm スポット密着パドルのみ を使用します。

## 注記

24 x 29 cm フレームレススクリーニング用パドル、24 x 29 cm SmartCurve システムパド ル、拡大パドル、およびローカリゼーションパドルは、パドルシフト機能に対応してい ません。

## **7.3.1 スタンダードスクリーニング用パドル**

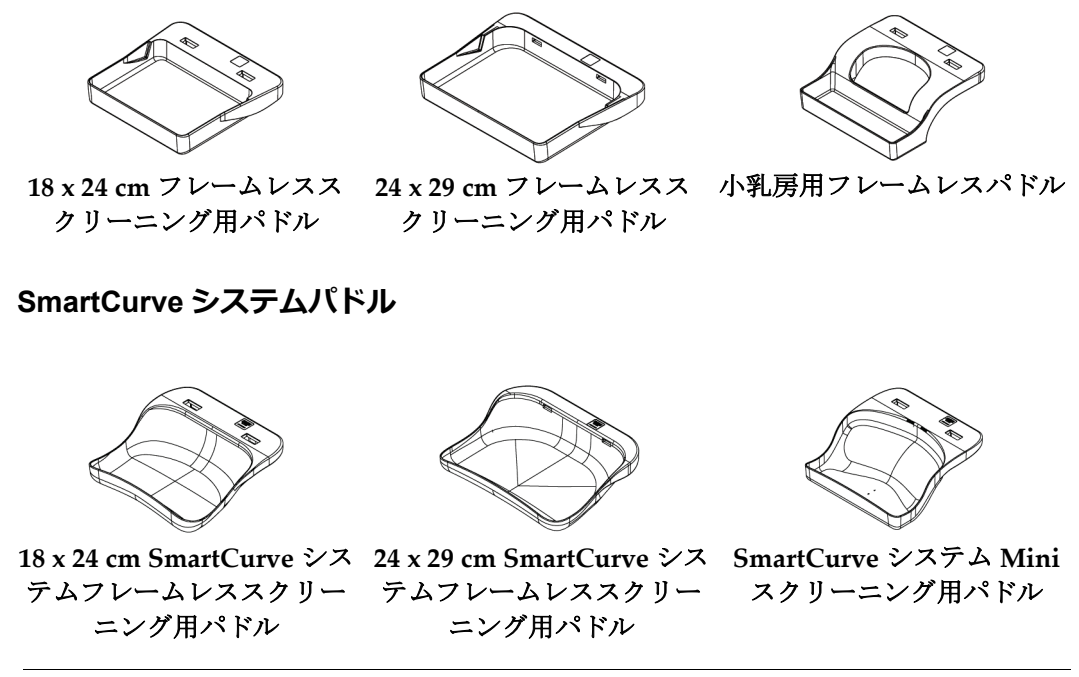

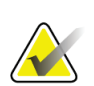

## 注記

SmartCurve システムパドルは、すべての被検者に適しているとは限りません。パドル の湾曲のために乳房を適切に固定または圧迫できない場合は、標準のフラットなスクリ ーニング用パドルを使用してください。

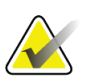

#### 注記 SmartCurve システムパドルは、CV ビュー、ロールビュー、または非常に大きな乳房の 分割撮影には推奨いたしません。これらのビューには標準のフラットなスクリーニング 用パドルを使用してください

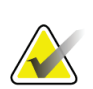

## 注記

注記

SmartCurve システムパドルは、ほとんどの乳房サイズに対応しています。被検者によ っては、小さめの標準フラットパドルを用いるよりも、湾曲した圧迫面を持つ大型 SmartCurve システムパドルを使用した撮影の方が配置しやすくなる場合があります。

SmartCurve システムパドルは、FAST 圧迫モードに対応していません。

**3Dimensionsシステムユーザーガイド**

第7章: 付属品

## **7.3.2 密着スポット圧迫パドル**

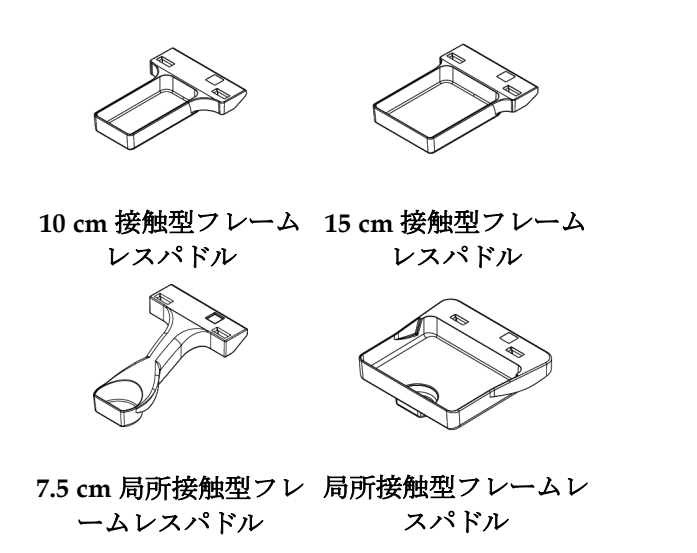

## <span id="page-130-0"></span>**7.3.3 拡大パドル**

注記

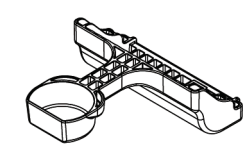

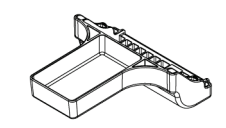

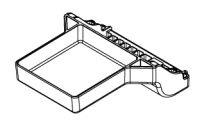

**7.5 cm** 局所拡大パドル **10 cm** 拡大パドル **15 cm** 拡大パドル

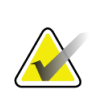

拡大パドルではトモシンセシス画像の取り込みはできません。

## **7.3.4 ローカリゼーションパドル**

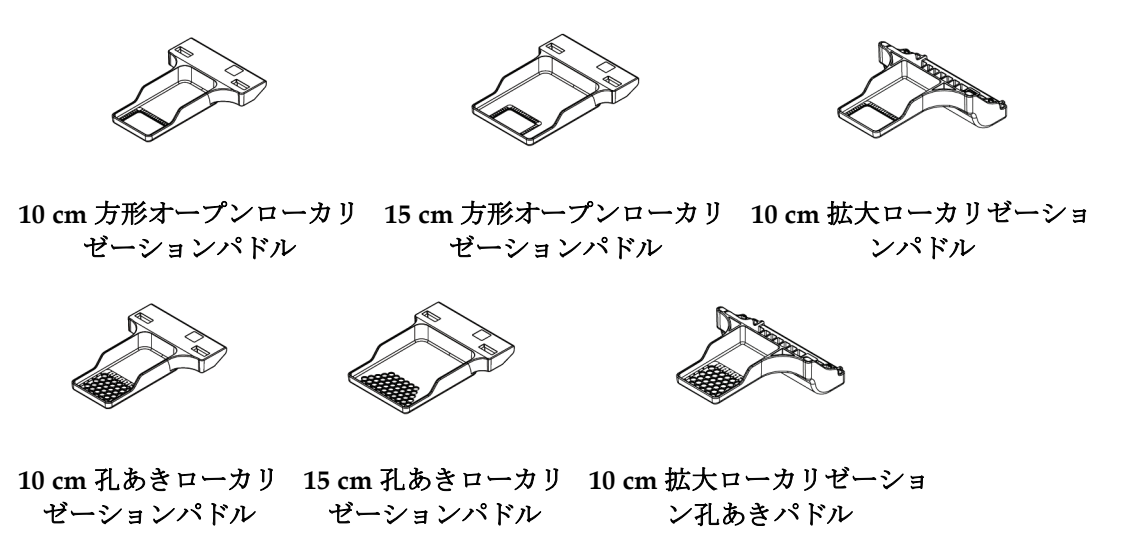

## **7.3.5 大型超音波パドル**

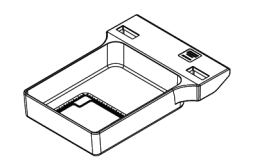

**15 cm** 大型超音波パドル

第7章: 付属品

## <span id="page-132-0"></span>**7.3.6 圧迫パドルを取り付ける方法/取り外す方法**

圧迫パドルの取り付けについては、「圧迫パドルを取り付ける方法」の図を参照してくだ さい。

- 1. 片方の手でパドルの前面を圧迫装置の正面に置きます。
- 2. パドルを傾け(30~45度)、パドルの後部を圧迫装置の背面の溝(図中の項目1)に 差し込みます。
- 3. パドルの上部のスロットがパドルクランプのロック(図中の項目2)の下に位置する まで、パドルを溝に沿ってスライドさせます。
- 4. パドルクランプ(図中の項目 3)をもう片方の手で押し込みます。
- 5. パドルを上に回転させ(図中の項目4)、パドルクランプから手を放してパドルをロ ックします。

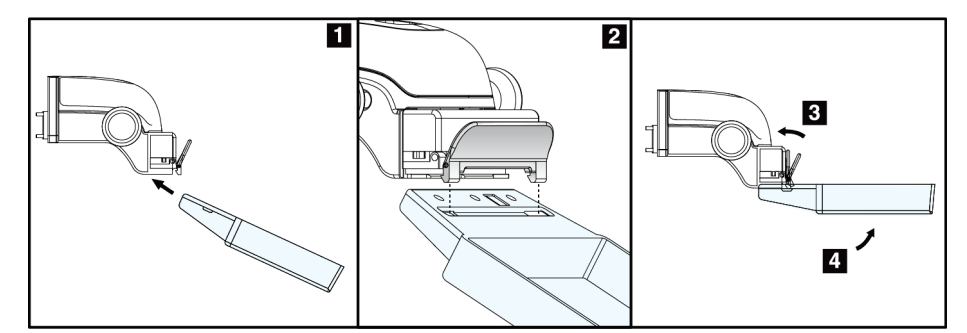

図 *64:* 圧迫パドルを取り付ける方法

「圧迫パドルを取り付ける方法*/*取り外す方法 『[115](#page-132-0)ページ 』」の説明図を参照して、圧 迫パドルを取り外します。

- 1. 片手でパドルを持ち、もう片方の手でパドルクランプを押し込んでロックを解除しま す(図中の項目 1)。
- 2. パドル(図中の項目 2)を下げ、パドルを圧迫装置(図中の項目 3)から取り外した らパドルクランプから手を放します。

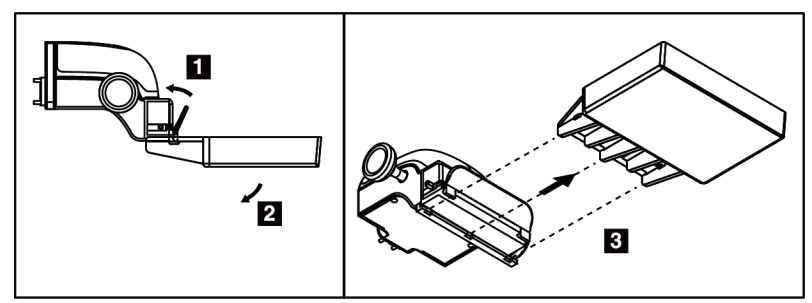

図 *65:* 圧迫パドルを取り外す方法

## **7.3.7 パドルのメンテナンスと清浄**

パドルは使用するたびに清掃してください。清掃手順については「メンテナンスと清浄 『[129](#page-146-0)ページ 』」を参照してください。

## **7.3.8 パドルシフト**

注記

ほとんどのパドルは本システムで中央位置の左または右に移動させることができます。こ れはラテラルビューからの小乳房検査に役立つ機能です。ラテラルビューが選択されると、 システムは選択されたパドル位置のコリメータを自動的に動かします。

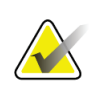

24 x 29 cm フレームレススクリーニング用パドル、24 x 29 cm SmartCurve システムパド ル、および拡大パドルは、パドルシフト機能に対応していません。

## **7.3.9 FAST 圧迫モード**

#### **FAST 圧迫モードについて**

完全自動化自己調節傾斜(FAST)圧迫モードは、乳房組織が平坦な圧迫パドルを使用し ても、乳房全体にわたって均一な圧迫が可能でない組成の場合に使用します。被検者によ っては、十分な圧迫が行われないと、前方領域で画像の焦点が合っていないように見える 場合があります。これは体動と不十分な圧迫によるものです。

上記のタイプの乳房で FAST 圧迫モードを使用することで、以下の機能が提供されます。

- 効果的な圧迫でモーションアーチファクトを低減
- 胸壁から乳頭にわたる圧迫の均等性の向上
- 胸壁での過度の圧迫が防止されるため、被検者の快適性が最大化

FAST 圧迫モードを選択すると、圧迫をかける際にパドルが自動的に傾きます。パドルは 圧迫力が加えられるまでは水平位置にありますが、その後、最大角度に達するまで傾斜し ます。

第7章: 付属品

FAST 圧迫モードは過度の圧迫を必要としませんが、乳房が動かないよう十分な圧迫力を 加えなければなりません。特に左右のビュー撮影においては一定の圧迫を維持するように してください。

FAST 圧迫モードは、胸壁から乳頭付近までの乳房厚が同等あるいは対称の乳房には最適 ではない場合があります。

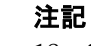

注記

18 x 24 cm フレームレススクリーニング用パドルおよび 24 x 29 cm フレームレススクリ ーニング用パドルのみがより高速圧迫モードに対応しています。

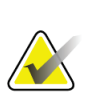

FAST 圧迫モードが有効化されている状態で、現在使用しているパドルと互換性がない 場合は、機械音が鳴ります。

## **FAST 圧迫モードのスライドの使用法**

FAST 圧迫モードを使用するには、スライドを(両側)を「F」が見え、スライドが所定 の位置にカチッとはまるまで押し込みます。

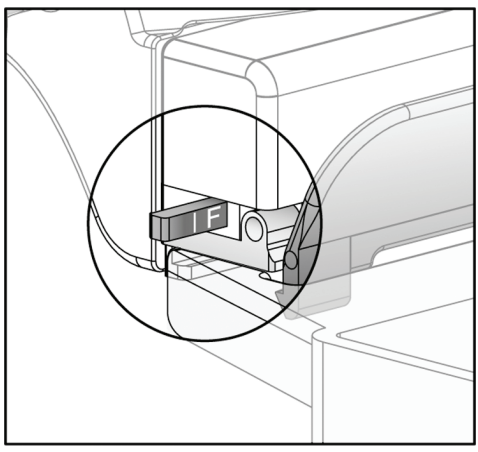

図 *66: FAST* 圧迫モードのスライド

## **7.4 拡大スタンド**

拡大スタンドには、乳房プラットフォームと腹部シールドが装備されています。拡大スタ ンドが設置されると、グリッドが自動的に退避し、X 線撮影条件のデフォルト値が倍率に 設定されます。拡大スタンドが設置された場合は、拡大パドルのみを使用してください (「拡大パドル 『[113](#page-130-0)ページ 』」を参照してください)。

## **7.4.1 拡大スタンドを取り付ける方法/取り外す方法**

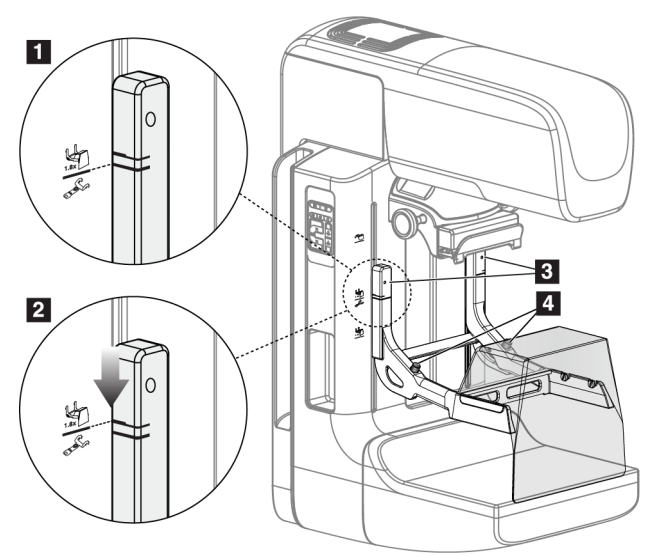

図 *67:* 拡大スタンドの取り付け

#### 拡大スタンドを取り付けるには

- 1. フェイスシールドを取り外します(「*被検者フェイスシールド* 『[108](#page-125-0)ページ 』」を 参照)。
- 2. 圧迫パドルを取り外します(圧迫パドルを取り付ける方法/取り外す方法 『[115](#page-132-0)ペー ジ 』を参照)。
- 3. 圧迫器を最高位置まで移動させます。
- 4. 黒ボタン(図中の項目4)の下でスタンドを両側から支えます。黒ボタンは押さない でください。

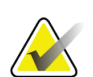

注記

黒ボタンは拡大スタンドの取り外し時にのみ使用されます。

#### 注記

拡大スタンドには 2 ヶ所の取り付けスロットがあります。1 つは 1.8 倍用、もう 1 つは 1.5 倍用です。「*C* アームに付属品を取り付ける方法 『[107](#page-124-0)ページ 』」の図中の項目 2 および 3 を参照してください。

第7章: 付属品

- 5. 拡大スタンドの太い黒線を C アームの太い黒線に合わせます。これらの線が揃うと、 拡大スタンドのフックと C アームの取り付けスロットとの位置が合います。上図中の 項目 1 を参照してください。
- 6. 拡大スタンドのフックを C アームのスロットに挿入します。拡大スタンドをスライド させ、拡大スタンドの細い黒線と C アームの黒線が交わるまでスライドさせます。上 図中の項目 2 を参照してください。
- 7. ロックピンが穴に滑り込み、機器をロックします。カチッという音がします。

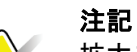

拡大スタンドが正常に取り付けられていないと、赤い表示軸が突出します。上図中の項 目 3 を参照してください。スタンドが正常に取り付けられると、表示軸は引っ込んだ状 態となります。

#### 拡大スタンドを取り外すには

- 1. 拡大パドルを取り外します。
- 2. 拡大スタンドの取っ手を持ち、黒ボタンを押します。
- 3. スタンドを持ち上げ、C アームから取り外します。

## **7.5 照準器**

## **7.5.1 ローカリゼーション照準器を取り付ける方法/取り外す方法**

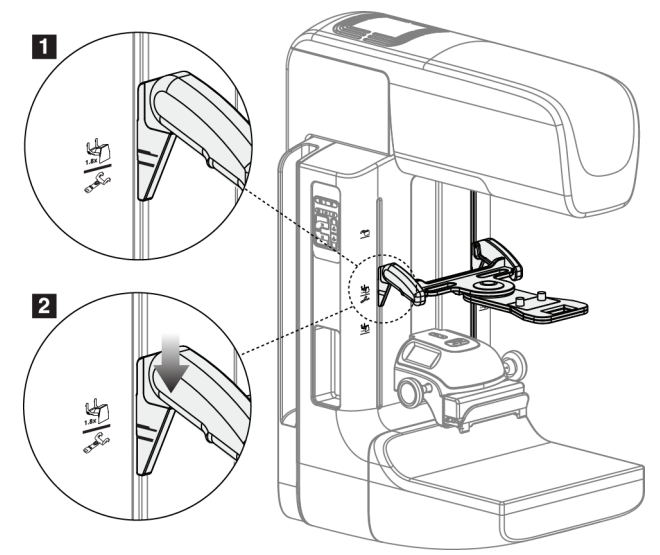

図 *68:* ローカリゼーション照準器の取り付け

## **ローカリゼーション照準器を取り付ける方法**

- 1. フェイスシールドを取り外します(「被検者フェイスシールド 『[108](#page-125-0)ページ』」を 参照)。
- 2. 照準器のアイコンが付いている取り付けスロットの下に圧迫器を移動させます。「C アーム付属品」の図中の項目 2 を参照してください。
- 3. 照準器の取っ手を持ち、太い線を C アームの線に合わせます。解放レバーを押し込み ます。
- 4. フックを Cアームのスロットに挿入します。
- 5. 照準器の細い黒線が C アームの黒線と交わるまでフックを下にスライドさせます。
- 6. レバーを解放します。ロックピンが穴に滑り込み、機器をロックします。

#### **ローカリゼーション照準器を取り外す方法**

- 1. 解放レバーを押し込みます。
- 2. フレームを上に持ち上げ、フックをCアームのスロットから取り外します。

## **7.5.2 ローカリゼーション照準器の使用法**

- 1. 照準器は、チューブヘッドの左または右に回転します。ローカリゼーションパドルを 使用した X 線撮影の際に、機器を X 線ビームから離して回転させます。
- 2. デバイスを前面に戻して使用する場合は、デバイスがカチッと音をさせて規定の位置 に戻るまで回転を続けてください。
- 3. 照射野ランプを点灯させます。
- 4. (病変の疑いがある箇所を表す)画像上の照準器に乳房の影が重なるまで、2つの照 準器のつまみを回転させます。

第7章: 付属品

## **7.5.3 拡大照準器を取り付ける方法/取り外す方法**

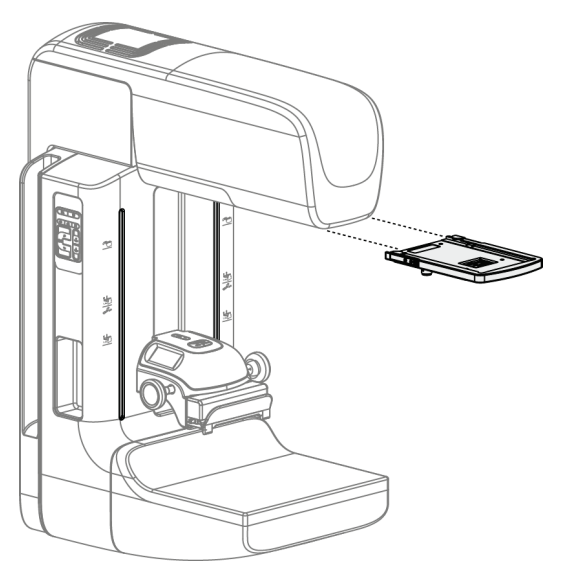

図 *69:* 拡大照準器を取り付ける方法*/*取り外す方法

## **拡大照準器を取り付ける方法**

- 1. フェイスシールドを取り外します(*2D* フェイスシールドを取り付ける方法*/*取り外す 方法 『[110](#page-127-0)ページ』) を参照)。
- 2. 拡大照準器をチューブヘッドに位置合わせします。
- 3. 2D フェイスシールドで使用されているチューブヘッドの両側のレールに照準器をス ライドさせます。照準器が所定の場所にロックされていることを確認してください。
- 4. 他の拡大ユニットを取り付けます。

#### **拡大照準器を取り外す方法**

- 1. 照準器の両側を持ちます。
- 2. 照準器を手前に引き、チューブヘッドから取り外します。

注記

## **7.5.4 照準器の位置合わせを行う方法**

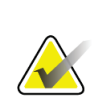

照準器の方形がパドルの開口部に対して歪んで見える場合は、以下の位置合わせ手順を 実行してください。

- 1. 方形ローカリゼーションパドルを設置します。
- 2. 照準器の下部にある調整ロックネジを緩めます。
- 3. 照準器の影が見えやすくなるように画像受像部に白い紙を載せてください。
- 4. ローカリゼーションパドルを受像部の約 6 cm 上に移動します。
- 5. 照射野ランプを点灯させます。
- 6. 方形のライトがローカリゼーションパドルの開口部と揃うまで照準器を回転させま す。
- 7. 調節ねじを締めます。

# **8:臨床処置 第8章**

警告: **C** アームはモーターで作動します。

警告:

被検者の手を常にすべてのボタンおよびスイッチから離してください。

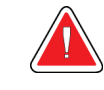

警告: フットスイッチの使用時には、必ず緊急停止スイッチに手が届く位置にフット スイッチを置いてください。

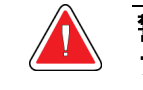

警告: フットスイッチは、被検者または車椅子によって誤って押されるおそれがない 場所に置いてください。

## **8.1 標準ワークフロー**

## **8.1.1 準備**

- 1. ワークリストから被検者を選択するか、手動で新規被検者を追加します。
- 2. 必要な検査メニューを特定します。
- 3. 規定の出力先と異なる出力先を使用したい場合、あるいは使いたい出力先が未登録の 場合は、[出力機器の設定]を選択します。
- 4. パドルを取り付けます。
- 5. 最初のビューを選択します。

## **8.1.2 ガントリー**

- 1. C アームの高さと回転角を設定します。
- 2. 照射野ランプが正しい領域を照らしていることを確認してください。
- 3. 被検者をポジショニングし、乳房を圧迫します。

## **8.1.3 画像取り込みワークステーション**

- 1. [撮影条件]を設定します。
- 2. 画像を取り込みます。
- 3. 被検者の圧迫を解除します。
- 4. 画像のプレビューを確認します。[撮影線量指数]を参照し、許容範囲内であること を確認します。
- 5. 画像のプレビューには [ウィンドウ/レベル]ツールあるいは他の画像プレビューオ プションを使います。
- 6. 画像を[アクセプト]、[再撮影]、[保留]します。
- 7. 検査メニューに応じて、撮影を繰り返します。
- 8. 必要であればビューまたは検査メニューを追加します。
- 9. 検査を完了した後、被検者がシステムから離れて安全圏内にいることを確認します。
- 10. 検査メニューを終了します。

## **8.2 スクリーニング検査例**

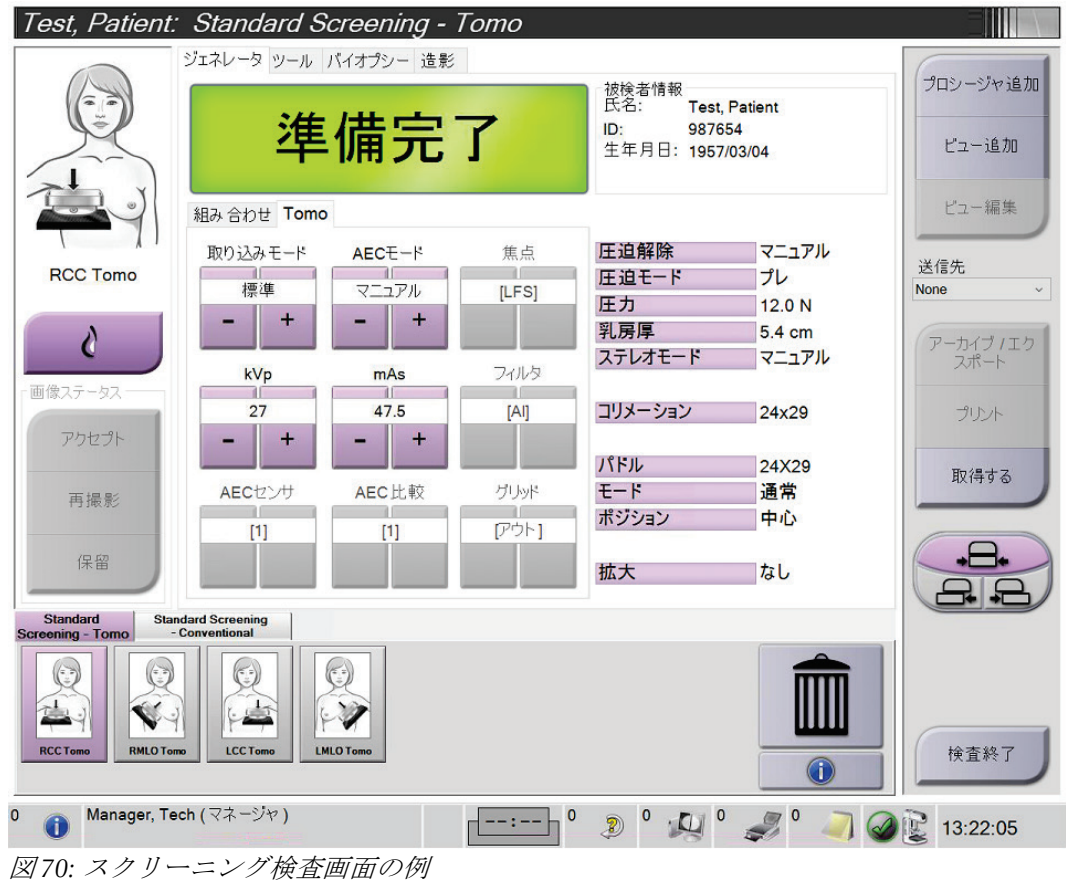

第8章: 臨床処置

## **8.2.1 被検者のポジショニング**

- 1. 被検者に合わせて撮影台を調節します。
- 2. チューブヘッドを適切な角度に動かします。
- 3. 被検者を C アームに移動させます。
- 4. 被検者に合わせて必要な調節を行います。
- 5. 被検者の腕あるいは手をアームレストに置くか、腕を装置に沿わせます。
- 6. システム制御部に触れないよう被検者に伝えます。
- 7. 乳房を圧迫します。
	- 可能ならば、手を使わずにフットスイッチを使用して圧迫制御および C アームの 高さ調整を行ってください。
	- 必要に応じて照射野ランプを使用して、X 線照射野を確認します。
	- ゆっくりと圧迫をかけます。必要ならば、圧迫を中止し、被検者の位置の調整を 行ってください。
	- ハンドホイールを使用して最終的な圧迫をかけます。

#### **8.2.2 撮影条件の設定**

検査に合った撮影条件を選択します。詳細情報は「*撮影パラメータの設定方法* 『[84](#page-101-0)ペー ジ 』」を参照してください。

## **8.2.3 画像の取り込み**

警告:

- 1. すべての撮影条件が正しく設定されていることを確認してください。
- 2. 30 秒以内に[準備完了]と表示されない場合は、付属品が正常に取り付けられ、パド ルが所定の位置にロックされているかを確認します。ジェネレータのステータスが [準備完了]になれば撮影準備ができています。

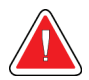

## 本システムは被検者およびユーザーに危険をもたらす場合があります。必ず **X** 線撮影に関する安全注意事項に常に従ってください。

3. X 線照射を行うには、[**X** 線照射]ボタンまたは[**X** 線フットスイッチ]を押し続け ます。

撮影中の状態:

- 黄色の背景の放射記号が付いたシステムメッセージが表示されます(下図参照)
- X 線撮影中はビープ音が鳴り続けます

コンボ撮影中にはビープ音が変化します。この変化は、ユーザーが X 線照射ボタ ンまたは X 線フットスイッチを早まって放さないようにするための仕組みです。 ビープ音は連続した音になります。ビープ音は撮影開始から 2D 画像の撮影の終 了まで、コンボ画像の取り込み中は鳴り続けます。乳房トモシンセシスから 2D 画像の撮影に作業が移る際にも、ビープ音は中断されません。ビープ音が鳴って いる間は撮影スイッチを解除しないでください。

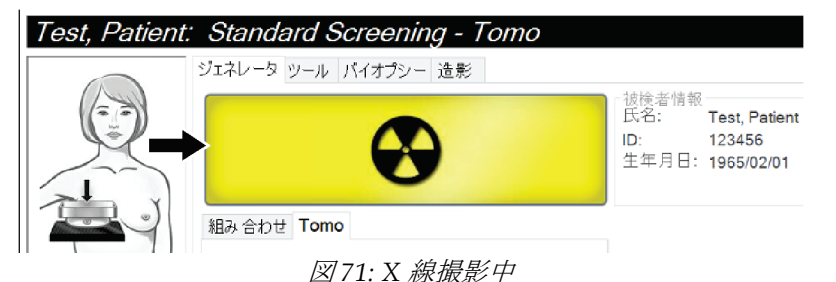

- 
- 4. ビープ音が停止し、システムメッセージが[待機](下図参照)を表示したら、[**X** 8 **線照射**]ボタンあるいは「X線フットスイッチ]を解放します。

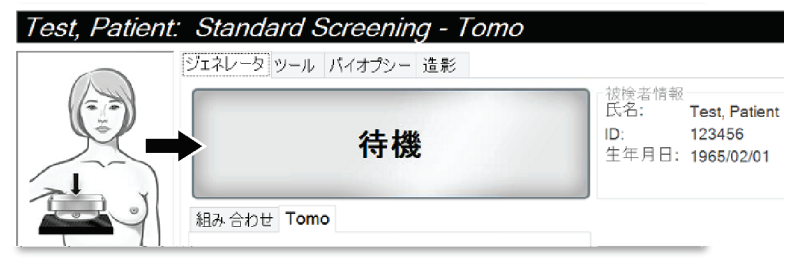

図 *72: X* 線撮影完了

5. 圧迫器を解除します。自動解除機能が有効化されていた場合、圧迫器は撮影後、自動 的に上昇します。
第8章: 臨床処置

### **8.3 トモシンセシスを用いたニードルローカリゼーションの手順**

- 1. ローカリゼーションパドルを取り付け、照準器をチューブヘッドに取り付けます。照 準器ガイドが X 線照射野外にあることを確認してください。
- 2. Tomo あるいは TomoHD のビューを使って新規プロシージャを開きます。
- 3. 被検者に位置についてもらい、圧迫をかけます。
- 4. Tomo Scout 画像を取り込みます。ローカリゼーションパドルの開口部から ROI が見 えることを確認してください。見えなければ、被検者の位置を調整してもう一度上記 手順を繰り返します。
- 5. 圧迫厚に注意し、またローカリゼーションパドルの開口部からはみ出た組織の乳房厚 に注意してください。
- 6. 再構成のスライス画像をスクロールし、病変が最もよく見える場所を特定します。ス ライス番号に注意してください(各スライスは 1 mm 厚)。
- 7. 画像取り込みワークステーションの照準器が病変部に位置するようにします。
- 8. ガントリーの照準器の座標を見つけるには、数値座標を特定できるまで再構成をスク ロールしてください。
- 9. 針の深さの計算:

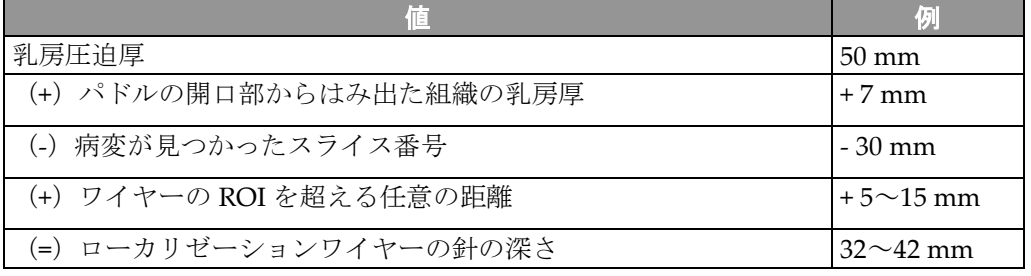

- 10. コリメータのライトをオンにして、チューブヘッドの照準器を、画像取り込みワーク ステーションの照準器に合わせます。
- 11. 針を配置し、挿入します。
- 12. 照準器のガイドを X 線照射野の外に移動させます。
- 13. Tomo 画像をもう 1 枚取り込み、針が正しい位置にあることを確認します。修正が必 要かどうかを確かめるには、針の先端にあるスライス番号と病変のスライス番号を比 較します。
- 14. ガイドワイヤーを針に通し、ワイヤーを所定の位置に残します(必要に応じて針を取 り外します)。
- 15. 必要に応じて、以下の手順を実行します。
	- a. 正しいワイヤーの配置を確認するために、2D あるいは Tomo ビューを取り込み ます。
	- b. ワイヤーまたは針の配置の記録を残すために直交となるビューを取り込みます (Tomo あるいは 2D 画像)。
- 16. 直交となるビューのビューアイコンの追加は一度に 1 つにしてください。圧迫が最小 限になることがあり、パドルが移動してしまう場合があります。

# **例:トモシンセシスでの針の深さの計算**

この例では下図を参照の上、前のページの表の値を使用してください。

ローカリゼーションパドル(図中の項目 9)ではなく、組織の皮膚ライン(図中の項目 1) から針の深さを計算します。少なくとも 27 mm の長さの針を挿入します(乳房の圧迫+ 膨張組織)。

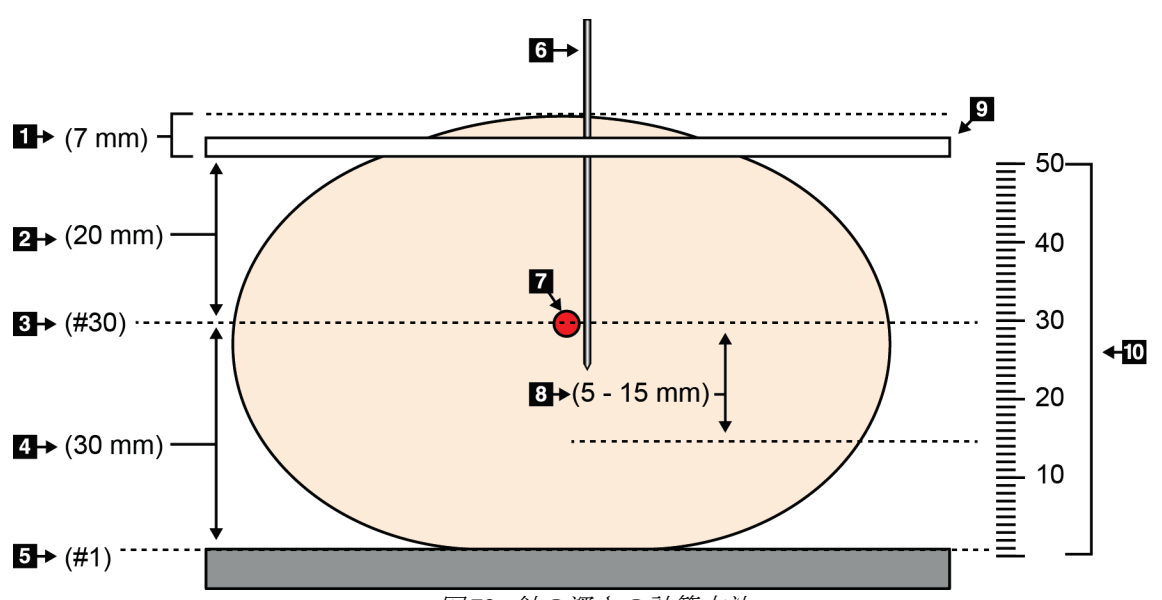

図 *73:* 針の深さの計算方法

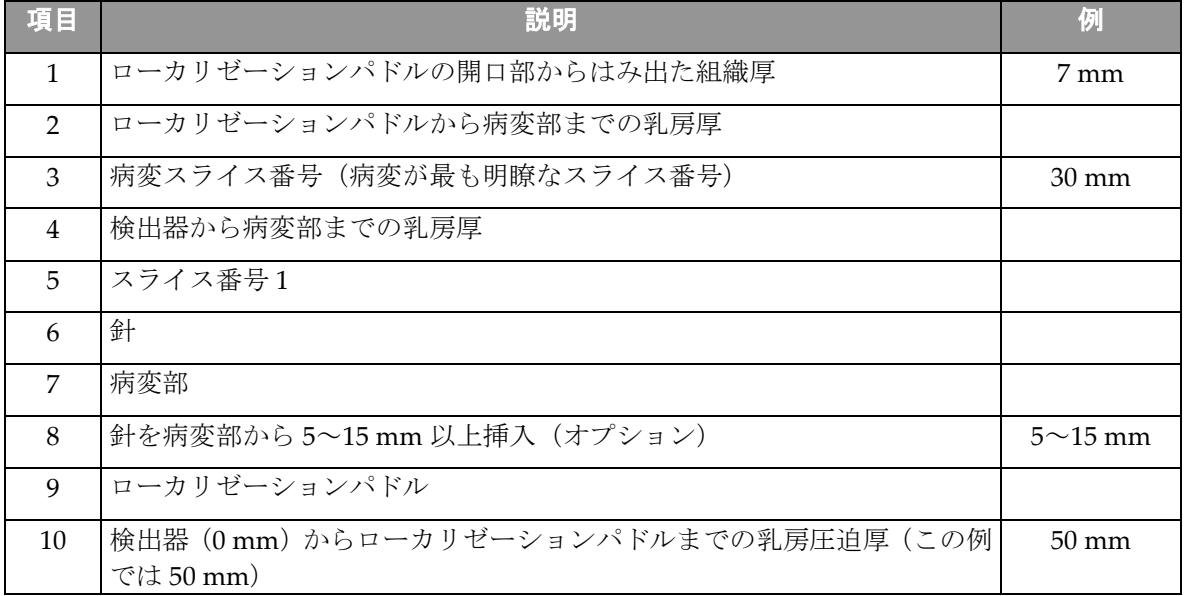

**3Dimensionsシステムユーザーガイド**

第9章: メンテナンスと清浄

# **9:メンテナンスと清浄 第9章**

### **9.1 クリーニング**

#### **9.1.1 クリーニングに関する一般情報**

検査を行う前に、システムの中で被検者に触れる部分を毎回クリーニングし、消毒剤を使 用してください。パドルと受像部に注意を払ってください。

#### 注意: 受像部に高温源(加温パッドなど)を使用しないでください。

圧迫パドルには注意を払ってください。パドルを点検します。損傷が見られる場合は、パ ドルを交換してください。

#### **9.1.2 全体的なクリーニング**

糸くずの出ない布またはパッドを使用し、希釈した食器用洗剤を塗布します。

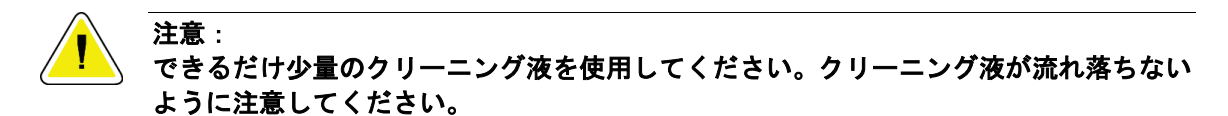

洗剤と水だけでは汚れが落ちない場合、Hologic は次のいずれかを使用することを推奨し ます。

- 市販の 10%塩素系漂白溶液(通常は塩素 5.25%、水 94.75%)と水を 1:9 の割合で混合 した溶液。最善の結果を得るためにこの溶液を毎日混合してください。
- 市販のイソプロピルアルコール溶液(イソプロピルアルコール含有量 70%の溶液を希 釈せずに使用)
- 最大濃度 3%の過酸化水素水

上記いずれかの溶液を塗布した後、パッドを使用し、希釈した食器用洗剤を塗布して、被 検者に触れる部分をクリーニングします。

### 警告:

注意:

パドルが感染性を持つ可能性のある物質に触れた場合は、感染対策の担当者に 連絡し、パドルの汚染を除去してください。

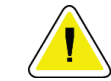

電子部品が損傷するため、システムに消毒スプレーを使用しないでください。

#### **9.1.3 負傷または装置の損傷の防止**

腐食性の溶剤、研磨剤入りの洗浄剤、研磨剤は使用しないでください。プラスチック、ア ルミニウム、またはカーボンファイバに損傷を与えない洗浄剤や殺菌剤を選択してくださ い。

強力洗浄剤、研磨剤入りの洗浄剤、高濃度のアルコールは使用しないでください。また、 メタノールはどのような濃度であっても使用しないでください。

装置の各部に対して蒸気滅菌や高温殺菌を行わないでください。

装置の内部に液体が入らないように注意してください。装置に洗浄スプレーや洗浄液を塗 布しないでください。必ず清潔な布を使用し、布に洗浄スプレーまたは洗浄液を付けてく ださい。システムの内部に液体が入った場合は、電源ケーブルを抜き、システムを点検し てから使用を再開してください。

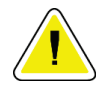

注意:

#### 誤った方法でクリーニングを行うと、装置の損傷、画像性能の低下、または感電の危険 の上昇を招くおそれがあります。

必ず、使用する洗浄剤の製造元の指示に従ってください。製造元の指示には、塗布および 接触時間、保管方法、拭き取り方法、防護服、保存可能期間、処分方法に関する説明や注 意事項も含まれます。これらの指示に従い、洗浄剤を最大限に安全かつ有効な方法で使用 してください。

#### **9.1.4 画像取り込みワークステーション**

#### **画像取り込みワークステーションの清浄方法**

画像表示モニターの画面には触れないようにしてください。

LCD スクリーンの外面は慎重に清掃してください。画像表示部周辺の清掃には、清潔で 柔らかい糸くずの出ない布を使用してください。マイクロファイバー布を推奨します。

- スプレーおよび液体は決して画面にかけないでください。
- 表示部には絶対に圧力をかけないでください。
- フッ化物、アンモニア、アルコール、または研磨剤の入った洗剤は絶対に使用しない でください。
- 漂白剤は絶対に使用しないでください。
- スチールウールは絶対に使用しないでください。
- 研磨剤のついたスポンジは絶対に使用しないでください。

LCD ディスプレイを清掃する製品は多数市販されています。上記の成分を含まない製品 であれば、製造元の指示に従って使用することができます。

第9章: メンテナンスと清浄

#### **タッチスクリーン画面の清浄方法**

タッチスクリーンを清掃するには、窓・ガラスクリーニング製品を使用してください。ク リーニング製品を布にかけ、タッチスクリーンの画面の汚れをふき取ります。布を使わず、 画面に直接クリーニング製品をかけることは避けてください。

#### **キーボードの清浄方法**

CRT ワイプで表面を拭きます。必要に応じて、キーボードに掃除機をかけてください。 キーボードに液体をこぼした場合は、技術サポートに連絡して交換してください。

#### **指紋スキャナの清浄方法**

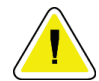

注意:

#### 指紋スキャナの保護方法:

- 指紋スキャナのウィンドウに液体製品を直接塗布しないでください。
- アルコールを含む製品を使用しないでください。
- 指紋スキャナに液体をこぼさないでください。
- 指紋スキャナのウィンドウに研磨材で圧力をかけないでください。
- 指紋スキャナのウィンドウを押さないでください。

指紋スキャナのウィンドウを清掃するには、次のいずれかを実行します。

- セロハンテープを貼ってはがします。
- アンモニアベースの製品を布につけ、指紋スキャナのウィンドウの汚れをふき取りま す。

# **9.2 メンテナンス**

### **9.2.1 予防保守計画**

| 保守作業の説明                            | 推奨頻度 |    |    |    |    |       |
|------------------------------------|------|----|----|----|----|-------|
|                                    | 使用ごと | 毎週 | 隔週 | 毎月 | 隔月 | 半年に1度 |
| パドルの清掃と消毒                          |      |    |    |    |    |       |
| 撮影台の清掃と消毒                          |      |    |    |    |    |       |
| すべてのパドルに損傷がないか目視<br>検査             |      |    |    |    |    |       |
| ゲインキャリブレーション *                     |      | ✔  |    |    |    |       |
| アーチファクト評価 *                        |      |    |    |    |    |       |
| ファントム画像 *                          |      |    |    |    |    |       |
| SNR/CNR <sup>*</sup>               |      |    |    |    |    |       |
| ジオメトリキャリブレーション(ト<br>モシンセシスのオプション)* |      |    |    |    |    |       |
| 圧迫厚表示器 *                           |      |    | ✔  |    |    |       |
| 目視検査のチェックリスト *                     |      |    |    | ✓  |    |       |
| 圧迫 *                               |      |    |    |    |    |       |
| * 品質管理マニュアルを参照してください。              |      |    |    |    |    |       |

表 *25:* ユーザーによる予防保守

### **3Dimensionsシステムユーザーガイド**

第9章: メンテナンスと清浄

|                                     | 推奨頻度         |    |  |  |
|-------------------------------------|--------------|----|--|--|
| 保守作業の説明                             | 半年に1度        | 毎年 |  |  |
| ガントリーと画像取り込みワークステーションの清掃と点検         | $\checkmark$ |    |  |  |
| 放射線シールドに切粉、ひび割れ、破損、および挟まった備品がないかを点検 | ✔            |    |  |  |
| すべての主要電源接続の確認                       |              |    |  |  |
| インターロック、安全・制限スイッチの検査                |              |    |  |  |
| Cアームの検査および潤滑                        |              |    |  |  |
| Cアームの検査/Cアームのボタンの点検                 |              |    |  |  |
| Cアームと回転較正の検証                        |              |    |  |  |
| 撮影台のフィルタ交換                          |              |    |  |  |
| 圧迫圧較正の検証                            |              |    |  |  |
| 圧迫厚較正の検証                            |              |    |  |  |
| LED コリメータランプに塵や埃がないか検査              |              |    |  |  |
| コリメータとウォームスクリューの清掃                  |              |    |  |  |
| 回転ブレーキの点検実施                         |              |    |  |  |
| X線照射野/照射野ランプの較正の検証                  |              |    |  |  |
| kV 較正および X 線管電流較正の検証                |              |    |  |  |
| HVL 評価の確認                           |              |    |  |  |
| 標的線量確認の検証                           |              |    |  |  |
| AEC 露出補正 2D の検証                     |              |    |  |  |
| システム解像度テストの実行 *                     |              |    |  |  |
| ファントム画質評価の実行 *                      |              |    |  |  |
| 画像アーチファクト評価の実行 *                    |              |    |  |  |
| 画像取り込みワークステーションのファイルのバックアップ         |              |    |  |  |
| UPSの性能ステータス/バッテリーステータスの査定           |              |    |  |  |
| すべての較正データのバックアップ                    |              |    |  |  |
| * 品質管理マニュアルを参照してください。               |              |    |  |  |

表 *26:* サービスエンジニアによる予防保守

### **9.2.2 ディスクスペースの再利用について**

[再生]は、新しく取り込む画像の保存用にディスクスペースを使用できるようにする自 動機能です。パラメータはカスタマイズ可能で、保存する画像数を設定できます。スペー スが足りなくなると、新規の画像のために古い画像がシステムから削除されます。

# **10:システム管理インターフェイス 第10章**

### **10.1 [アドミン]画面**

注記

このセクションでは [アドミン]画面の機能を説明します。この画面のすべての機能にア クセスするには、アドミニストレータ、管理者、あるいはサービス権限を持つユーザーと してシステムにログインしてください。

[アドミン]画面の機能の説明は、次ページの表を参照してください。

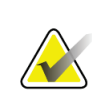

システムのライセンス設定によっては、ボタンの表示が異なる場合があります。

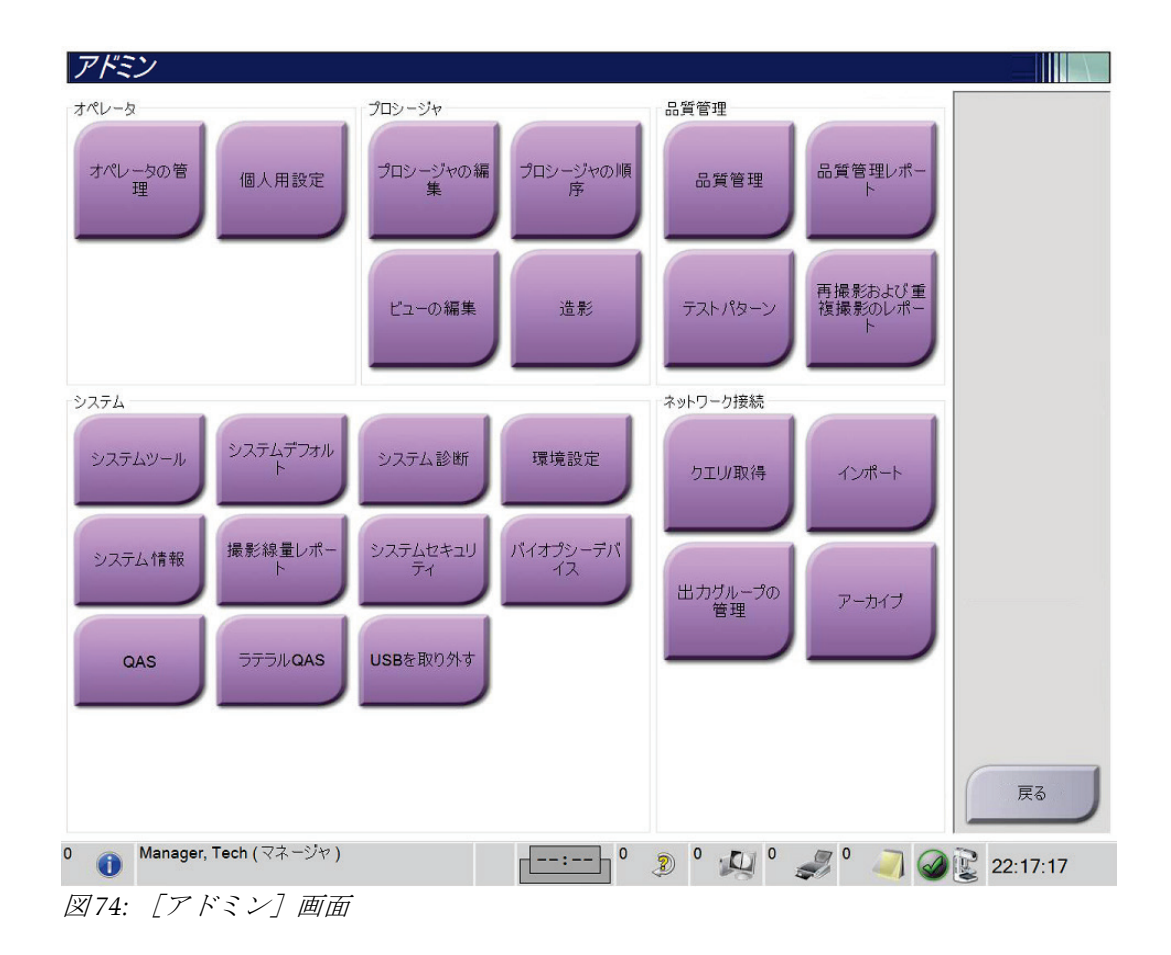

## **3Dimensionsシステムユーザーガイド**

第10章: システム管理インターフェイス

| グループ名                 | ボタン          | 機能                                               |
|-----------------------|--------------|--------------------------------------------------|
| 「オペレータ]               | [オペレータの管理]   | オペレータ情報を追加、削除、変更します。                             |
|                       | [個人用設定]      | 現在のオペレータの情報を変更します。                               |
| 「プロシージャ]              | [プロシージャの編集]  | ユーザーごとのプロシージャを追加、編集、変更します。                       |
|                       | 「プロシージャの順序]  | プロシージャグループ内のプロシージャを表示または                         |
|                       |              | 順序変更します。                                         |
|                       | [ビューの編集]     | プロシージャのデフォルトビュー順序を設定、ならびに                        |
|                       |              | 個々のビューを編集します。                                    |
|                       | [造影]         | デジタルマンモグラフィの造影処理機能にアクセスし、                        |
|                       |              | デフォルトパラメータを設定できます。                               |
| [品質管理]                | [品質管理]       | 実行したい、または完了としてマークしたい品質管理タ                        |
|                       |              | スクを選択します。                                        |
|                       | [品質管理レポート]   | 品質管理レポートの作成。                                     |
|                       | [テストパターン]    | テストパターンを選択して出力先に送信します。                           |
|                       | [再撮影および重複撮影の | [再撮影および重複撮影] を作成します。                             |
|                       | レポート]        |                                                  |
| [システム]                | 「システムツール]    | 画像取り込みワークステーションの構成または問題の                         |
|                       |              | 特定が可能なサービス用インターフェイス。                             |
|                       | [システムデフォルト]  | ガントリーのデフォルト値を設定します。                              |
|                       | [システム診断]     | すべてのサブシステムのステータスを表示します。                          |
|                       | [環境設定]       | システム環境を設定します。                                    |
|                       | [システム情報]     | システムの説明を表示します。システム情報画面『137                       |
|                       |              | ページ 』を参照してください。                                  |
|                       | [撮影線量レポート]   | 放射線量レポートを作成します。                                  |
|                       | [システムセキュリティ] | Windows OS のアカウントセキュリティ設定、コンピュ                   |
|                       |              | ータ管理、ローカルセキュリティポリシー、ローカルユ                        |
|                       |              | ーザーとグループ、ローカルグループポリシーにアクセ                        |
|                       |              | スします                                             |
|                       | [バイオプシーデバイス] | 利用できる生検デバイスを表示または設定します。                          |
|                       | [QAS]        | [QAS 針検査] 画面にアクセスします。                            |
|                       | [ラテラル QAS]   | [ラテラルQAS 針検査] 画面にアクセスします。                        |
| [ネットワーク接続]   [クエリ/取得] |              | 被検者の情報を検索、取得します。                                 |
|                       | 「インポート]      | DICOM ソースからデータをインポートします。                         |
|                       | 「出力グループの管理]  | 出力グループを追加、削除、編集します。                              |
|                       | 「アーカイブ]      | ローカルで保存された検査データをネットワーク上の                         |
|                       |              | 保存場所に送信、あるいはリムーバブルメディア機器に                        |
|                       |              | エクスポートします。                                       |
|                       |              | すべての機能にアクセスできる権限が必要です。アクセスおよび変更できる機能はアカウントの権限のレベ |
| ルによって異なります。           |              |                                                  |

表 *27:* [アドミン]画面の機能

### <span id="page-154-0"></span>**10.2 システム情報画面**

注記

[システム情報]画面では、システムレベル、IP アドレス、ガントリーのシリアル番号 等、システムに関する情報が表示されます。この画面上のデータは、Hologic と共同でシ ステムの問題を解決したり、システムを設定したりする際に役立ちます。システム情報に アクセスするには、[アドミン]画面の[システム]グループから[システム情報]を選 択します。

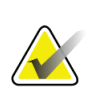

タスクバーからも[*システム情報*]画面を開くことができます。[**システムステータス** (チューブヘッド)] アイコンを選択し、[システム情報]を選択します。

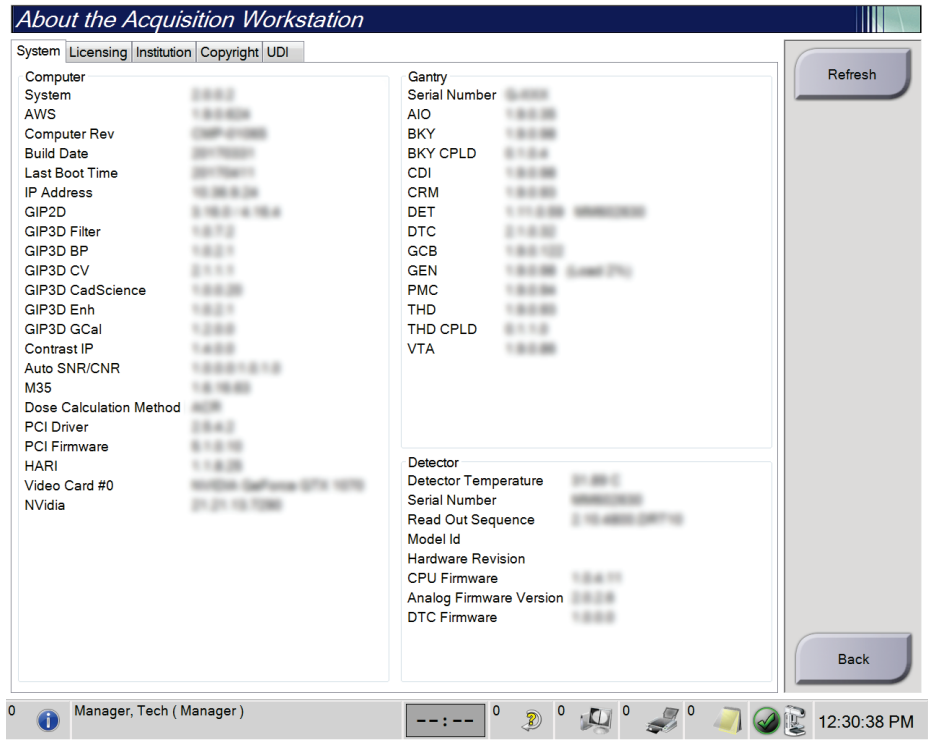

図 *75:* 画像取り込みワークステーションの[システム情報]画面の[システム]タブ

「システム情報]画面には5つのタブがあります。

- [システム]タブ(初期タブ):システム構成情報が表示されます
- [ライセンス供与]タブ:このマシンに搭載された、Hologic からライセンス取 得済のオプションが表示されます
- 「施設]タブ:このマシンに割り当てられた施設の名前と住所、および「ステー ション名]が表示されます
- [著作権]タブ:このマシンに搭載された、Hologic および第三者のソフトウェ アの著作権が表示されます
- [**UDI**]タブ:このマシンの UDI が表示されます

注記

注記

第10章: システム管理インターフェイス

### **10.2.1 ライセンス供与タブ**

[システム情報]画面の[ライセンス供与]タブには、このマシンに搭載されたすべての ライセンス製品が表示されます。

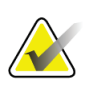

Hologic は特定の要件に対応したシステムをご提供しています。ご使用のシステムの構 成によっては、このマニュアルに記載されたオプションや付属品で利用できないものが あるかもしれません。

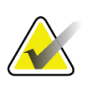

本書に示されている機能は、すべての地域で利用できるとは限りません。Hologic 営業 担当者にご確認ください。

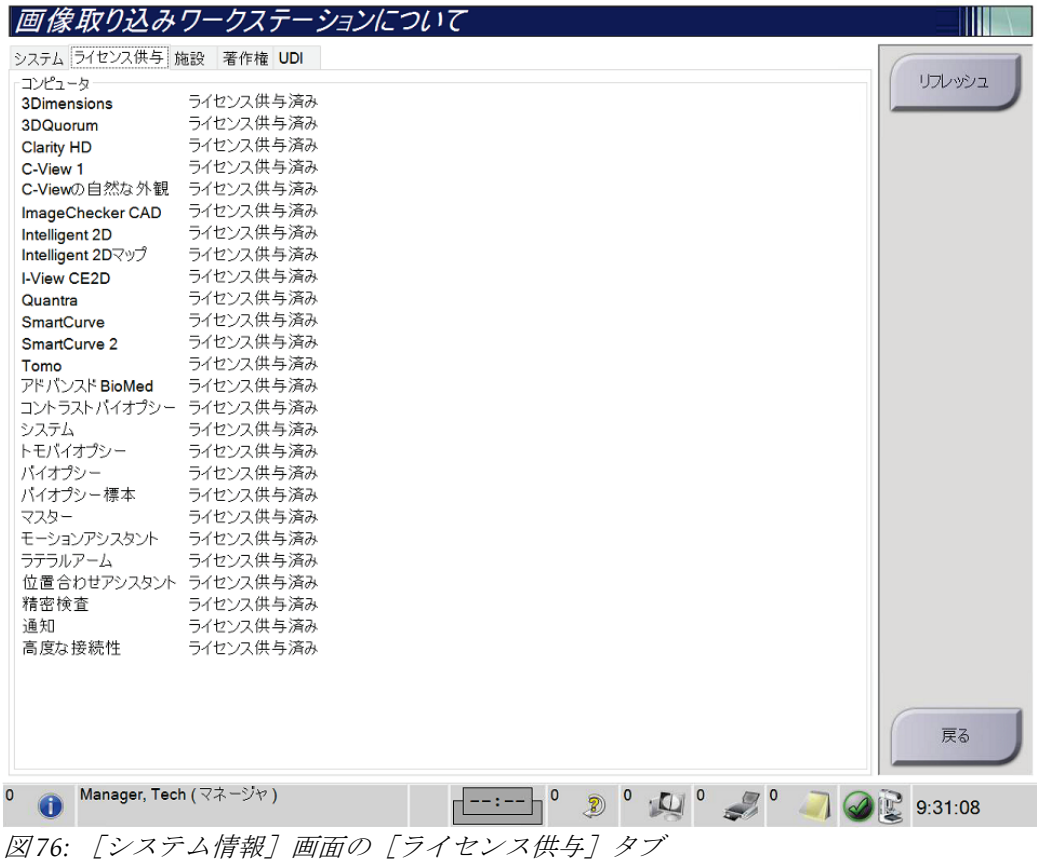

### **10.3 ユーザー言語設定の変更**

画面表示言語を設定すると、ログイン時に個人の好みに合わせて表示言語が自動的に変更 されます。

1. [オペレータ]グループの[アドミン]画面で[個人用設定]を選択します。

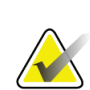

注記 タスクバーからも [個人用設定] 画面を開くことができます。 [ユーザー名] 領域を選 択し、ポップアップメニューの[個人用設定]を選択します。

- 2. [オペレータの編集]の[ユーザー]タブが開きます。[ロケール]フィールドのド ロップダウンリストから言語を選択します。
- 3. [保存する]を選択し、 [*更新が完了しました*]のメッセージで [はい]を選択しま す。画面表示言語が選択した言語に変更されます。

### **10.4 オートハンギングおよびオートペアリングの設定**

画像のオートハンギングおよびオートペアリングのシステムを設定するには:

1. [オペレータ]グループの[アドミン]画面で[個人用設定]を選択します。

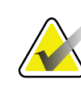

注記

タスクバーからも[**個人用設定**]画面を開くことができます。[ユーザー名]領域を選 択し、ポップアップメニューの[個人用設定]を選択します。

- 2. [オペレータの編集]画面が開きます。 [ワークフロー] タブを選択します。
	- [オートハンギング]のチェックボックスを選択すると、既存の検査画像が自動 的に 4 コマ設定で表示されます。
	- [オートペアリング]のチェックボックスを選択すると、複数表示モードで過去 のビューが新規に取り込んだ画像の隣に表示されます。

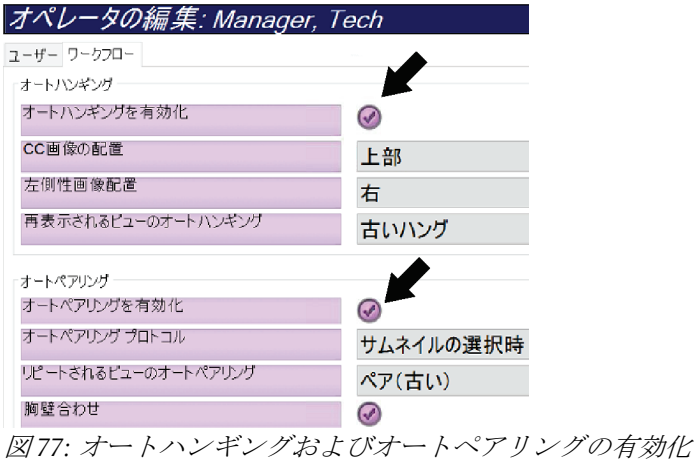

- 
- 3. 「保存する]を選択し、「更新が完了しました]のメッセージで「はい]を選択します。

注記

第10章: システム管理インターフェイス

### **10.5 [検査メニュー]タブの複数行表示**

[検査メニュー]タブの上部に検査メニュー名をより多く表示するよう設定することがで きます。[検査メニュー]タブに複数の行を表示するよう変更するには:

1. [オペレータ]グループの [アドミン]画面で [個人用設定]を選択します。

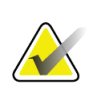

タスクバーからも [個人用設定] 画面を開くことができます。 [ユーザー名] 領域を選 択し、ポップアップメニューの[個人用設定]を選択します。

- 2. 「オペレータの編集]画面が開きます。「ワークフロー]タブを選択します。
- 3. [検査メニュータブの複数行表示を使用]のチェックボックスを選択します。

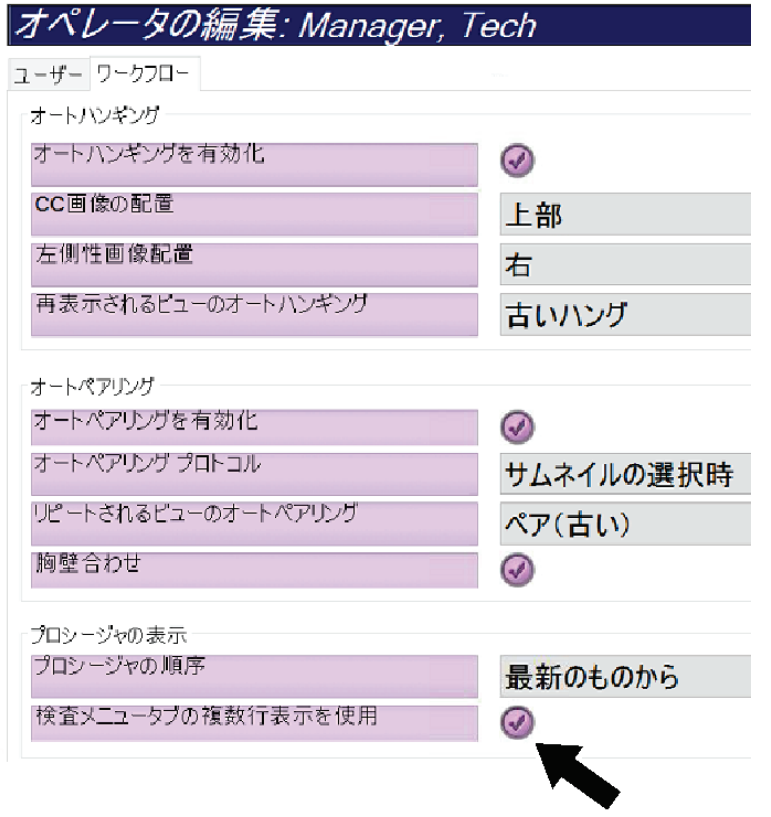

図 *78:* 検査メニュータブの複数行表示を有効化します。

4. [保存する]を選択し、[更新が完了しました]のメッセージで [はい] を選択しま す。

### **10.6 高さメモリの有効化および設定**

高さ調整メモリを有効化して設定を行うと、ログイン時に画像取り込みワークステーショ ンの高さを個々の設定に自動的に変更することができます。高さ調整メモリを有効化およ び設定するには:

1. [オペレータ]グループの[アドミン]画面で[個人用設定]を選択します。

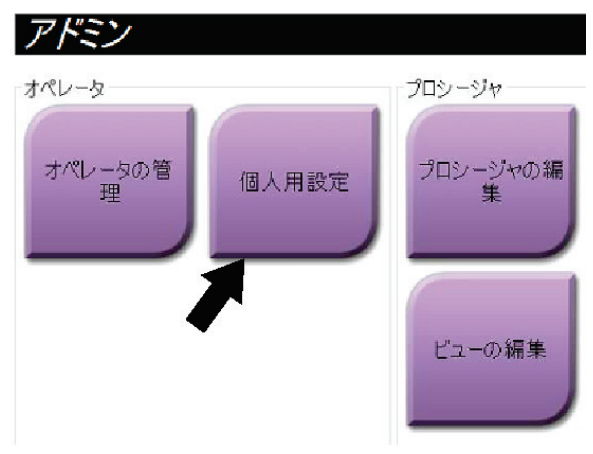

図 *79:* [アドミン]画面の[個人用設定]ボタン

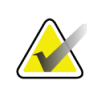

注記

タスクバーからも [個人用設定] 画面を開くことができます。 [ユーザー名] 領域を選 択し、ポップアップメニューの[個人用設定]を選択します。

- 2. [オペレータの編集]画面で [コンソール] タブを選択します。
- 3. 高さ調整メモリを有効にするには、[ログイン時に高さを自動調整]フィールドの右 にあるラジオボタンを選択し、チェックマークを付けます。(高さ調整メモリを無効 にするには、ラジオボタンのチェックマークを外します)。

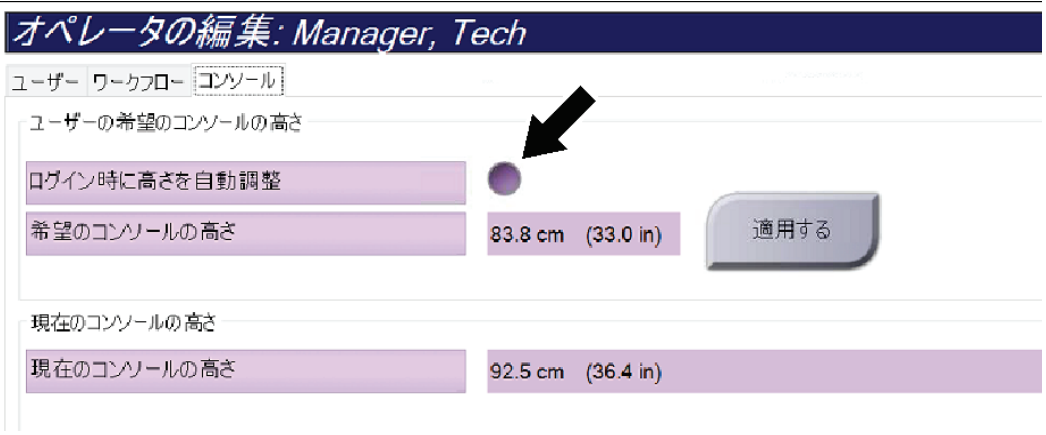

図 *80:* [オペレータの編集]画面の[コンソール]タブ

4. 高さ調整制御パネルの ▲ 上向きボタンおよび ▼ 下向きボタンを使って好みの高 さを設定します(下図参照)。

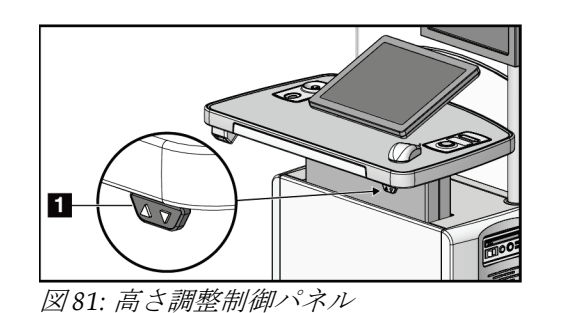

5. [希望のコンソールの高さ]フィールドには、現在の実際の高さが表示されます。[現 在のコンソールの高さ]フィールドには最後に保存された高さが表示されます。(下 図参照。)希望するコンソールの高さを保存するには、[適用する]を選択します。

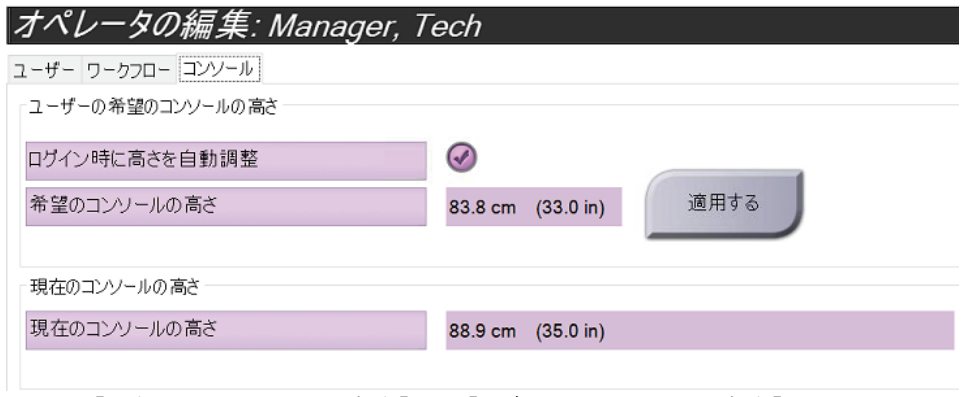

図 *82:* [希望のコンソールの高さ]と[現在のコンソールの高さ]フィールド

6. [保存する]を選択し、[更新が完了しました]のメッセージで [はい]を選択しま す。

### **10.7 画像の自動アクセプトおよび自動保留の設定**

管理者ユーザーは、新規画像を[自動アクセプト]あるいは[自動保留]するように設定 することができます。

- 1. [アドミン]画面の[システム]グループで[環境設定]を選択します。[システム *環境設定*] 画面が開きます。
- 2. 「画像の自動処理]タブを選択します。
- 3. ドロップダウンメニューを使って各画像タイプの自動処理を選択します。
	- [マニュアル]を選択すると、新しく取り込んだ画像を手動で承認、却下、保留 することになります。
	- [アクセプト]を選択すると、新しく取り込んだ画像は自動承認されます。
	- 「保留」を選択すると、新しく取り込んだ画像は自動保留されます。

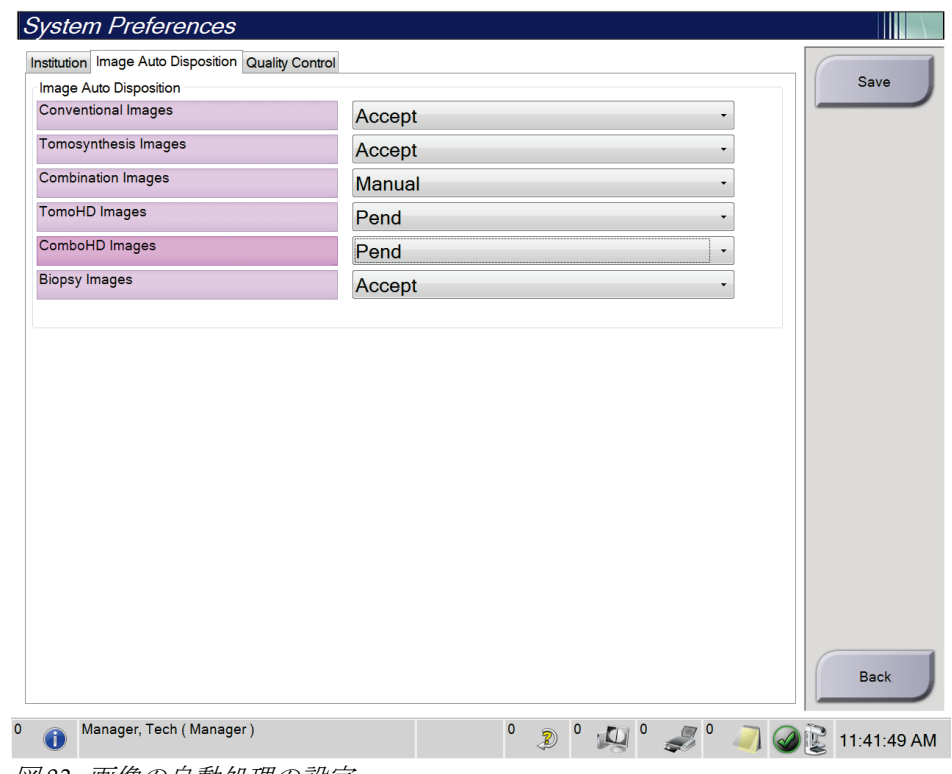

図 *83:* 画像の自動処理の設定

4. [保存する]を選択し、[更新が完了しました]のメッセージで [はい]を選択しま す。

### **10.8 造影のデフォルト値の設定**

管理者ユーザーはタイマーの期間および造影剤情報のデフォルト値を設定することがで きます。

#### タイマー期間のデフォルト値の設定

1. [アドミン]画面の [プロシージャ] グループから [造影] ボタンを選択します。

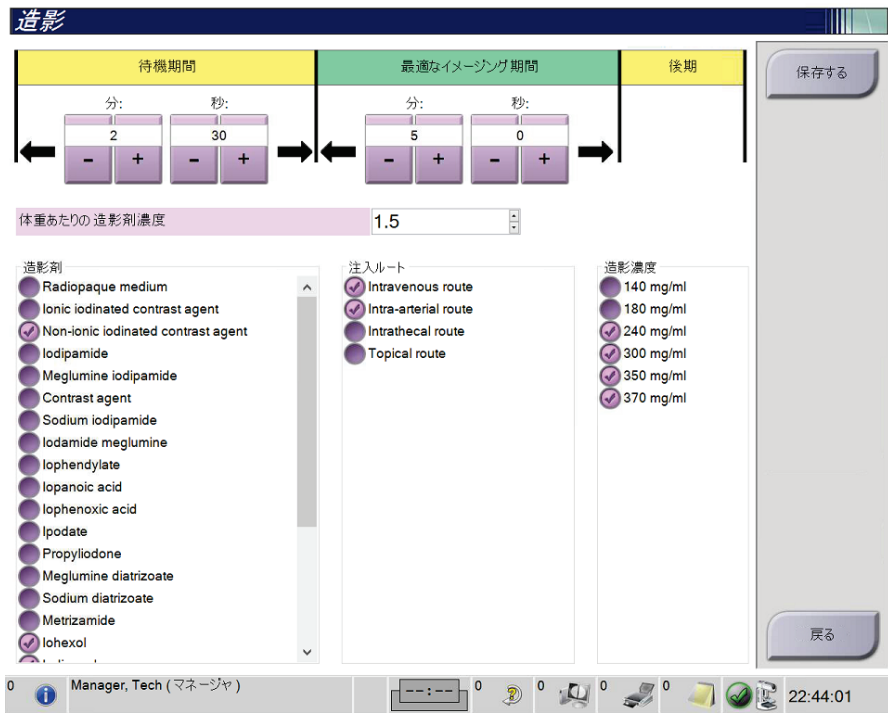

図 *84: I-View 2D Contrast* デフォルト値の設定

- 2. プラス(+)あるいはマイナス(-)ボタンを使って、「待機時間]および「最適画像 期間]の分数および秒数を変更します。
- 3. [保存する]を選択します。 設定したタイマーのデフォルト値が [造影] タブに表示されます。

#### 造影剤のデフォルト情報の設定

- 1. [アドミン]画面の[プロシージャ]グループから [造影]ボタンを選択します。
- 2. 「造影剤]、「注入ルート]、「造影濃度]のいずれかを1つあるいは複数選択しま す。上図を参照してください。
- 3. [保存する]を選択します。 選択した内容が、[造影剤情報]ダイアログボックスでデフォルトのオプションとし て表示されます。

### **10.9 デフォルトの高さの有効化および設定**

管理者ユーザーは、各ユーザーがログアウトした時点で自動的に画像取り込みワークステ ーションがデフォルトの高さに戻るように設定することができます。デフォルトの高さを 有効化および設定するには:

1. [アドミン]画面の [システム] グループで [環境設定] を選択します。

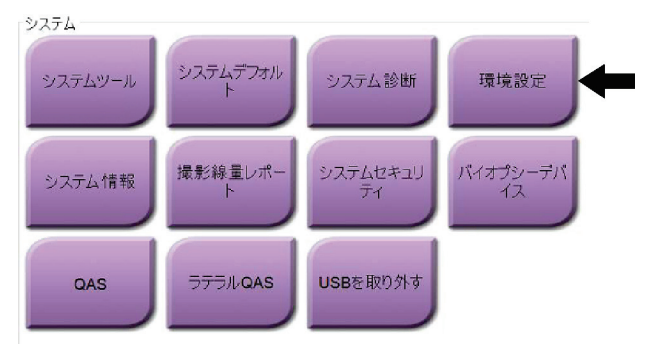

図 *85:* [アドミン]画面の[環境設定]ボタン

- 2. [システム環境設定]画面で [コンソール]を選択します。
- 3. デフォルトの高さを有効にするには、[ログアウト時に高さを自動調整]フィールド の右にあるラジオボタンを選択します。チェックマークを付けます。(デフォルトの 高さオプションを無効にするには、ラジオボタンのチェックマークを外します)。

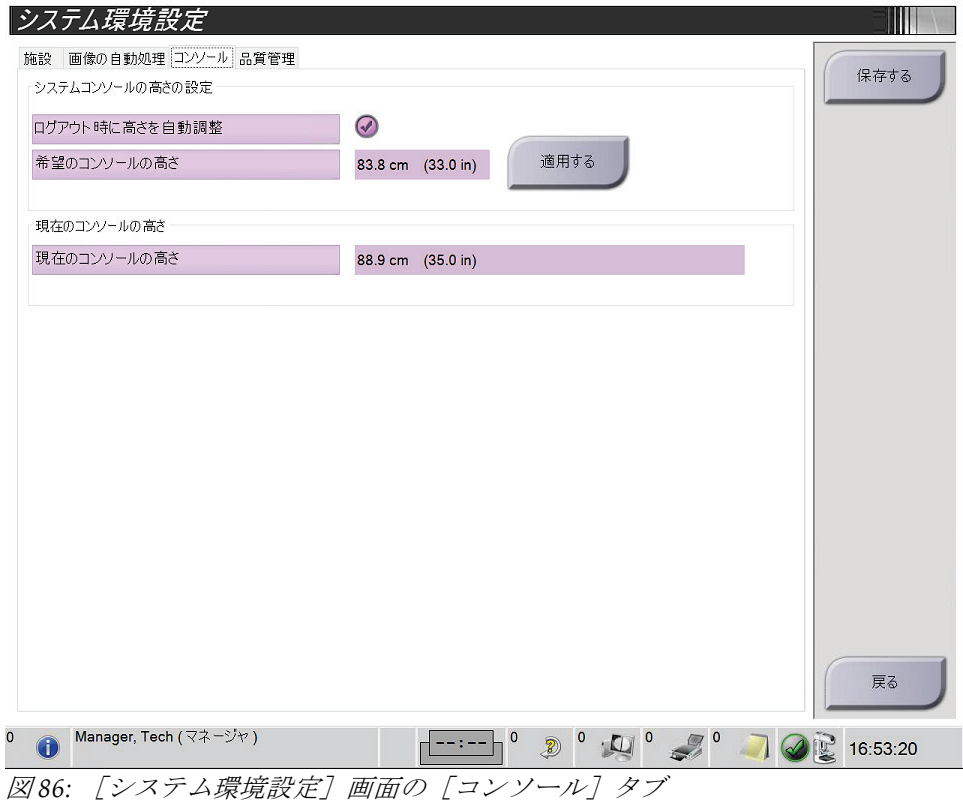

4. 高さ調整制御パネルの ▲ 上向きボタンおよび ▼ 下向きボタンを使って好みの高 さを設定します(下図参照)。

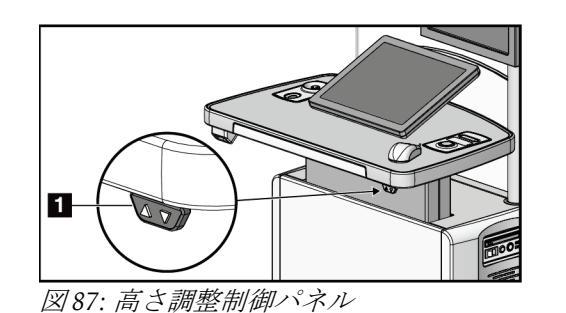

5. [希望のコンソールの高さ]フィールドには、現在の実際の高さが表示されます。[現 在のコンソールの高さ]フィールドには最後に保存された高さが表示されます。(下 図参照。)希望するコンソールの高さを保存するには、[適用する]を選択します。

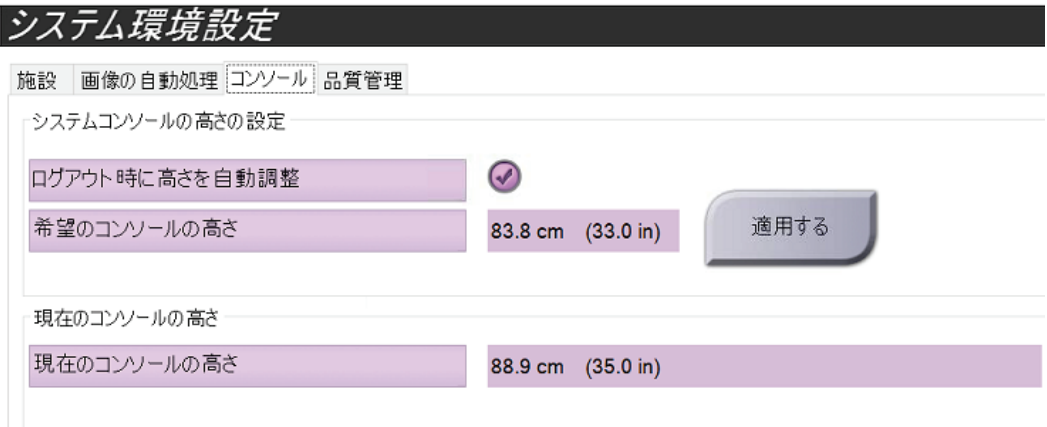

図 *88:* [希望のコンソールの高さ]と[現在のコンソールの高さ]フィールド

6. [保存する]を選択し、[更新が完了しました]のメッセージで [はい]を選択しま す。

# **10.10 [システムツール]**

[システムツール] ユーティリティには、放射線技師管理者、およびサービス権限を持つ ユーザーがアクセスできます。[システムツール]ユーティリティにはシステムの構成情 報が含まれています。システムツールにアクセスするには、[アドミン]画面の[システ ム] グループから [システムツール] を選択します。

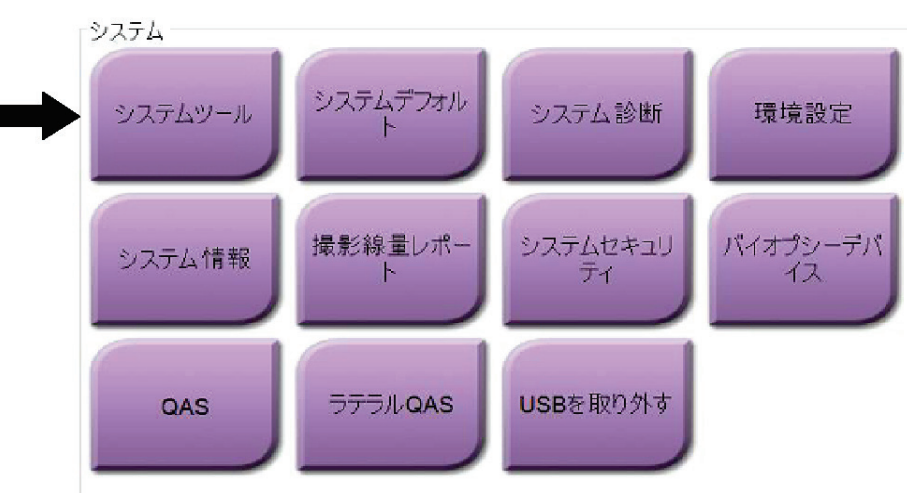

図 *89:* [システムツール]ボタン

### **10.10.1 放射線技師管理者用のシステムツール**

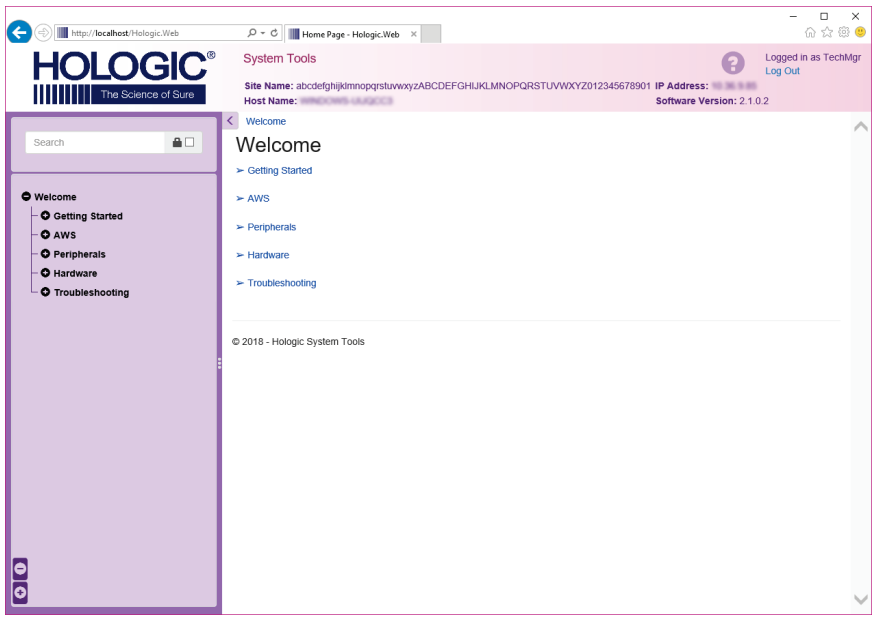

図 *90:* [システムツール]画面

| セクション   | 画面の機能                             |
|---------|-----------------------------------|
| はじめに    | 概要:サービスツールの概要。                    |
|         | FAO: よくある質問リスト。                   |
|         | 用語集:用語の解説。                        |
|         | プラットフォーム : ディレクトリのリスト、ソフトウェアバージョ  |
|         | ン番号、システムソフトウェアの統計情報。              |
|         | ショートカット:Windows ショートカットのリスト。      |
| AWS     | ネットワーク接続:接続機器のリスト。                |
|         | フィルムおよび画像情報:画像レポート*の作成。品質管理レポート   |
|         | の作成。(*このレポートはリモートでアクセスすることも可能です。  |
|         | 「画像レポートへのリモートアクセス 『149ページ 』」を参照して |
|         | ください)                             |
|         | <b>ライセンス:</b> 搭載されたライセンスのリスト。     |
|         | ユーザーインターフェイス:ソフトウェアアプリケーションのオプ    |
|         | ションの変更。                           |
|         | 国際化:言語および文化圏の選択。                  |
| トラブルシュー | <b>AWS</b> :画像のダウンロードで使用。         |
| ティング    | コンピュータ:システム管理およびネットワーク情報。         |
|         | <b>ログ:</b> システムイベントの記録オプションの変更。   |
|         | <b>バックアップ:</b> システムのバックアップ方法の設定。  |

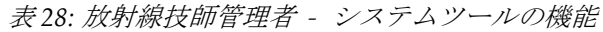

#### <span id="page-166-0"></span>**10.10.2 画像レポートへのリモートアクセス**

システムにネットワーク接続されたリモートコンピュータからの画像レポートへのアク セス。この機能は、システムから直接 USB に記録データを保存することが許可されてい ない施設で役に立ちます。

リモートコンピュータから画像レポートにアクセスする手順は、以下の通りです。この処 理を利用するには管理者レベルのユーザーとしてシステムツールにログインする必要が あります。

- 1. アクセスしたいシステムの IP アドレスを取得します。IP アドレスは、施設の IT 管理 者に問い合わせるか、システム内で確認してください。システムから、[システム情 報]画面に進み、[システム]タブを選択します。IP アドレスを書き留めます。
- 2. リモートコンピュータでインターネットブラウザを起動し、[http://](http://%EF%BC%BBIP%E3%82%A2%E3%83%89%E3%83%AC%E3%82%B9%EF%BC%BD/Hologic.web/MainPage.aspx)[IPアドレス] [/Hologic.web/MainPage.aspx](http://%EF%BC%BBIP%E3%82%A2%E3%83%89%E3%83%AC%E3%82%B9%EF%BC%BD/Hologic.web/MainPage.aspx)にアクセスします。 [IP アドレス]には手順1で 書き留めた IP アドレスを入力します。
- 3. [システムツールへのログイン]画面が開きます。管理者レベルのユーザー名とパス ワードを入力して、[ログイン]ボタンを選択します。

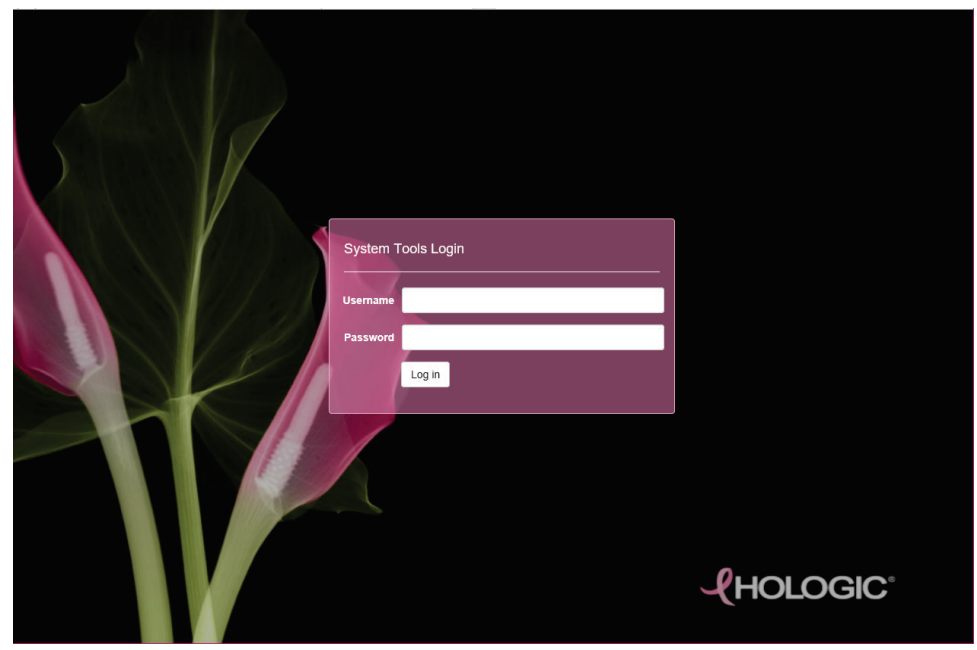

図 *91:* [システムツールログイン]画面

- $\overline{\phantom{a}}$  =  $\overline{\phantom{a}}$  =  $\overline{\phantom{a}}$   $\overline{\phantom{a}}$   $\overline{\phantom{a}}$   $\overline{\phantom{a}}$   $\overline{\phantom{a}}$ A C Hotel http://localhost/Hologic.Web  $\left|\mathcal{D} \leftarrow \mathcal{O} \right| \left| \rule{0pt}{3.5pt} \right| \left| \rule{0pt}{3.5pt} \right| \text{Home Page - Hologic. Web} \quad \times \quad \bullet \quad$ Logged in as TechMgr **HOLOGIC® System Tools**  $\mathbf{e}$ Site Name: abcdefghijklmnopqrstuvwxyzABCDEFGHIJKLMNOPQRSTUVWXYZ012345678901 IP Address: Many The Science of Sure Host Name: Software Version: 2.1.0.2  $\overline{\left\langle \right|}$  Welcome  $\blacksquare$ Welcome  $\succ$  Getting Started  $>$  AWS O Welcome O Getting Started  $\blacktriangleright$  Peripherals O AWS O Peripherals  $\blacktriangleright$  Hardware - O Hardware  $\blacktriangleright$  Troubleshooting - O Troubleshooting © 2018 - Hologic System Tools **ale**
- 4. [システムツールへようこそ]画面が開きます。[**AWS**]**>**[フィルムおよび画像情 報]**>**[画像レポートの作成]を選択します。

図 *92:* [システムツールへようこそ]画面

5. レポートのパラメータを選択し、[生成]をクリックします。

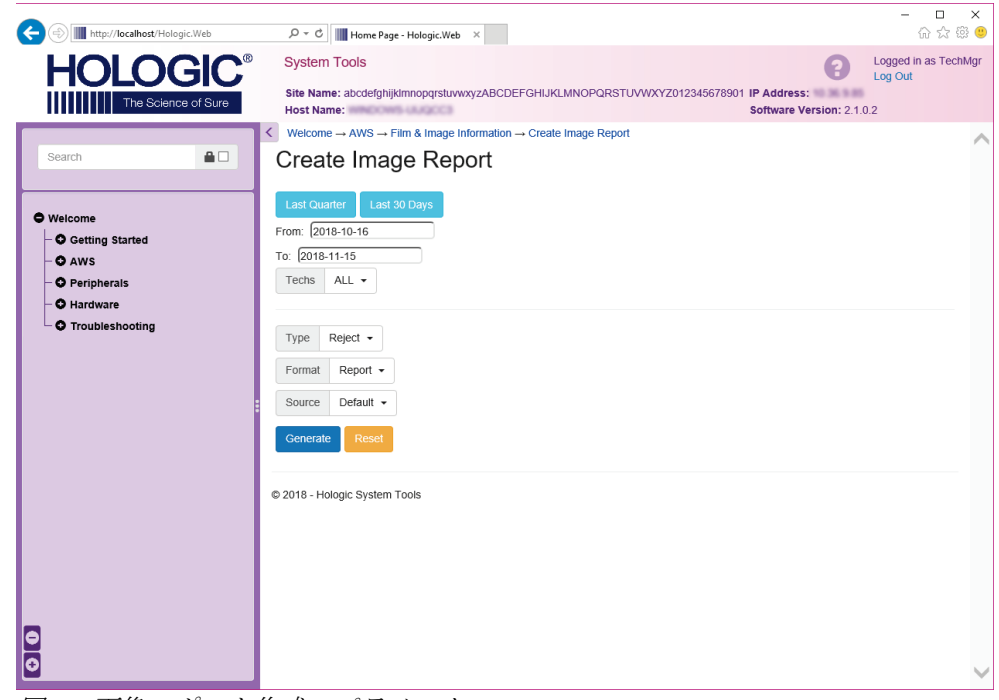

図 *93:* 画像レポート作成のパラメータ

6. 画面にレポートが表示されます。レポートの一番下までスクロールし、ダウンロード するファイルの形式として、[**html** にダウンロード]または[**csv** にダウンロード] を選択します。ダイアログが表示されたら、[保存]をクリックします。

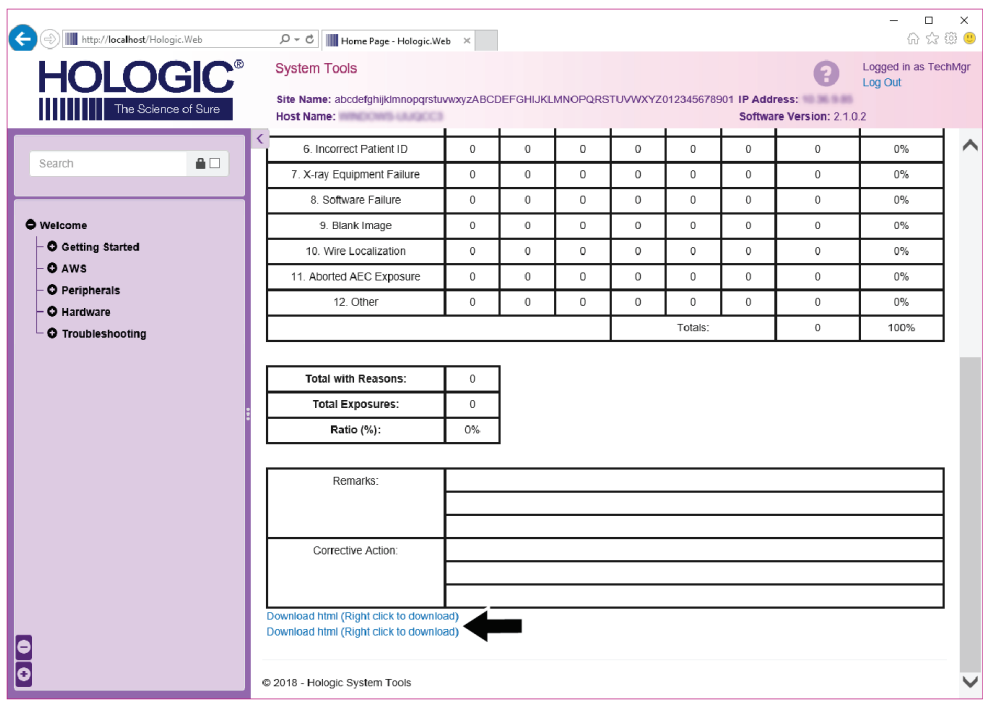

図 *94:* 画像レポートのダウンロード

- 7. コンピュータ上のフォルダを選択し、[保存]をクリックします。
- 8. 作業が終了したら、[ログアウト]をクリックしてシステムツールからログアウトし ます。

# **10.11 アーカイブツール**

[アドミン]画面のアーカイブ機 [rネットワーク接続 能:

- ローカルで保存した検査情 報をアーカイブに送信。
- 検査情報をリムーバブルメ ディアにエクスポート。

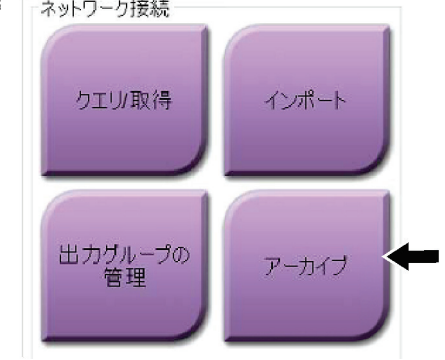

図 *95:* [アーカイブ]ボタン

- 1. [アドミン]画面の [ネットワーク接続] グループから [アーカイブ] ボタンを選択 します。「複数被検者のオンデマンドアーカイブ]画面が開きます。
- 2. 被検者を検索するには、「検索」条件領域に少なくとも 2 文字を入力し、虫眼鏡アイ コンを選択します。

検索条件に一致する被検者のリストが表示されます。

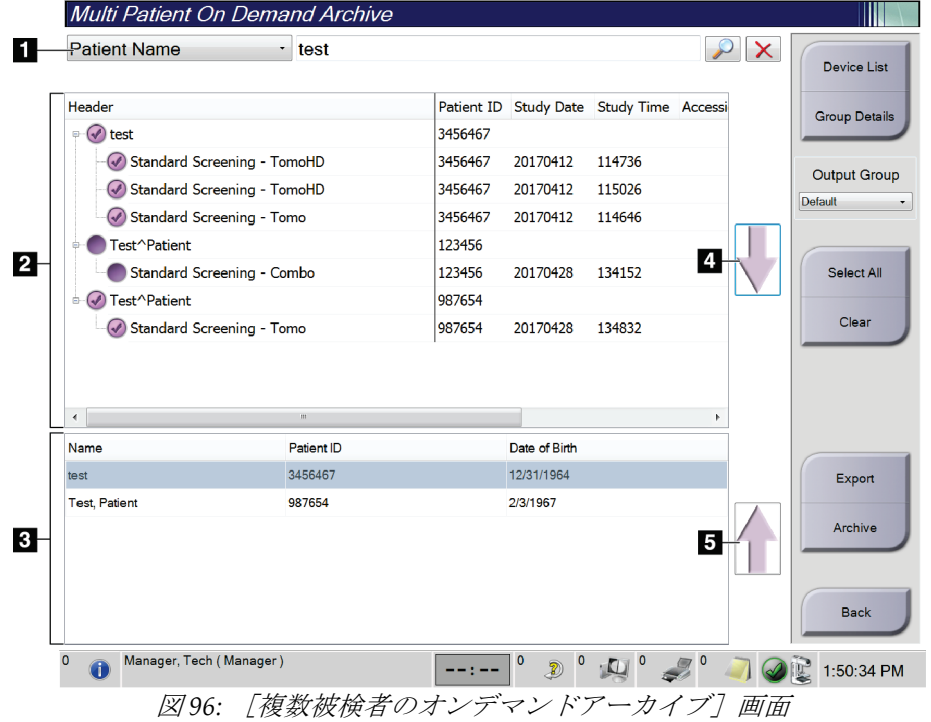

#### 図の凡例

1. 「検索」条件

- 2. 「被検者リスト」領域
- 3. 「アーカイブまたはエクス ポート対象の被検者」領域
- 4. 「被検者リスト」領域で選択 した被検者を「アーカイブま たはエクスポート対象の被 検者」領域に追加
- 5. 「アーカイブまたはエクス ポート対象の被検者」で選択 した被検者を削除

#### アーカイブを実行するには:

- 1. アーカイブにする被検者および検査メニューを選択します。
	- 「被検者リスト」から被検者を選択するか、「検索」条件(図中の項目1)を指 定して検索を実行し、検索結果から被検者を選択します。

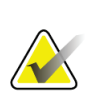

注記

[すべてを選択]ボタン(画面の右側)を使用すると、「被検者リスト」領域のすべて の被検者を選択できます。[消去する]ボタン(画面の右側)を使用すると、被検者の 選択をクリアできます。

- 被検者ごとに検査メニューを選択します。
- 画面の下矢印(図中の項目4)を選択すると、選択した被検者が「アーカイブ対 象被検者」領域(図中の項目 3)に移動します。
- 画面の上矢印(図中の項目 5)を選択すると、選択した被検者がアーカイブ対象 被検者領域(図中の項目 3)から削除されます。
- 2. 保存先デバイスを選択します。
	- [デバイスの保存]のドロップダウンメニューを使ってオプションを選択します。 - または -
	- [グループリスト]ボタンを選択し、オプションのいずれかを選択します。
- 3. [アーカイブ]ボタンを選択します。「アーカイブ対象被検者」領域のリストが選択 したアーカイブデバイスにコピーされます。

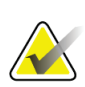

注記

アーカイブステータスを確認するには、タスクバーの[キューの管理]ユーティリティ を使用します。

注記

第10章: システム管理インターフェイス

#### エクスポートするには:

1. エクスポートしたい被検者および検査メニューを選択します。

• 「被検者リスト」から被検者を選択するか、「検索」条件(図中の項目 1)を指 定して検索を実行し、検索結果から被検者を選択します。

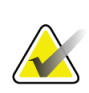

[すべてを選択]ボタン(画面の右側)を使用すると、「被検者リスト」領域のすべて の被検者を選択できます。 [消去する] ボタン (画面の右側) を使用すると、被検者の 選択をクリアできます。

- 被検者ごとに検査メニューを選択します。
- 画面の下矢印(図中の項目 4)を選択すると、選択した被検者が「アーカイブ対 象被検者」領域(図中の項目 3)に移動します。
- 画面の上矢印(図中の項目 5)を選択すると、選択した被検者がアーカイブ対象 被検者領域(図中の項目 3)から削除されます。
- 2. 「エクスポート]ボタンを選択します。
- 3. 「エクスポート]ダイアログボックスで、メディア機器のドロップダウンリストから [ターゲット]を選択します。

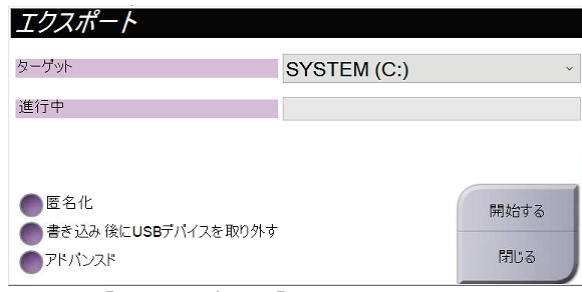

図 *97:* [エクスポート]画面

- 4. 必要に応じて他のオプションを選択します。
	- [**匿名化**]: 被検者データを匿名化します。
	- [アドバンスト]: 選択した画像の保存先となるローカルシステム上のフォルダ や、[エクスポートの種類]を選択します。
- 5. [開始する]ボタンを選択します。選択した画像が指定のデバイスに送信されます。

### **3Dimensionsシステムユーザーガイド**

付属書A: 仕様

# **Appendix A 仕様 付属書A**

## **A.1 製品寸法**

**A.1.1 チューブスタンド(C アーム付きガントリー)**

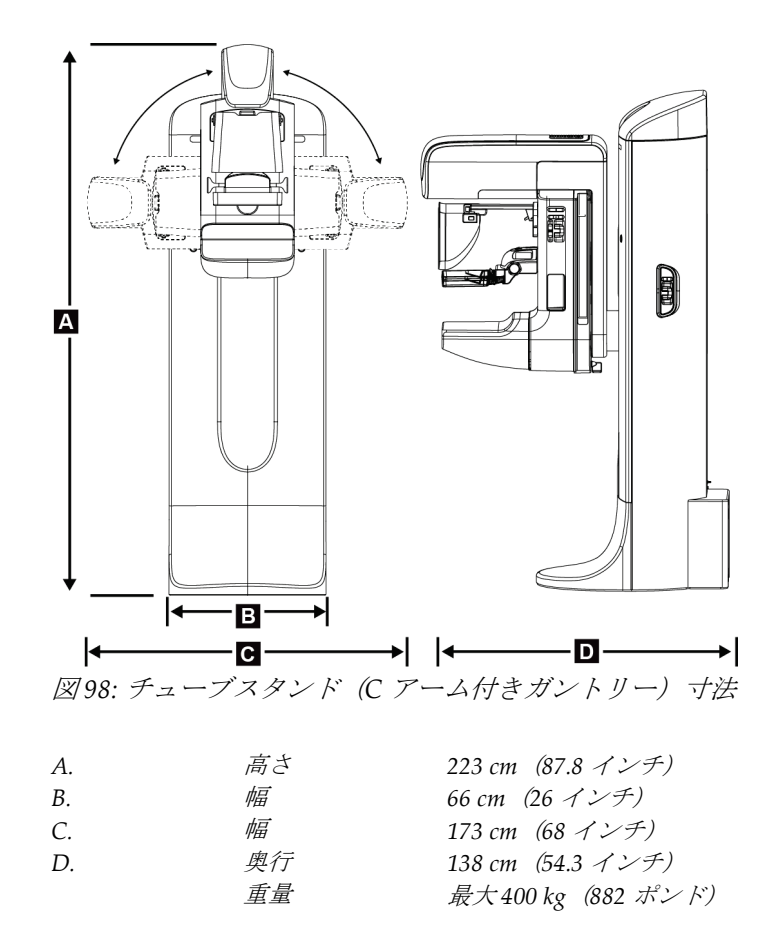

### **A.1.2 画像取り込みワークステーション**

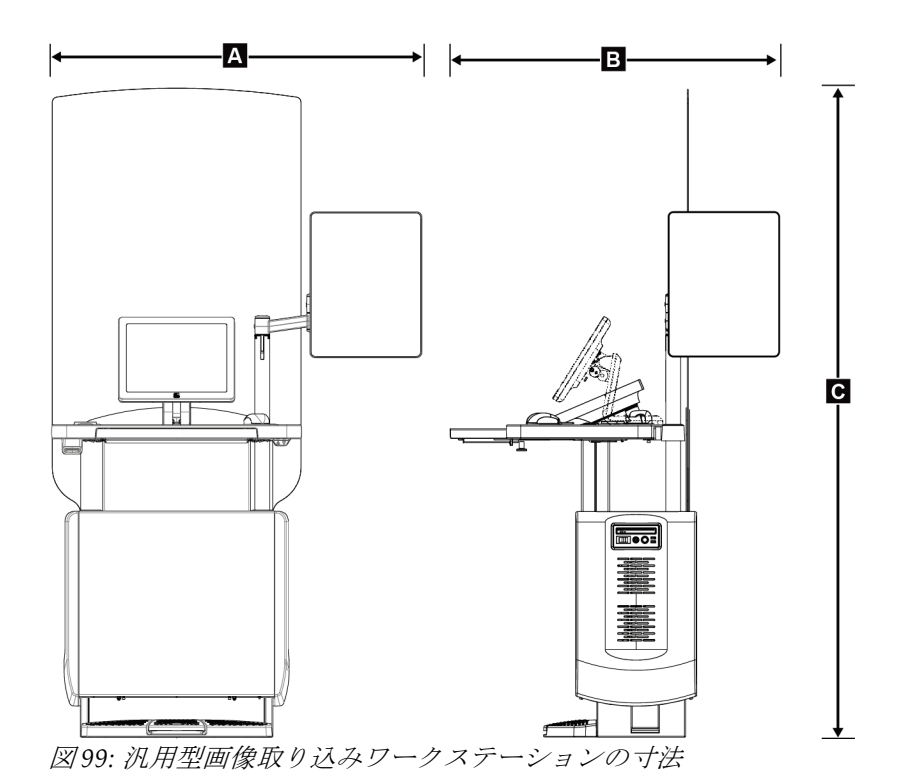

**汎用型画像取り込みワークステーション**

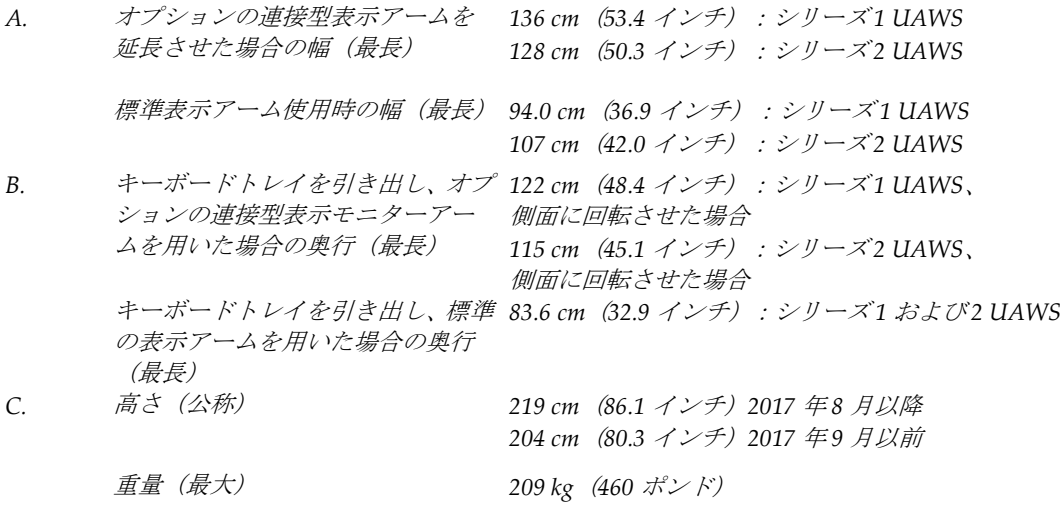

付属書A: 仕様

**車載用画像取り込みワークステーション**

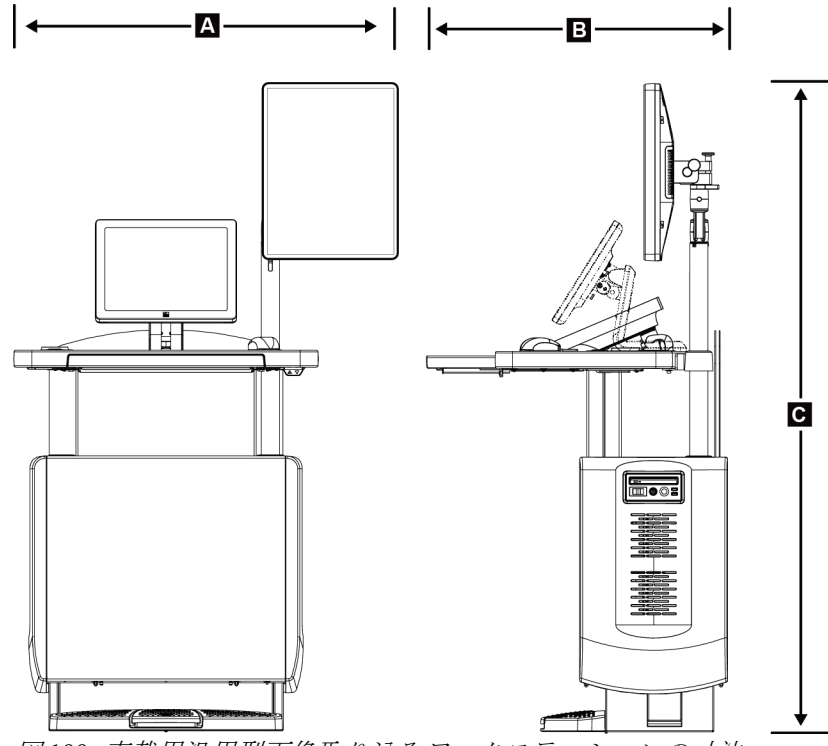

- 図 *100:* 車載用汎用型画像取り込みワークステーションの寸法
- *A.* 幅(最大)、車載用表示アーム *100 cm*(*39.5* インチ):シリーズ *1 UAWS* を用いた場合 *107 cm*(*42.0* インチ):シリーズ *2 UAWS*
- *B.* 奥行(最大)、キーボードトレ *85 cm*(*33.5* インチ) イを引き出した場合
- *C.* 高さ(最大) *180 cm*(*71* インチ) 重量(最大) *179 kg*(*395* ポンド)

### **A.2 動作および保管環境**

#### **A.2.1 一般的な動作条件**

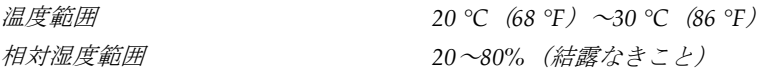

#### **A.2.2 保管環境**

#### **ガントリー**

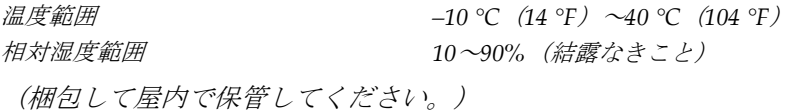

#### **X 線検出器**

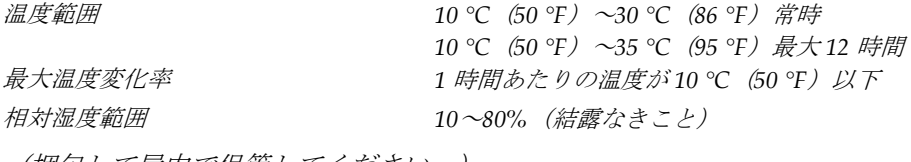

(梱包して屋内で保管してください。)

#### **画像取り込みワークステーション**

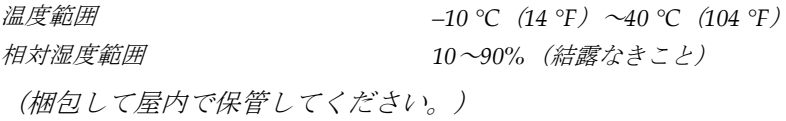

### **A.3 放射線シールド**

放射シールド鉛(*Pb*)相当 *X* 線エネルギー*35 kV* 値まで *0.5 mm* の鉛

付属書A: 仕様

### **A.4 電源入力**

### **A.4.1 X 線チューブスタンド**

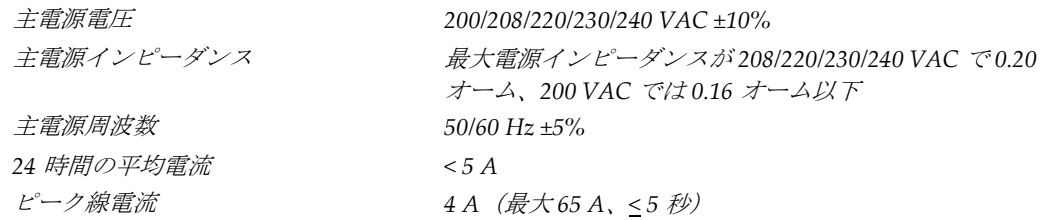

#### **A.4.2 画像取り込みワークステーション**

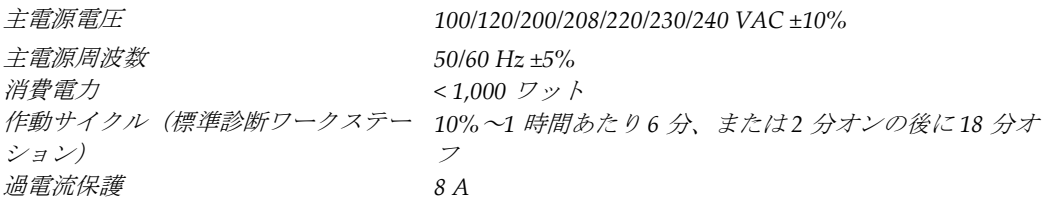

# **A.5 チューブスタンドの技術情報**

#### **A.5.1 C アーム**

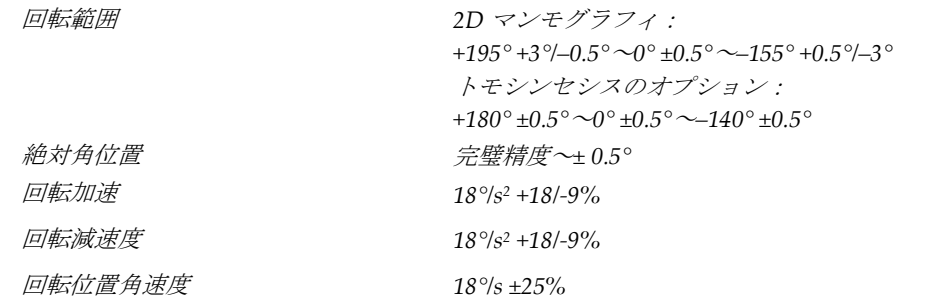

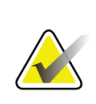

注記

角速度は、0~90°の間で時計回りに回転するチューブアームの速度、または 90~0°の間 で反時計回りに回転するチューブアームの平均速度。角速度には、ゼロ速度から加速し てゼロ速度まで減速する時間は含まれません。

## **3Dimensionsシステムユーザーガイド**

付属書A: 仕様

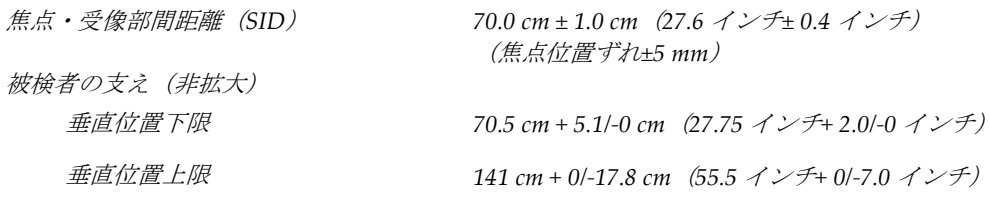

### **A.5.2 圧迫**

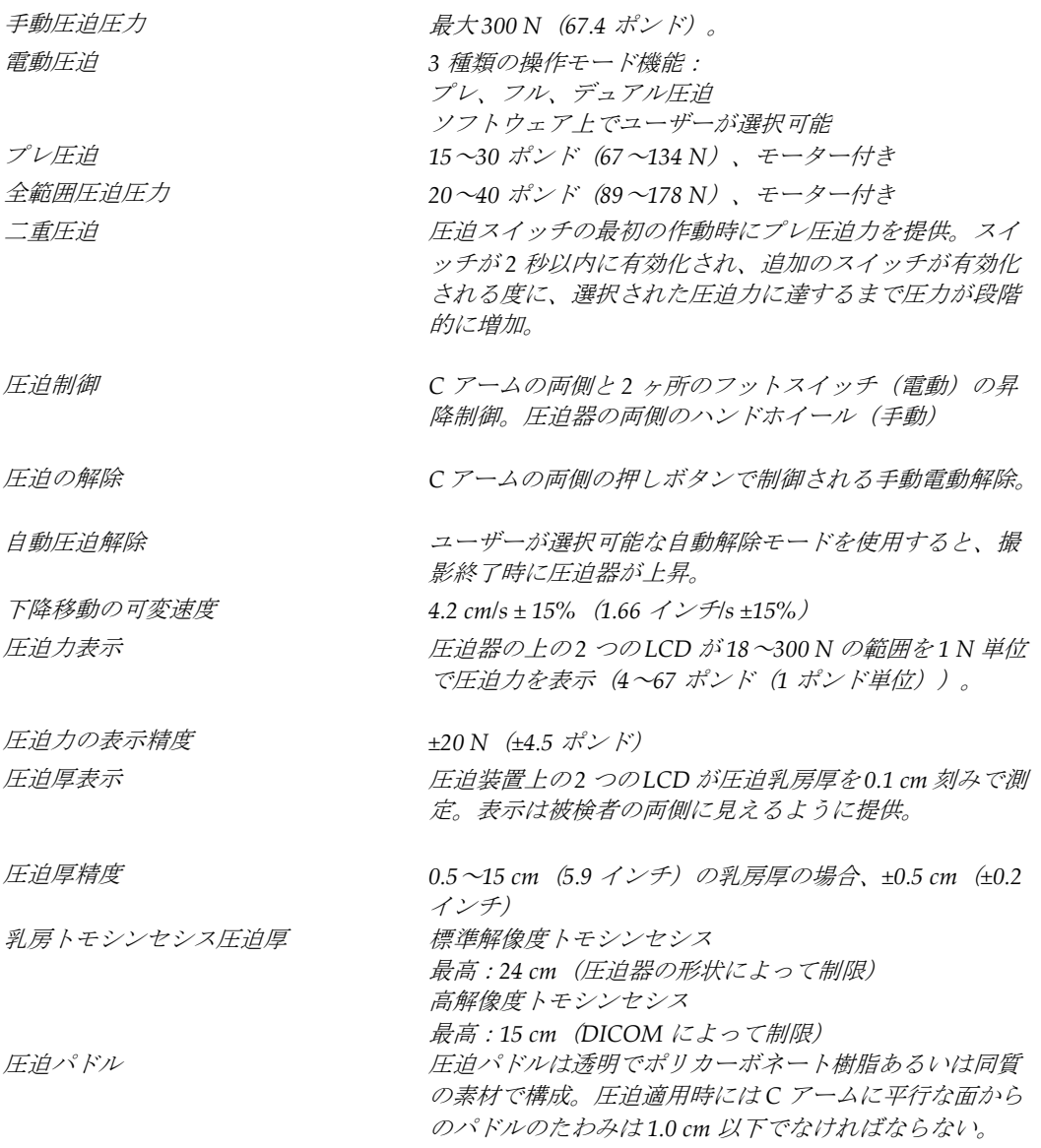

付属書A: 仕様

#### **A.5.3 X 線管**

焦点 **the contract of the contract of the contract of the contract of the contract of the contract of the contract of the contract of the contract of the contract of the contract of the contract of the contract of the contr** 

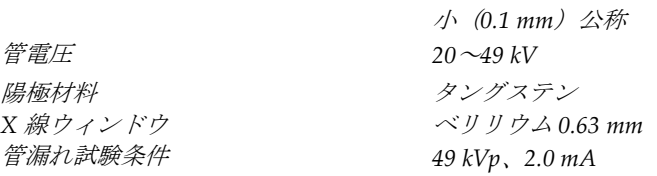

### **A.5.4 X 線ビーム濾過および出力**

**濾過 カップ ウェイルタホイールの5種類の位置:** ポジション *1*:ロジウム、*0.050 mm ±10%* ポジション *2*:アルミニウム、*0.70 mm*(公称)(トモシ ンセシスのオプション) ポジション *3*:銀、*0.050 mm ±10%* ポジション *4*:銅、*0.3 mm* ポジション *5*:鉛(整備用)

#### **kV/mA 値の範囲**

表 *29:* 最大 *mA* は *kV* の関数として設定

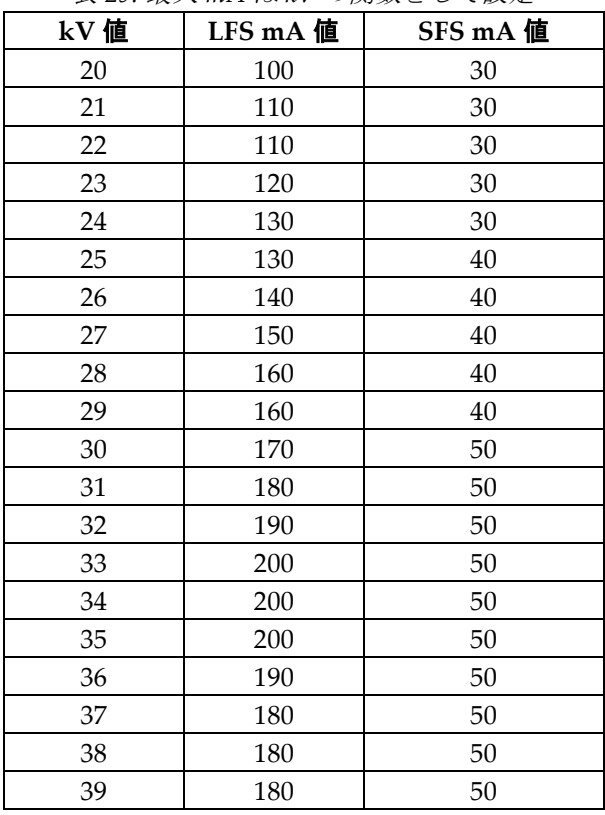

### **3Dimensionsシステムユーザーガイド**

付属書A: 仕様

| ЗҲ ∠ <i>Э. Я</i> Х ∕∖ III/1 7 <del>ஃ</del> № ▽ / <del>风</del> 纵 ⊂ <i>∪</i> ヽ  从 ⁄\ <i>L</i> |          |          |  |  |
|---------------------------------------------------------------------------------------------|----------|----------|--|--|
| kV 値                                                                                        | LFS mA 值 | SFS mA 值 |  |  |
| 40                                                                                          | 170      |          |  |  |
| 41                                                                                          | 170      |          |  |  |
| 42                                                                                          | 160      |          |  |  |
| 43                                                                                          | 160      |          |  |  |
| 44                                                                                          | 150      |          |  |  |
| 45                                                                                          | 150      |          |  |  |
| 46                                                                                          | 150      |          |  |  |
| 47                                                                                          | 140      |          |  |  |
| 48                                                                                          | 140      |          |  |  |
| 49                                                                                          | 140      |          |  |  |

表 *29:* 最大 *mA* は *kV* の関数として設定

*mAs* のステップ(表 *1*、デフォルト値) *4*、*5*、*6*、*7*、*8*、*9*、*10*、*12*、*14*、*16*、*18*、*20*、*22*、*25*、 、*32.5*、*35*、*37.5*、*40*、*42.5*、*45*、*47.5*、*50*、*52.5*、 、*57.5*、*60*、*62.5*、*65*、*67.5*、*70*、*75*、*80*、*85*、*90*、 、*100*、*120*、*140*、*160*、*180*、*200*、*220*、*240*、*260*、 、*300*、*320*、*340*、*360*、*380*、*400*、*420*、*440*、*460*、 *480*、*500*

#### **カーボンファイバの吸収**

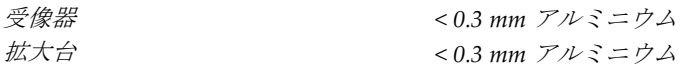

### **A.5.5 X 線コリメータ**

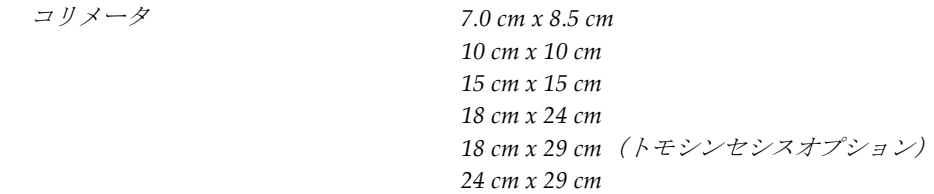

#### **A.5.6 照射野表示**

照射野と *X* 線の一致 *SID* <sup>の</sup> *2%*以内
付属書A: 仕様

### **A.5.7 X 線ジェネレータ**

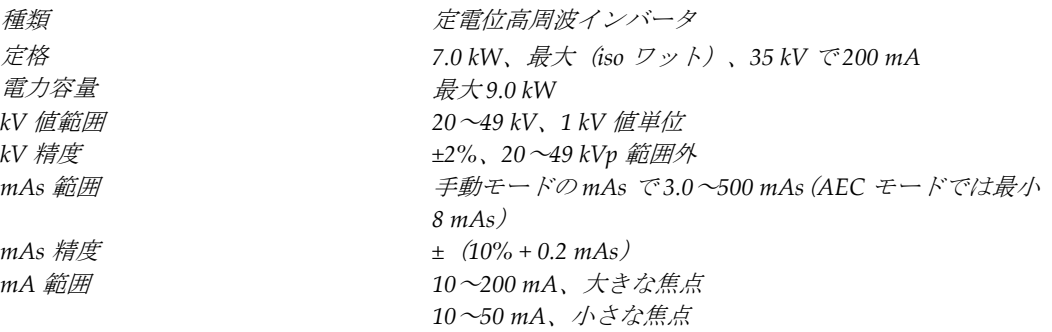

## **A.6 画像システム技術情報**

#### **A.6.1 受像器**

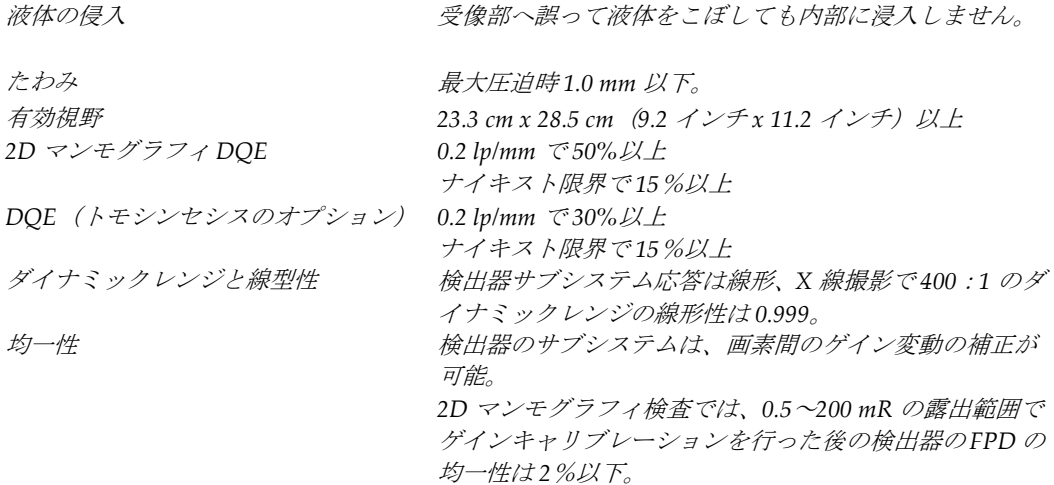

付属書B: システムメッセージおよび警告メッセージ

# **Appendix B システムメッセージおよび警告メッセージ 付属書B**

## **B.1 エラー回復とトラブルシューティング**

ほとんどのエラーメッセージおよび警告メッセージは、ワークフローに影響することなく クリアされます。画面に表示される指示に従うか、エラー状態を解決してから、タスクバ ーでエラー状態をクリアしてください。エラー状態によっては、システムの再起動が必要 となることもあれば、追加の措置(Hologic 技術サポートへの連絡など)を行うように指 示される場合もあります。この付属書では、メッセージのカテゴリと、システムを通常の 動作に回復させる方法について説明します。エラーが再発する場合は、Hologic 技術サポ ートにお問合せください。

### **B.2 メッセージの種類**

#### **B.2.1 エラーレベル**

各メッセージは、次のうちいずれか複数の特性を備えています。

- 実施中の X 線照射を中止する(はい/いいえ)
- X 線照射の開始を阻害する(はい/いいえ)
- 画像取り込みワークステーションにメッセージを表示する(はい/いいえ)
- ユーザーがリセットできる(はい/いいえ)
- システムによる自動リセットが可能(はい/いいえ)

#### **表示メッセージ**

すべての表示メッセージはユーザーが選択した言語で表示されます。

X 線照射を中止するメッセージや X 線照射の開始を阻害するメッセージには、必ず問題を 解決するためにユーザーが行う必要のある対処法が含まれています。

#### **メッセージの追加情報**

メッセージに関する技術情報は、ログファイルに記録されます。

常にクリティカルなエラー(システムの再起動が必要)として表示されるメッセージもあ ります。そうしたメッセージは、X 線照射を実施できない状況が発生し、ユーザーまたは システムがリセットできない場合に表示されます。

付属書B: システムメッセージおよび警告メッセージ

### **B.2.2 システムメッセージ**

以下のシステムメッセージが表示された場合は、「対処法」の欄に示された措置を行い、 次の X 線画像を撮影できるようメッセージを消去してください。

| アイコン    | メッセージ                          | 対処法                                                                         |
|---------|--------------------------------|-----------------------------------------------------------------------------|
|         | パドルが動いています                     | 何もする必要はありません。                                                               |
| "∺      | 通知の送信中                         | 何もする必要はありません。                                                               |
|         | 拡大スタンドの使用が不適当<br>です            | 拡大スタンドを使用したトモシンセシスビューを選択しま<br>した。トモシンセシス以外のビューを選択してください。(ト<br>モシンセシスのオプション) |
| E<br>෨ෙ | フェイスシールドが固定され<br>ていません         | フェイスシールドを完全に広げるか、または閉じます。(ト<br>モシンセシスのオプション)                                |
|         | 圧迫パドルの使用が不適当で<br>ォ             | 拡大スタンドを取り外すか、拡大パドルを取り付けます。                                                  |
|         | パドルの位置が選択したビュ<br>ーと一致しません      | 選択したビューに合った正しい位置にパドルを移動します。                                                 |
|         | キャリブレーション中の圧迫<br>は 4.5 cm 未満です | 圧迫パドルを4.5 cm 以上動かすと、較正が完了します。                                               |
|         |                                | FAST 圧迫が有効化されました  FAST 圧迫を解除し、該当のモード用に設計されたパドルを<br>取り付けます。                  |
|         | ライセンス情報が見つかりま<br>せん            | この機能を使用するにはライセンスが必要です。(このメッ<br>セージは情報提供のみです。何もする必要はありません。)                  |
|         | ゲインキャリブレーションが<br>無効です          | 小焦点較正を行うため拡大スタンドを設置します。大焦点較<br>正を行うため拡大スタンドを取り外します。                         |
|         | ジオメトリキャリブレーショ<br>ンが無効です        | 次の撮影前に、再びジオメトリ較正を行います。(トモシン<br>セシスのオプション)                                   |

表 *30:* システムメッセージ

付属書B: システムメッセージおよび警告メッセージ

| アイコン         | メッセージ                                  | 対処法                                                       |
|--------------|----------------------------------------|-----------------------------------------------------------|
| $\mathbb{E}$ | 構成ファイルが見つかりませ<br>h                     | サービスエンジニア向けのメッセージです。                                      |
|              | 検出器の待機中                                | 何もする必要はありません。                                             |
|              | システムがテストモードです                          | サービスエンジニア向けのメッセージです。                                      |
|              | チューブを手動で位置合わせ<br>する必要があります (0度に移<br>動) | Cアームを0度まで回転させます。                                          |
|              | 管を手動で位置合わせする必<br>要があります (-15度に移動)      | Cアームを-15度に回します。                                           |
|              | 管を手動で位置合わせする必<br>要があります (15度に移動)       | Cアームを+15度に回します。                                           |
|              | 緊急停止スイッチが有効にな<br>りました                  | 緊急停止スイッチを4分の1回転させてスイッチをリセット<br>します。                       |
|              | が低すぎます                                 | Tomo を再構成するには圧迫器  圧迫パドルを 0.5 cm 以上動かしてトモグラフィの撮影を行<br>います。 |

表 *30:* システムメッセージ

注記

ください。

付属書B: システムメッセージおよび警告メッセージ

### **B.3 UPS メッセージ**

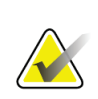

このシステムには UPS のユーザーガイドが添付されています。詳細については、UPS の「ユーザーガイド」を参照してください。

UPS の LCD に電源の状態が表示されます。

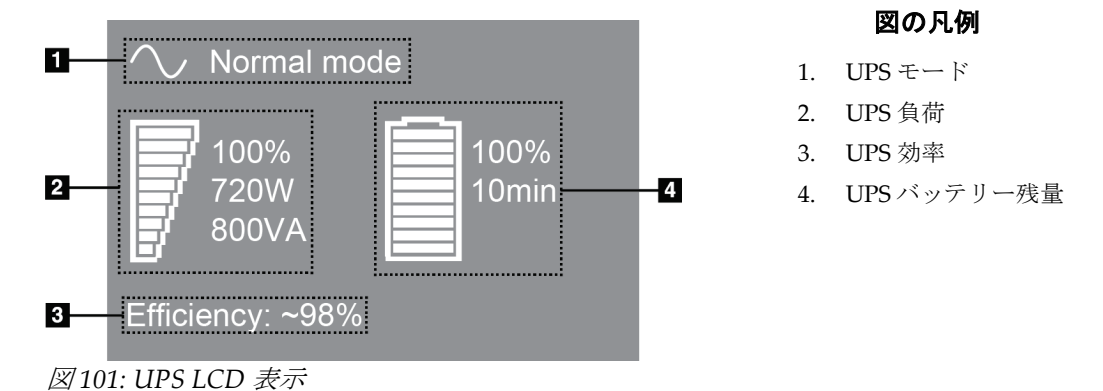

UPS のバッテリーが切れると、図のように[モード]アイコンが変わ ります。サービスエンジニアに連絡し、バッテリーの交換を依頼して

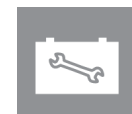

# **Appendix C 車載用システムの使用 付属書C**

この付属書では移動環境でのシステムの説明を行います。

### **C.1 安全上の条件およびその他の注意事項**

システムのすべての性能が仕様通りに作動するには、適切かつ安定したクリーンな VAC 電源が必要です。最高の性能を発揮するには、可能であれば、陸上電力供給源を正しくシ ステムに接続します。モバイル発電機を使用する場合は、すべての負荷条件に準拠するよ うに入力電力の仕様を維持してください。

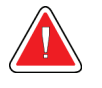

警告:

放射シールドは、移動用には承認されていないため、提供されていません。移 動車両の製造元が適切な遮断装置を提供しなければなりません。

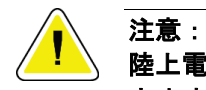

陸上電力供給源が利用できない場合、同等の性能を持つ移動式電源を使用することがで きます。(「車載用仕様 『**[170](#page-187-0)**ページ 』」を参照してください。)システム機能と性 能の正常な作動状態は、システムの電源入力仕様と負荷特性毎に連続した正弦波 **VAC** 電源が供給されている場合にのみ保証されます。断続的に、電源は最低**5**秒間は**208 VAC** で **65** アンペア、それ以外の場合は最大で **4** アンペアを継続的に供給する必要がありま す。この負荷は **30** 秒ごとに維持されなければなりません。陸上または移動中の電力供 給が中断した場合、**UPS** は上記の動作電力を最低 **4** 分間供給できなければなりません。 診断ワークステーションとガントリー電源は別々の専用回路に接続されなければなり ません。各電源回路には、有効電力調整器装備の無停電電源装置の使用を推奨します。 従ってすべての補助移動車両の電力は、別の回路によって分配されるべきです。初期設 置後および移動コーチの移動のたびに、システム電源入力仕様および **IEC 60601-1** 安全 要件の準拠に関して電気設備を検証する必要があります。

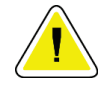

#### 注意:

車両内の温度と湿度は常に維持されなければなりません。本製品を使用しない時でも、 環境条件が指定された仕様を超えないように注意してください。

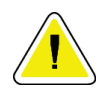

#### 注意:

**X** 線装置あるいは他の機器(暖房または空調など)が動作している場合、電圧は**±10%**変 化すべきではありません。

注意 画像アーチファクトが発生しないようにするには:

- 高出力源(送電線や屋外の変圧器など)の近くに移動車両を配置しないよう注意し てください。
- 車載用発電機、無停電電源システム(**UPS**)、電圧安定装置は必ず、画像検出器の 移動範囲の最近点から少なくとも **3** メートル(**10** フィート)離して配置してくださ い。

### <span id="page-187-0"></span>**C.2 車載用仕様**

下記のシステム仕様は移動用システムの使用に限定されたものです。他の場合の仕様に関 しては仕様 『[155](#page-172-0)ページ 』を参照してください。

#### **C.2.1 衝撃・振動限界**

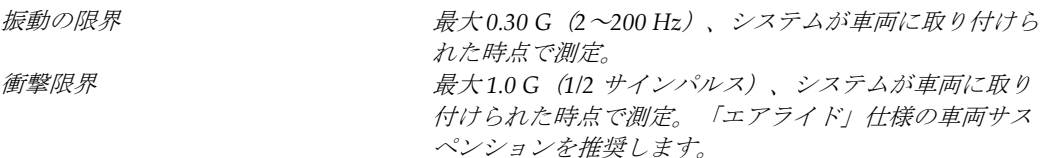

#### **C.2.2 車両環境**

#### **動作環境**

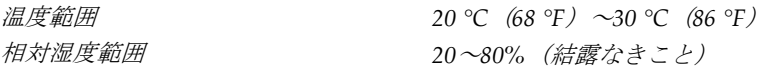

#### **非作動時/非移動時環境**

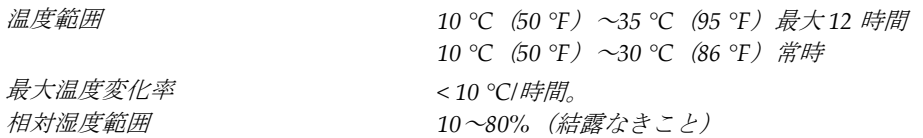

付属書C: 車載用システムの使用

## **C.3 電源入力**

## **C.3.1 ガントリー**

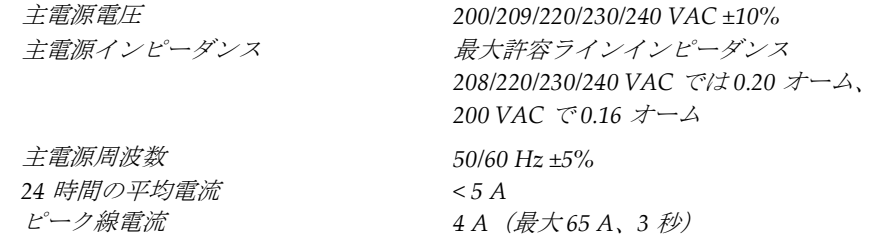

### **C.3.2 画像取り込みワークステーション**

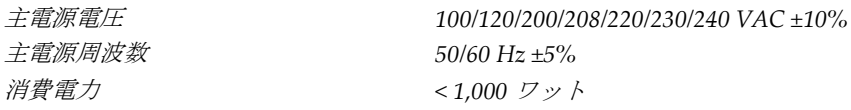

付属書C: 車載用システムの使用

## **C.4 移動使用のためのシステムの準備**

移動前の準備手順:

- 1. C アームを 0 度 (CC 位置)に回転させます。
- 2. C アームを最も低い位置に降下させます。
- 3. ユーザー画面でシステムをオフにします。
- 4. キーボードトレイにマウスを格納します。
- 5. キーボードトレイをロックします(下図を参照)。
	- a. トレイを閉じます。
	- b. トレイの下にあるロックノブを確認します。

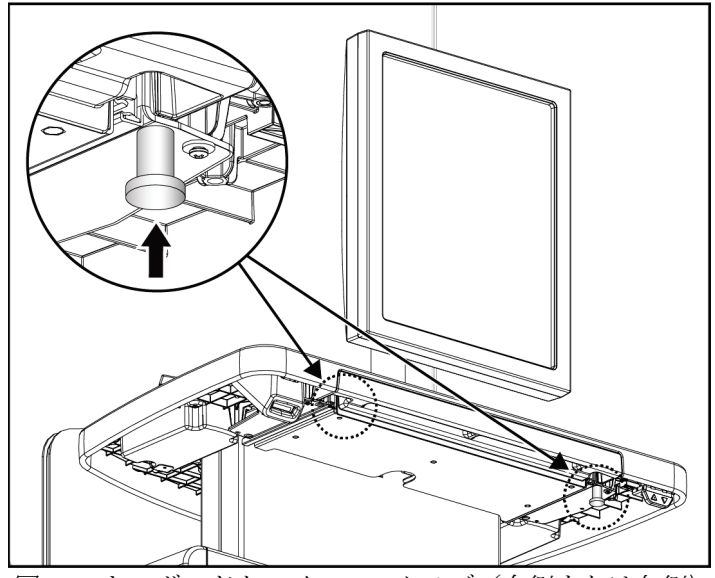

図 *102:* キーボードトレイのロックノブ(右側または左側)

c. ノブがロック位置にはまるまでロックノブを 90 度回転させます。下図の位置 A がロック状態の位置を示しています。

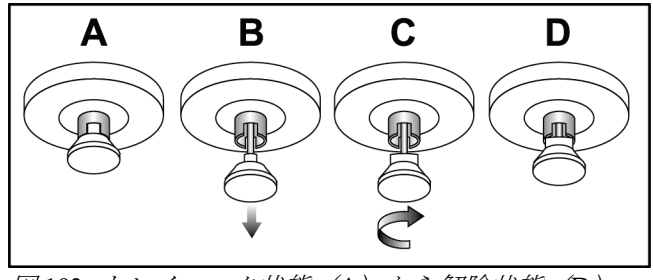

図 *103:* トレイロック状態(*A*)から解除状態(*D*)

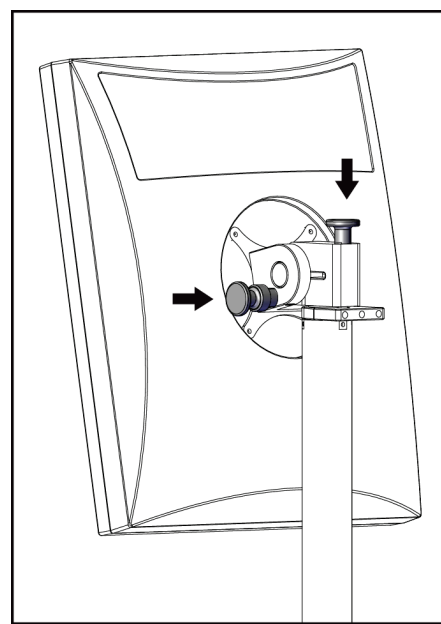

- BARCO
- 6. 付属のノブを使用して旋回式表示モニターをロックします(下図を参照)。

ターのロックノブ

- 図 *104:* 車載用汎用型画像取り込みワークス 図 *105:* 車載用汎用型画像取り込みワークス テーション*(シリーズI)の旋回式表示モニ テーション(シリーズII)の旋回式表示モニ* ターのロックノブ
	- 7. 作業台を最低の高さに降下させます。
	- 8. すべてのシステム付属品を取り外します。
	- 9. 付属品は安全な保管場所に格納してください。

付属書C: 車載用システムの使用

## **C.5 システムを使用準備状態にする**

- 1. キーボードトレイのロックの解除:
	- a. トレイの下にあるロックノブを確認します。
	- b. ノブを下に引っ張ります。
	- c. ノブを 90 度回転させます。この位置にある場合、ラッチが開放状態となります。 位置 D (下図) がロック解除位置です。

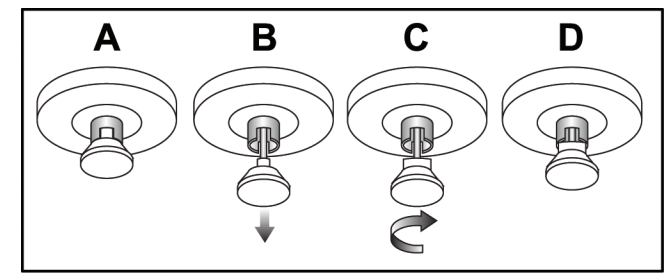

図 *106:* トレイロック状態(*A*)から解除状態(*D*)

- 2. 必要ならばトレイを引き出します。
- 3. 車載用汎用型画像取り込みワークステーションを使用する場合は、旋回式表示モニタ ーのロックを解除します(下図参照)。

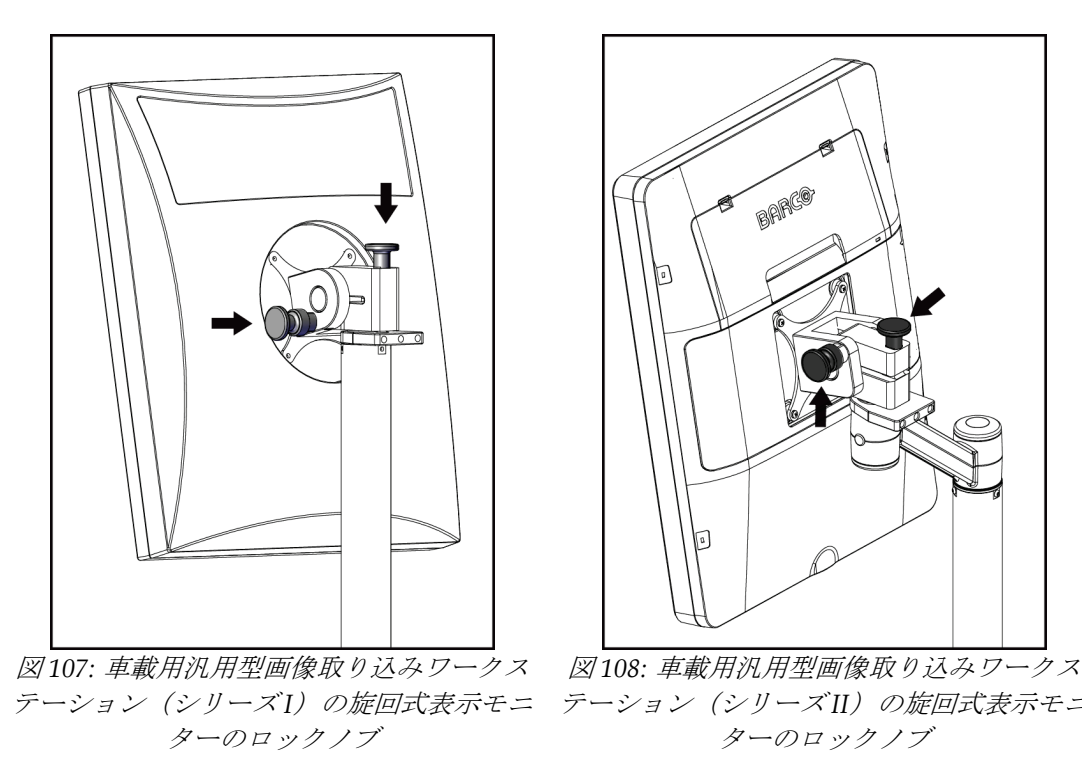

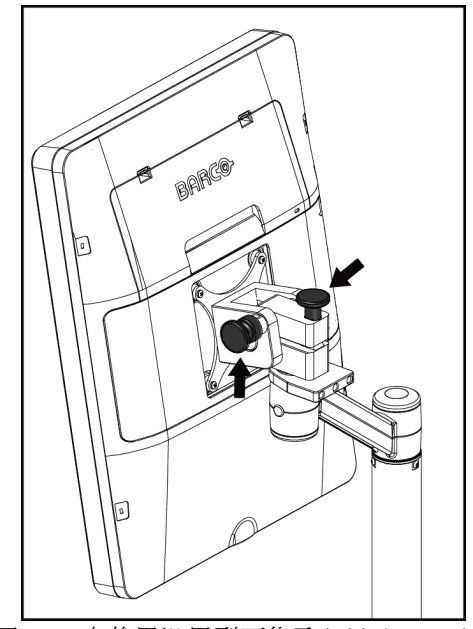

テーション*(シリーズI)の旋回式表示モニ テーション(シリーズII)の旋回式表示モニ* ターのロックノブ

## **C.6 移動後のシステムテスト**

#### **C.6.1 車載用システムの制御および機能テスト**

車載用システムの機械的完全性をテストするには、制御テストと機能テストを実行します。 「機能検査の実施手順 『[42](#page-59-0)ページ 』」を参照してください。

- 圧迫の上昇/下降
- 圧迫の解除
- C アーム回転
- C アーム昇降
- コリメータ変更
- 照射野ランプ
- パドルシフトシステム
- 緊急停止スイッチ

車載用システムを移動するたびに、制御テストと機能テストを実行してください。

#### **C.6.2 車載用システムの品質管理**

車載用システムの性能完全性をテストするには、以下の品質管理テストを実行します。

- アーチファクト評価
- SNR/CNR 測定
- ファントム画像評価
- 圧迫厚

車載用システムを移動するたびに、品質管理テストを実行してください。

# **Appendix D 線量表 付属書D**

### **D.1 EUREF 線量表**

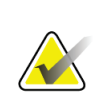

注記 この情報は、欧州連合 (EU) のみに該当します。 以下の値は、デフォルト線量表の値です。

以下の表は、2D および BT 撮像モードでシステムを使用する場合の典型的な線量値を示 しています。すべての線量値の許容範囲は±30%です。以下の表は「乳がんのスクリーニ ングと診断における品質保証に関する欧州のガイドライン、第 *4* 版:セクション **2a.2.5.1** 線量測定法」および「付属書 **5**:平均腺線量の測定手順」に準拠しています。

| ファントム画像               | cm  | $kV$ 値 | 陽極 | フィルタ         | EUREF 線量 $(mGy)$ |
|-----------------------|-----|--------|----|--------------|------------------|
| 2.0 cm PMMA           | 2.1 | 25     | W  | $0.05$ mm Rh | 0.55             |
| 3.0 cm PMMA           | 3.2 | 26     | W  | $0.05$ mm Rh | 0.75             |
| 4.0 cm PMMA           | 4.5 | 28     | W  | $0.05$ mm Rh | 1.05             |
| 4.5 cm PMMA           | 5.3 | 29     | W  | $0.05$ mm Rh | 1.42             |
| 5.0 cm PMMA           | 6   | 31     | W  | $0.05$ mm Rh | 2                |
| $6.0 \text{ cm}$ PMMA | 7.5 | 31     | W  | $0.05$ mm Ag | 2.7              |
| 7.0 cm PMMA           | 9   | 34     | W  | $0.05$ mm Ag | 3.1              |

表 *31: 2D* 線量(*EUREF*)

表 *32: BT* 線量(*EUREF*)

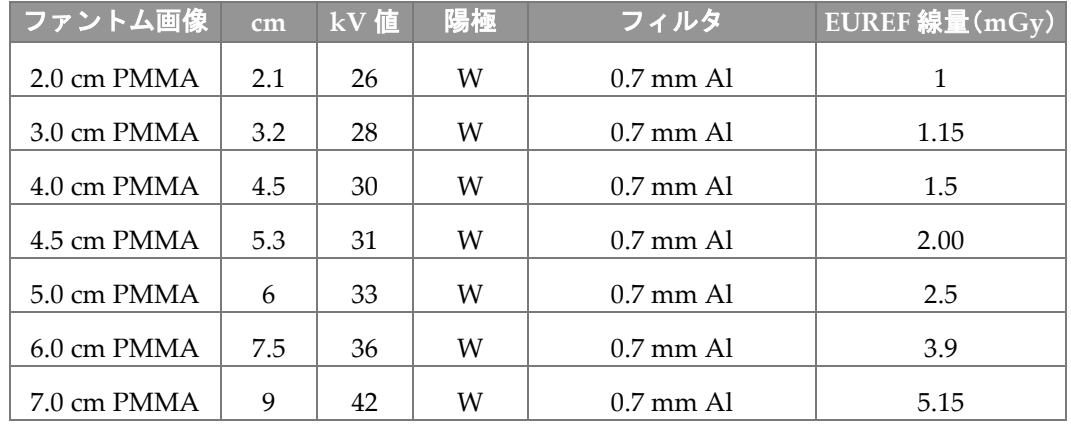

付属書D: 線量表

| ファントム画像     | cm  | kV 值  | 陽極 | フィルタ                | EUREF 線量(mGy) |  |
|-------------|-----|-------|----|---------------------|---------------|--|
| 2.0 cm PMMA | 2.1 | 26/45 | W  | $0.05/0.3$ mm Rh/Cu | 0.83          |  |
| 3.0 cm PMMA | 3.2 | 26/45 | W  | $0.05/0.3$ mm Rh/Cu | 1.1           |  |
| 4.0 cm PMMA | 4.5 | 28/45 | W  | $0.05/0.3$ mm Rh/Cu | 1.6           |  |
| 4.5 cm PMMA | 5.3 | 29/49 | W  | $0.05/0.3$ mm Rh/Cu | 2.1           |  |
| 5.0 cm PMMA | 6   | 31/49 | W  | $0.05/0.3$ mm Rh/Cu | 3.0           |  |
| 6.0 cm PMMA | 7.5 | 32/49 | W  | $0.05/0.3$ mm Ag/Cu | 4.1           |  |
| 7.0 cm PMMA | 9   | 33/49 | W  | $0.05/0.3$ mm Ag/Cu | 4.7           |  |

表 *33: CEDM* 線量(*EUREF*)

## **D.2 EUREF CNR 表**

注記

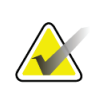

この情報は、欧州連合(EU)のみに該当します。 以下の値は、デフォルト線量表の値です。

次の表は、Hologic Clarity HD™または 15 プロジェクション標準解像度 BT 画像モードで システムを操作した場合の一般的な CNR 値を示しています。すべての CNR 値の許容範 囲は±25%です。表のデータは、デジタル乳房トモシンセシスシステムの物理的および技 術的側面の品質管理に関する欧州プロトコル:セクション **2.4 AEC** パフォーマンスに記 載されている手順に従って取得されたものです。

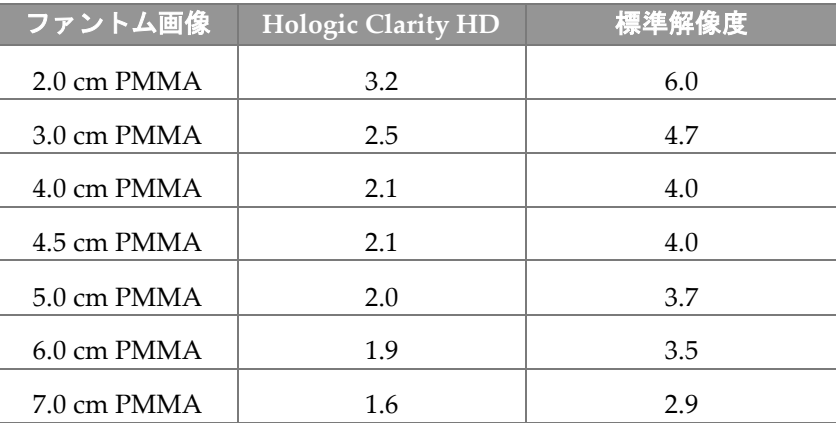

#### 用語集

# **11:用語集**

### **2D マンモグラフィ**

スクリーニング検査および診断を目的としたビュ ーの単一投影 X 線画像

### **ACR**

American College of Radiology(米国放射線医学 会)

### **AEC**

自動露出機構

#### **BT**

乳房トモシンセシス。乳房に関する情報を三次元 で提供する撮像手順

#### **CEDM**

乳房造影検査

#### **C-View**

乳房トモシンセシス (BT) スキャン中に取得され たデータからデジタルマンモグラフィ(DM)画像 を生成する Hologic の機能(ライセンス取得が必 要)

**DBT** デジタル乳房トモシンセシス

**DICOM** 医療におけるデジタル画像と通信

**DM** デジタルマンモグラフィ(2D)

**EMC** 電磁環境両立性

#### **FAST パドル**

完全自動化自己調節傾斜パドル

**FDA** 食品医薬品局(米国)

#### **Intelligent 2D**

高解像度乳房トモシンセシス (BT) スキャン中に 取得されたデータから高解像度デジタルマンモグ ラフィ (DM) 画像を生成する Hologic の機能(ラ イセンス取得が必要)

#### **I-View**

2D 造影デジタルマンモグラフィのライセンスが必 要な機能

**MPPS**

実行したモダリティ処置の手順

#### **MQSA**

マンモグラフィ品質標準法

#### **PACS**

画像アーカイブおよび通信システム(PACS)。デ ジタル医療画像の通信およびアーカイブ処理する コンピュータおよびネットワークシステム。

#### **RF**

無線周波数

#### **ROI**

関心領域

#### **SID**

線源受像画間距離

#### **UDI**

機器固有識別子(UDI)に関する米国食品医薬品局 のプログラム。UDI の詳細については、 *[http://www.fda.gov/MedicalDevices/DeviceRegulationa](http://www.fda.gov/MedicalDevices/DeviceRegulationandGuidance/UniqueDeviceIdentification/UDIBasics/default.htm%E3%82%92%E3%81%94%E8%A6%A7%E3%81%8F%E3%81%A0%E3%81%95%E3%81%84) [ndGuidance/UniqueDeviceIdentification/UDIBasics/de](http://www.fda.gov/MedicalDevices/DeviceRegulationandGuidance/UniqueDeviceIdentification/UDIBasics/default.htm%E3%82%92%E3%81%94%E8%A6%A7%E3%81%8F%E3%81%A0%E3%81%95%E3%81%84) fault.htm*[をご覧ください](http://www.fda.gov/MedicalDevices/DeviceRegulationandGuidance/UniqueDeviceIdentification/UDIBasics/default.htm%E3%82%92%E3%81%94%E8%A6%A7%E3%81%8F%E3%81%A0%E3%81%95%E3%81%84)。

#### **UPS**

無停電電源装置

#### **USB**

ユニバーサルシリアルバス

#### **グリッド**

撮影中に散乱線を減少させるデジタル受像部内の 要素

#### 用語集

#### **コリメータ**

X 線ビーム照射領域を制御する X 線管上のデバイ ス。

#### **受像器**

X 線検出器、X 線散乱低減グリッド、および炭素繊 維カバーのアセンブリ

#### **スペースの再利用**

新たに取り込んだ被検者の画像を保存できるよう にするための、被検者画像および関連情報の自動削 除機能

#### **注釈**

画像上で関心領域を示すグラフィックまたはテキ ストのマーク。

#### **通知**

診断検証ワークステーション、技師ワークステーシ ョン、および画像取り込みワークステーション間で 伝達される各画像に加えられる注釈およびコメン ト

#### **投影画像**

異なる投影角度で撮影され、最終再構成画像を生成 するために使用される乳房トモシンセシス画像グ ループの 1 つ

#### **トモシンセシス**

異なる角度で撮影された多数の乳房画像を結合す る撮像手順。トモシンセシス画像を再構成すること により、乳房内の焦点面(スライス)を表示できま す。

#### **保留**

技術者が画質に肯定的でない場合に画像にマーク をつけるための画像処理(保留された画像は、検査 メニューが終了する前に承認あるいは却下されな ければならない)

# **12:索引**

# $\Gamma$

[アドミン]画面 (画像取り込みワークステーションの)情報画 面 - 137 管理ボタン - 66 アーカイブ - 78

## 2

2D Contrast (2D造影) 2D造影設定 - 103

## A

自動露出機構 センサー位置 - 33 ボタン - 33

## C

cineタブ - 97 Cアーム アクセサリスロット - 107 回転および動作 - 44 自動回転 - 49, 51 ディスプレイ - 33 制御およびディスプレイ - 32, 34

## F

FAST圧迫モード - 116

## H

ホロジックのテクニカルサポート - 129

## I

Intelligent 2D - 5 I-View I-View設定 - 103

## M

MLO回転 - 51

## R

ROIタブ - 97

## X

X線 コリメータ - 52 X線管スタンド、制御およびディスプレイ - 32

## あ

アクセサリ - 107 Cアームへの取り付け - 107 拡大スタンド - 118 照準器 - 119 フェイスシールド - 108 圧迫 FAST圧迫モード - 116 仕様 - 160 制御およびディスプレイ - 33 圧迫力、範囲 - 33 安全性 概説 - 21 機器の損傷 - 21 データの損失 - 21 放射線 - 21 ローカリゼーションパドル - 114 インプラントありボタン - 69 インプラント修正位ビュー - 73 ウィンドウ/レベル - 95 オートハンギング、オートペアリング - 139 オン/オフボタン - 31 オンデマンド出力 - 78

## か

拡大照準器、取り付けと取り外し - 121 拡大スタンド - 118 取り付けおよび取り外し - 118 拡大パドル - 113 格納式フェイスシールド 使用 - 109 取り付け - 108 カスタム出力 - 77

#### 画像

却下 - 85 検証ツール - 75, 95 出力オプション - 98 承認 - 85,87,143 取り込みモード - 84 プレビュー - 83 保存 - 85, 143 レビュー - 94 画像取り込みワークステーション (画像取り込みワークステーションの)情報画 面 - 137 保全 - 130 (画像取り込みワークステーションの)情報画面 - 137 画像の却下 - 85 画像の承認 - 85, 87, 143 画像の取り込み - 85 画像プレビュー画面 - 83 画像を出力先に送信 - 98 画面 [Select Function to Perform](品質管理タスク) - 55 画像のプレビュー - 83 照会 - 66 新規被検者の追加 - 60 被検者情報のフィルタ - 64 ビューの追加 - 73 管理 出力グループ - 76 機能、実施対象の選択 - 55 機能テスト - 42 緊急停止スイッチ - 25, 53 却下された画像の承認 - 87 キャリブレーション、実施 - 55 局部圧迫パドル - 113 緊急停止スイッチ - 25, 31, 32 警告 - 165 警告、注意、注記 - 21 定義 - 10 検査メニュー画面 - 67 コメントタブ - 97 コリメータ 無効化 - 52 コンピュータ電源ボタン - 31

## さ

サイバーセキュリティ方針 - 8 ジェネレータタブ、技術の設定 - 84 システム 管理 - 135 性能 - 2 説明 - 19 メッセージ - 166 電源ボタン - 31 システムシャットダウン - 54 システム使用の前提条件 - 6 自動回転 - 49, 51 車載用システム 安全性 - 169 移動後のテスト - 175 仕様 - 170 出力、オンデマンド - 78 出力機器 カスタム出力 - 77 出力グループ - 98 出力グループ、管理 - 98 出力グループ、選択 - 76 仕様 - 155 電子式 - 159 照射 技術、セット - 84 パラメータ - 84 照射野ランプ 使用 - 125 従来のフェイスシールド、取り付け - 110 制御 Cアーム - 35 圧迫 - 35 圧迫ブレーキ - 43 コリメータ無効化 - 52 システム - 31 照射野ランプ - 52 ハンドホイール - 33 表示器 - 31 フットスイッチ、AWS - 35 接触パドル - 113 選択 撮影パラメータ - 84 出力グループ - 76

線量情報 - 177 EUREF線量表 - 177 造影設定 - 103

## た

タブ フィルタ、列 - 65 チューブヘッド、ディスプレイ - 33 追加 新規被検者 - 60 検査メニュー - 71 ビュー - 73 通知タブ - 97 ツール、画像検証 - 95 ディスプレイ 厚さ - 33 圧迫力 - 33 ウィンドウ/レベル - 95 画像選択タイプ - 97 画像のプレビュー - 83 清掃 - 130 データの損失 - 21 取り込みモード - 84 取り付け 圧迫パドル - 115 拡大照準器 - 121 拡大スタンド - 118 格納式フェイスシールド - 108 従来のフェイスシールド - 110 ローカリゼーション照準器 - 119 取り外し 圧迫パドル - 115 拡大照準器 - 121 拡大スタンド - 118 格納式フェイスシールド - 108 従来のフェイスシールド - 110 ビュー - 73 ローカリゼーション照準器 - 119

## は

パドル 新しい位置に移動 - 69 圧迫 - 113 取り付け - 115 取り外し - 115

パドルシフト - 69 パドルシフトシステム - 53 パドルシフトボタン - 33 針を用いた位置特定 - 127 被検者 位置 - 125 オープン - 60 削除 - 64 情報の編集 - 61 追加 - 60 フィルタ - 64 フェイスシールド - 108 被検者の検査メニュー画面を開く - 60 被検者の削除 - 64 ビュー 追加 - 73 編集 - 74 表示器 - 31 品質管理タスク、実行 - 55 品質管理要件 - 7 フィルタ、情報オプション - 64 フィルタタブ - 65 その他の機能 - 65 フェイスシールド - 108 フットスイッチ、AWS - 35 プリント - 80 ブレーカ ガントリー - 31 プロシージャ 追加 - 71 編集 被検者の情報 - 61  $E - 74$ 放射線の安全性 - 21 保留中の画像、承認あるいは却下 - 87

## まわれ まいしゅう まいしゅう

無停電電源装置 - 168 メッセージおよび警告 - 165 メンテナンス 概要 - 129

## や

ユーザーインターフェイス - 55 ユーザープロファイル - 6 要件 品質管理 - 7 必要な能力 - 6

## ら

ラベルの位置 - 29 レーザーフィルムプリンタ、絶縁要件 - 21 列タブ - 66 レビュー 画像 - 94 却下された画像 - 87 ローカリゼーション照準器 位置合わせ - 122 使用 - 120 取り付けおよび取り外し - 119 ログアウト - 67

## わ

ワークフロー、標準 - 123 ワークリスト、照会 - 66 ワークリスト照会 - 66

## 漢字

国際記号 - 9 障害 - 165 電源ボタン - 31 臨床での検査の流れ - 123

# **HOLOGIC®**

#### Hologic, Inc.

600 Technology Drive Newark, DE 19702 USA 1.800.447.1856

**Australia** 

### Hologic (Australia) Pty Ltd.<br>Suite 402, Level 3<br>2 Lyon Park Road Macquarie Park NSW 2113 Australia 1.800.264.073

 $EC |REP|$ 

Hologic, BV

Da Vincilaan 5 1930 Zaventem Belgium Tel: +32.2.711.46.80 Fax: +32.2.725.20.87